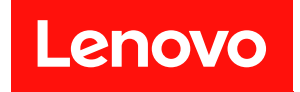

# ThinkSystem SR850 V2 設定手冊

機型:7D31 和 7D32

#### 注意事項

使用此資訊及其支援的產品之前,請務必閱讀並瞭解下列安全資訊和安全指示: [https://pubs.lenovo.com/safety\\_documentation/](https://pubs.lenovo.com/safety_documentation/)

此外,請務必熟悉伺服器的 Lenovo 保固條款和條件,相關資訊位於: <http://datacentersupport.lenovo.com/warrantylookup>

第十版 (2022年8月)

© Copyright Lenovo 2020, 2022.

有限及限制權利注意事項:倘若資料或軟體係依據 GSA(美國聯邦總務署)的合約交付,其使用、重製或揭露須符合合 約編號 GS-35F-05925 之規定。

## 目錄

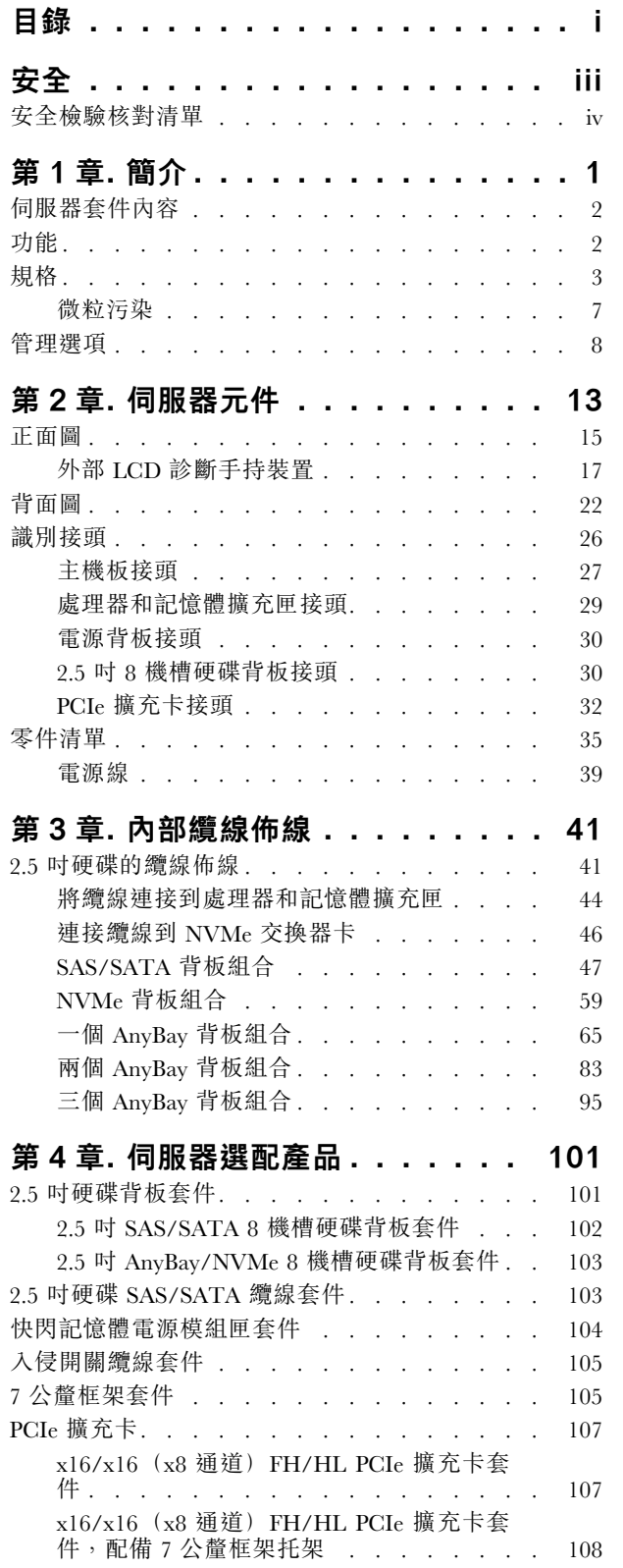

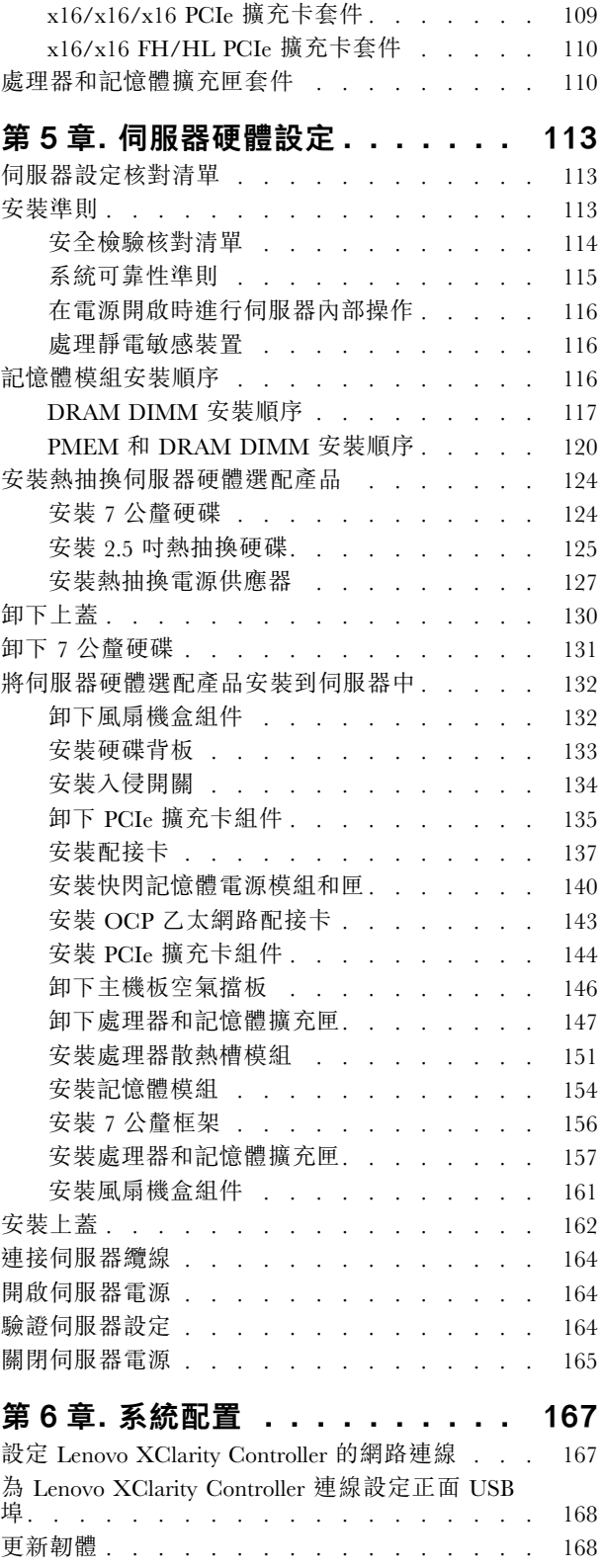

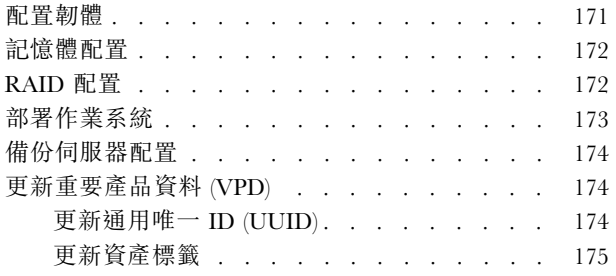

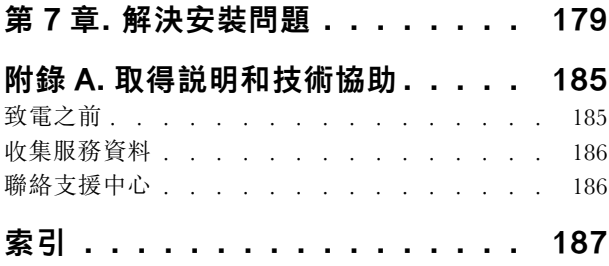

## <span id="page-4-0"></span>安全

Before installing this product, read the Safety Information.

قبل تركيب هذا المنتج، يجب قراءة الملاحظات الآمنية

Antes de instalar este produto, leia as Informações de Segurança.

在安装本产品之前, 请仔细阅读 Safety Information (安全信息)。

安裝本產品之前,請先閱讀「安全資訊」。

Prije instalacije ovog produkta obavezno pročitajte Sigurnosne Upute.

Před instalací tohoto produktu si přečtěte příručku bezpečnostních instrukcí.

Læs sikkerhedsforskrifterne, før du installerer dette produkt.

Lees voordat u dit product installeert eerst de veiligheidsvoorschriften.

Ennen kuin asennat tämän tuotteen, lue turvaohjeet kohdasta Safety Information.

Avant d'installer ce produit, lisez les consignes de sécurité.

Vor der Installation dieses Produkts die Sicherheitshinweise lesen.

Πριν εγκαταστήσετε το προϊόν αυτό, διαβάστε τις πληροφορίες ασφάλειας (safety information).

לפני שתתקינו מוצר זה, קראו את הוראות הבטיחות.

A termék telepítése előtt olvassa el a Biztonsági előírásokat!

Prima di installare questo prodotto, leggere le Informazioni sulla Sicurezza.

製品の設置の前に、安全情報をお読みください。

본 제품을 설치하기 전에 안전 정보를 읽으십시오.

Пред да се инсталира овој продукт, прочитајте информацијата за безбедност.

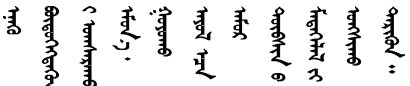

Les sikkerhetsinformasjonen (Safety Information) før du installerer dette produktet.

Przed zainstalowaniem tego produktu, należy zapoznać się z książką "Informacje dotyczące bezpieczeństwa" (Safety Information).

Antes de instalar este produto, leia as Informações sobre Segurança.

<span id="page-5-0"></span>Перед установкой продукта прочтите инструкции по технике безопасности.

Pred inštaláciou tohto zariadenia si pečítaje Bezpečnostné predpisy.

Pred namestitvijo tega proizvoda preberite Varnostne informacije.

Antes de instalar este producto, lea la información de seguridad.

Läs säkerhetsinformationen innan du installerar den här produkten.

Bu ürünü kurmadan önce güvenlik bilgilerini okuyun.

مەزكۇر مەھسۇلاتنى ئورنىتىشتىن بۇرۇن بىخەتەرلىك ئۇچۇرلىرىنى ئوقۇپ چىقىڭ.

Youg mwngz yungh canjbinj neix gaxgong, itdingh aeu doeg aen canjbinj soengq cungj vahgangj ancien siusik.

## 安全檢驗核對清單

使用本節中的資訊,識別伺服器潛在的不安全狀況。每個機型在設計與製造時,皆已安裝必要的安全 項目,以保護使用者及維修技術人員免受傷害。

#### 附註:

- 1. 根據工作場所法規 §2 規定,本產品不適合在視覺顯示工作區使用。
- 2. 伺服器的安裝僅在伺服器機房中進行。

#### 警告:

此設備須由訓練有素的人員安裝或維修,訓練有素的人員定義於 NEC、IEC 62368−1 & IEC 60950−1, 其為音訊/視訊、資訊技術和通訊技術領域內的電子設備安全標準。Lenovo 假定您符合設備維修的資格 且訓練有素,能識別產品中的危險能階。設備的存取是使用工具、鎖鑰或其他安全方法進行,而且受到 該位置的負責單位所控制。

重要事項:伺服器的電源接地是保障操作員安全與系統正確運作所需。電源插座的適當接地可以由合格 的電氣技術人員驗證。

請使用下列核對清單來驗證沒有潛在的不安全狀況:

- 1. 確認電源已關閉,並且已拔下電源線。
- 2. 檢查電源線。
	- 確定第三線的接地接頭狀況良好。使用計量器測量外部接地插腳與機架接地之間的第三線接地阻 抗,是否為 0.1 歐姆或以下。
	- 確認電源線是正確的類型。

若要檢視可供伺服器使用的電源線:

a. 前往:

<http://dcsc.lenovo.com/#/>

- b. 按一下 Preconfigured Model(預先配置的型號)或 Configure to order(接單組裝)。
- c. 輸入伺服器的機型和型號,以顯示配置頁面。
- d. 按一下 Power (電源) ➙ Power Cables (電源線)以查看所有電源線。
- 確定絕緣體未破損或磨損。
- 3. 檢查是否有任何明顯的非 Lenovo 變更項目。請謹慎判斷任何非 Lenovo 變更項目的安全性。
- 4. 檢查伺服器內部是否有任何明顯的危險狀況,例如金屬屑、污染物、水漬或其他液體,或是起火 或冒煙所造成的損壞癥狀。
- 5. 檢查是否有磨損、破損或受擠壓的纜線。
- 6. 確定未卸下或竄改電源供應器蓋板固定器(螺絲或鉚釘)。

## <span id="page-8-0"></span>第1章 簡介

ThinkSystem SR850 V2 是 2U 機架式伺服器,專為高容量網路交易處理所設計。這部高效能的多核心伺服 器,非常適合需要優異處理器效能、輸入/輸出 (I/O) 彈性,以及高可管理性的網路環境。

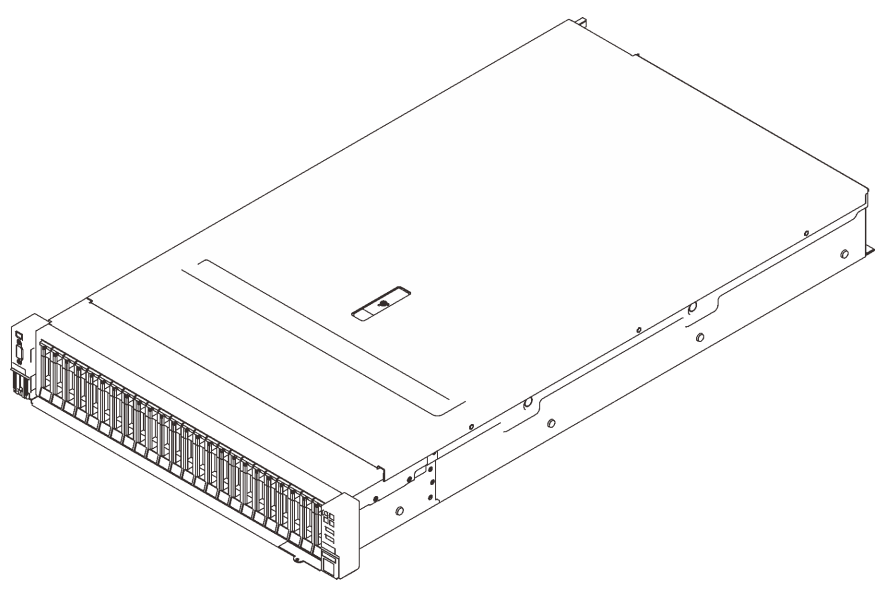

圖例 1. ThinkSystem SR850 V2

此伺服器隨附一份有限保固。有關保固的詳細資料,請參閱: <https://support.lenovo.com/us/en/solutions/ht503310>

有關您專屬保固的詳細資料,請參閱: <http://datacentersupport.lenovo.com/warrantylookup>

此外,位於伺服器上蓋上的系統服務標籤會提供 OR 代碼,供行動裝置存取服務資訊。您可以使用行動裝置 來掃描 QR 代碼,以快速存取其他資訊,包括零件安裝、更換和錯誤碼。

下圖是 QR 代碼︰<https://support.lenovo.com/p/servers/sr850v2>

圖例 2. QR 代碼

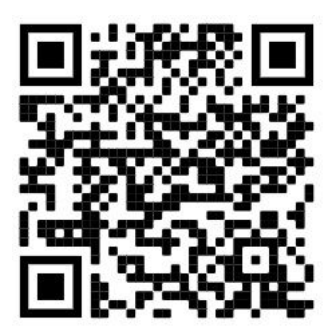

## <span id="page-9-0"></span>伺服器套件內容

當您收到伺服器時,請確認裝運箱中包含您預期收到的所有東西。

伺服器套件包含下列項目:

附註:所列出的部分項目僅限部分型號提供。

- 伺服器。
- 滑軌安裝套件(選配)。滑軌安裝套件的詳細安裝指示,隨附在滑軌安裝套件的包裝中。
- 纜線整理臂或纜線整理桿。
- 材料包裝盒,其中包含機架安裝手冊和配件套件等項目。

## 功能

效能、易用性、可靠性和可擴充性,都是我們在設計伺服器時的考量重點。這些設計功能不但可以讓您自訂 系統硬體來滿足您目前的需要,還提供深具彈性的擴充能力來滿足您日後的需求。

此伺服器實作下列功能和技術:

#### • Features on Demand

如果伺服器或伺服器中已安裝的選配裝置中已整合 Features on Demand 功能, 您可以購買啟動金鑰來啟動 該功能。如需 Features on Demand 的相關資訊,請參閱:

#### <https://fod.lenovo.com/lkms>

#### • Lenovo XClarity Controller (XCC)

Lenovo XClarity Controller 是用於 Lenovo ThinkSystem 伺服器硬體的共用管理控制器。Lenovo XClarity Controller 將多種管理功能合併在伺服器主機板上的單一晶片中。

Lenovo XClarity Controller 特有的一些功能包括加強的效能、更高解析度的遠端視訊,以及擴充安全性的 選配產品。如需 Lenovo XClarity Controller 的其他資訊,請參閱與您伺服器相容的 XCC 文件,網址為:

<https://pubs.lenovo.com/lxcc-overview/>

重要事項:Lenovo XClarity Controller (XCC) 支援的版本因產品而異。在本文件中,所有版本的 Lenovo XClarity Controller 都稱為 Lenovo XClarity Controller 和 XCC, 除非另有指明。若要查看您伺服器支援的 XCC 版本,請造訪 <https://pubs.lenovo.com/lxcc-overview/>。

#### • 符合 UEFI 標準的伺服器韌體

Lenovo ThinkSystem 韌體符合 Unified Extensible Firmware Interface (UEFI) 標準。UEFI 取代 BIOS, 並定義 作業系統、平台韌體與外部裝置之間的標準介面。

Lenovo ThinkSystem 伺服器能夠啟動符合 UEFI 標準的作業系統、BIOS 型作業系統,以及 BIOS 型 配接卡和符合 UEFI 標準的配接卡。

附註:此伺服器不支援 DOS(磁碟作業系統)。

#### • Active Memory

Active Memory 特性透過記憶體鏡映來提高記憶體的可靠性。記憶體鏡映模式會同時在兩個通道內的 兩對 DIMM 上抄寫及儲存資料。如果發生故障,記憶體控制器會從主要記憶體 DIMM 對組切換至備 用 DIMM 對組。

#### • 超⼤系統記憶體容量

伺服器支援具有錯誤更正碼 (ECC) 的同步動態隨機存取記憶體 (SDRAM) 暫存式雙排直插式記憶體模組 (DIMM)。如需特定類型及記憶體數量上限的相關資訊,請參[閱第 3](#page-10-0) 頁 「[規格](#page-10-0)」。

#### • 整合式授信平台模組 (TPM)

<span id="page-10-0"></span>這個整合式安全晶片會執行加密功能,也會儲存私密和公開安全金鑰。提供「可信賴運算組織 (Trusted Computing Group, TCG)」規格的硬體支援。您可以下載支援 TCG 規格的軟體(如果有軟體可供使用)。

附註:整合式 TPM 不支援中國大陸的客戶。不過,中國大陸的客戶可以安裝 Trusted Cryptographic Module (TCM) 配接卡或 Lenovo 認證的 TPM 配接卡(有時稱為子卡)。

#### • ⼤型資料儲存容量和熱抽換功能

熱抽換功能可讓您在不需關閉伺服器的情況下,新增、卸下或更換硬碟。

#### • Lightpath 診斷

Lightpath 診斷提供 LED, 協助您診斷問題。如需 Lightpath 診斷的相關資訊, 請參閱 Lightpath 診斷面 板和 Lightpath 診斷 LED。

#### • Lenovo 支援中心資訊網站的行動存取

伺服器會在系統服務標籤(位於伺服器蓋板上)上隨附 QR 代碼,可讓您使用行動裝置的 QR 代碼讀取 器與掃描器進行掃描,以快速存取「Lenovo 支援中心資訊」網站。Lenovo 支援中心資訊網站有提供零 件安裝的相關資訊、更換影片,以及用於伺服器支援的錯誤碼。

#### • Active Energy Manager

Lenovo XClarity Energy Manager 是針對資料中心設計的電源和溫度管理解決方案。您可以使用 Lenovo XClarity Energy Manager 監視及管理 Converged、NeXtScale、System x 和 ThinkServer 和 ThinkSystem 伺服 器的耗電量和溫度,並改善能源效率。

#### • 備援網路連線

Lenovo XClarity Controller 在已安裝適用應用程式的情況下,可提供備援乙太網路連線的故障遷移功能。 如果主要乙太網路連線發生問題,則與主要連線相關聯的所有乙太網路資料流量都會自動切換到選配的備 援乙太網路連線。若安裝了適用的裝置驅動程式,則進行切換時不會發生資料遺失,且無需使用者介入。

#### • 備援散熱和選配電源功能

如果某個風扇發生故障,伺服器中風扇的備用散熱功能可讓伺服器持續運作。

#### • ThinkSystem RAID 支援

ThinkSystem RAID 配接卡提供硬體獨立磁碟備用陣列 (RAID) 支援以建立配置。標準的 RAID 配接卡可提 供 RAID 層級 0、1 和 10 功能。您也可以購買選配的 RAID 配接卡。

## 規格

下列資訊是伺服器的功能和規格的摘要。視型號而定,有些功能可能並未提供,有些規格可能不適用。

| 規格          | 説明                                                                                                    |
|-------------|----------------------------------------------------------------------------------------------------|
| 尺寸          | 2U 伺服器<br>• 高度: 86.5 公釐 (3.4 吋)<br>• 寬度:<br>— 包含機架把手:482 公釐(19.0 吋)<br>— 不含機架把手:434.4 公釐(17.1 吋)<br>• 深度: 880.2 公釐 (34.7 吋)<br>附註:深度的測量包含安裝的機架把手,但不包含安全擋板。                                       |
| 重量 (視配置而定)  | 最大: 40 公斤 (88.2 磅)                                                                                                    |
| 處理器 (視型號而定) | 支援多核心 Intel Xeon 處理器, 具有整合記憶體控制器和 Intel Mesh UPI (Ultra Path<br>Interconnect) 拓撲。<br>• 兩個處理器插座(最多可擴充到四個),最低需在主機板上安裝兩個。<br>• 專為 LGA 4189 插座而設計<br>• 最多可擴充為 28 核心<br>• 支援 6 個 UPI 鏈結,速率為 10.4 GT/s |

表格 1. 規格,機型 7D31 及 7D32

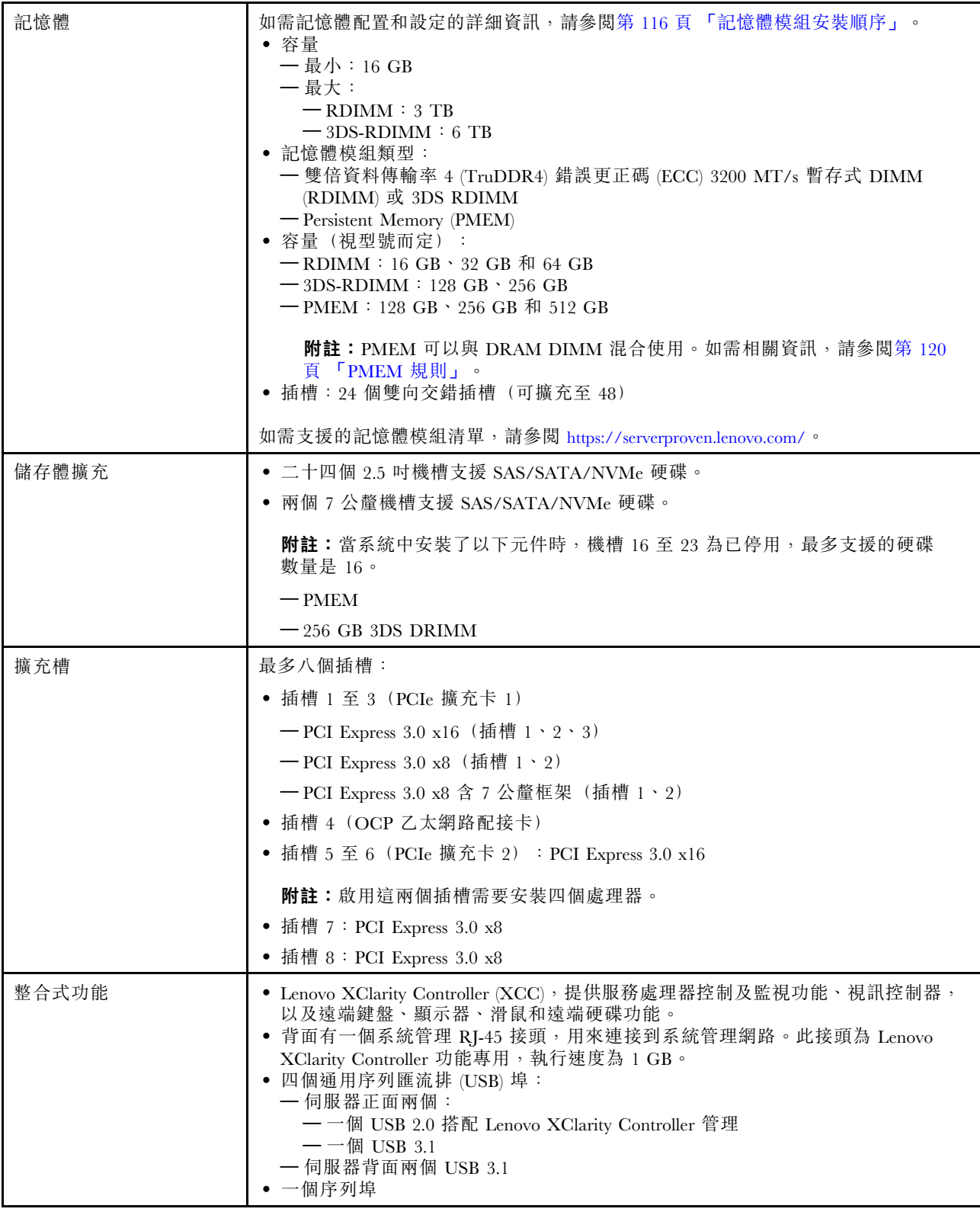

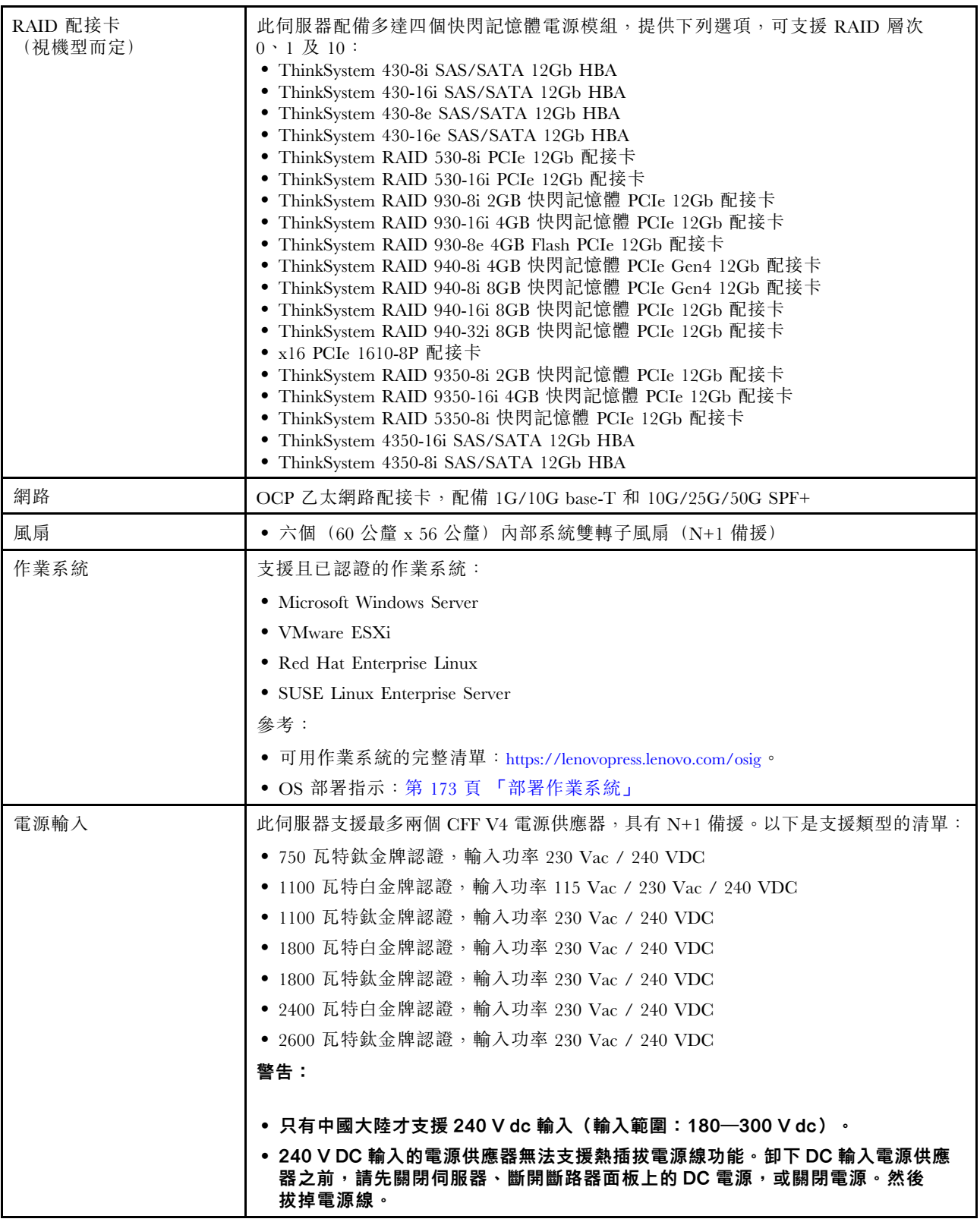

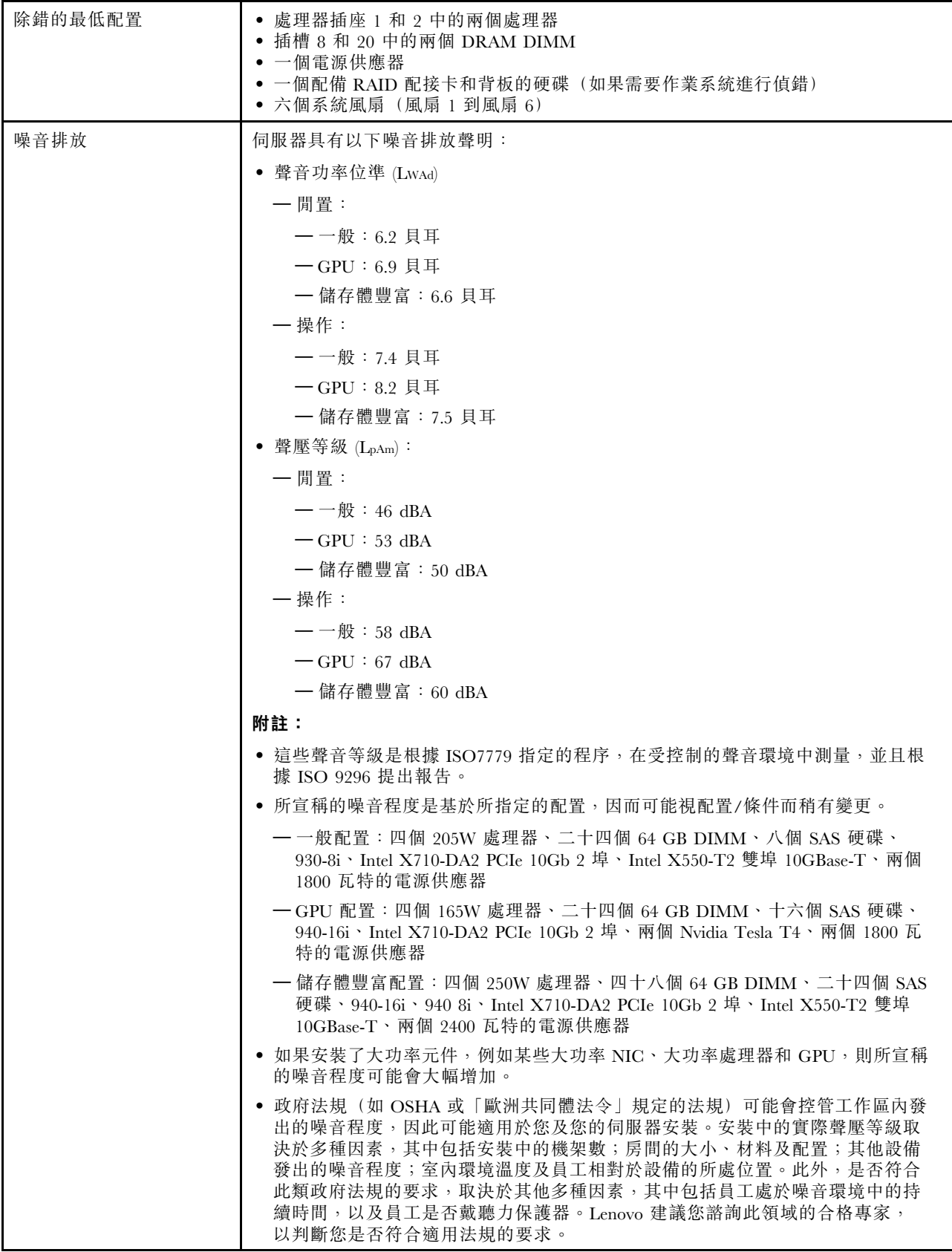

<span id="page-14-0"></span>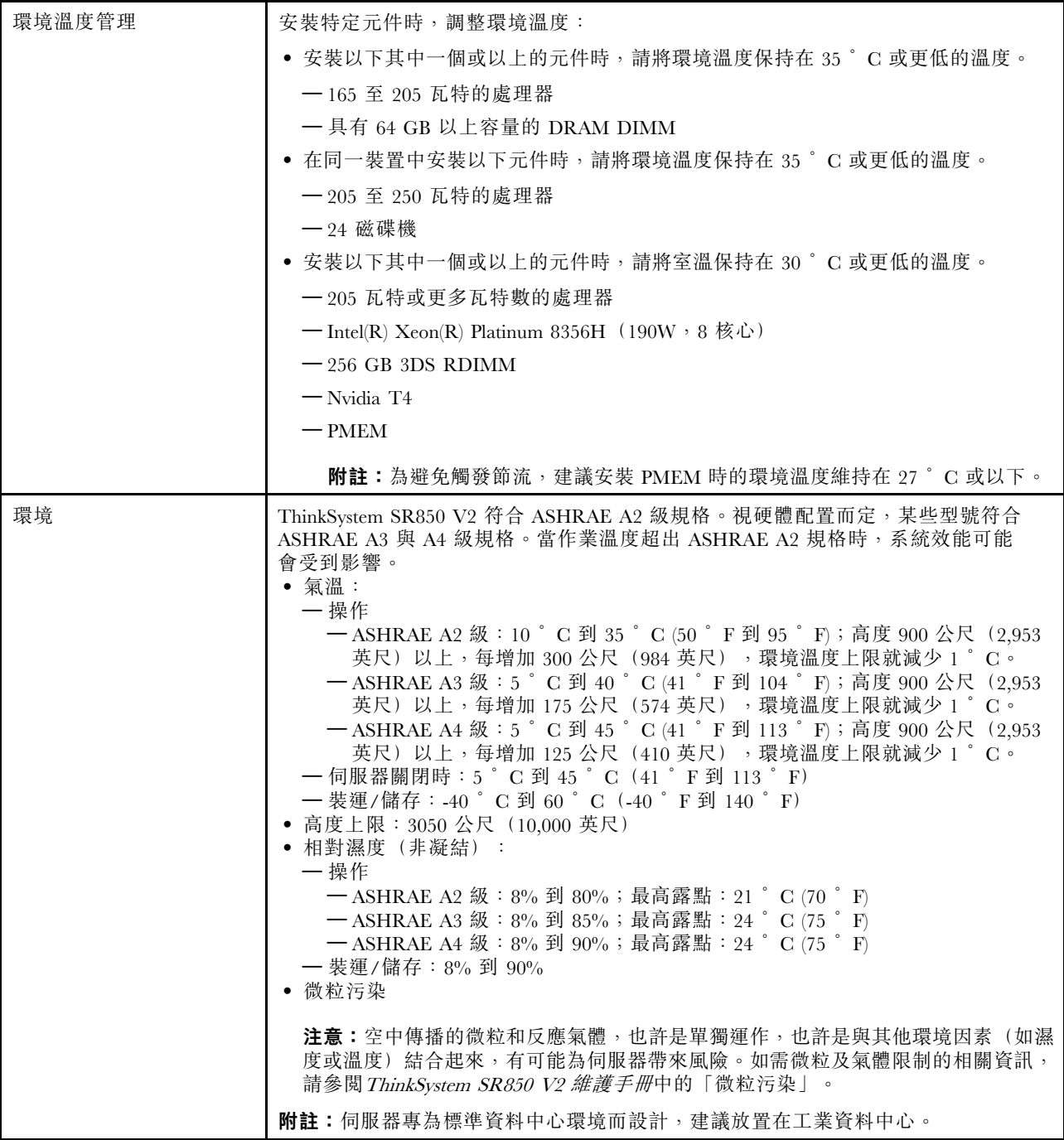

## 微粒污染

注意:空氣中的微粒(包括金屬碎屑或微粒),以及單獨起作用或結合其他環境因素(例如濕度或溫度)而 起作用的反應性氣體,可能會對本文件中所說明的裝置造成危險。

由於過度密集的微粒或過高濃度的有害氣體所引發的危險,其所造成的損壞包括可能導致裝置故障或完全停 止運作。此規格提出微粒及氣體的限制,以避免這類的損壞。這些限制不得視為或是用來作為明確的限制, 因為還有許多其他的因素,如溫度或空氣的溼氣內容,都可能會影響到微粒或是環境的腐蝕性與氣體的傳 播。在欠缺本文件提出之特定限制的情況下,您必須實作維護符合人類健康與安全之微粒和氣體層次的實

<span id="page-15-0"></span>務。如果 Lenovo 判定您環境中的微粒或氣體等級已經對裝置造成損害,Lenovo 可能會在實作適當補救措施 以減輕這類環境污染時,視狀況修復或更換裝置或零件。實作這類矯正性測量是客戶的責任。

表格 2. 微粒及氣體的限制

| 污染                                                                                                    | 限制                                                                       |
|----------------------------------------------------------------------------------------------------|--------------------------------------------------------------------------|
| 反應氣體                                                                                                    | 嚴重性等級 G1, 根據 ANSI/ISA 71.04-1985 <sup>1</sup> :                          |
|                                                                                                    | ● 銅反應水平應小於每月 200 埃(Å/月 ~ 0.0035 微克/平方公分-小時重量增益)。 <del>2</del>            |
|                                                                                                    | • 銀反應水平應小於每月 200 埃(Å/月 ~ 0.0035 微克/平方公分-小時重量增益)。3                        |
|                                                                                                    | • 氣體腐蝕性的反應監視必須在機架前方約 5 公分(2 吋)、離地板四分之一及四分之三框架高<br>度處的空氣入口側,或空氣流速更高的位置進行。 |
| 空中傳播的微粒                                                                                                    | 資料中心必須符合 ISO 14644-1 類別 8 潔淨度。                                           |
|                                                                                                    | 對於未配備空調側節能裝置的資料中心,可透過選擇下列其中一種過濾方法來符合 ISO 14644-1<br>類別 8 潔淨度:            |
|                                                                                                    | • 可透過 MERV 8 過濾器不斷地對電腦機房的空氣進行過濾。                                         |
|                                                                                                    | ● 可透過 MERV 11 或 MERV 13(首選)過濾器對進入資料中心的空氣進行過濾。                            |
|                                                                                                    | 對於帶空氣側節能裝置的資料中心,如何選擇過濾器來達到 ISO 類別 8 潔淨度,視該資料中<br>心存在的特定條件而定。             |
|                                                                                                    | ● 微粒污染的溶解性相對濕度應該高於 60% RH。4                                              |
|                                                                                                    | • 資料中心內不得有鋅晶鬚。5                                                          |
| <sup>1</sup> ANSI/ISA-71.04-1985。處理測量及控制系統的環境條件: 空氣污染。Instrument Society of America, Research<br>Triangle Park, North Carolina, U.S.A. |                                                                          |
| 2 銅腐蝕產品密度增長的速率(以 Å/月計)與增重速率之間的等價衍生,會假定 Cu2S 與 Cu2O 以相等的比例增長。                                                                           |                                                                          |
| 3 銀腐蝕產品密度增長的速率(以 Å/月計)與增重速率之間的等價衍生,會假定 Ag2S 是唯一的腐蝕產品。                                                                                  |                                                                          |
| 4 微粒污染的溶解性相對濕度是下列情況下的相對濕度:粉塵吸收足夠水分,因而變濕,使離子傳導能力增強。                                                                                     |                                                                          |
| 5 表面碎片是從資料中心的 10 個區域隨機收集,該資料中心位在金屬底座上直徑為 1.5 公分的磁碟(導電型黏性磁<br>帶)中。如果使用掃描電子顯微鏡來檢查該黏性磁帶,但沒有發現任何鋅晶鬚,則該資料中心視為不含鋅晶鬚。                         |                                                                          |

## 管理選項

本節所述的 XClarity 產品組合及其他系統管理選項可用來幫助您更方便且更有效率地管理伺服器。

### 概觀

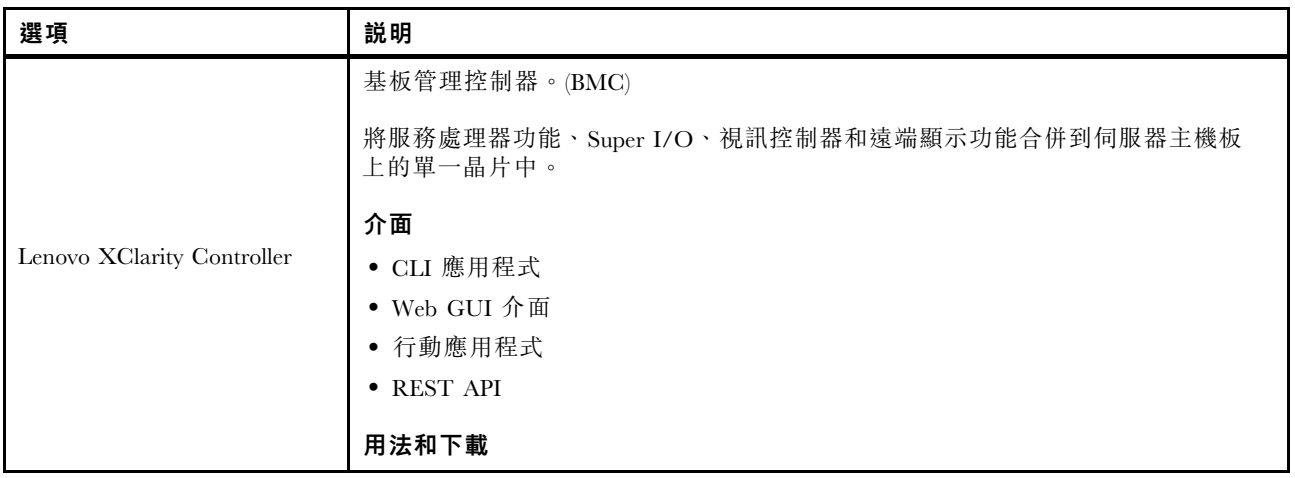

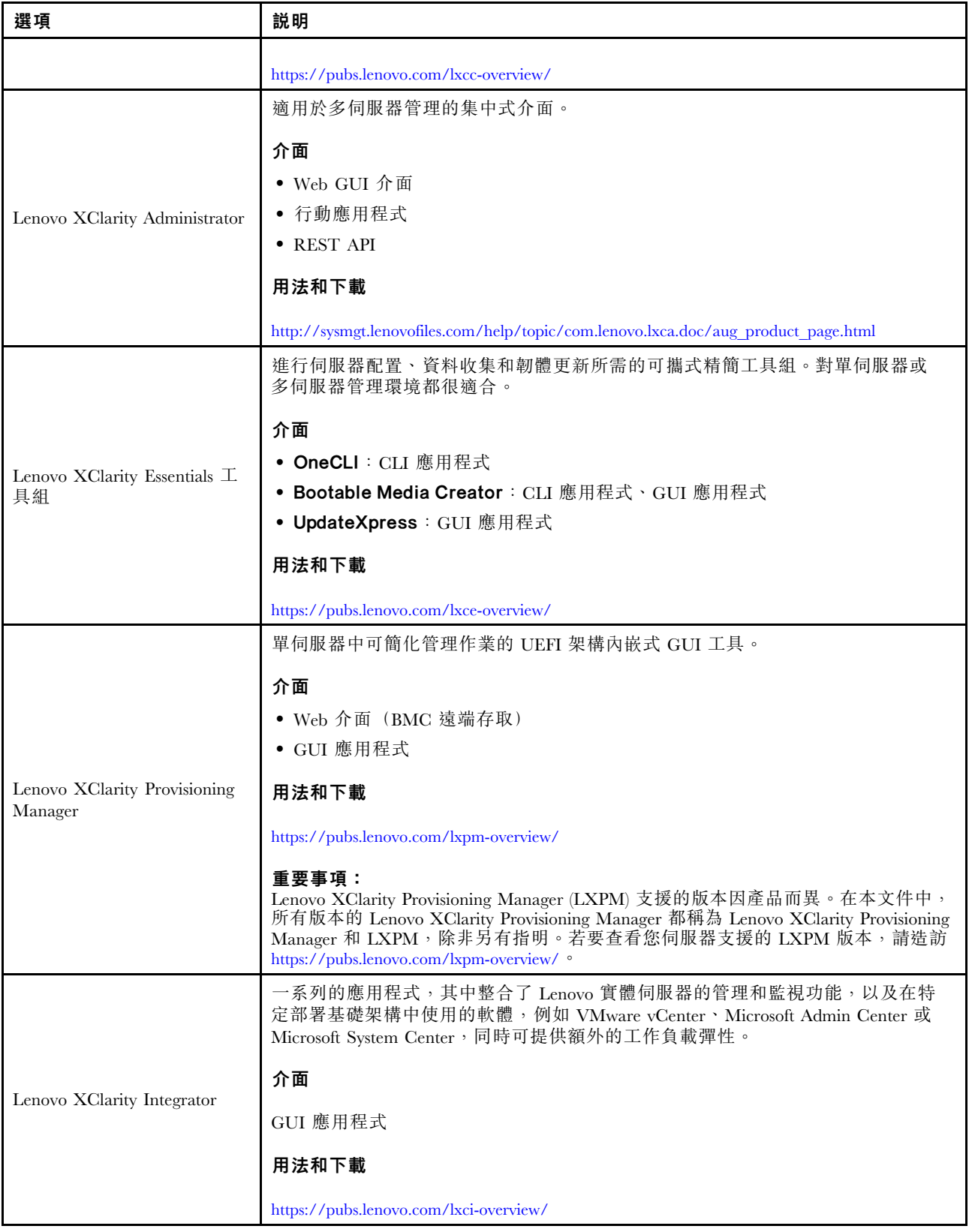

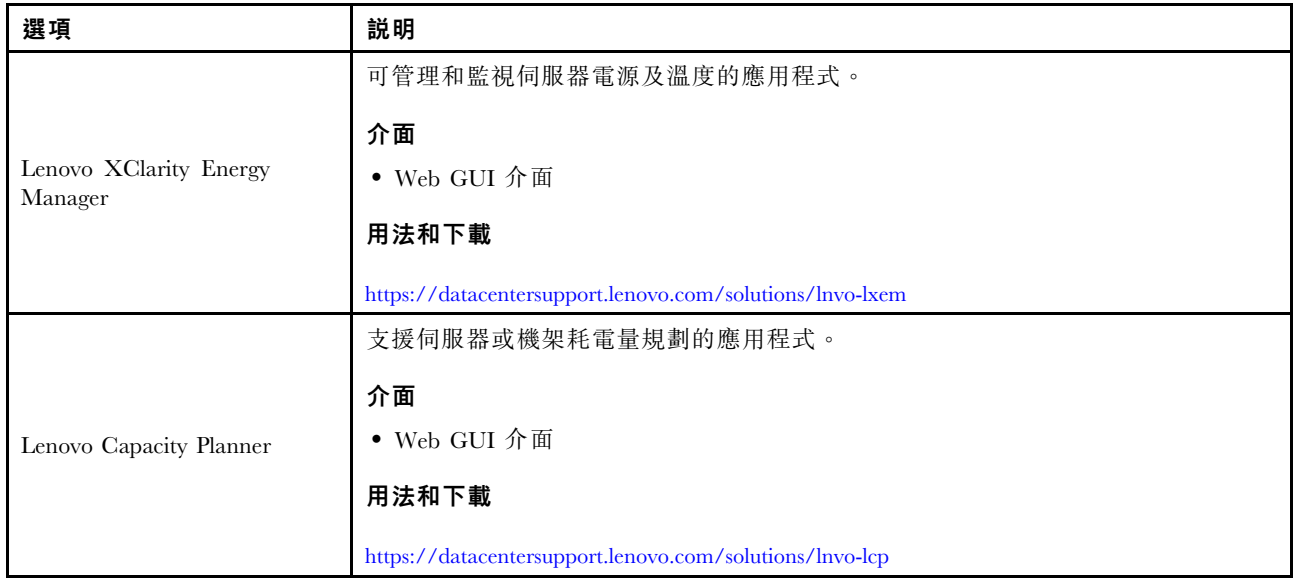

#### 功能

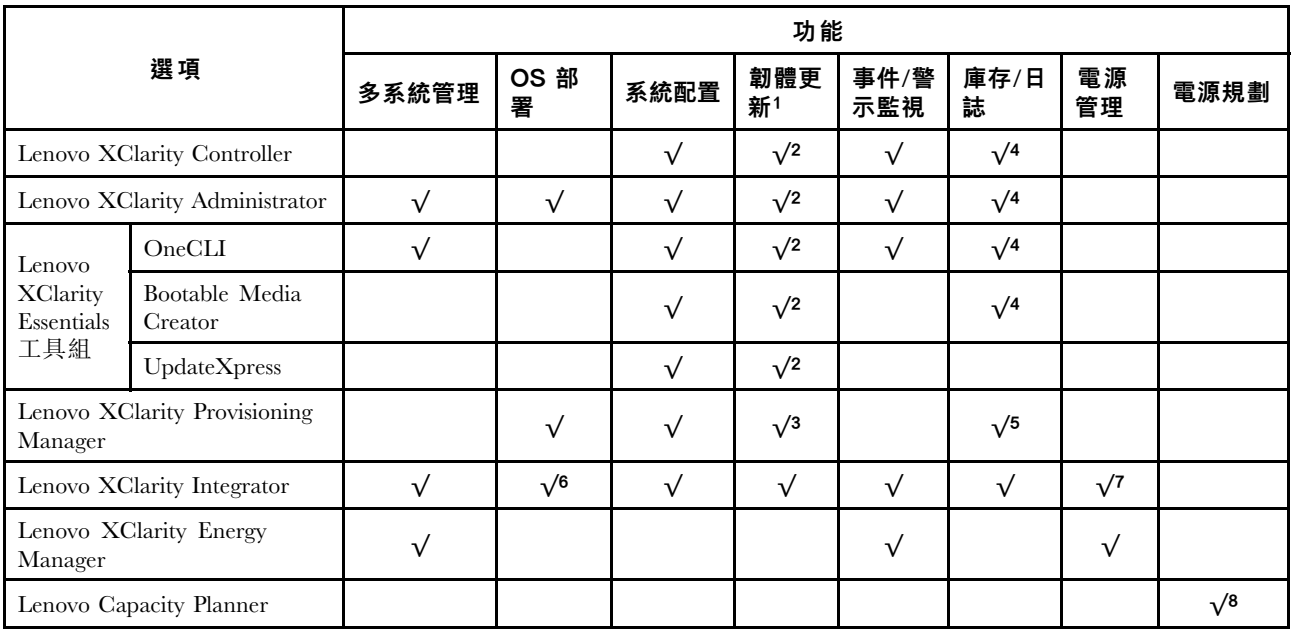

#### 附註:

- 1. 可以透過「Lenovo 工具」更新大部分選配產品。部分選配產品(例如 GPU 韌體或 Omni-Path 韌 體)需要使用供應商工具。
- 2. Option ROM 的伺服器 UEFI 設定必須設定為自動或 UEFI, 才能使用 Lenovo XClarity Administrator、 Lenovo XClarity Essentials 或 Lenovo XClarity Controller 更新韌體。
- 3. 韌體更新僅限於 Lenovo XClarity Provisioning Manager、Lenovo XClarity Controller 和 UEFI 更新。 不支援選配裝置(例如配接卡)的韌體更新。
- 4. Option ROM 的伺服器 UEFI 設定必須設定為自動或 UEFI,才能讓詳細的配接卡資訊(例如型號名 稱和韌體版本) 顯示在 Lenovo XClarity Administrator、Lenovo XClarity Controller 或 Lenovo XClarity Essentials 中。
- 5. 有限的庫存。
- 6. Lenovo XClarity Integrator System Center Configuration Manager (SCCM) 部署檢查支援 Windows 作業 系統部署。
- 7. 僅 Lenovo XClarity Integrator VMware vCenter 適用版支援電源管理功能。
- 8. 強烈建議您在購買任何新零件之前,先使用 Lenovo Capacity Planner 查看伺服器的電源摘要資料。

## <span id="page-20-0"></span>第 2 章 伺服器元件

本節包含與伺服器相關聯的每個元件的資訊。

#### 識別您的伺服器

當您聯絡 Lenovo 請求協助時,機型、型號和序號資訊有助於支援技術人員識別您的伺服器,並提供 更快速的服務。

第 13 頁圖例 3 「機型、型號和序號的位置」顯示含有機型、型號和序號的標籤位置。

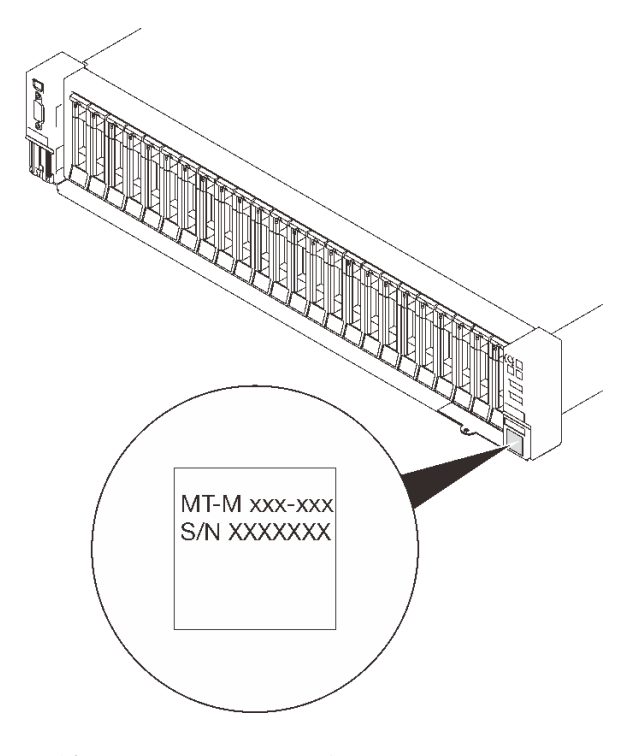

#### 圖例 3. 機型、型號和序號的位置

型號及序號位於伺服器正面的 ID 標籤上,如下圖所示。您也可以將其他系統資訊標籤新增至伺服器正 面的客戶標籤空間中。

#### XClarity Controller 網路存取標籤

此外, XClarity Controller 網路存取標籤會連接至接近正面圖右下方的拉出式資訊標籤, 內含可使用拉 動存取的 MAC 位址。

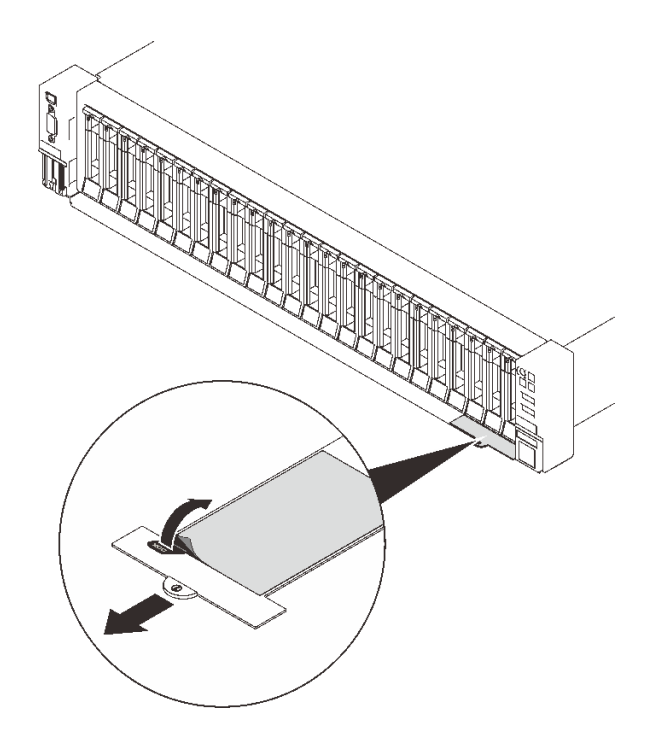

圖例 4. 拉出式資訊標籤上的 XClarity Controller 網路存取標籤

## <span id="page-22-0"></span>正面圖

本節包含伺服器正面控制元件、LED 和接頭的相關資訊。

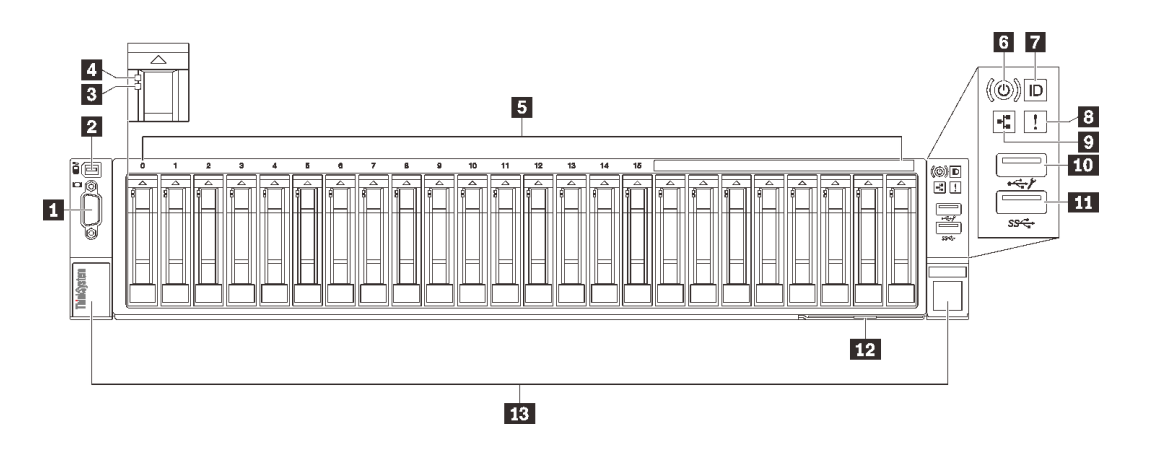

#### 圖例 5. 正面圖

#### 表格 3. 正面圖的元件

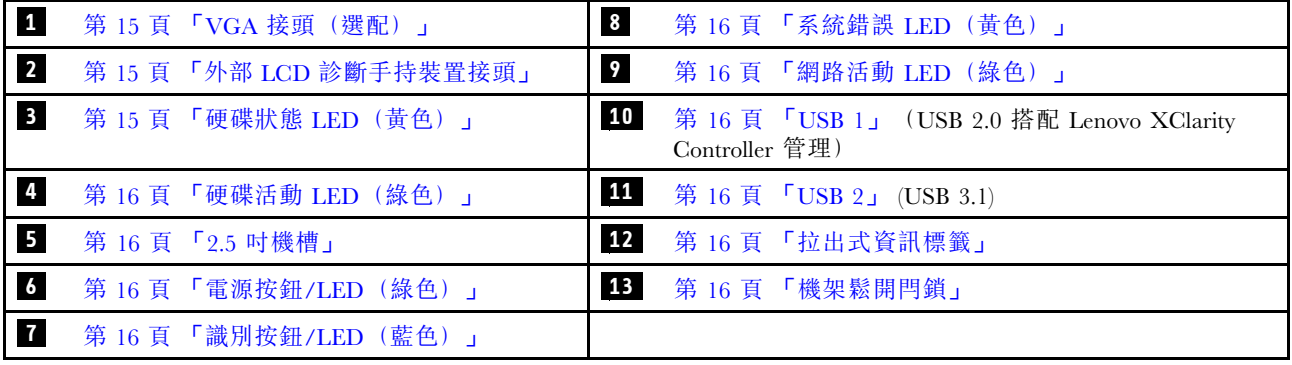

### **1** VGA 接頭(選配)

將顯示器連接到此接頭。

#### 附註:

- 使用選配的正面 VGA 接頭時,將會停用背面 VGA 接頭。
- 最大視訊解析度為 1920 x 1200(頻率為 60 Hz)。

### **2** 外部 LCD 診斷手持裝置接頭

在此連接外部 LCD 診斷手持裝置。如需詳細資料,請參閱[第 17](#page-24-0) 頁 「[外部 LCD 診斷手持裝置](#page-24-0)」。

#### **3** 硬碟狀態 LED(黃色)

這些 LED 表示以下狀態:

- LED 亮起:硬碟發生故障。
- LED 緩慢閃爍(每秒 1 次): 正在重建硬碟。
- LED 快速閃爍(每秒3次):正在識別硬碟。

#### <span id="page-23-0"></span>**4** 硬碟活動 LED(綠色)

每一個熱抽換硬碟皆隨附活動 LED。當此 LED 閃爍時,表示硬碟正在使用中。

#### **5** 2.5 吋機槽

在這些機槽中安裝 2.5 吋硬碟。如需詳細資料,請參閱[第 125](#page-132-0) 頁 「[安裝 2.5 吋熱抽換硬碟](#page-132-0)」。

**6** 電源按鈕/LED(綠色)

#### **7** 識別按鈕/LED(藍色)

使用這個藍色 LED,可以在其他伺服器中看見並定位該伺服器。此 LED 也用來作為存在偵測按鈕。您可以 使用 Lenovo XClarity Administrator 從遠端點亮此 LED。

#### **8** 系統錯誤 LED(黃色)

當這個黃色 LED 亮起時,表示發生系統錯誤。此 LED 可受 XCC 控制。外部 LCD 診斷手持裝置的 LCD 顯示器所提供的資訊也能協助您找出錯誤。

#### **9** 網路活動 LED(綠色)

當此 LED 亮起時,表示伺服器與乙太網路 LAN 之間正在傳輸或接收信號。

#### **10 11** USB 接頭

將 USB 裝置(如滑鼠、鍵盤或其他裝置)連接到這些接頭的任何一個。以下是每個接頭的詳細描述:

• USB 1:USB 2.0 搭配 Lenovo XClarity Controller 管理。

與 XClarity Controller 的連線主要適用於具有執行 XClarity Controller 行動應用程式之行動裝置的使用 者。當行動裝置連接至此 USB 埠時, 在裝置上執行的行動應用程式和 XClarity Controller 之間,會建 立 Ethernet over USB 連線。

在 BMC 配置中選取網路,以檢視或修改設定。

有四種設定類型可供使用:

#### – 僅限主機模式

在此模式中,USB 埠一律僅連接至伺服器。

 $-$  僅限 BMC 模式

在此模式中,USB 埠一律僅連接至 XClarity Controller。

– 共⽤模式:BMC 所擁有

在此模式中,與 USB 埠的連線是由伺服器和 XClarity Controller 共用,但該埠已切換至 XClarity Controller。

– 共⽤模式:主機所擁有

在此模式中,與 USB 埠的連線是由伺服器和 XClarity Controller 共用,但該埠已切換至伺服器。

• USB  $2:UBB 3.1$ 

#### **12** 拉出式資訊標籤

此標籤包含網路資訊,例如 MAC 位址和 XCC 網路存取標籤。

#### **13** 機架鬆開閂鎖

按壓兩邊的閂鎖,將伺服器從機架鬆開並使其滑出。

## <span id="page-24-0"></span>外部 LCD 診斷手持裝置

外部 LCD 診斷手持裝置是使用纜線連接到伺服器的外部裝置,可讓您快速存取系統資訊,例如錯誤、 系統狀態、韌體、網路及性能資訊。

#### 外部 LCD 診斷手持裝置的位置

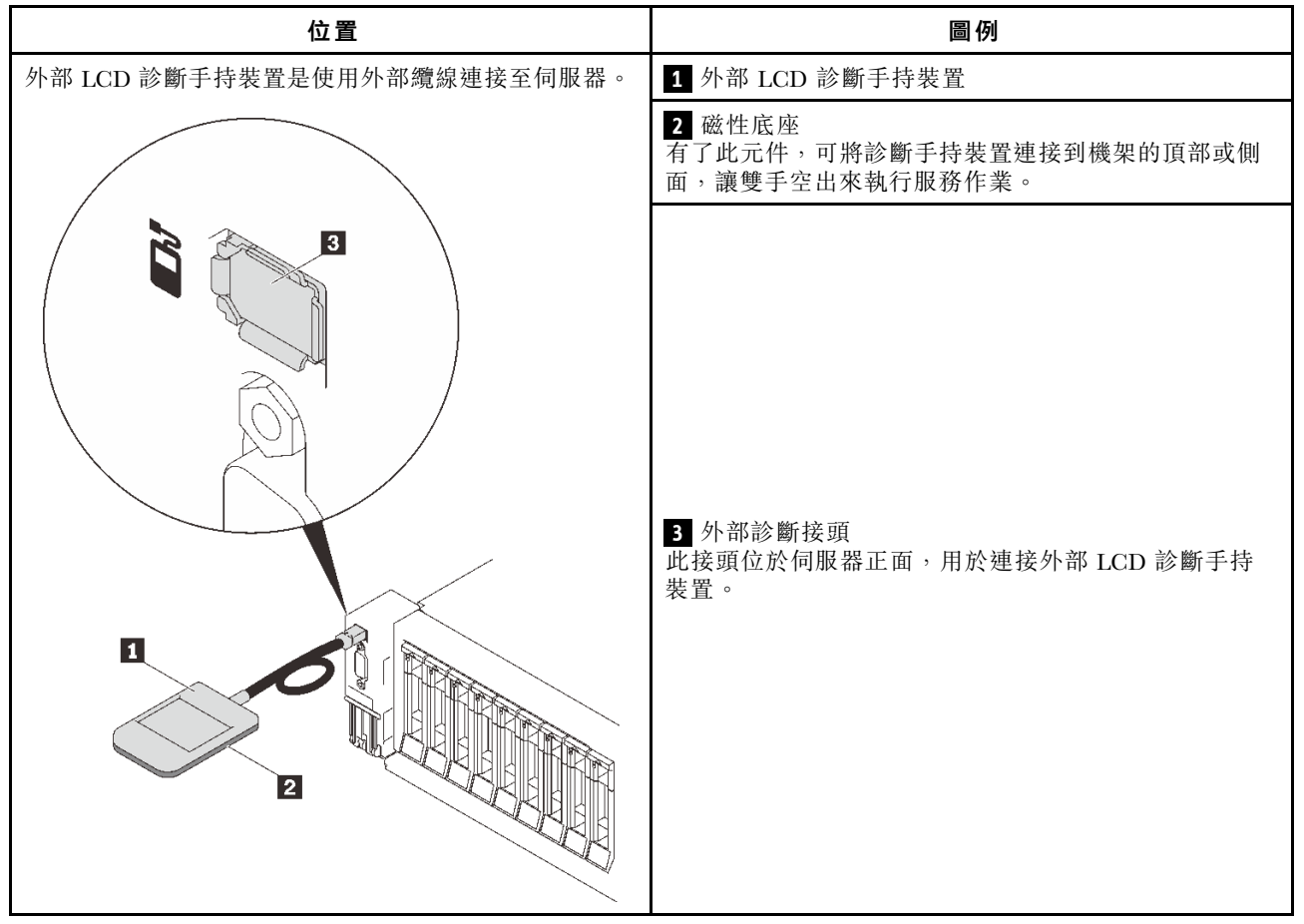

附註:拔掉外部手持裝置時,請參閱下列指示:

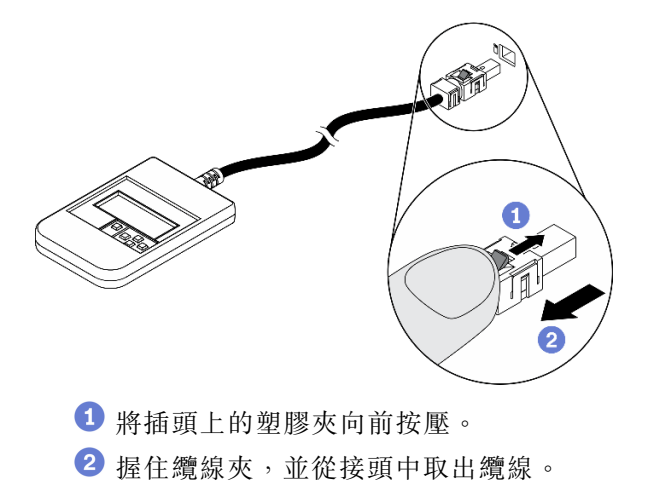

## 顯示面板概觀

診斷裝置由一部 LCD 顯示器和 5 個導覽按鈕組成。

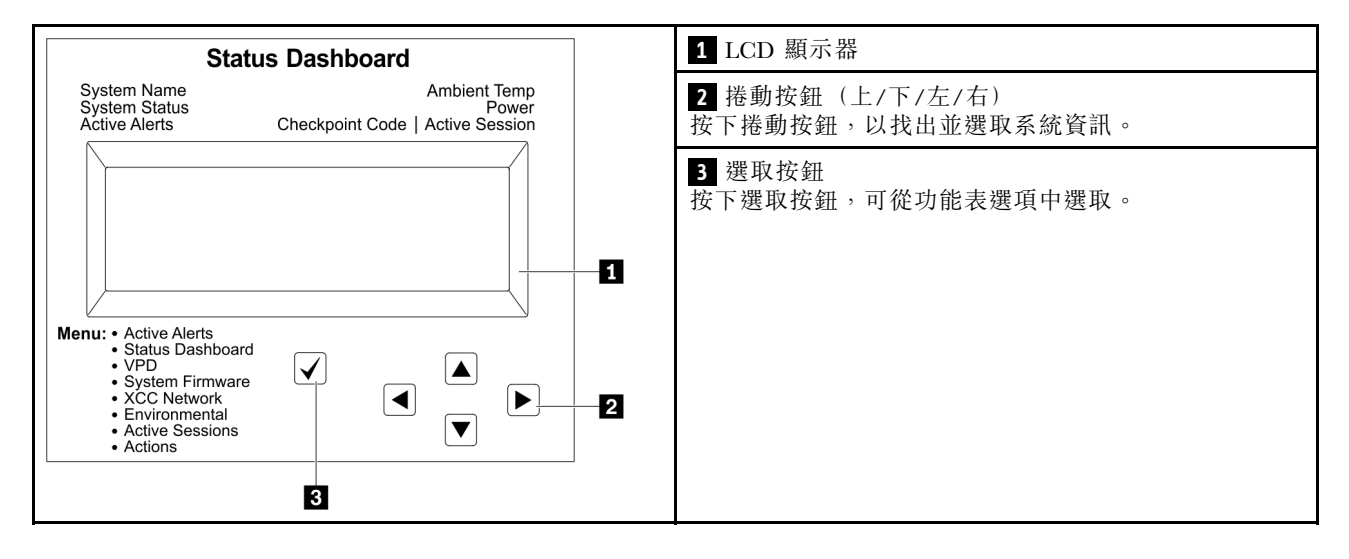

#### 選項流程圖

LCD 面板會顯示各種系統資訊。使用捲動鍵來瀏覽選項。

視型號而定,LCD 顯示器上的選項和項目可能有所不同。

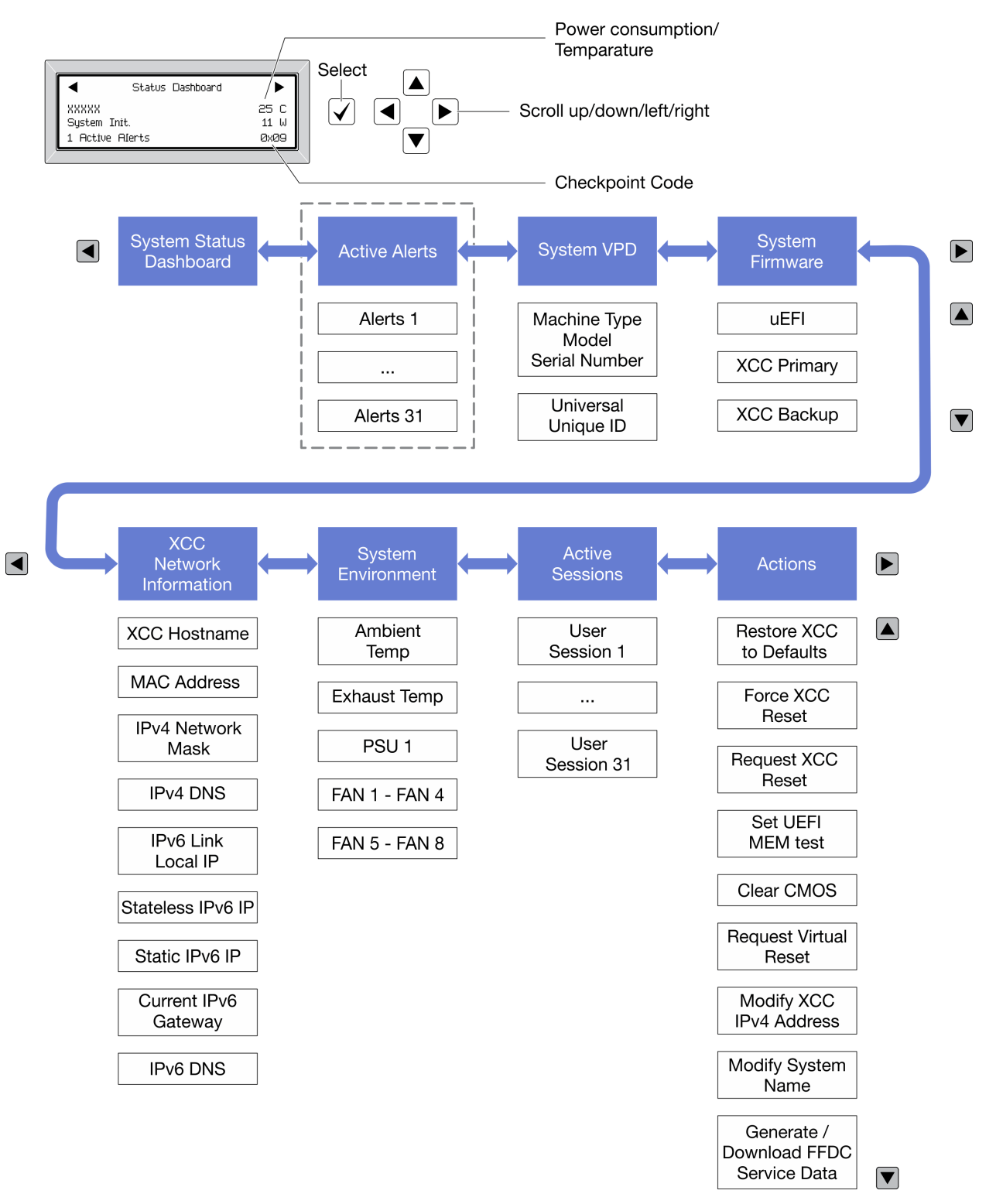

### 完整功能表清單

以下是可用選項的清單。使用選取按鈕在選項和子層資訊項目之間切換,以及使用捲動按鈕在選項或資訊 項目之間切換。

視型號而定,LCD 顯示器上的選項和項目可能有所不同。

#### 起始功能表(系統狀態儀表板)

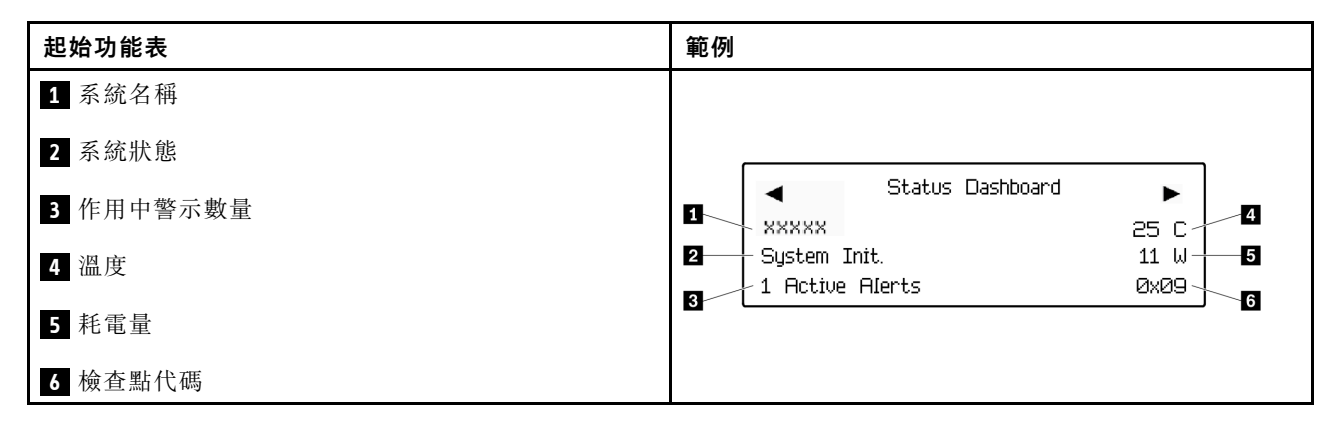

#### 作用中警示

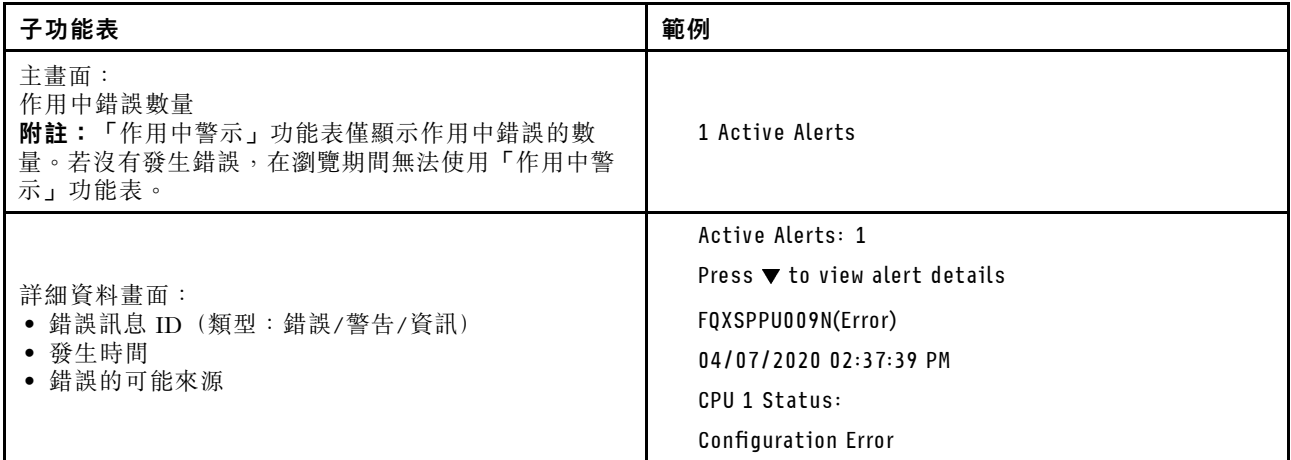

#### 系統 VPD 資訊

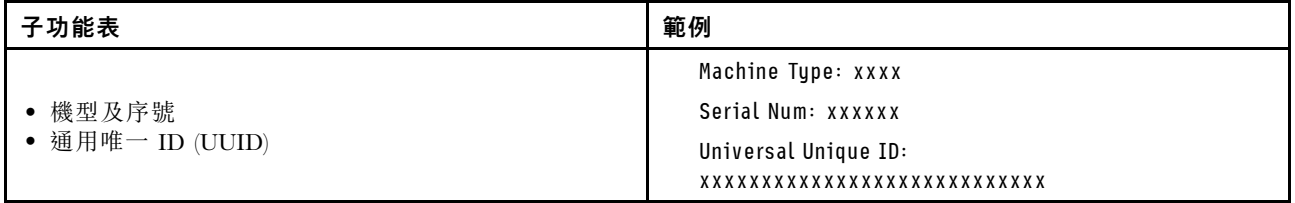

系統韌體

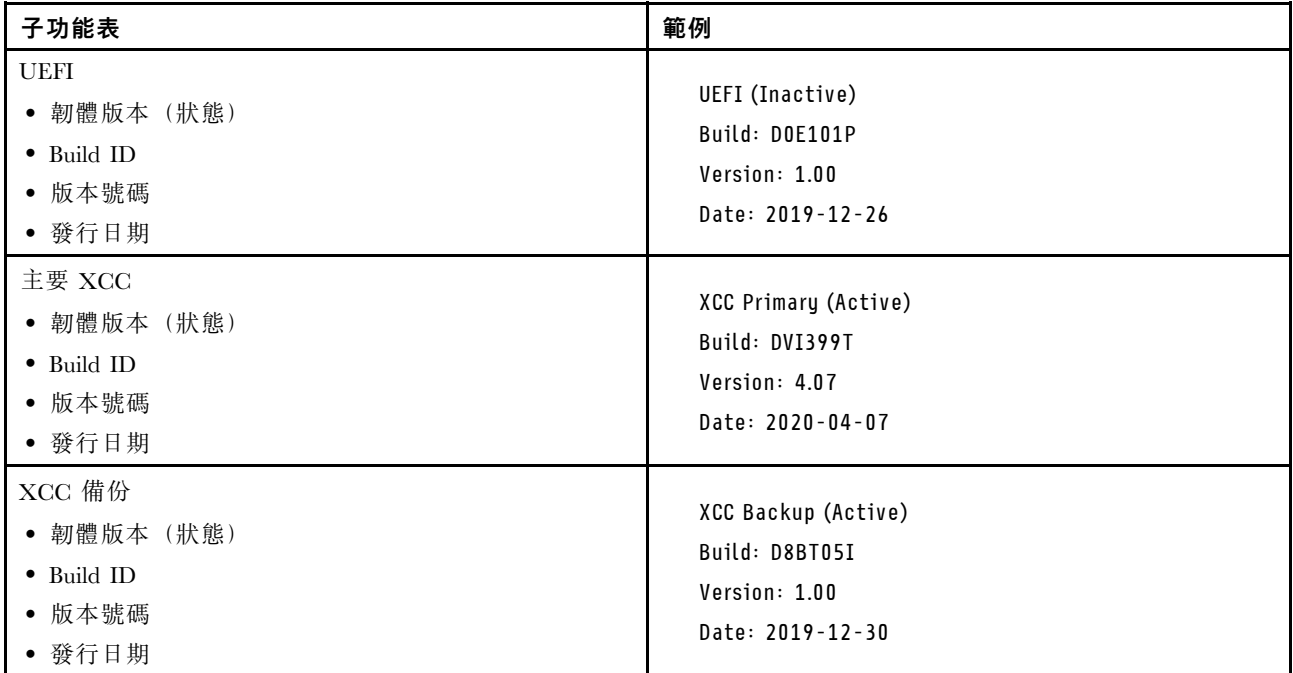

## XCC 網路資訊

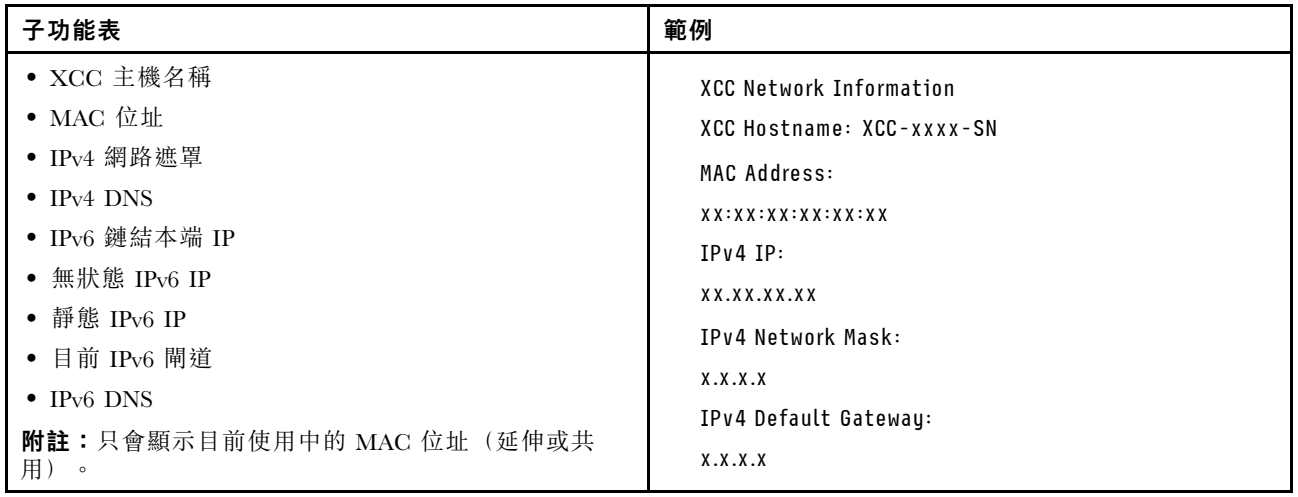

### <span id="page-29-0"></span>系統環境資訊

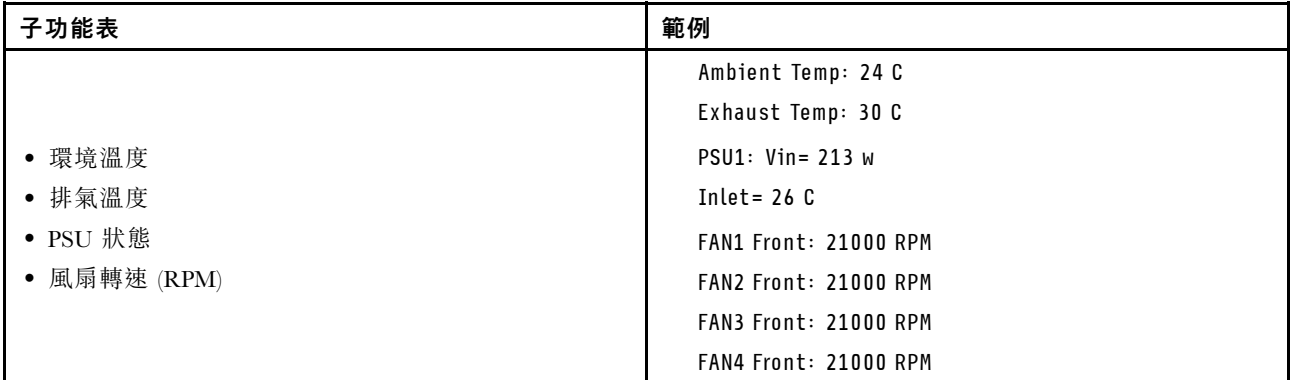

## 作用中階段作業數

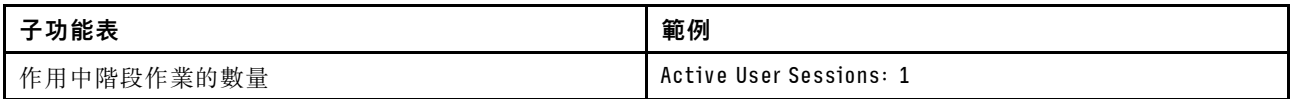

## 動作

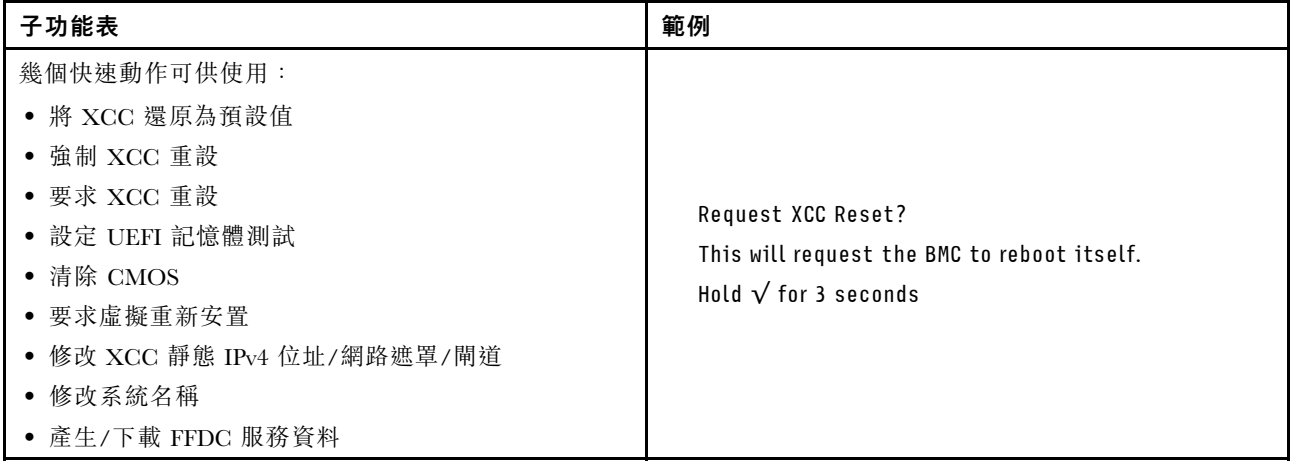

## 背面圖

本節包含伺服器背面 LED 和接頭的相關資訊。

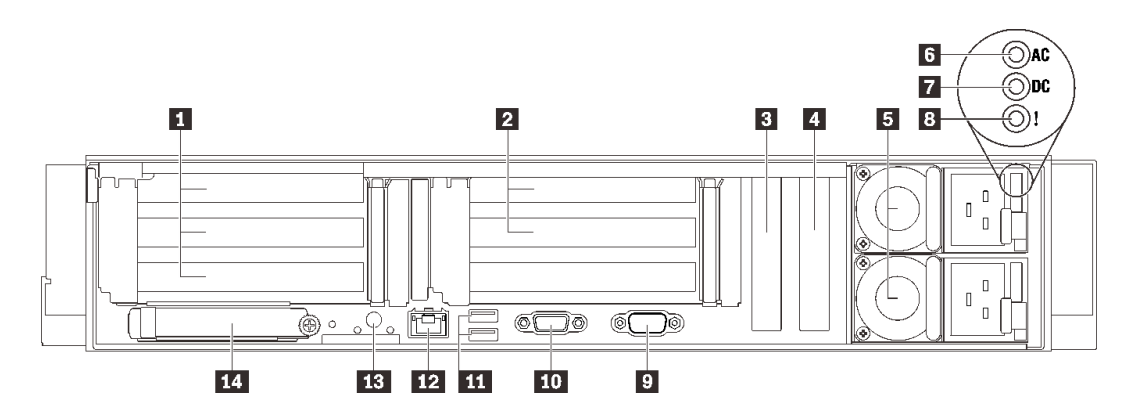

- 圖例 6. 背面圖
- 表格 4. 背面圖的元件

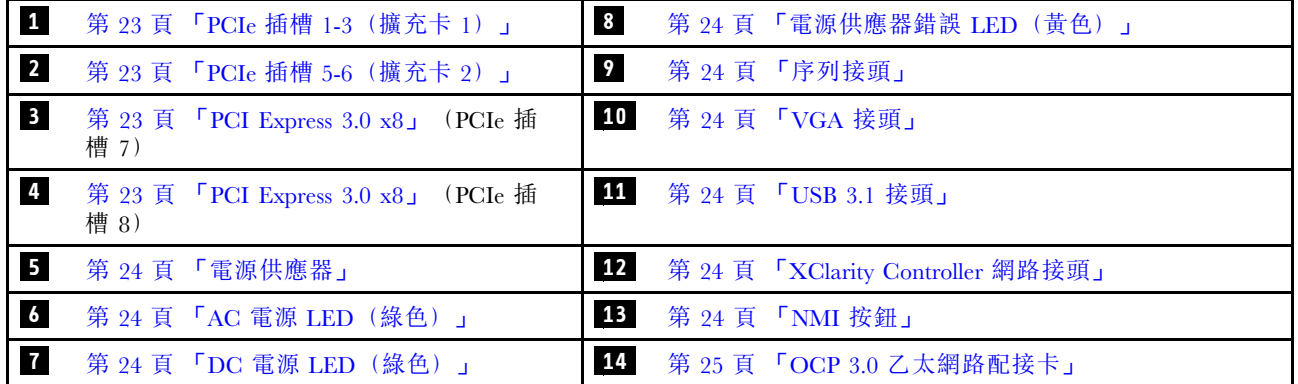

## **1** 擴充卡 1(PCIe 插槽 1-3)

將 PCIe 擴充卡安裝到此區域。請參閱下表,以瞭解與支援的擴充卡對應的 PCIe 插槽。

#### 表格 5. 擴充卡 <sup>1</sup> PCIe 插槽

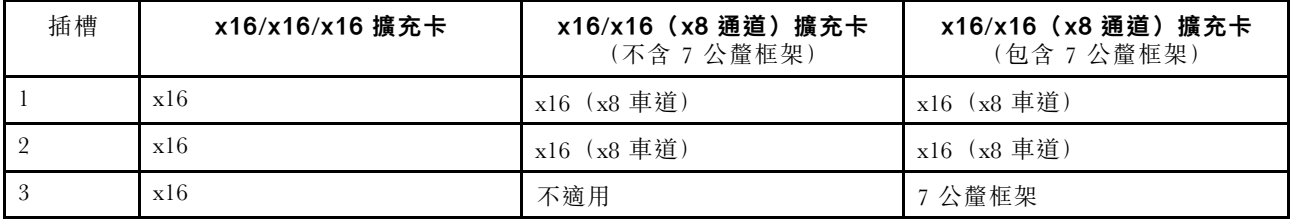

#### **2** 擴充卡 2(PCIe 插槽 5-6)

將 x16/x16 FH/HL PCIe 擴充卡安裝到此區域。

#### 表格 6. 擴充卡 <sup>2</sup> PCIe 插槽

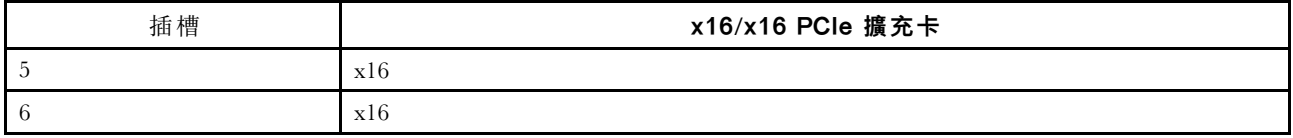

## **3 4** PCI Express 3.0 (x8)

將配接卡(尤其是 RAID 配接卡)安裝到這些插槽。

### <span id="page-31-0"></span>**5** 電源供應器

在這些機槽中安裝電源供應器、並將它們連接至電源線。確定已正確地連接電源線。以下是此系統所支援 的電源供應器:

- 750 瓦特鈦金牌認證,輸入功率 230 Vac / 240 VDC
- 1100 瓦特白金牌認證,輸入功率 115 Vac / 230 Vac / 240 VDC
- 1100 瓦特鈦金牌認證,輸入功率 230 Vac / 240 VDC
- 1800 瓦特白金牌認證,輸入功率 230 Vac / 240 VDC
- 1800 瓦特鈦金牌認證,輸入功率 230 Vac / 240 VDC
- 2400 瓦特白金牌認證,輸入功率 230 Vac / 240 VDC
- 2600 瓦特鈦金牌認證,輸入功率 230 Vac / 240 VDC

#### **6** AC 電源 LED(綠色)

每個熱抽換電源供應器都會隨附一個 AC 和一個 DC 電源 LED。當 AC 電源 LED 亮燈時,表示正透過電源 線提供充足的電力給電源供應器。在一般運作期間,AC 和 DC 電源 LED 都會亮起。

#### **7** DC 電源 LED(綠色)

每個熱抽換電源供應器都會隨附一個 AC 和一個 DC 電源 LED。當 DC 電源 LED 亮起時,表示電源供應器 正在供應足夠的 DC 電源至系統。在一般運作期間,AC 和 DC 電源 LED 都會亮起。

#### **8** 電源供應器錯誤 LED(黃色)

當電源供應器錯誤 LED 亮起時,表示電源供應器發生故障。

#### **9** 序列接頭

將 9 插腳序列裝置連接到此接頭。此序列埠是與 XCC 共用。XCC 可以使用 Serial over LAN (SOL) 來控制共 用序列埠,以重新導向序列資料流量。

#### **10** VGA 接頭

將顯示器連接到此接頭。

#### 附註:

- 使用選配的正面 VGA 接頭時,將會停用背面 VGA 接頭。
- 最大視訊解析度為 1920 x 1200(頻率為 60 Hz)。

#### **11** USB 3.1 接頭

將 USB 裝置(如滑鼠、鍵盤或其他裝置)連接到這些接頭的任何一個。

#### **12** XClarity Controller 網路接頭

透過專用的管理網路,使用此接頭來管理伺服器。如果您使用此接頭,則無法直接從正式作業網路存取 Lenovo XClarity Controller。專用的管理網路會實際將管理網路資料流量與正式作業網路分開,可提供額外的 安全。您可以使用 Setup Utility,將伺服器配置為使用專用的系統管理網路或共用網路。

#### **13** NMI 按鈕

按下此按鈕,可對處理器強制執行不可遮罩式岔斷。您可能必須使用一支筆或拉直的迴紋針的一端,才能 按下此按鈕。您也可以用它來強制執行藍色畫面記憶體傾出。僅限於在「Lenovo 支援中心」的指示 下使用此按鈕。

### <span id="page-32-0"></span>**14** OCP 3.0 乙太網路配接卡

OCP 3.0 乙太網路配接卡為網路連線提供兩個或四個額外的乙太網路接頭。OCP 3.0 乙太網路配接卡上其中 一個乙太網路接頭也可以做為使用共用管理容量的管理接頭。如果共用管理接頭失敗,流量可以自動切 換至配接卡上另一個接頭。

系統可能支援 2 埠或 4 埠 OCP 模組用於網路連線。埠編號如下圖所示。

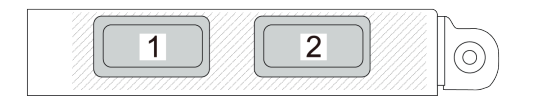

圖例 7. 埠編號 — <sup>2</sup> 埠 OCP 模組

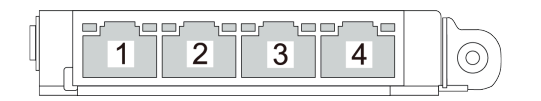

圖例 8. 埠編號 — <sup>4</sup> 埠 OCP 3.0 模組

## <span id="page-33-0"></span>識別接頭

請參閱本節,以找出並識別電路板上的接頭。

## <span id="page-34-0"></span>主機板接頭

請參閱本節,以識別主機板上的接頭。

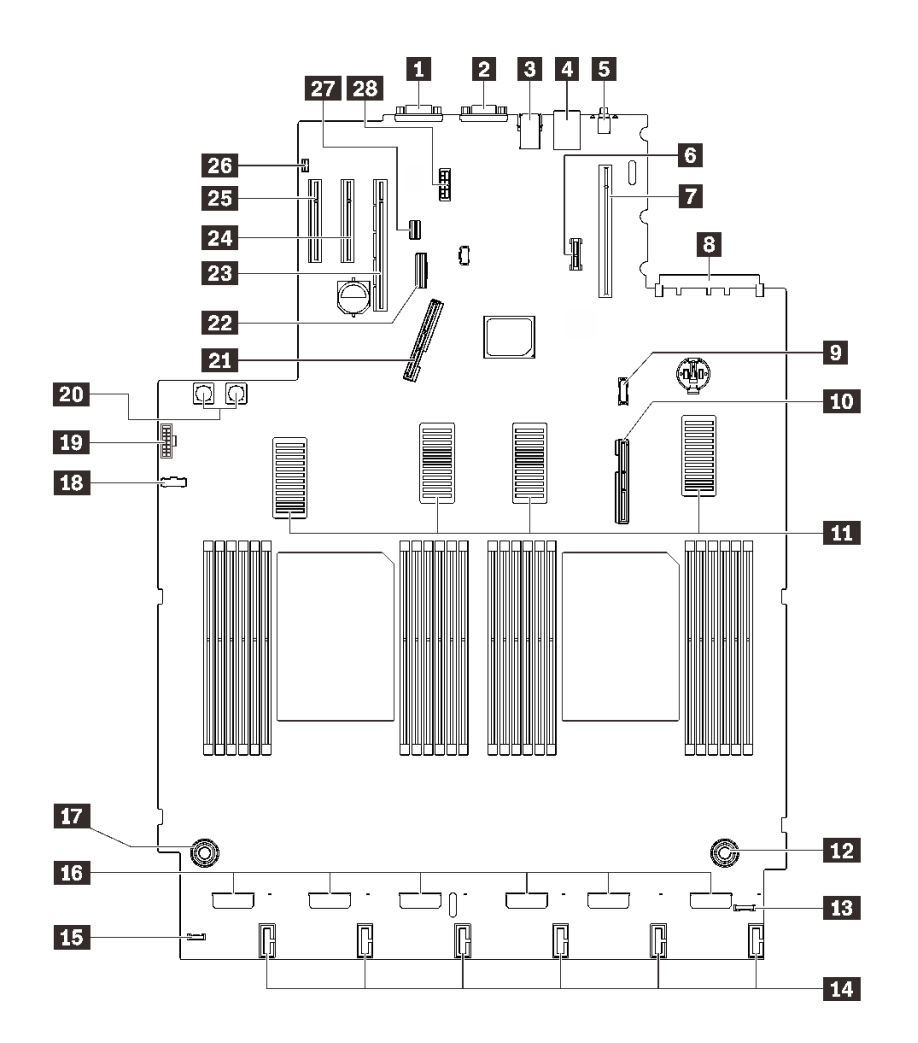

圖例 9. 主機板接頭

#### 表格 7. 主機板接頭

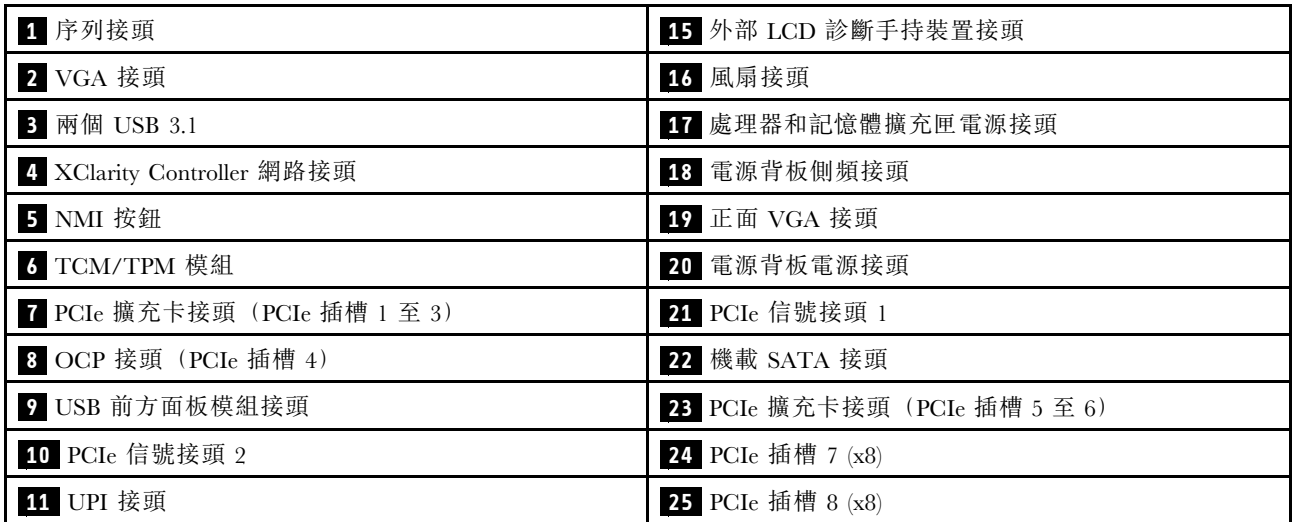

## 表格 7. 主機板接頭 (繼續)

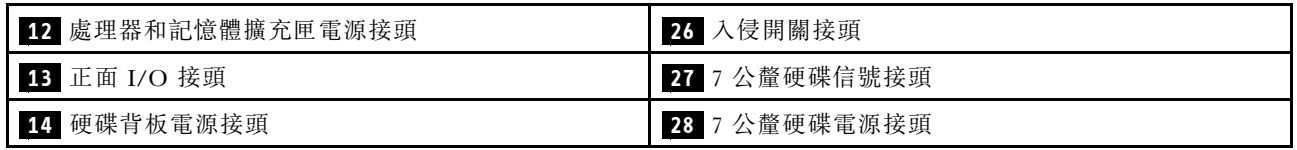
# 處理器和記憶體擴充匣接頭

請參閱本節,以找出處理器和記憶體擴充匣上的接頭。

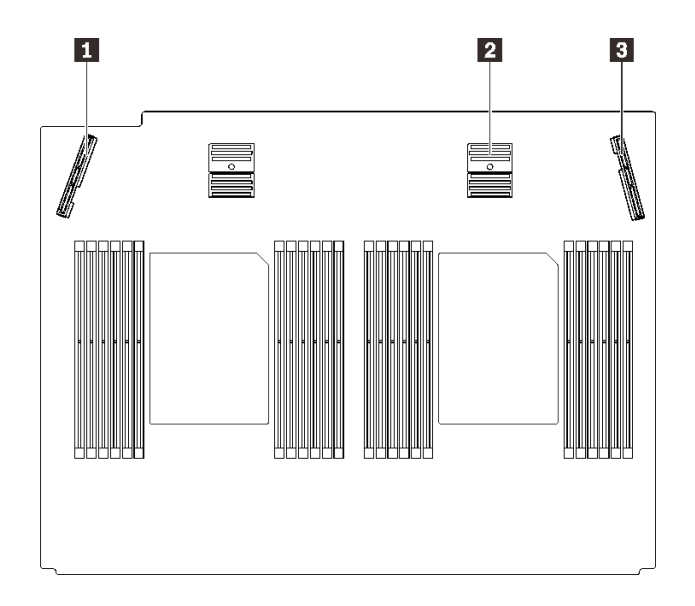

### 圖例 10. 處理器和記憶體擴充匣接頭

#### 表格 8. 處理器和記憶體擴充匣接頭

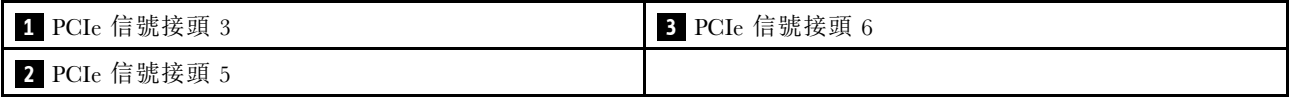

# 電源背板接頭

請參閱本節,以找出電源背板上的接頭。

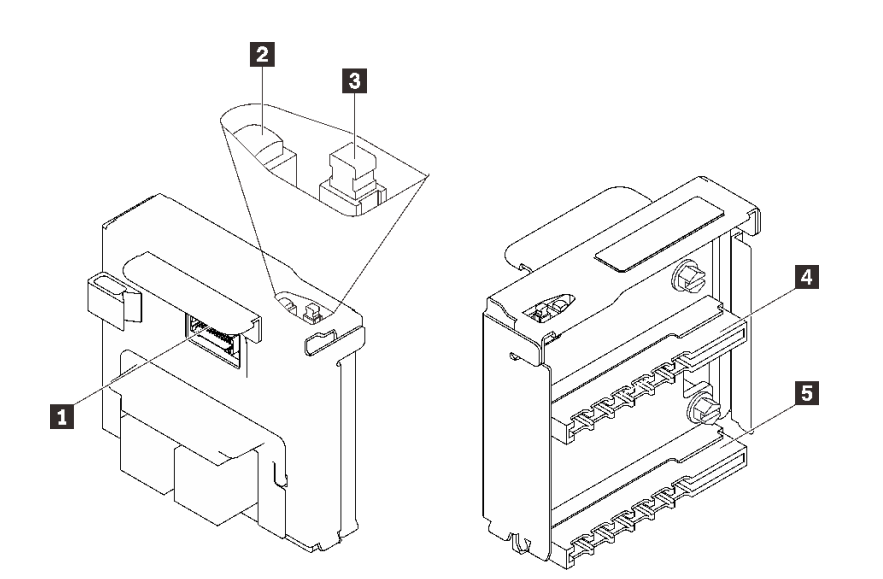

圖例 11. 電源背板元件

表格 9. 電源背板元件

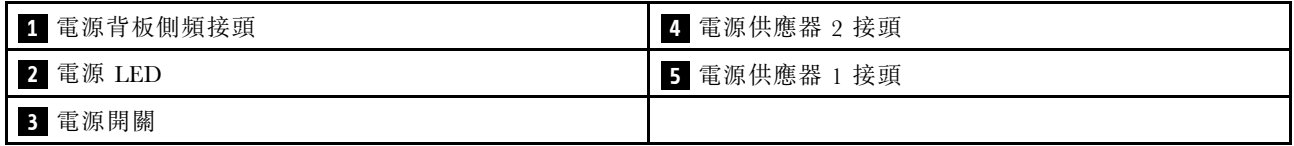

## 2.5 吋 8 機槽硬碟背板接頭

請參閱本節,以找出 2.5 吋 8 機槽硬碟背板上的接頭。

此系統支援兩種類型的 2.5 吋 8 機槽硬碟背板:

- [第 31](#page-38-0) 頁 「[SAS/SATA 硬碟背板](#page-38-0)」
- [第 32](#page-39-0) 頁 「[AnyBay/NVMe 硬碟背板](#page-39-0)」

## <span id="page-38-0"></span>SAS/SATA 硬碟背板

請參閱本節,以找出 SAS/SATA 硬碟背板上的接頭。

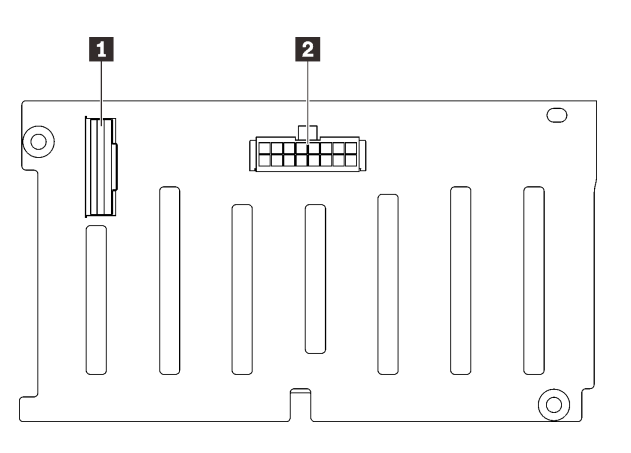

圖例 12. SAS/SATA 硬碟背板接頭

**1** SAS/SATA 信號接頭 **2** 背板電源/配置接頭

### <span id="page-39-0"></span>AnyBay/NVMe 硬碟背板

請參閱本節,以找出 AnyBay/NVMe 硬碟背板上的接頭。

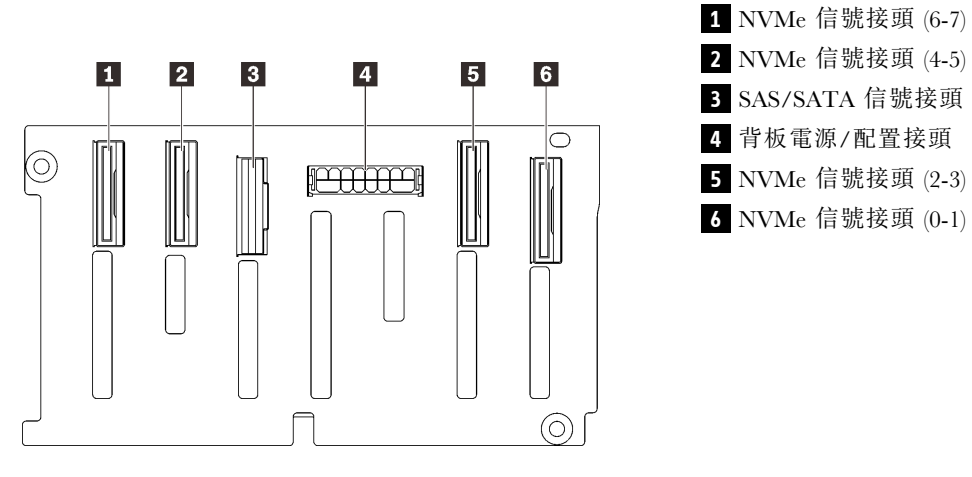

圖例 13. AnyBay/NVMe 硬碟背板接頭

## PCIe 擴充卡接頭

請參閱本節,以找出 PCIe 擴充卡上的接頭。

提供兩個區域給 PCIe 擴充卡:

- 區域 1(插槽 1 至 3)可用於: – [第 33](#page-40-0) 頁 「[x16/x16\(x8 通道\)PCIe 擴充卡](#page-40-0)」 – [第 34](#page-41-0) 頁 「[x16/x16/x16 PCIe 擴充卡](#page-41-0)」
- 區域 2(插槽 5 至 6)可用[於第 35](#page-42-0) 頁 「[x16/x16 PCIe 擴充卡](#page-42-0)」。

### <span id="page-40-0"></span>x16/x16(x8 通道)PCIe 擴充卡

請參閱本節,以找出 x16/x16(x8 通道)PCIe 擴充卡上的接頭。

附註:此卡同時適用於 [第 107](#page-114-0) 頁 「[x16/x16 \(x8 通道\) FH/HL PCIe 擴充卡](#page-114-0)」和[第 108](#page-115-0) 頁 「[配備 7 公釐框架](#page-115-0) [托架的 x16/x16 \(x8 通道\) FH/HL PCIe 擴充卡。](#page-115-0)」

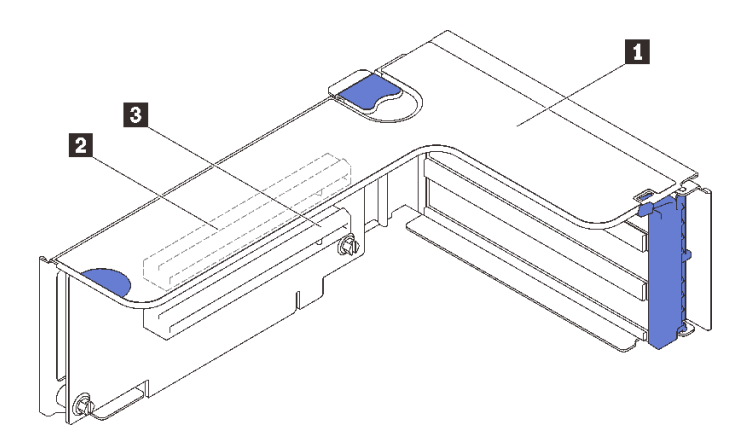

圖例 14. x16/x16(x8 通道)PCIe 擴充卡接頭

表格 10. x16/x16(x8 通道)PCIe 擴充卡接頭

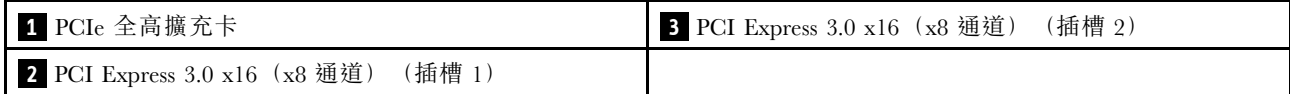

## <span id="page-41-0"></span>x16/x16/x16 PCIe 擴充卡

請參閱本節,以找出 x16/x16/x16 PCIe 擴充卡上的接頭。

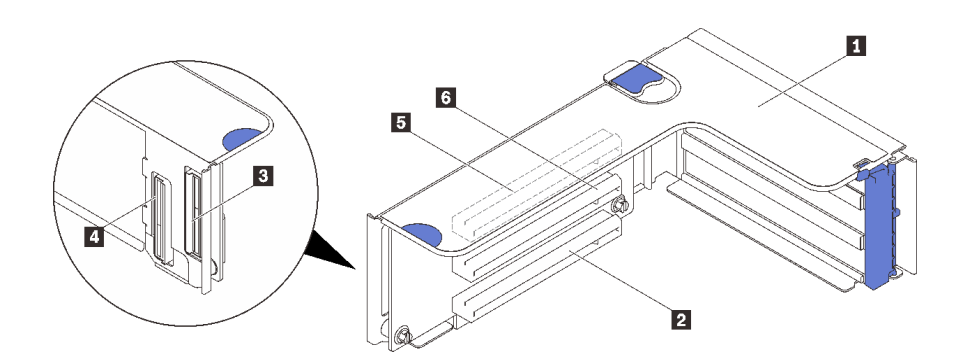

### 圖例 15. x16/x16/x16 PCIe 擴充卡接頭

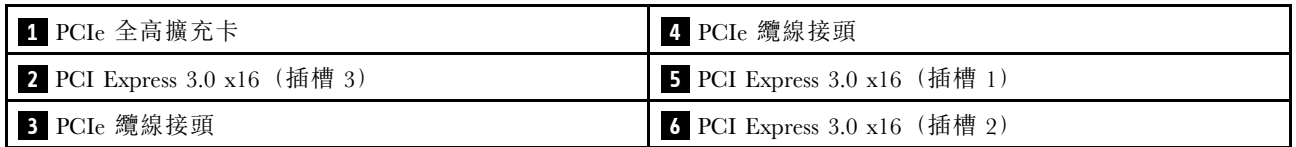

### <span id="page-42-0"></span>x16/x16 PCIe 擴充卡

請參閱本節,以找出 x16/x16 PCIe 擴充卡上的接頭。

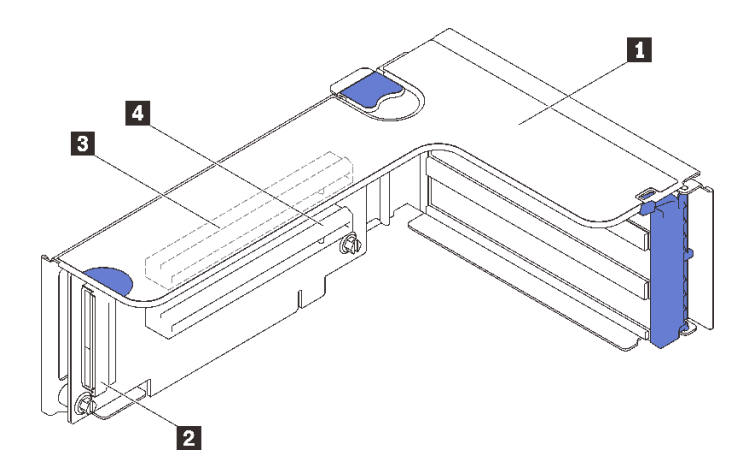

圖例 16. x16/x16 PCIe 擴充卡接頭

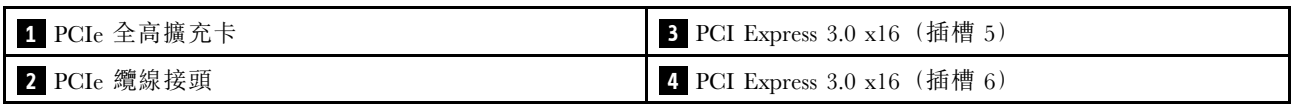

## 零件清單

使用零件清單來識別伺服器中可用的每個元件。

如需訂購[第 36](#page-43-0) 頁圖例 17 「[伺服器元件](#page-43-0)」中所示零件的相關資訊:

1. 請移至 <http://datacentersupport.lenovo.com>,並瀏覽至您伺服器的支援頁面。

- 2. 按一下 Parts & Accessories(零件和配件) → Parts Lookup(零件查詢)。
- 3. 輸入您伺服器的序號或機型型號,以查看伺服器適用的零件。

附註:視型號而定,您的伺服器看起來可能與圖例稍有不同。

<span id="page-43-0"></span>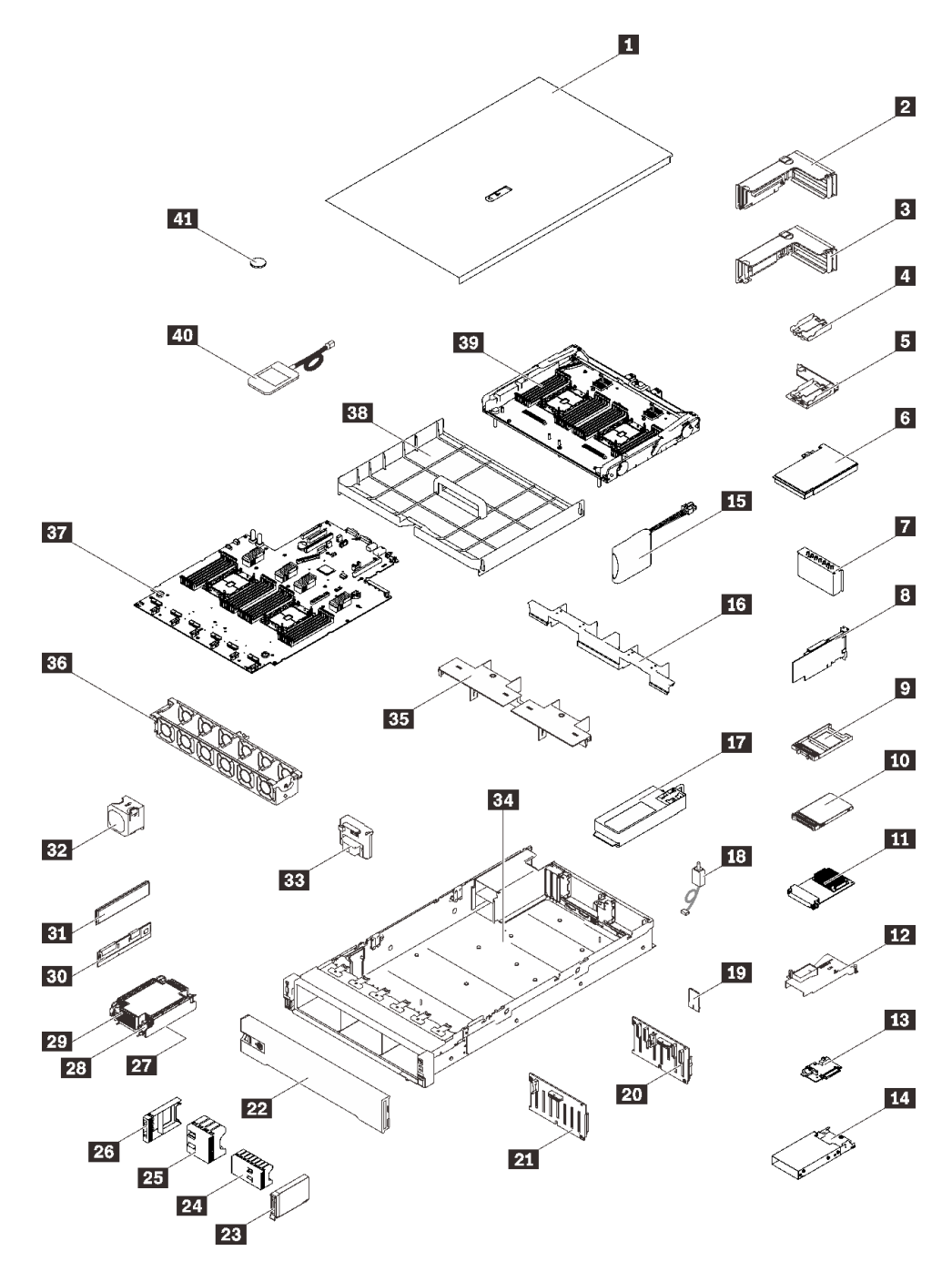

#### 圖例 17. 伺服器元件

下表列出的零件會列為下面其中一項:

- 層級 1 客戶可自行更換組件 (CRU): 您必須負責更換層級 1 CRU。如果您在沒有服務合約下, 要求 Lenovo 安裝「層級 1 CRU」,則安裝作業必須付費。
- 層級 2 客戶可自行更換組件 (CRU): 您可以自行安裝層級 2 CRU, 或要求 Lenovo 免費安裝(但必 須符合為您的伺服器指定的保固服務類型)。
- 現場可更換組件 (FRU): FRU 只能由受過訓練的維修技術人員來進行安裝。

• 耗材和結構零件:您必須負責購買及更換耗材和結構零件(例如外蓋和擋板等元件)。如果 Lenovo 應您 的要求來購買或安裝結構元件,則會向您收取服務費用。

表格 11. 零件清單

| 索引                                                                             | 説明                        | 層級 1 CRU  | 層級 2 CRU   | <b>FRU</b> | 耗材和結構<br>零件 |  |
|--------------------------------------------------------------------------------|---------------------------|-----------|------------|------------|-------------|--|
| 如需訂購第 36 頁圖例 17 「伺服器元件」中所示零件的相關資訊:                                             |                           |           |            |            |             |  |
| http://datacentersupport.lenovo.com/products/servers/thinksystem/sr850v2/parts |                           |           |            |            |             |  |
| 強烈建議您在購買任何新零件之前,先使用 Lenovo Capacity Planner 查看伺服器的電源摘要資料。                      |                           |           |            |            |             |  |
| $\mathbf{1}$                                                                   | 上蓋                        | $\sqrt{}$ |            |            |             |  |
| $\overline{2}$                                                                 | PCIe 擴充卡組件                | $\sqrt{}$ |            |            |             |  |
| $\overline{\mathbf{3}}$                                                        | PCIe 擴充卡                  | $\sqrt{}$ |            |            |             |  |
| $\overline{a}$                                                                 | 垂直快閃記憶體電源模組匣              |           | $\sqrt{ }$ |            |             |  |
| $\overline{5}$                                                                 | 配備托架的水平電源模組匣              | $\sqrt{}$ |            |            |             |  |
| $\overline{\mathbf{6}}$                                                        | 配接卡                       | $\sqrt{}$ |            |            |             |  |
| $\mathbf{7}$                                                                   | PCIe 擴充卡填充板               | $\sqrt{}$ |            |            |             |  |
| $\boldsymbol{8}$                                                               | RAID 配接卡                  | $\sqrt{}$ |            |            |             |  |
| 9 <sub>1</sub>                                                                 | 7 公釐硬碟填充板                 | $\sqrt{}$ |            |            |             |  |
| 10                                                                             | 7 公釐硬碟                    | $\sqrt{}$ |            |            |             |  |
| 11                                                                             | OCP 3.0 乙太網路配接卡           | $\sqrt{}$ |            |            |             |  |
| 12                                                                             | OCP 乙太網路配接卡空氣擋板           | $\sqrt{}$ |            |            |             |  |
| 13                                                                             | 7 公釐硬碟背板                  | $\sqrt{}$ |            |            |             |  |
| 14                                                                             | 7 公釐框架                    | $\sqrt{}$ |            |            |             |  |
| 15                                                                             | 快閃記憶體電源模組                 | $\sqrt{}$ |            |            |             |  |
| <b>16</b>                                                                      | 擴充匣空氣擋板                   | $\sqrt{}$ |            |            |             |  |
| 17                                                                             | 電源供應器                     | $\sqrt{}$ |            |            |             |  |
| 18                                                                             | 入侵開關                      | $\sqrt{}$ |            |            |             |  |
| 19                                                                             | TPM 卡 (僅限中國大陸)            |           |            | $\sqrt{}$  |             |  |
| 20                                                                             | 2.5 吋 8 機槽 SAS/SATA 背板    | $\sqrt{}$ |            |            |             |  |
| 21                                                                             | 2.5 吋 8 機槽 AnyBay/NVMe 背板 | $\sqrt{}$ |            |            |             |  |
| 22                                                                             | 安全擋板                      | $\sqrt{}$ |            |            |             |  |
| 23                                                                             | 2.5 吋硬碟                   | $\sqrt{}$ |            |            |             |  |
| 24                                                                             | 8 機槽 2.5 吋硬碟填充板           | $\sqrt{}$ |            |            |             |  |
| 25                                                                             | 4 機槽 2.5 吋硬碟填充板           | $\sqrt{}$ |            |            |             |  |
| 26                                                                             | 2.5 吋硬碟填充板                | $\sqrt{}$ |            |            |             |  |
| <b>27</b>                                                                      | 處理器                       |           |            | $\sqrt{}$  |             |  |
| 28                                                                             | 散熱槽 Torx T30              | $\sqrt{}$ |            |            |             |  |
| 29                                                                             | 散熱槽                       | $\sqrt{}$ |            |            |             |  |

### 表格 11. 零件清單 (繼續)

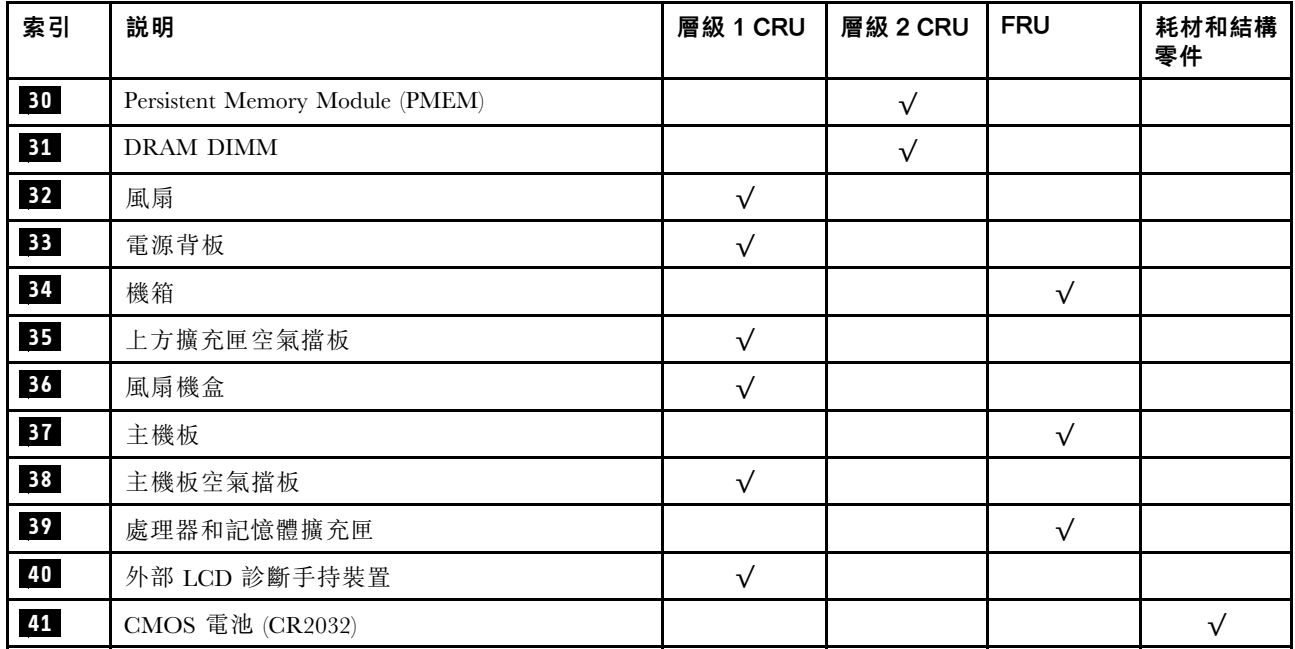

## 電源線

有數種電源線可供使用,視伺服器安裝所在的國家和地區而定。

若要檢視可供伺服器使用的電源線:

1. 前往:

<http://dcsc.lenovo.com/#/>

- 2. 按一下 Preconfigured Model(預先配置的型號)或 Configure to order(接單組裝)。
- 3. 輸入伺服器的機型和型號,以顯示配置頁面。
- 4. 按一下 Power (電源) ➙ Power Cables (電源線)以查看所有電源線。

#### 附註:

- 基於安全考量,本產品隨附的電源線附有接地連接頭。為避免電擊,請務必使用此電源線並將其插在 適當接地的插座上。
- 在美國及加拿大使用的本產品電源線已列入 Underwriter's Laboratories (UL), 並經由「加拿大標準協 會 (CSA)」認證。
- 對於要使用 115 伏特的裝置:請使用通過 UL 及 CSA 認證,並符合下列規格的電線組:至少 18 AWG、 SVT 或 SJT 類型、三芯、最長 15 英尺與扁腳、額定功率 15 安培與 125 伏特的接地連接頭。
- 預期要以 230 伏特來運作的裝置(美國使用): 使用列於 UL 及通過 CSA 認證的電線組,包括:線徑 至少 18 AWG、SVT 或 SJT 類型、三蕊導線、長度上限 15 英尺,以及額定電流 15 安培、額定電壓 250 伏特的串聯片、接地型連接插頭。
- 對於預期要以 230 伏特來運作的裝置(美國以外地區):請使用具有接地型連接插頭的電線組。這類電 線應通過設備安裝所在國家/地區的安全規範審核。
- 特定國家或地區專用的電源線通常只會在該國家或地區提供。

# <span id="page-48-0"></span>第 3 章 內部纜線佈線

請參閱本節,為特定元件進行纜線佈線。

附註:當您從主機板拔下纜線時,請解開所有閂鎖、鬆開纜線接頭的卡榫或鎖夾。若卸下纜線之前沒有鬆開 他們,會損及主機板上脆弱的纜線插座。若纜線插座有任何損壞,可能都需要更換主機板。

### 2.5 吋硬碟的纜線佈線

請依照本節中的說明,以瞭解如何對 2.5 吋硬碟進行纜線佈線。

在為 2.5 吋硬碟開始進行纜線佈線之前,請瀏覽下列清單以獲取必要的資訊。

#### 初步的零件卸下和安裝

- 1. 事先確定下列元件已卸下:
	- 上蓋 (請參[閱第 130](#page-137-0) 頁 「[卸下上蓋](#page-137-0)」)
	- 處理器和記憶體擴充匣(請參閱[第 147](#page-154-0) 頁 「[卸下處理器和記憶體擴充匣](#page-154-0)」)
	- 風扇機盒(請參閱[第 132](#page-139-0) 頁 「[卸下風扇機盒組件](#page-139-0)」)
- 2. 確保安裝您計劃安裝的所有硬碟背板(請參[閱第 133](#page-140-0) 頁「[安裝硬碟背板](#page-140-0)」)。

### 電源線

如圖所示,將電源線連接到硬碟背板。

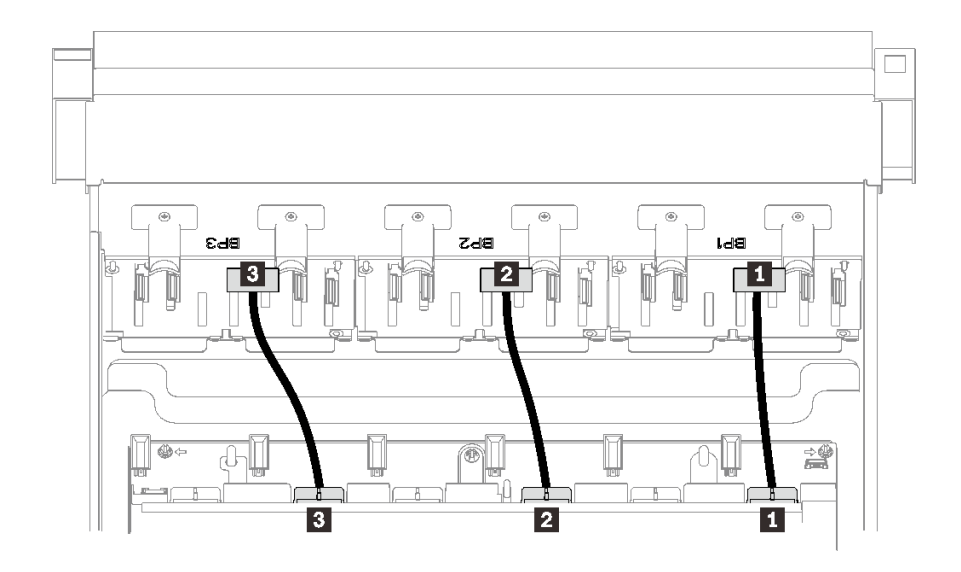

#### 圖例 18. 硬碟背板電源線

#### 表格 12. 硬碟背板電源線

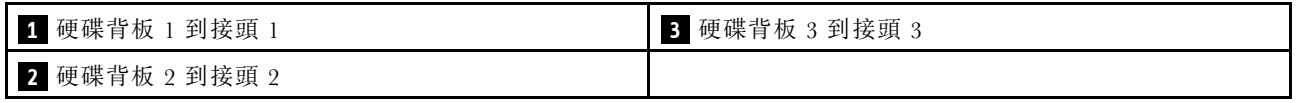

#### 纜線導件

確保所有信號線都穿過主機板和記憶體擴充匣上的纜線導件。

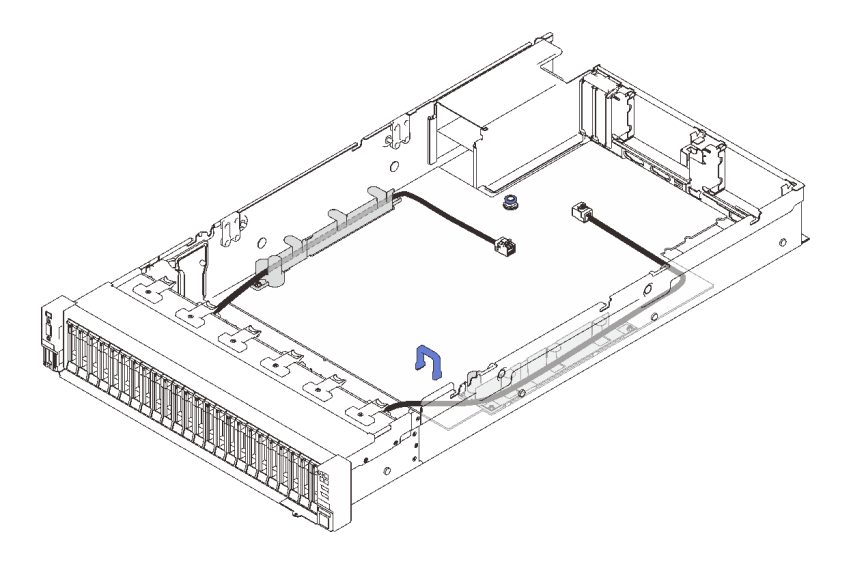

圖例 19. 主機板上的纜線導件

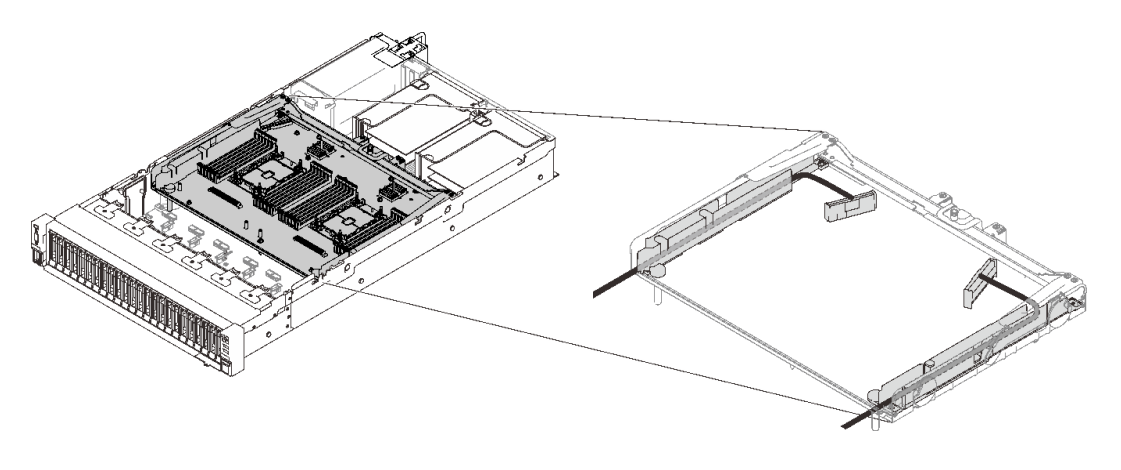

#### 圖例 20. 處理器和記憶體擴充匣上的纜線導件

#### Gen3 和 Gen4 RAID 配接卡的 SAS/SATA 纜線

從 SAS/SATA 纜線套件中挑選 8i 和 16i RAID 配接卡的纜線時,請確保根據您計劃安裝的 RAID 配 接卡的代別選擇纜線:

- Gen3 RAID 配接卡 (430-8i、930-8i、430-16i、530-16i、930-16i) : Mini SAS 至 Slimline 纜線
- Gen4 RAID 配接卡 (940-8i、940-16i): Slimline 纜線

#### 背板和 PCIe 插槽參考

如需參考所安裝 RAID 配接卡或 PCIe 交換器卡插入之 PCIe 插槽,請參見纜線上的標籤。例如,「BP 1/4」和「插槽 1/8」表示該纜線適用於以下情況:

- 將背板 1 連接到安裝在插槽 1 中的 RAID 配接卡
- 將背板 4 連接到安裝在插槽 8 中的 RAID 配接卡

## <span id="page-51-0"></span>將纜線連接到處理器和記憶體擴充匣

請依照本節中的說明,以瞭解如何將纜線連接到處理器和記憶體擴充匣。

在處理涉及處理器和記憶體擴充匣的纜線佈線計劃時,請按以下順序執行程序。 1. 連接以下項目:

- 將計劃中的所有纜線都連接到對應的硬碟背板。
- 將所有 SAS/SATA 纜線連接到配接卡或機載 SAS/SATA 接頭。
- 如果適用的話,請將兩條 PCIe 纜線連接至主機板上的對應接頭。
- 2. 安裝擴充匣空氣擋板。

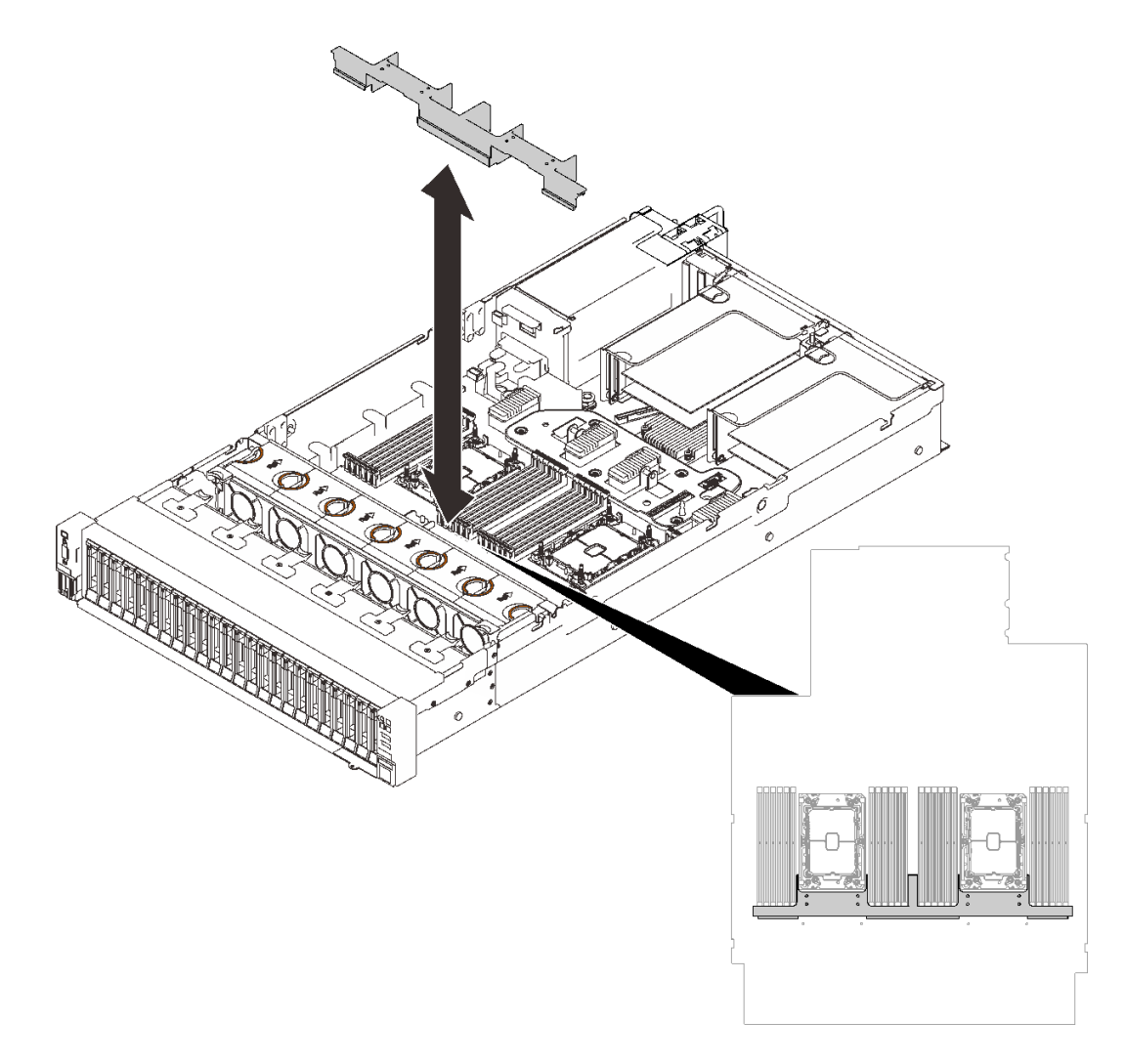

### 圖例 21. 安裝擴充匣空氣擋板

3. 將處理器和記憶體擴充匣與側邊的兩對導件對齊,然後將其降低到機箱中。

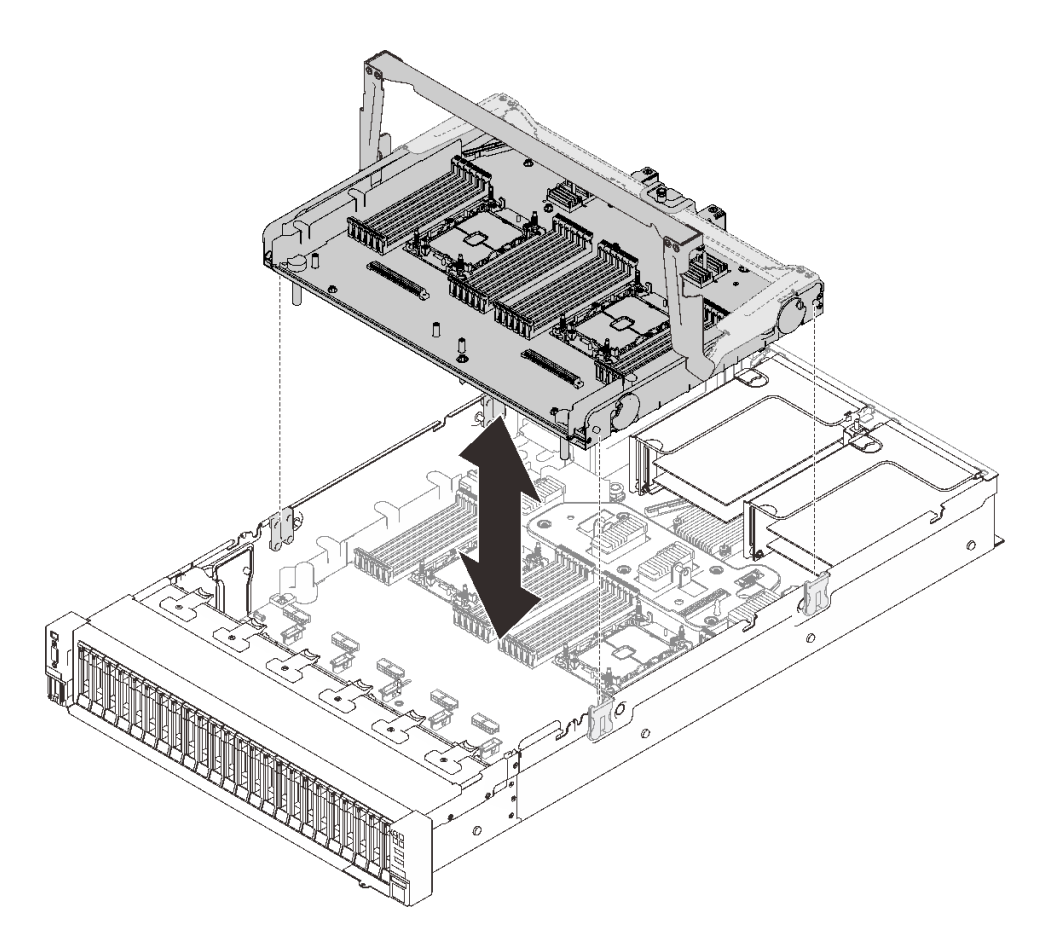

圖例 22. 安裝處理器和記憶體擴充匣

4. 將兩條 PCIe 纜線穿過側邊纜線導件,並將它們連接到處理器和記憶體擴充匣。

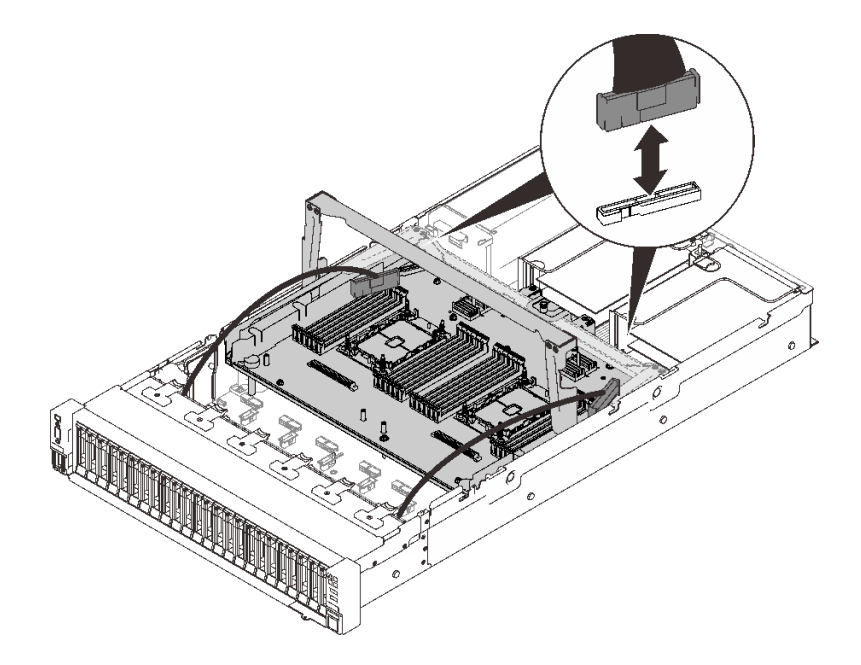

圖例 23. 將纜線連接到擴充匣

### <span id="page-53-0"></span>5. 固定處理器和記憶體擴充匣。

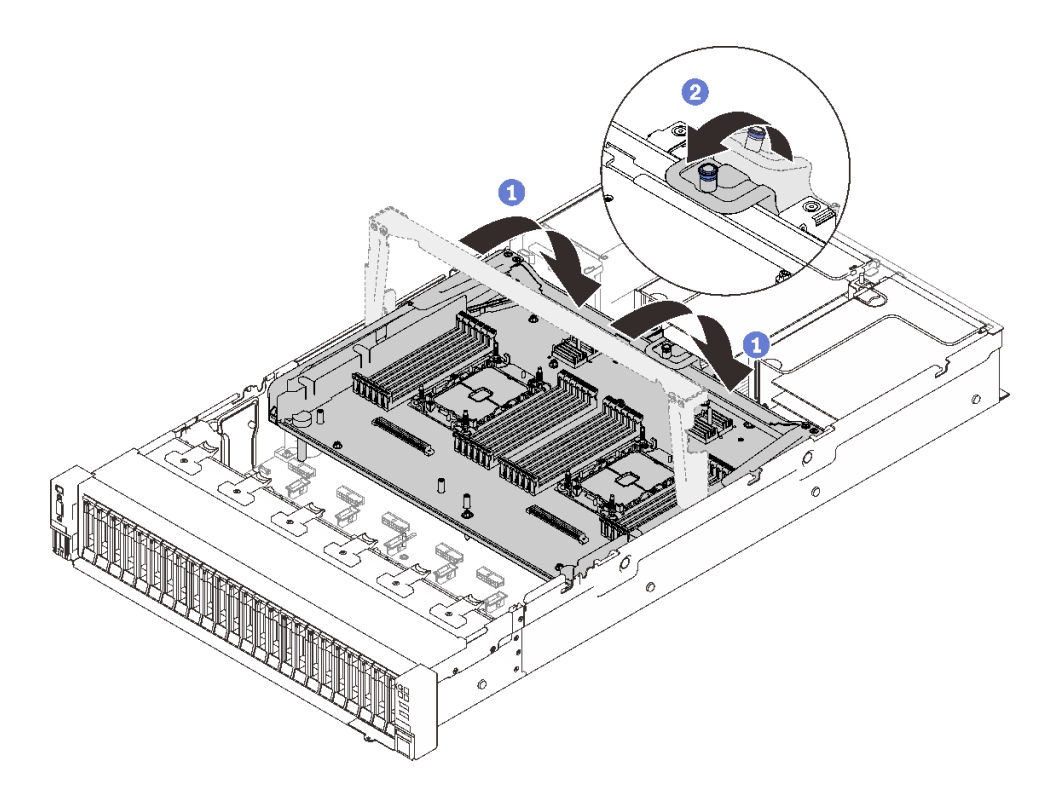

### 圖例 24. 固定處理器和記憶體擴充匣

1 將把手向下旋轉到底。這樣就會將擴充匣連接並固定至主機板。 2 將固定卡榫向後拉動以固定把手。

### 連接纜線到 NVMe 交換器卡

請依照本節中的說明,以瞭解如何將纜線連接到 NVMe 交換器卡。

在處理涉及 NVMe 交換器卡的纜線佈線計劃時,請按以下順序執行程序。

步驟 1. 若要完成[第 44](#page-51-0) 頁 「[將纜線連接到處理器和記憶體擴充匣](#page-51-0)」中的程序: 步驟 2. 將四條 PCIe 纜線連接到兩個 NVMe 交換器卡。

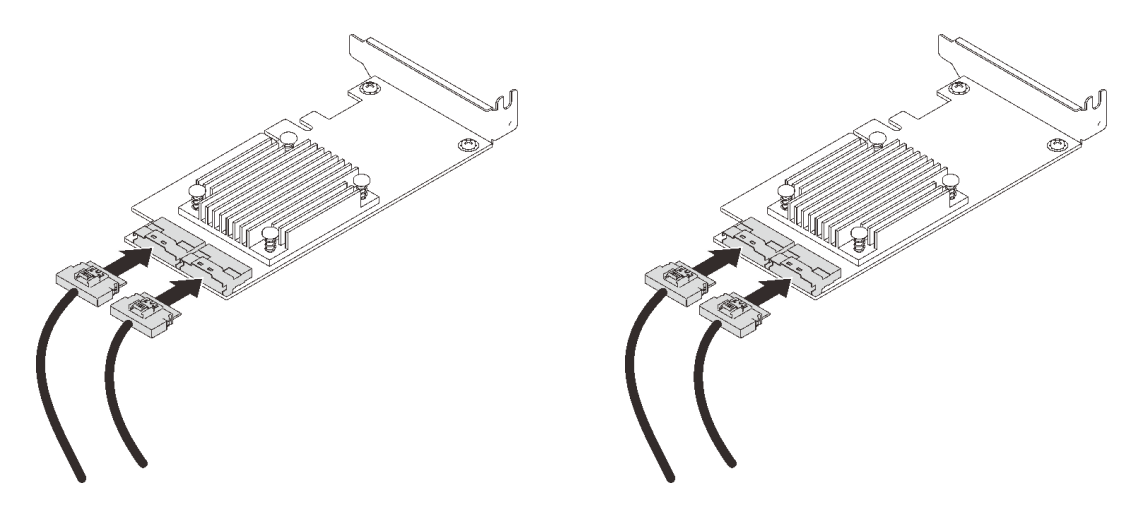

附註:確保符合硬碟背板和 NVMe 交換器卡接頭, 如下所示:

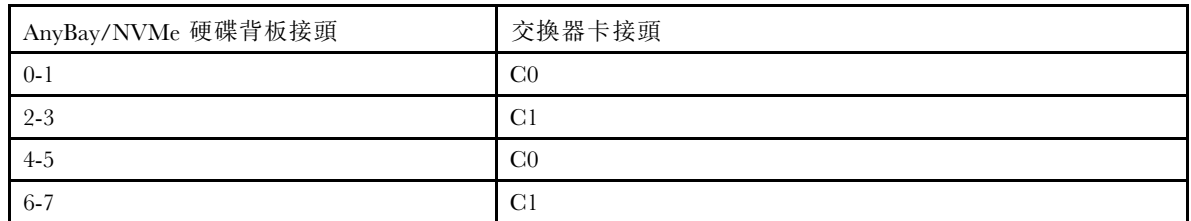

### 表格 13. 硬碟背板和 NVMe 交換器卡接頭

#### 圖例 25. 連接纜線到 NVMe 交換器卡

步驟 3. 將兩個配接卡安裝到 x16/x16 PCIe 擴充卡上對應的插槽(請參閱[第 138](#page-145-0) 頁 「[在 PCIe 擴充卡](#page-145-0) [組件中安裝配接卡](#page-145-0)」)。

附註:

表格 14. NVMe 交換器卡和對應的 PCIe 插槽號碼

| 連接到 NVMe 交換器卡的 AnyBay/NVMe 硬<br>碟背板接頭 | PCIe 插槽號碼 |
|---------------------------------------|-----------|
| $0-1$ , $2-3$                         | 插槽 5      |
| $4-5, 6-7$                            | 插槽 6      |

步驟 4. 安裝 PCIe 擴充卡(請參[閱第 144](#page-151-0) 頁「[安裝 PCIe 擴充卡組件](#page-151-0)」)。

## SAS/SATA 背板組合

請依照本節中的說明,以瞭解如何對 SAS/SATA 背板的組合進行纜線佈線。

有關只有一個 SAS/SATA 硬碟背板的纜線佈線組合,請參閱以下各節。

- [第 48](#page-55-0) 頁 「[一個背板](#page-55-0)」
- [第 51](#page-58-0) 頁 「[兩個背板](#page-58-0)」
- [第 52](#page-59-0) 頁 「[三個背板](#page-59-0)」

### <span id="page-55-0"></span>一個背板

一個 SAS/SATA 背板

#### 機載接頭

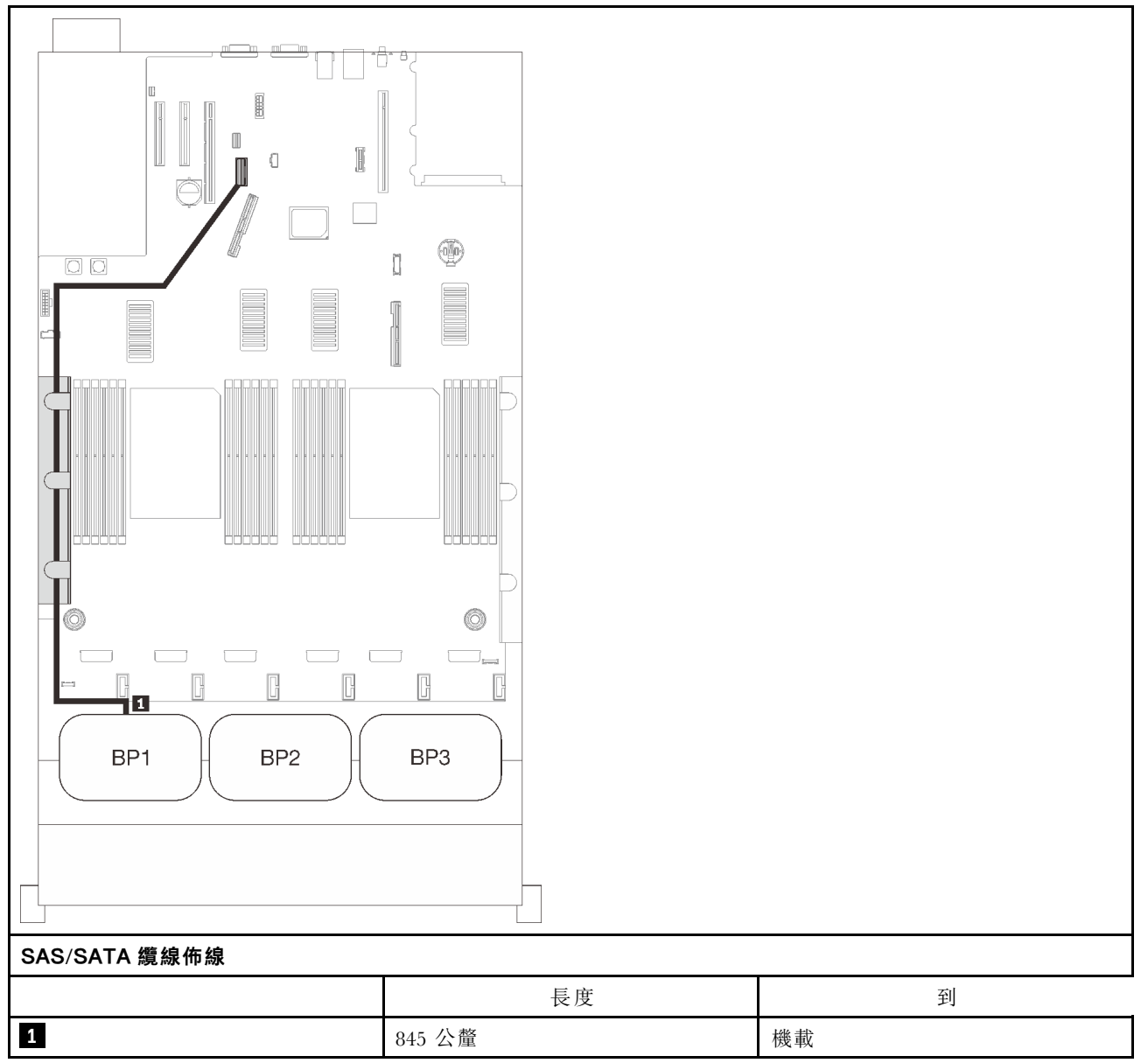

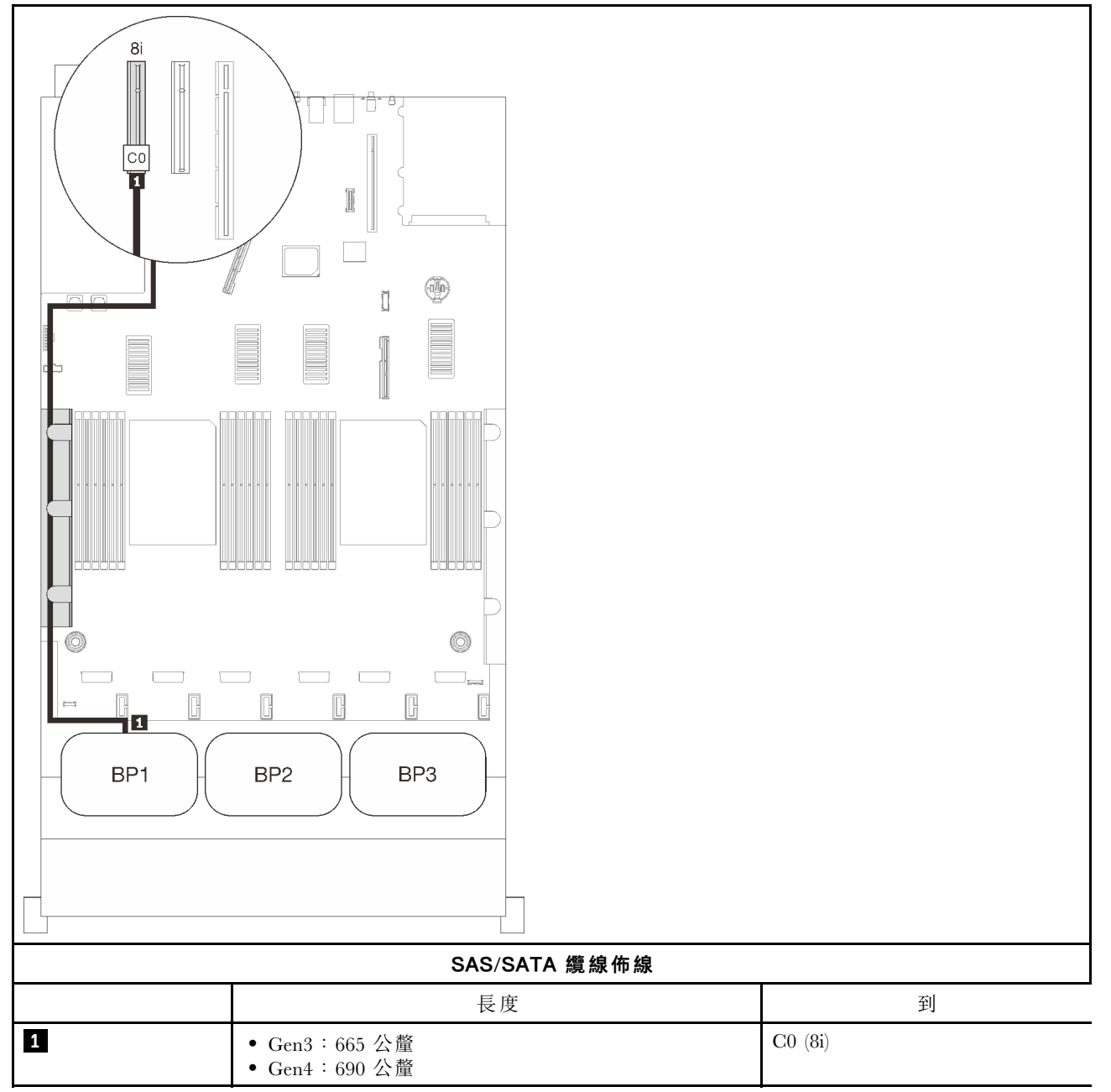

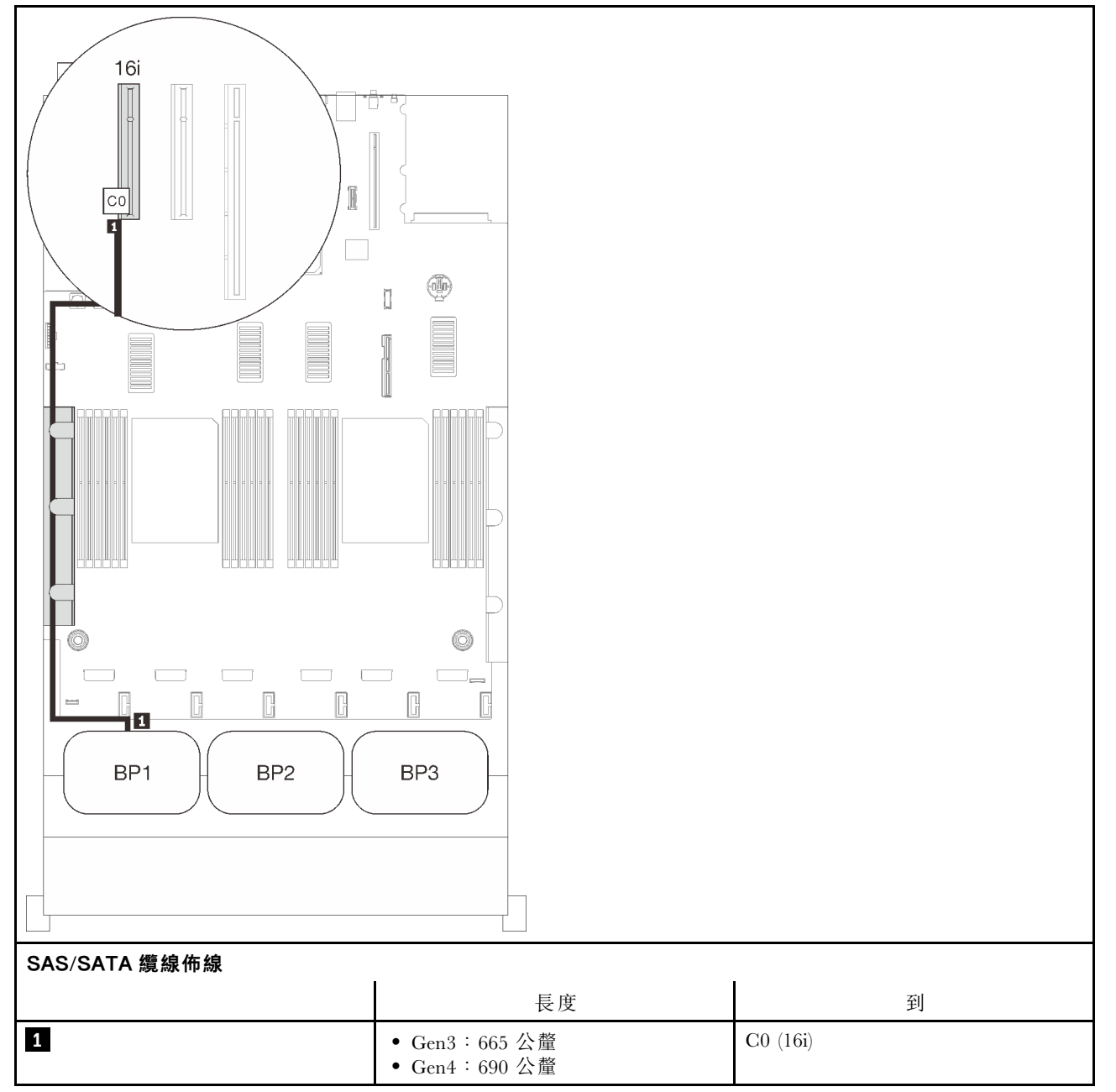

## <span id="page-58-0"></span>兩個背板

兩個 SAS/SATA 背板

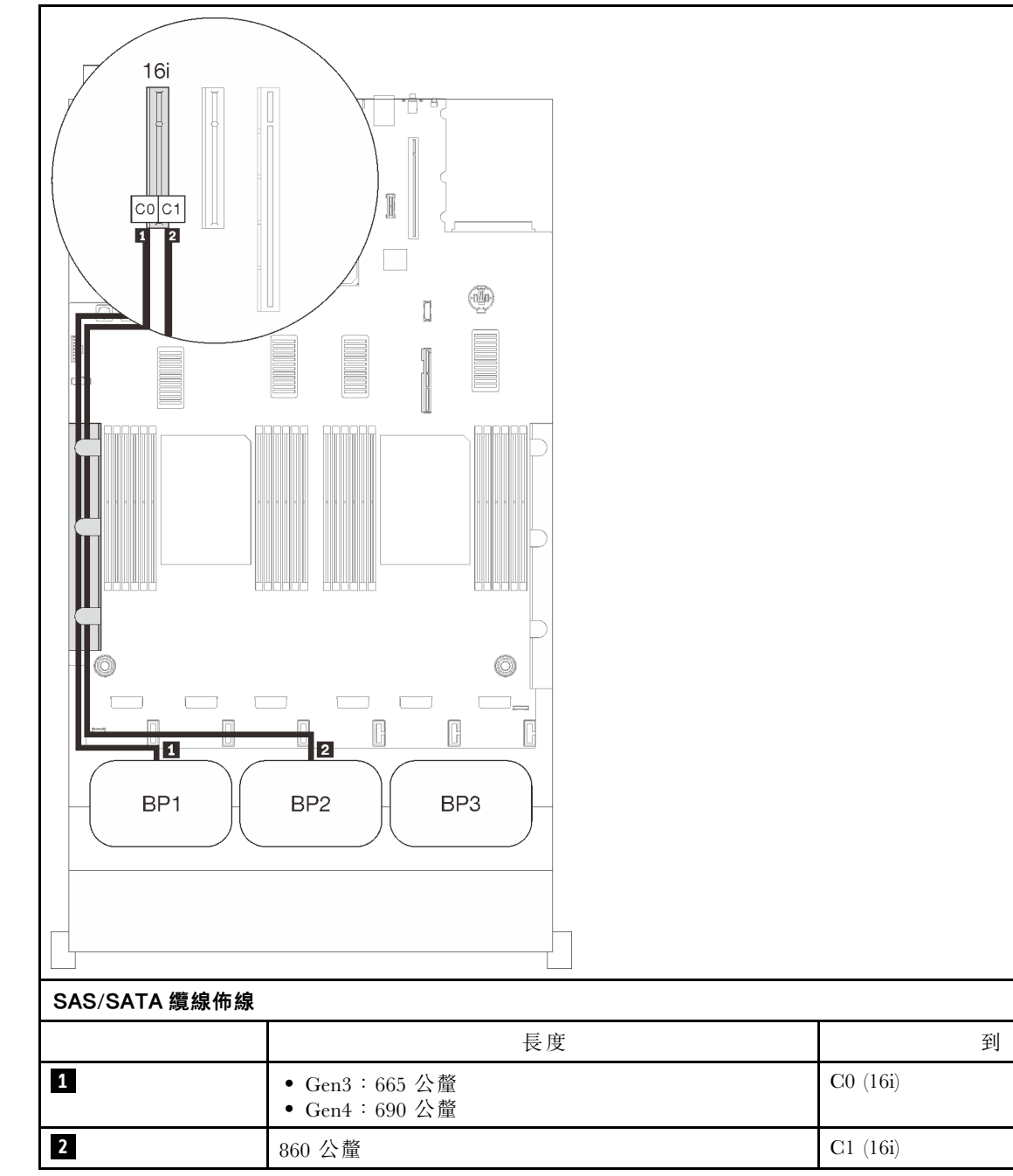

## <span id="page-59-0"></span>三個背板

三個 SAS/SATA 背板

### 機載接頭 + 16i RAID 配接卡

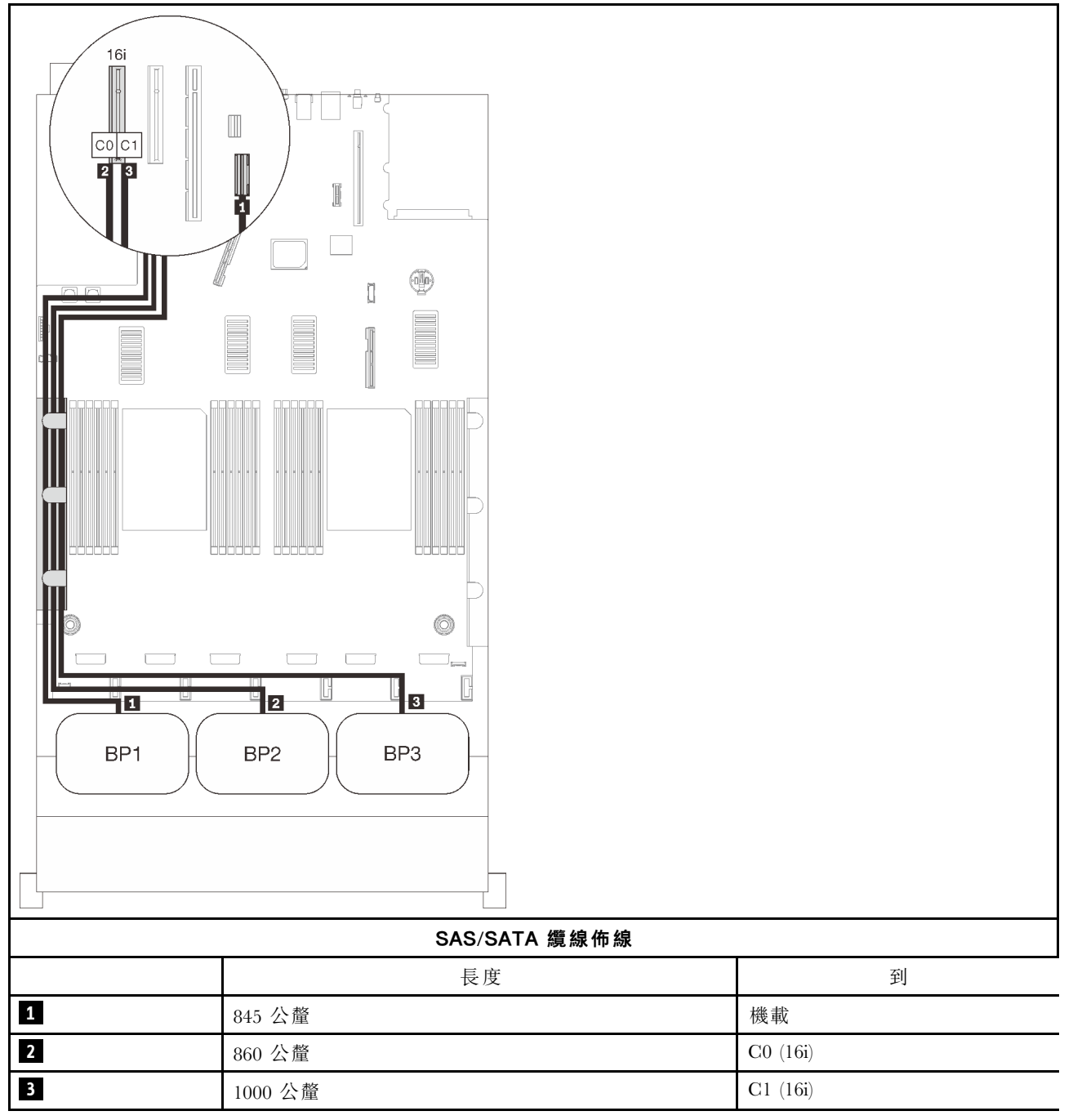

### 8i + 16i RAID 配接卡

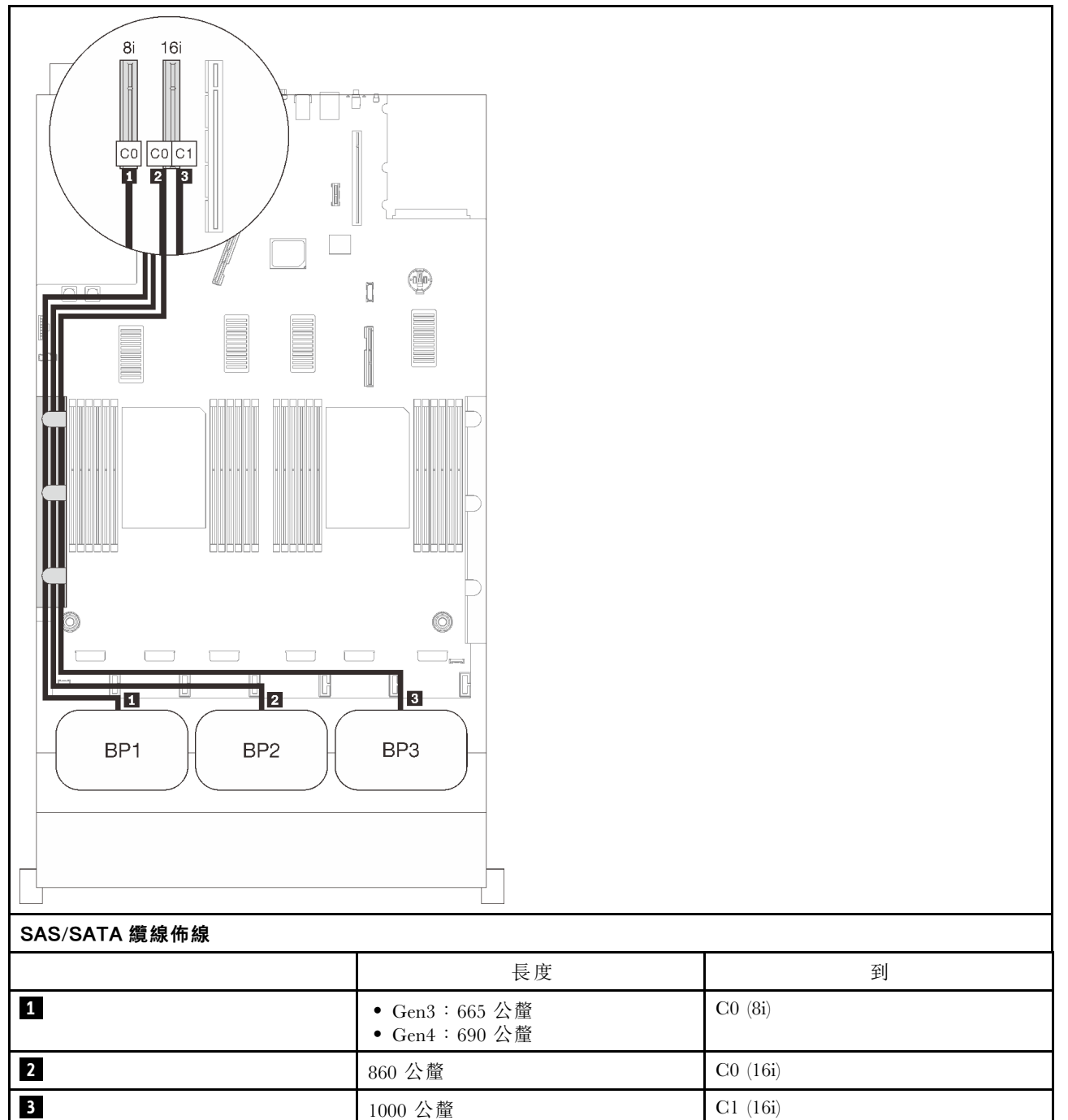

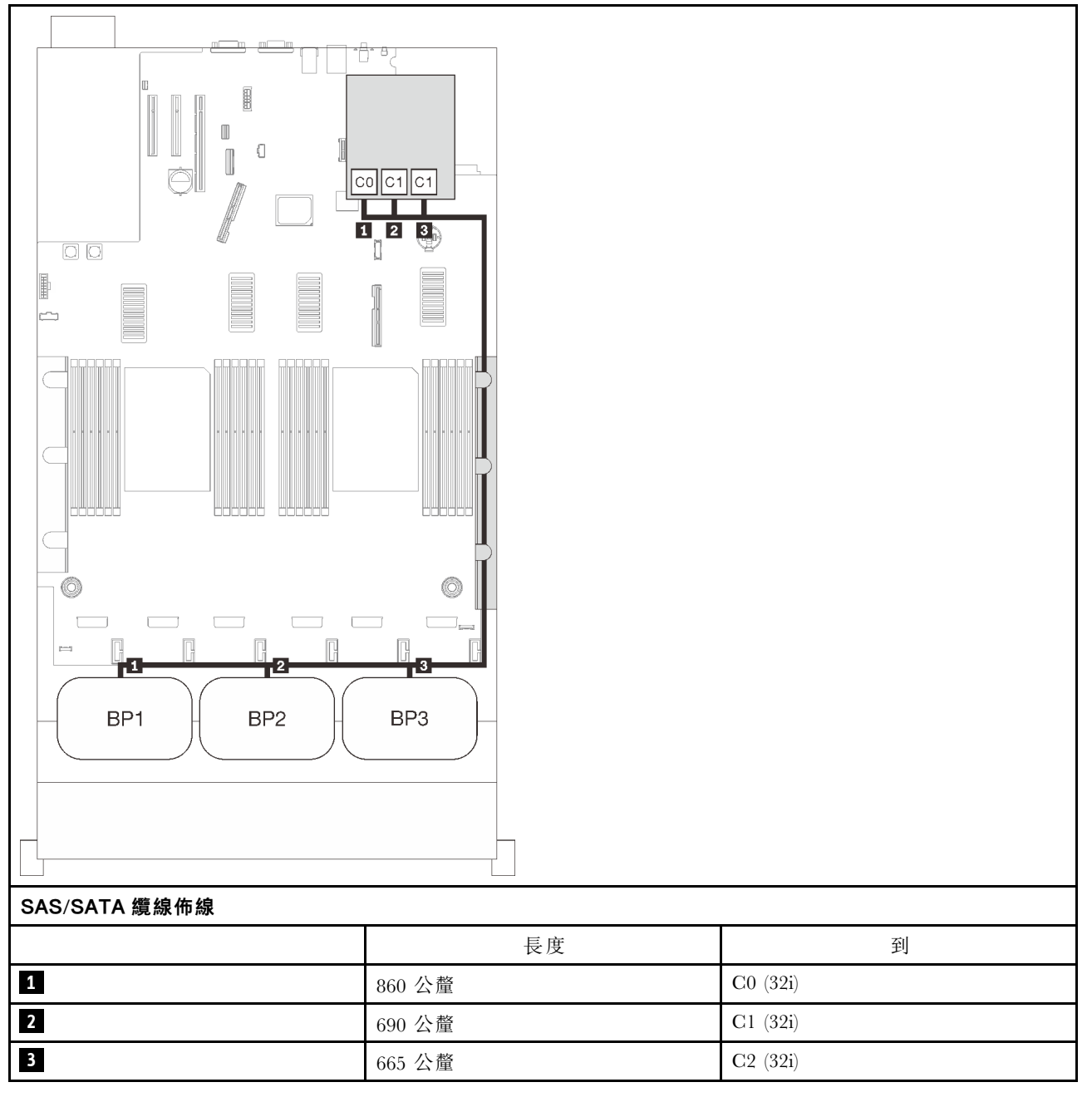

### 16i + 8i RAID 配接卡

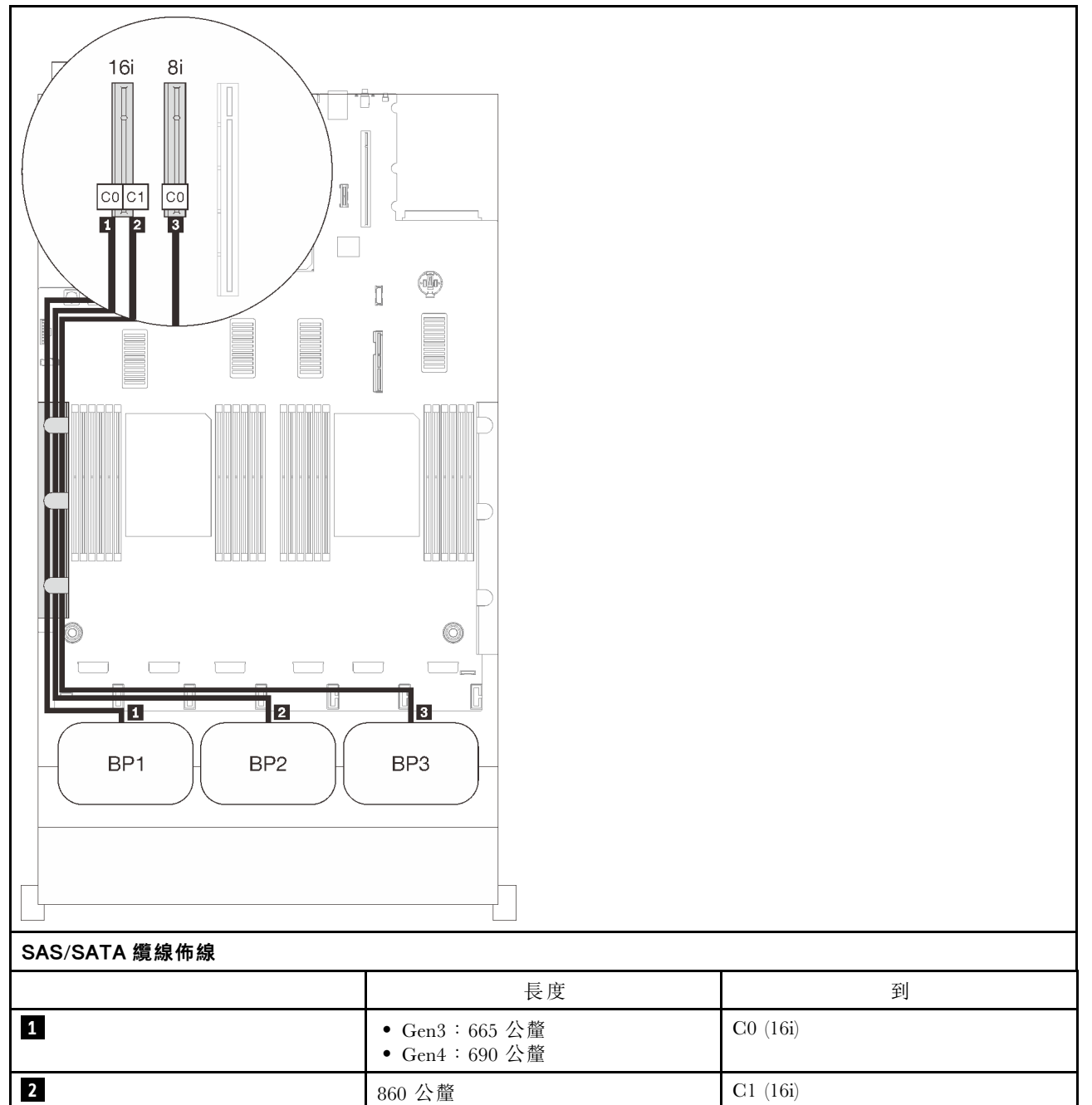

**3** 1000 公釐 C0 (8i)

### 8i + 8i + 8i RAID 配接卡

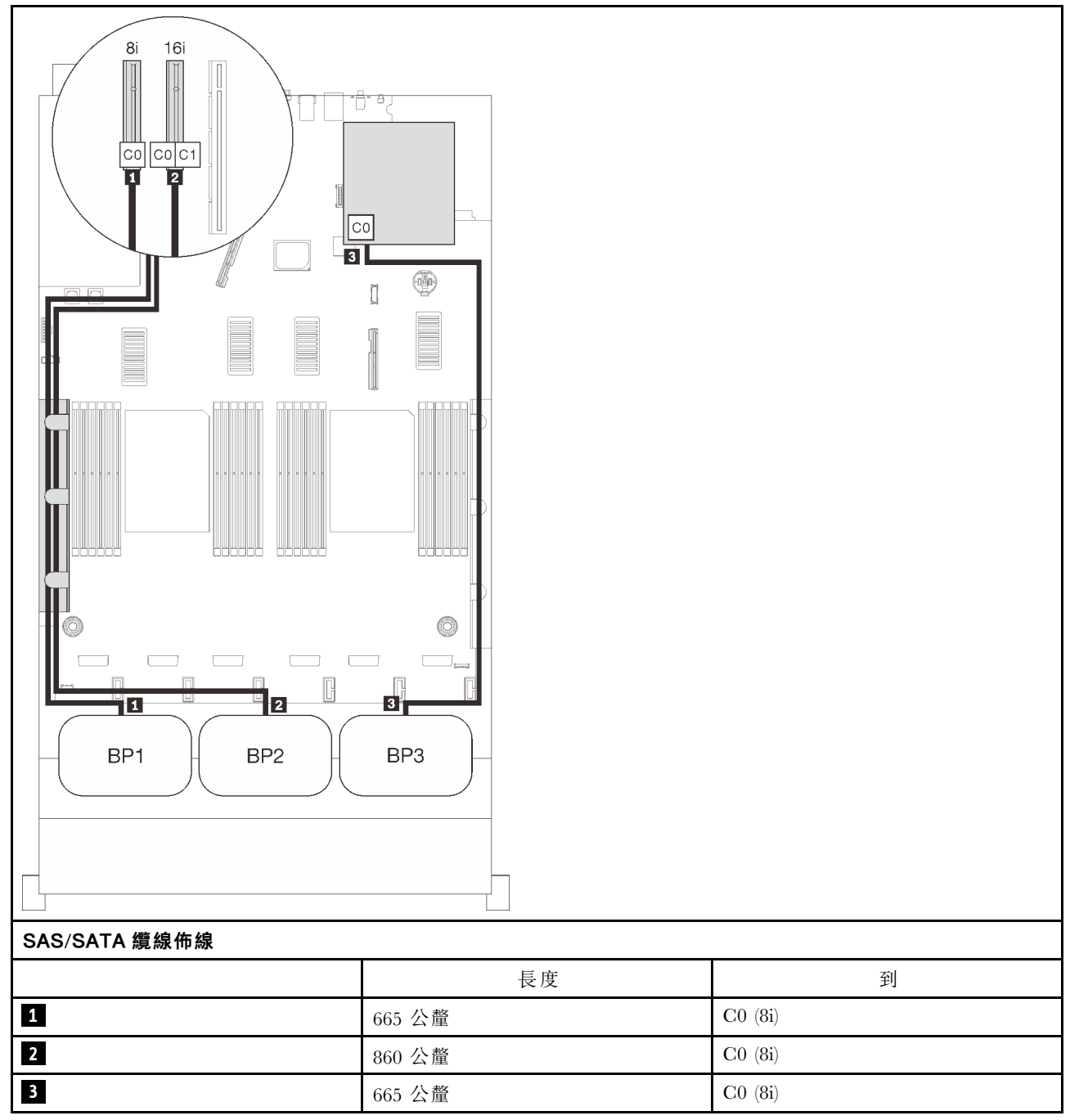

## NVMe 背板組合

請依照本節中的說明,以瞭解如何對純 NVMe 背板進行纜線佈線。

### 附註:

- 請參閱[第 44](#page-51-0) 頁 「[將纜線連接到處理器和記憶體擴充匣](#page-51-0)」,在將 PCIe 纜線連接到處理器和記憶體擴充 匣時正確執行程序。
- 請參閲[第 46](#page-53-0) 頁 「[連接纜線到 NVMe 交換器卡](#page-53-0)」, 在將 PCIe 纜線連接到 PCIe 交換器卡時正確執行程序。

有關只有一個 NVMe 硬碟背板的纜線佈線組合,請參閱以下各節。

- [第 60](#page-67-0) 頁 「[一個背板](#page-67-0)」
- [第 62](#page-69-0) 頁 「[兩個背板](#page-69-0)」
- [第 64](#page-71-0) 頁 「[三個背板](#page-71-0)」

### <span id="page-67-0"></span>一個背板

一個 NVMe 背板

### 主機板

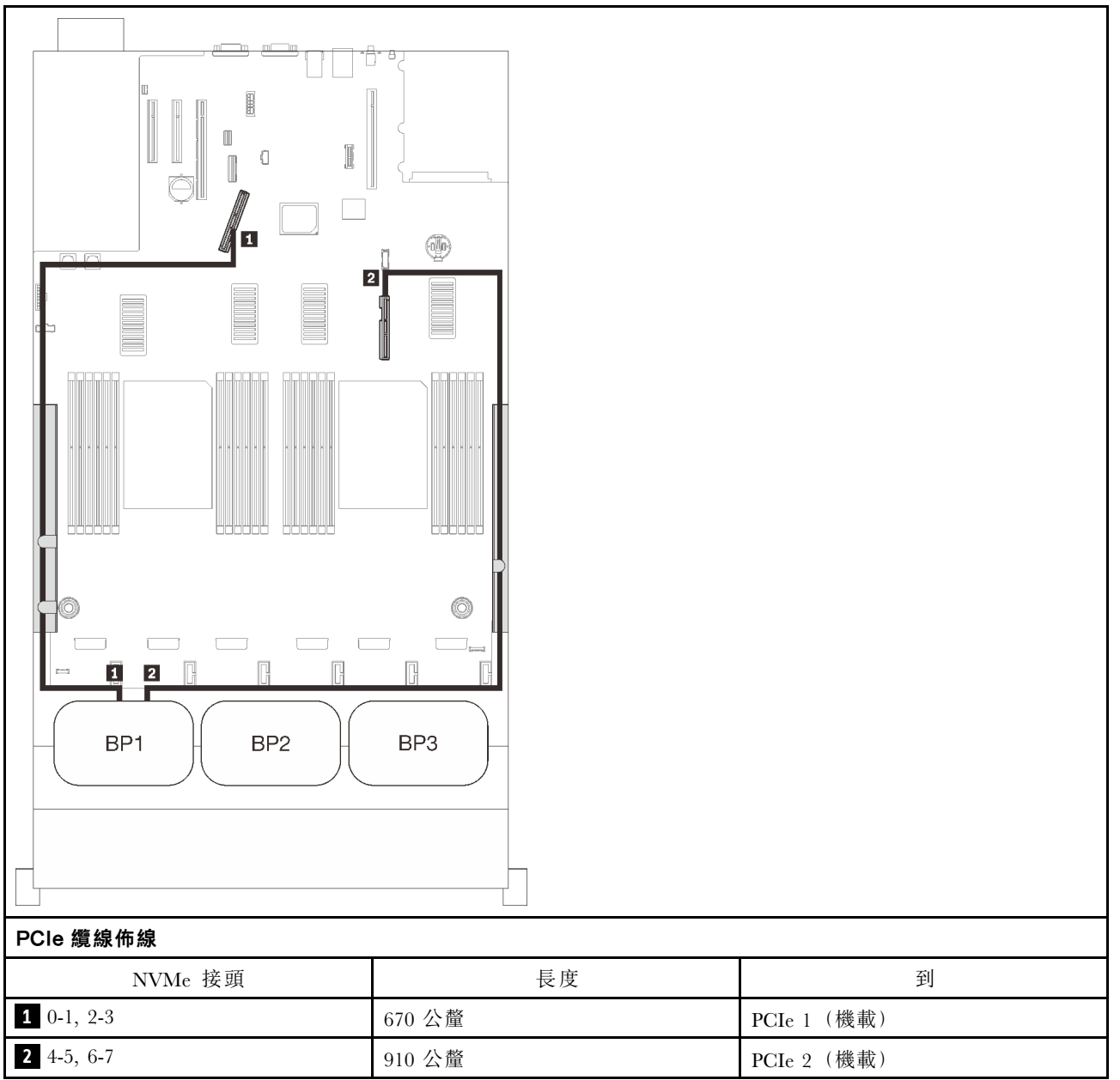

#### 處理器和記憶體擴充匣

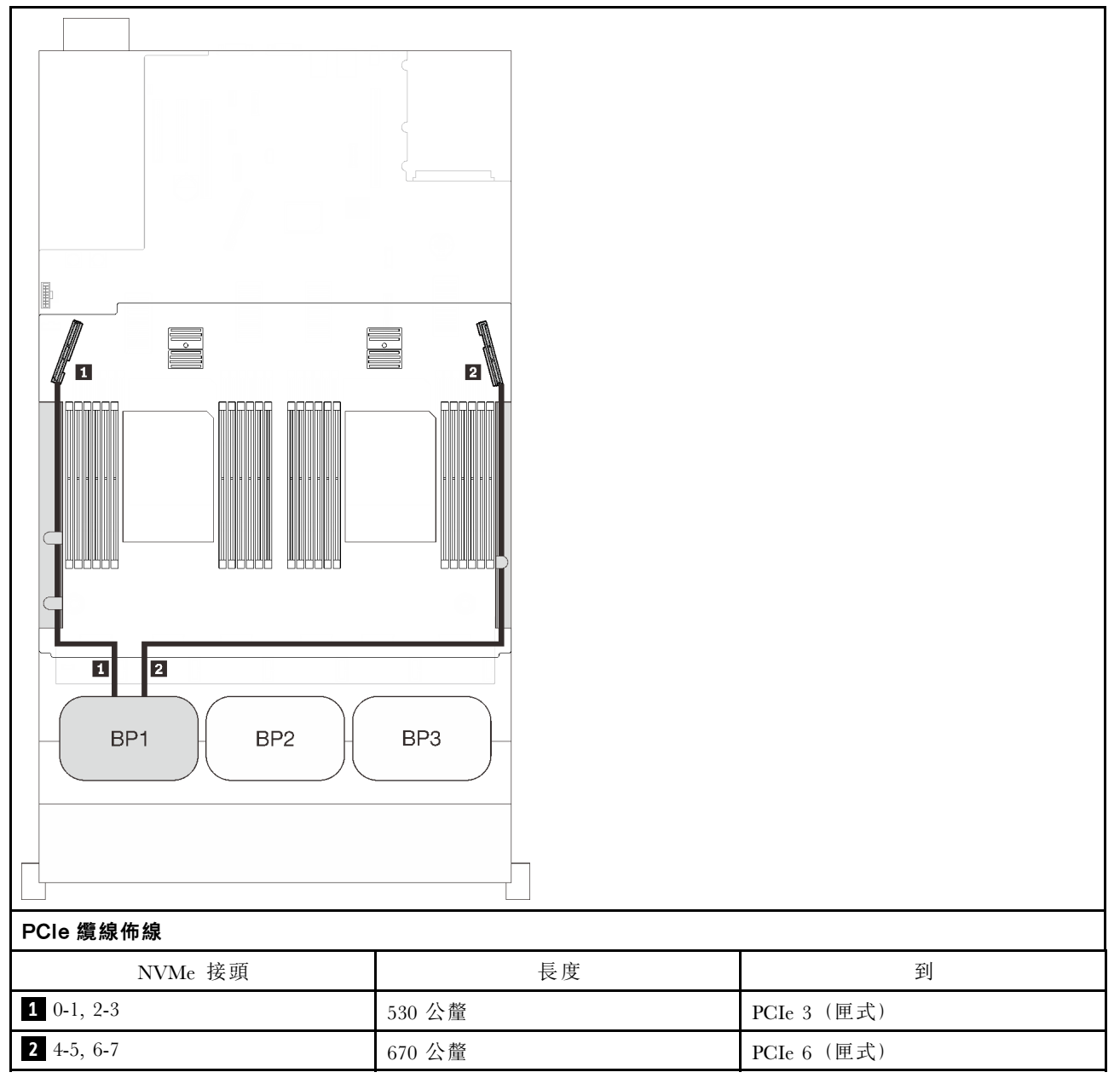

## <span id="page-69-0"></span>兩個背板

兩個 NVMe 背板

### 主機板 + 處理器和記憶體擴充匣

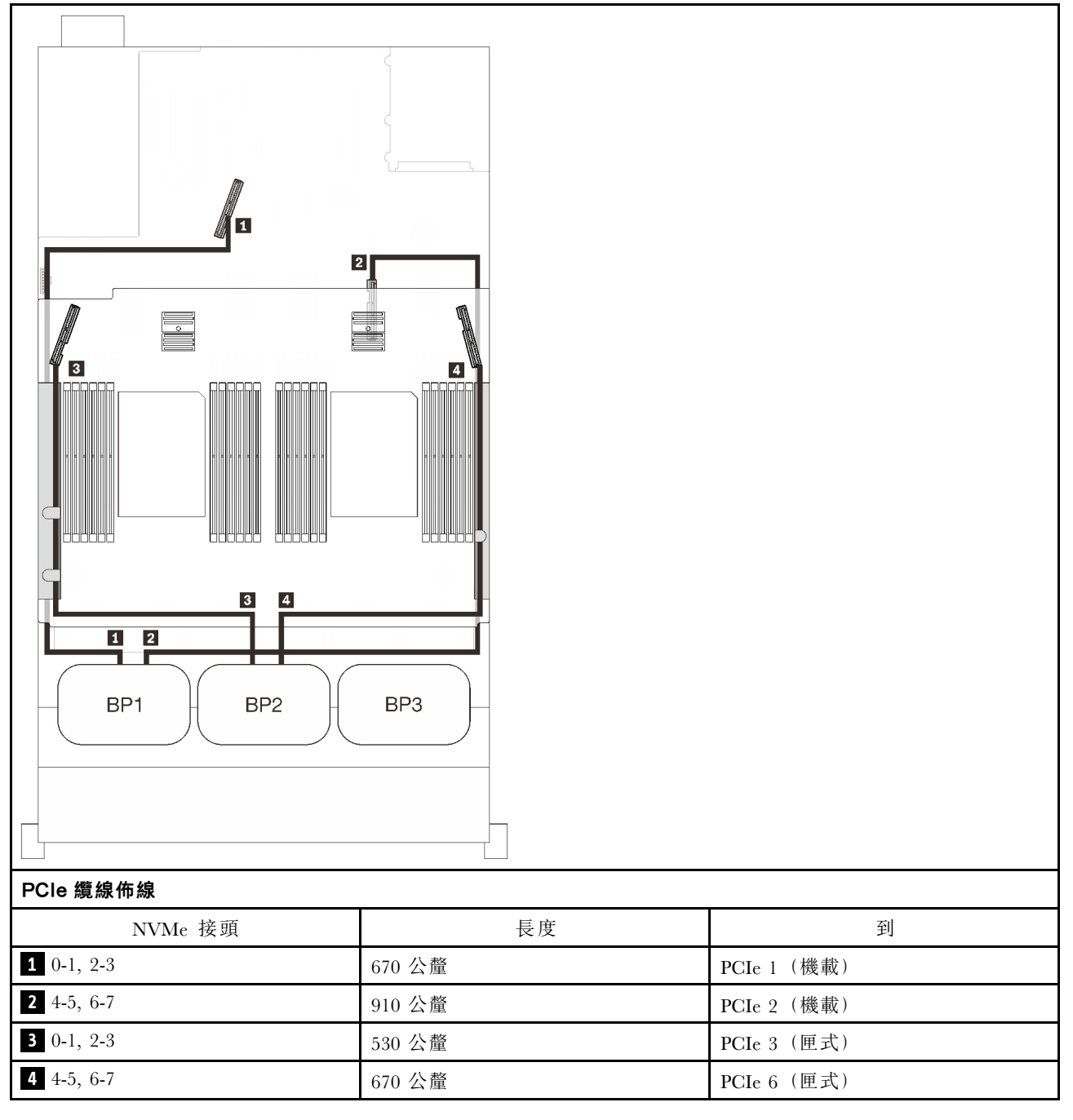

### 處理器和記憶體擴充匣 + PCIe 交換器卡

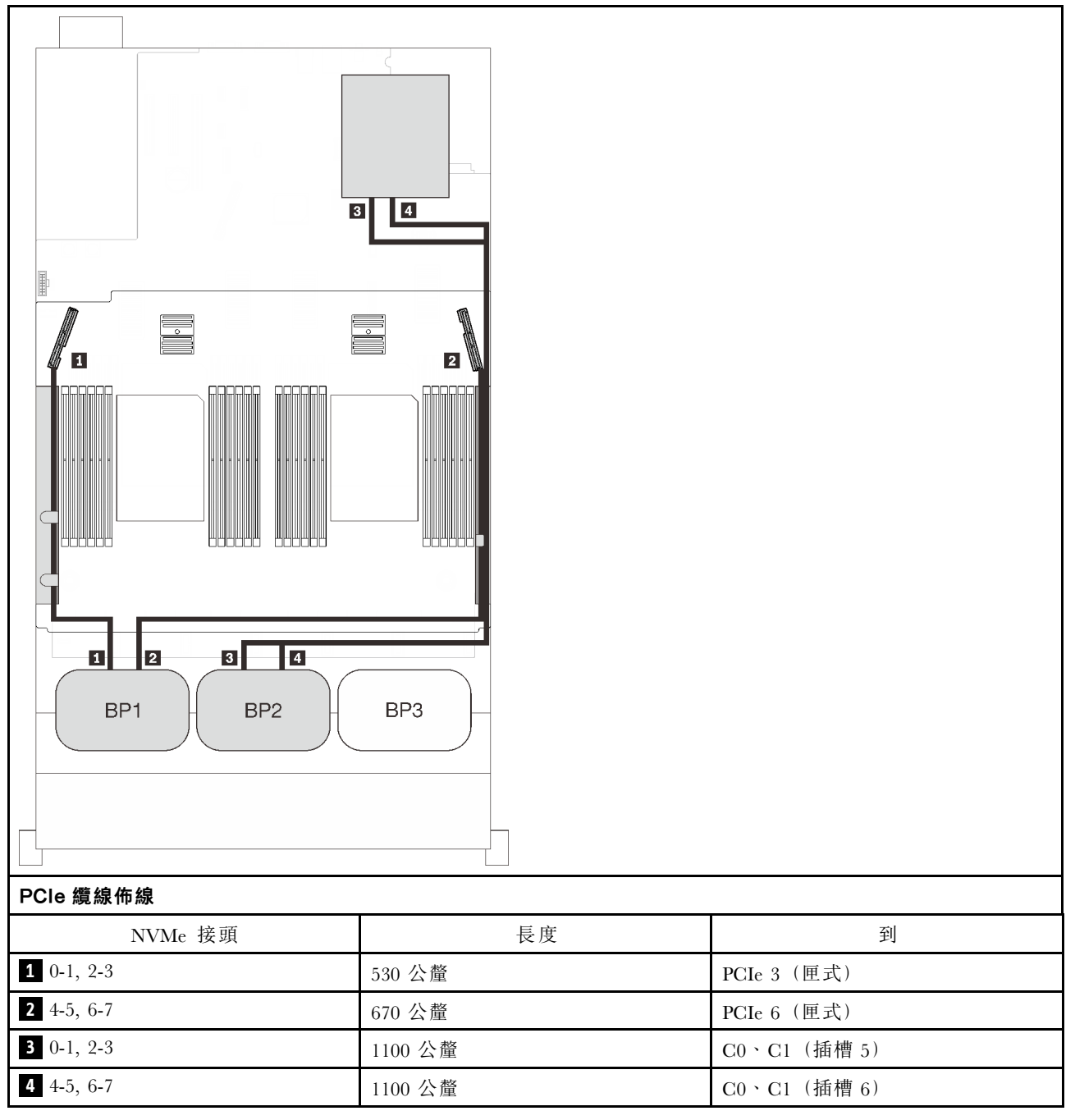

### <span id="page-71-0"></span>三個背板

三個 NVMe 背板

### 主機板 + 處理器和記憶體擴充匣 + PCIe 交換器卡

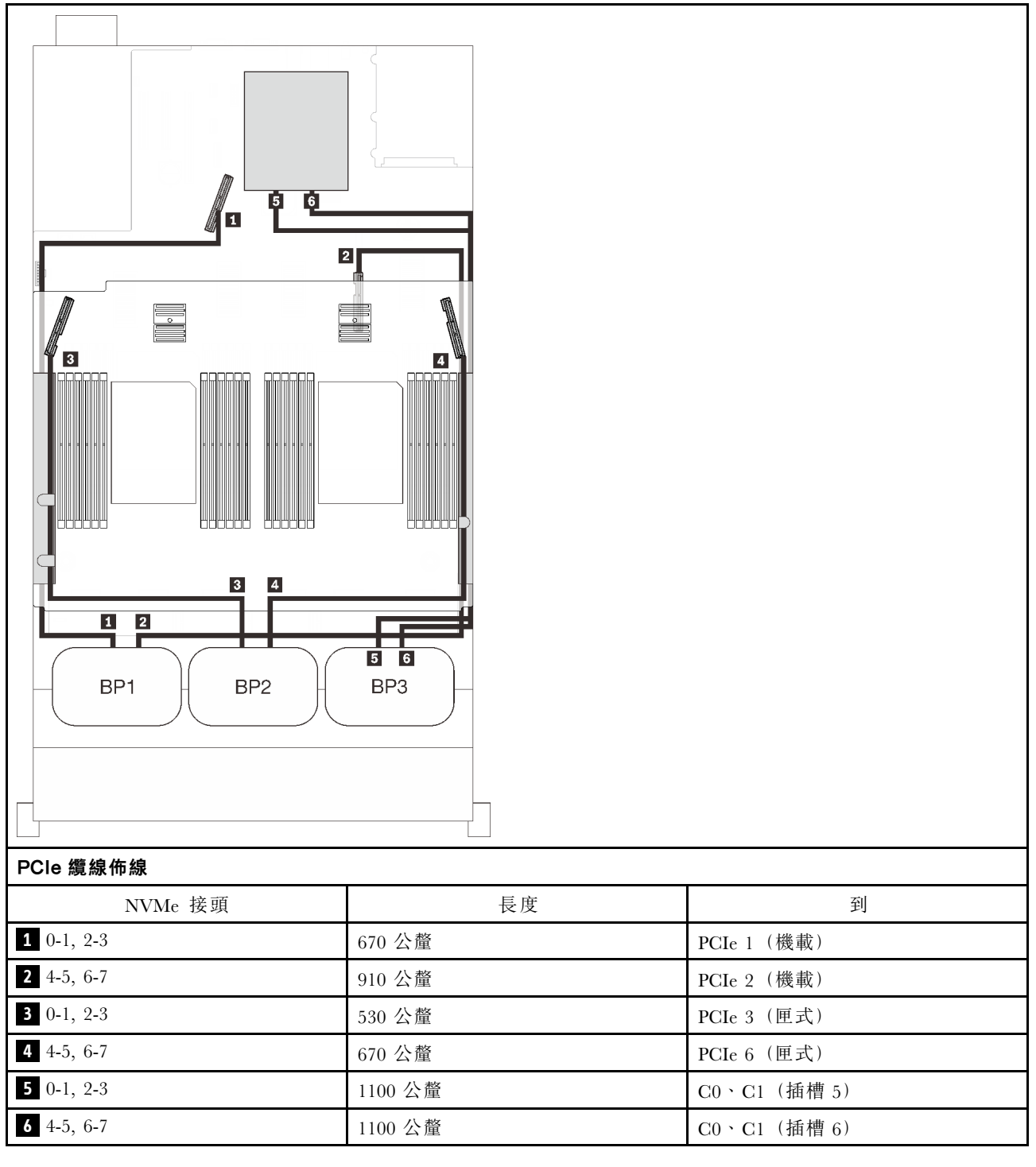
# 一個 AnyBay 背板組合

請依照本節中的說明,以瞭解如何對一個 AnyBay 背板的組合進行纜線佈線。

有關一個 AnyBay 硬碟背板的纜線佈線組合,請參閱以下各節。

- [第 66](#page-73-0) 頁 「[配備兩個處理器](#page-73-0)」
	- [第 66](#page-73-0) 頁 「[一個背板](#page-73-0)」
	- [第 69](#page-76-0) 頁 「[兩個背板](#page-76-0)」
	- [第 70](#page-77-0) 頁 「[三個背板](#page-77-0)」
- [第 74](#page-81-0) 頁 「[配備四個處理器](#page-81-0)」
	- [第 74](#page-81-0) 頁 「[一個背板](#page-81-0)」
	- [第 77](#page-84-0) 頁 「[兩個背板](#page-84-0)」
	- [第 79](#page-86-0) 頁 「[三個背板](#page-86-0)」

# <span id="page-73-0"></span>配備兩個處理器

請依照本節中的說明,以瞭解如何對一個 AnyBay 背板和兩個處理器的組合進行纜線佈線。

#### 一個背板

一個 AnyBay 背板

#### 機載接頭

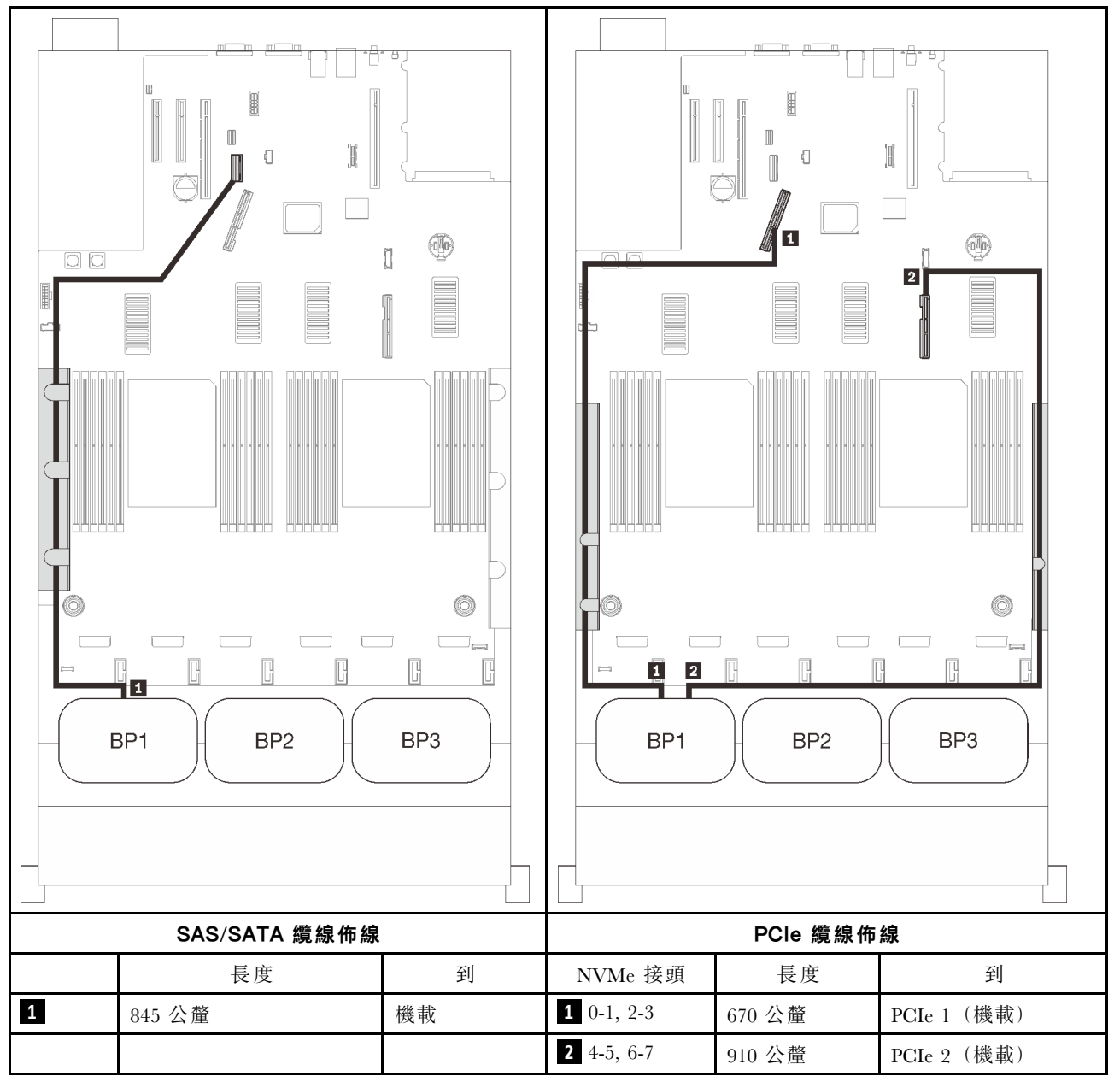

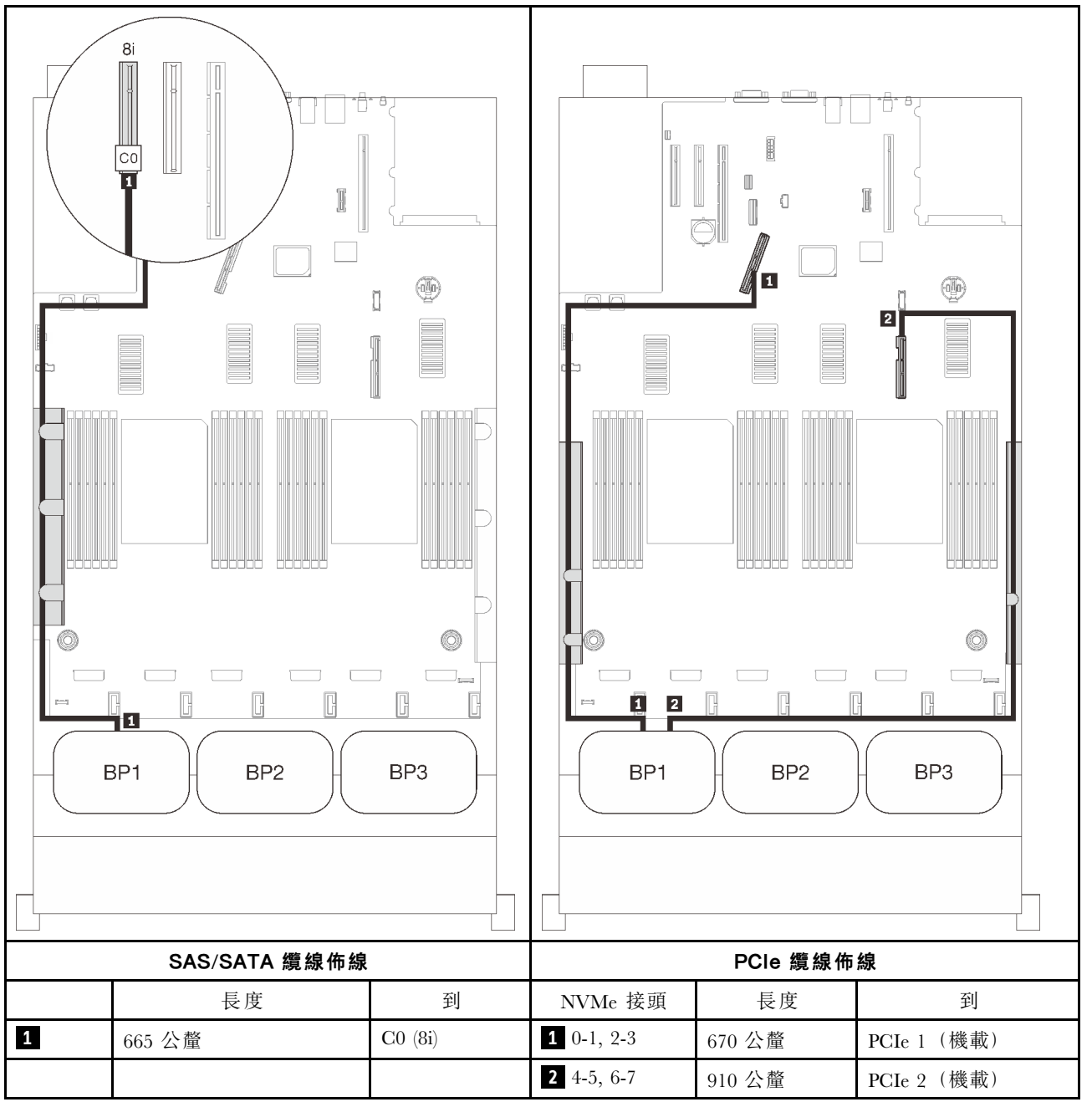

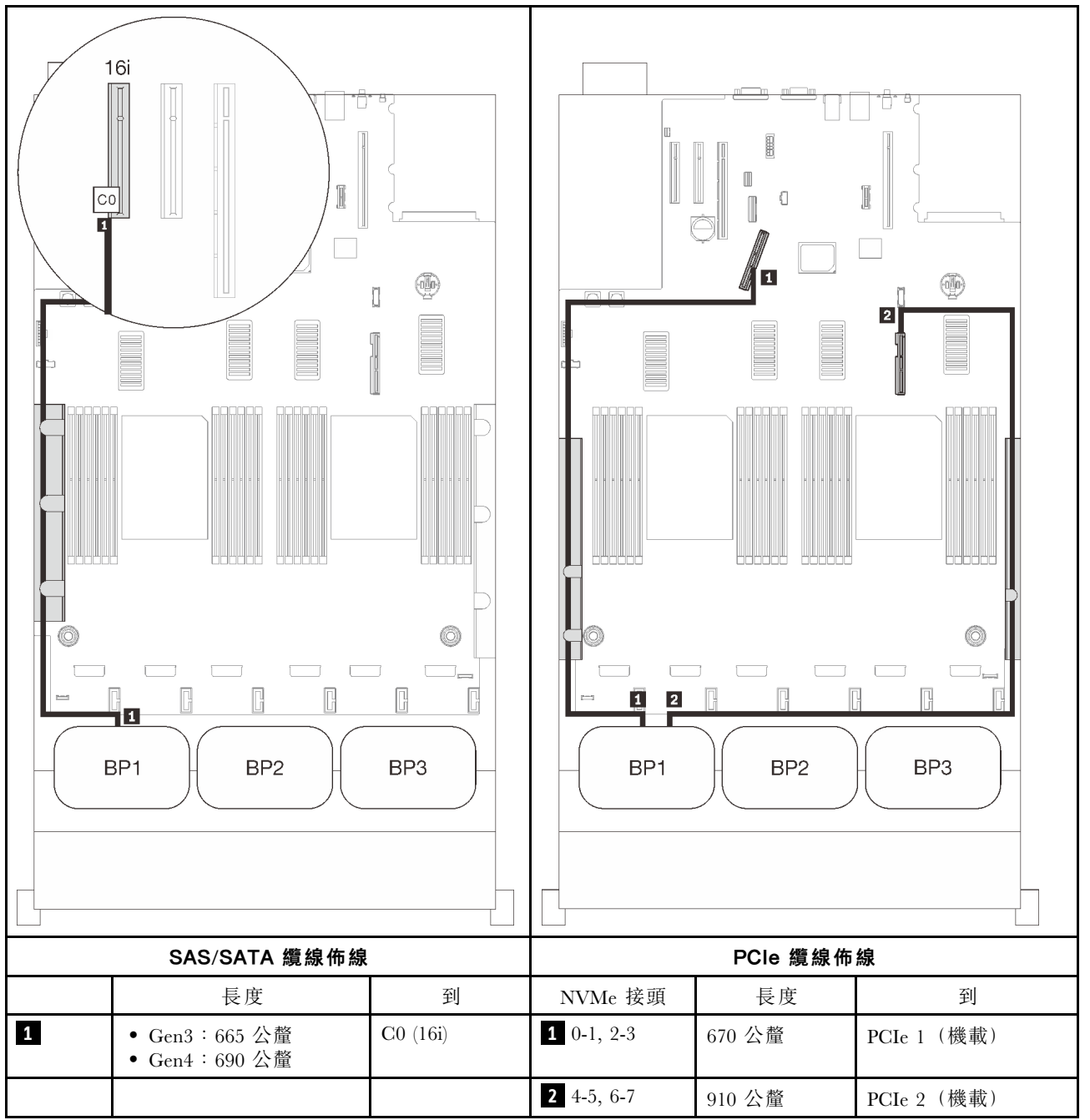

## <span id="page-76-0"></span>兩個背板

一個 AnyBay 和一個 SAS/SATA 背板

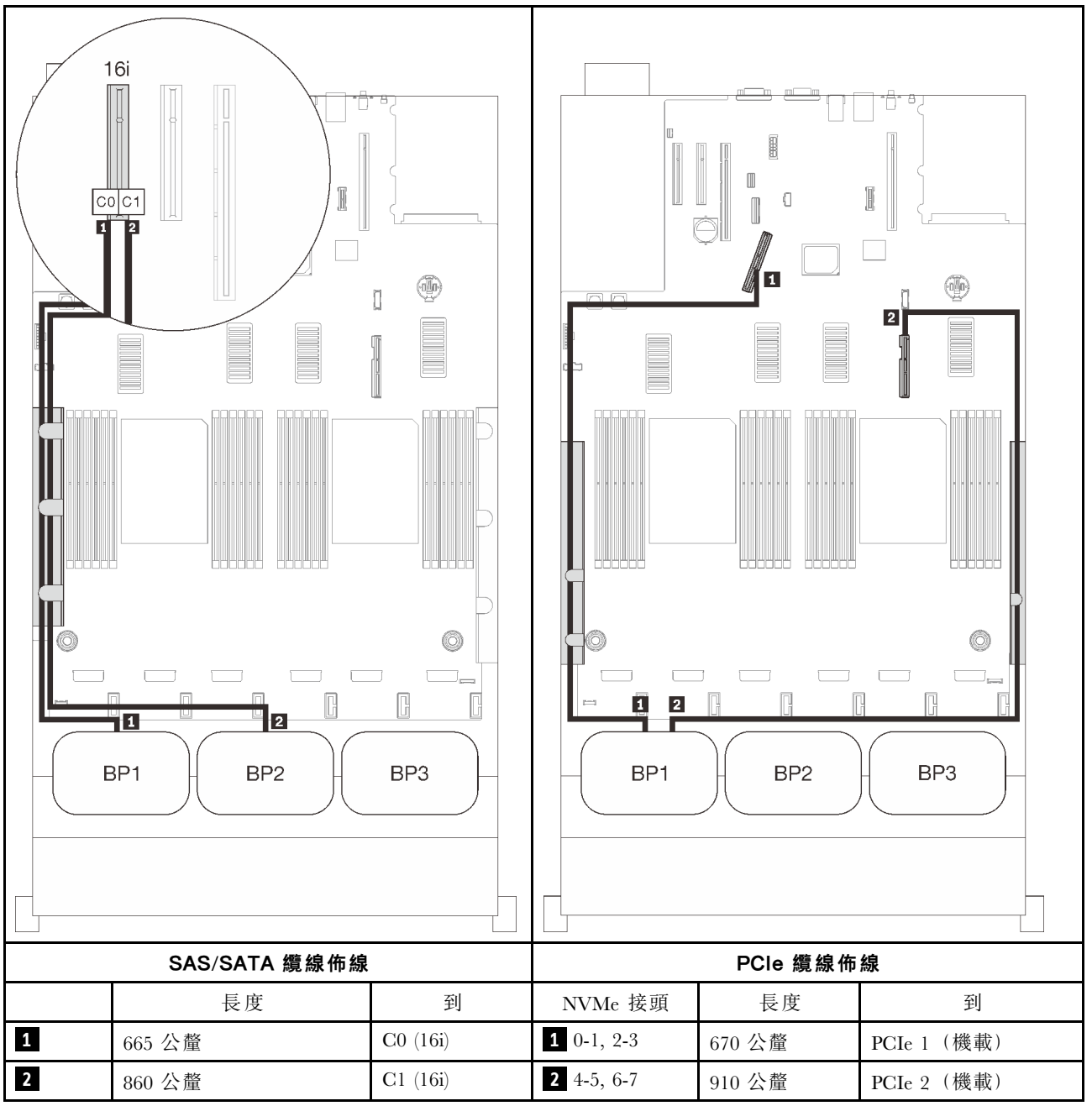

## <span id="page-77-0"></span>三個背板

一個 AnyBay 和兩個 SAS/SATA 背板

#### 機載接頭 + 16i RAID 配接卡

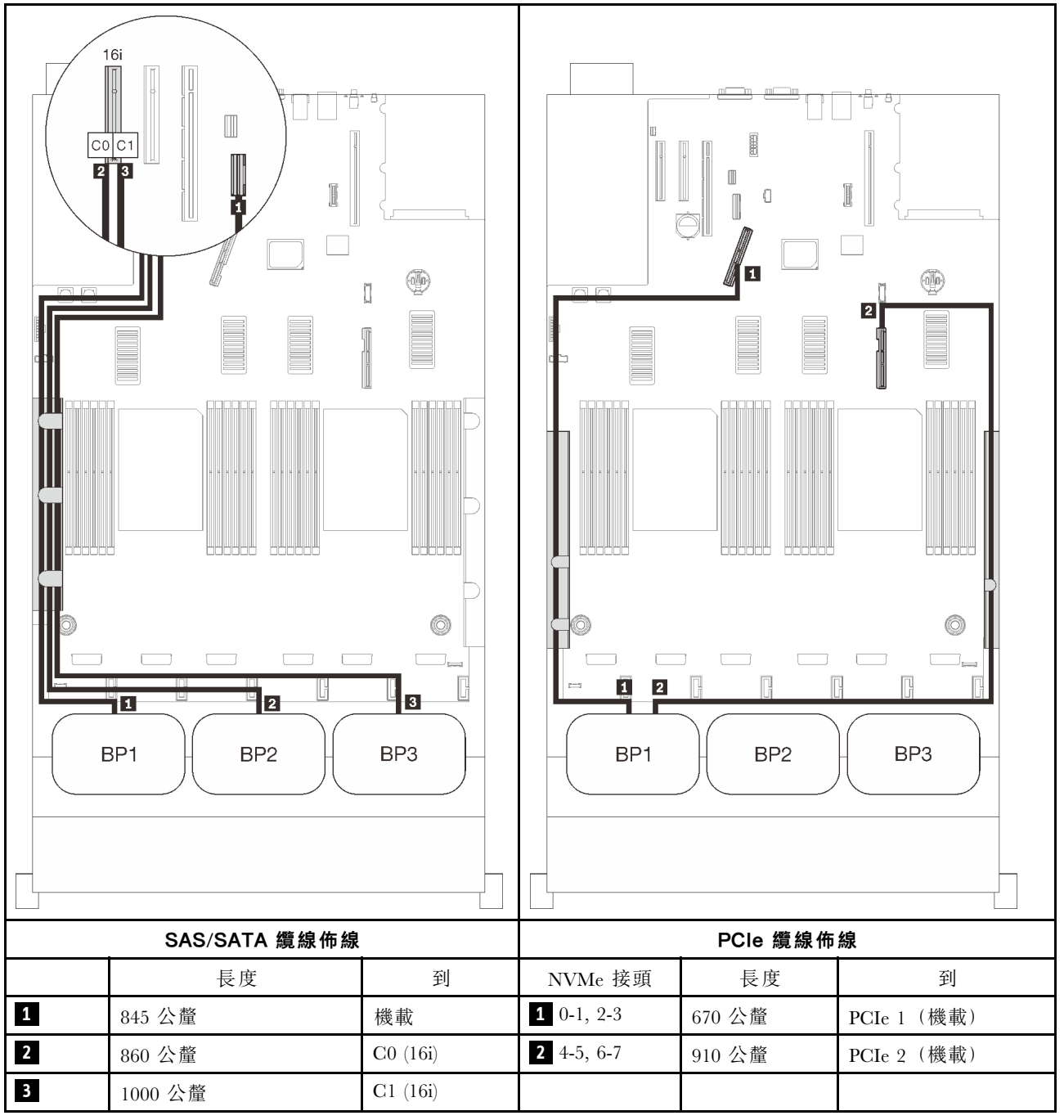

#### 8i + 16i RAID 配接卡

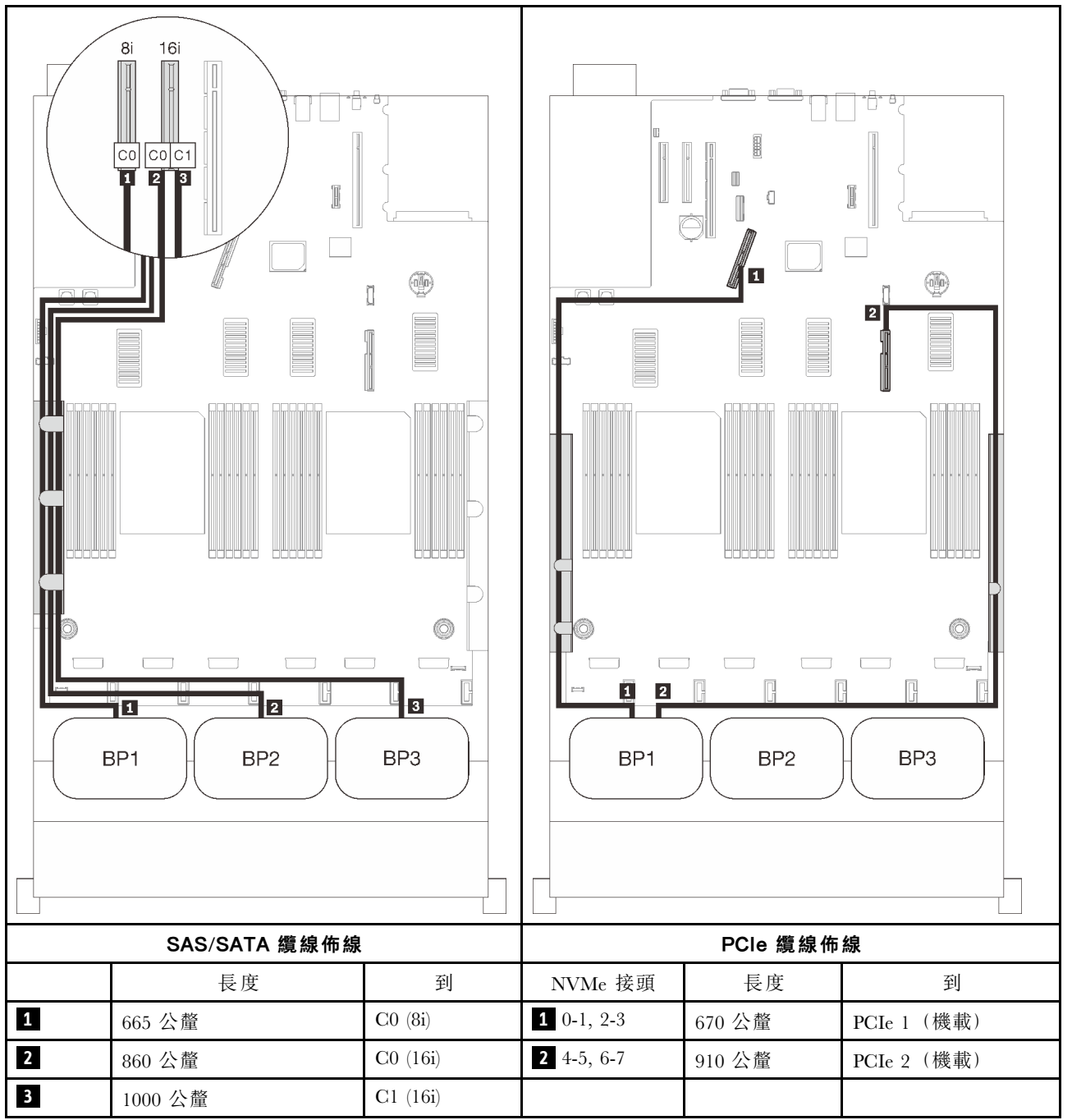

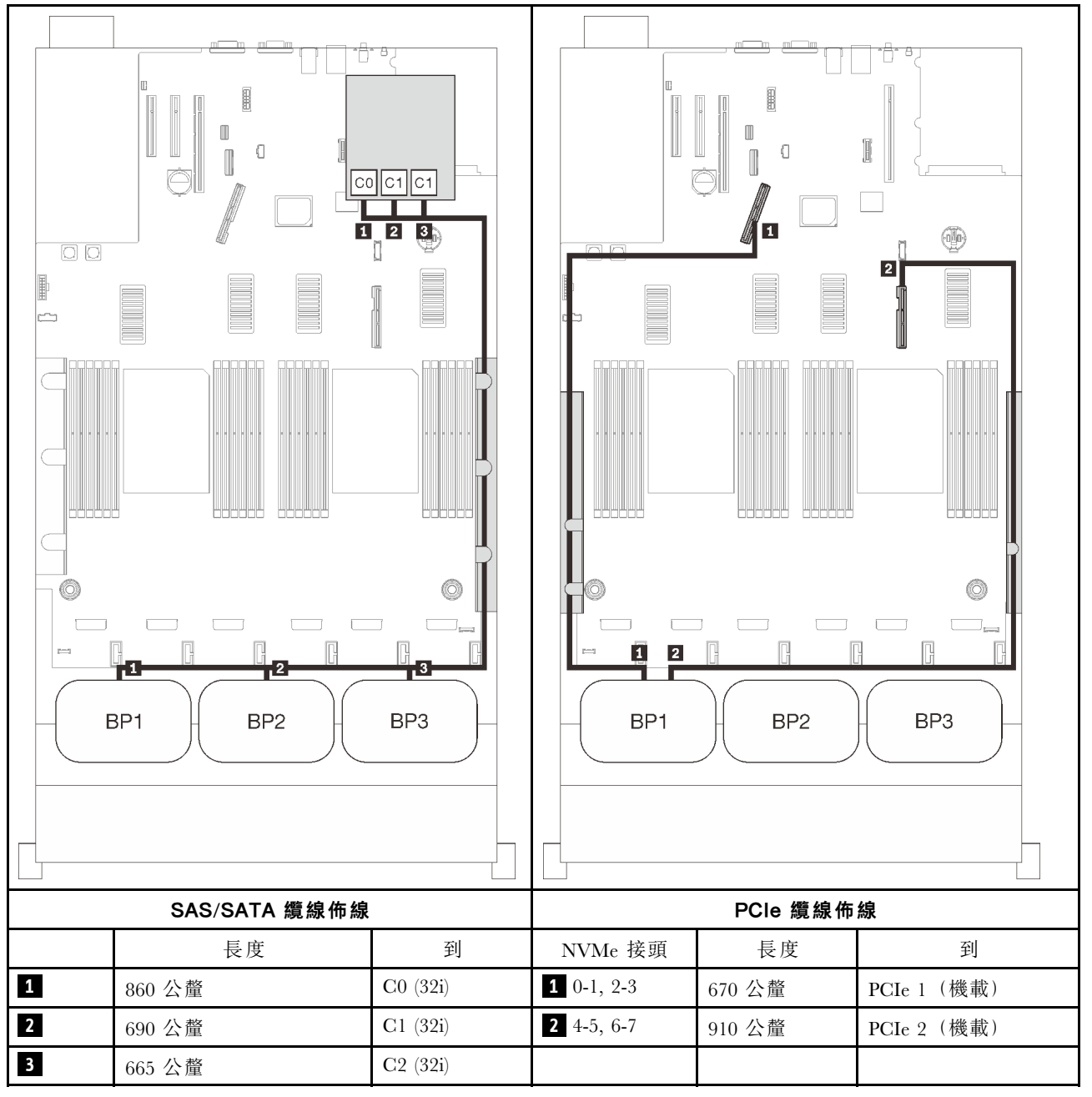

#### 16i + 8i RAID 配接卡

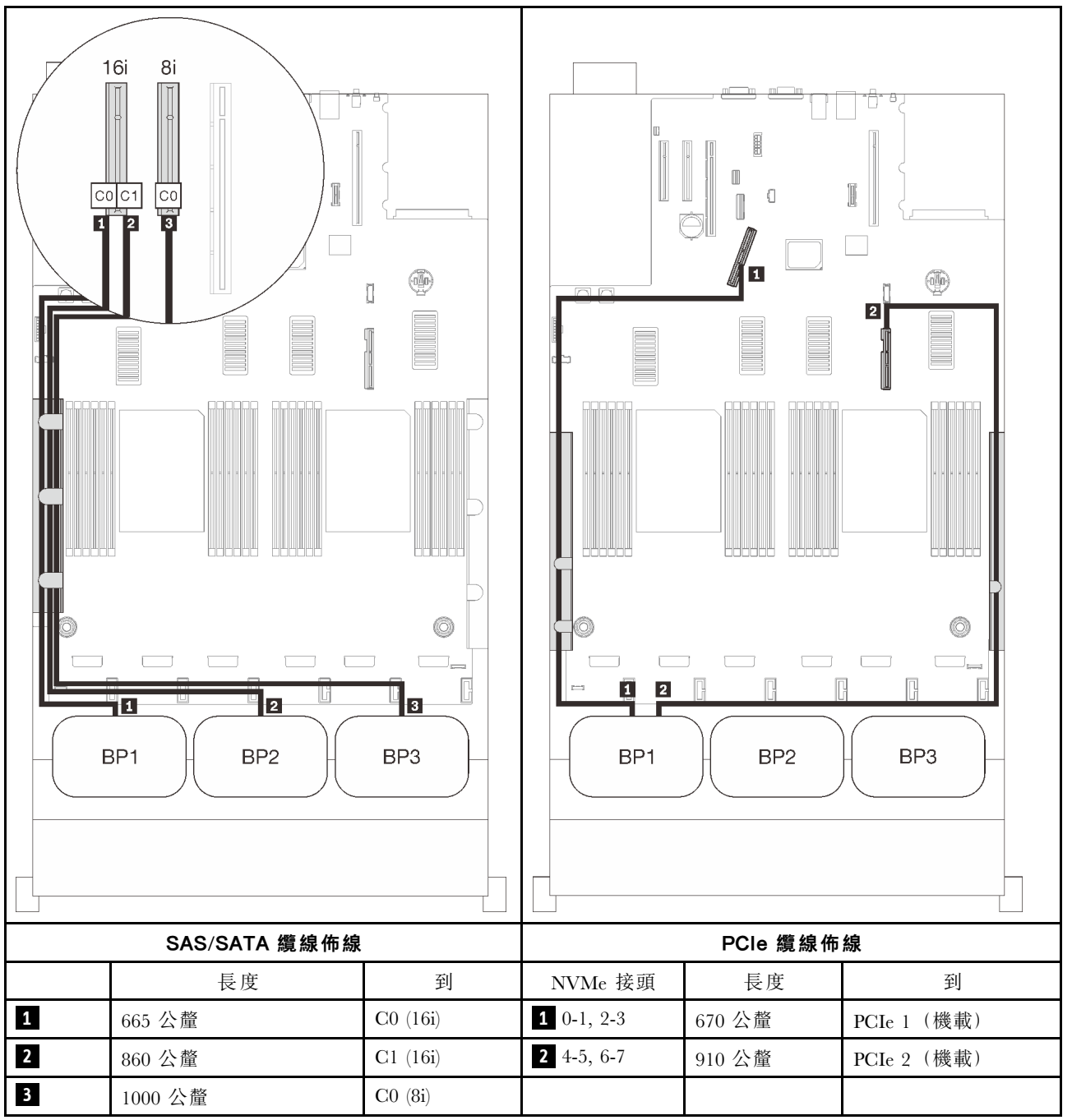

## <span id="page-81-0"></span>配備四個處理器

安裝了四個處理器後,擴充匣上的兩個 PCIe 接頭也可供使用。請依照本節中的説明,以瞭解如何對一個 AnyBay 背板和這兩個接頭的組合進行纜線佈線。

附註:請參[閱第 44](#page-51-0) 頁 「[將纜線連接到處理器和記憶體擴充匣](#page-51-0)」,在將 PCIe 纜線連接到處理器和記憶 體擴充匣時正確執行程序。

#### 一個背板

一個 AnyBay 背板

#### 機載接頭

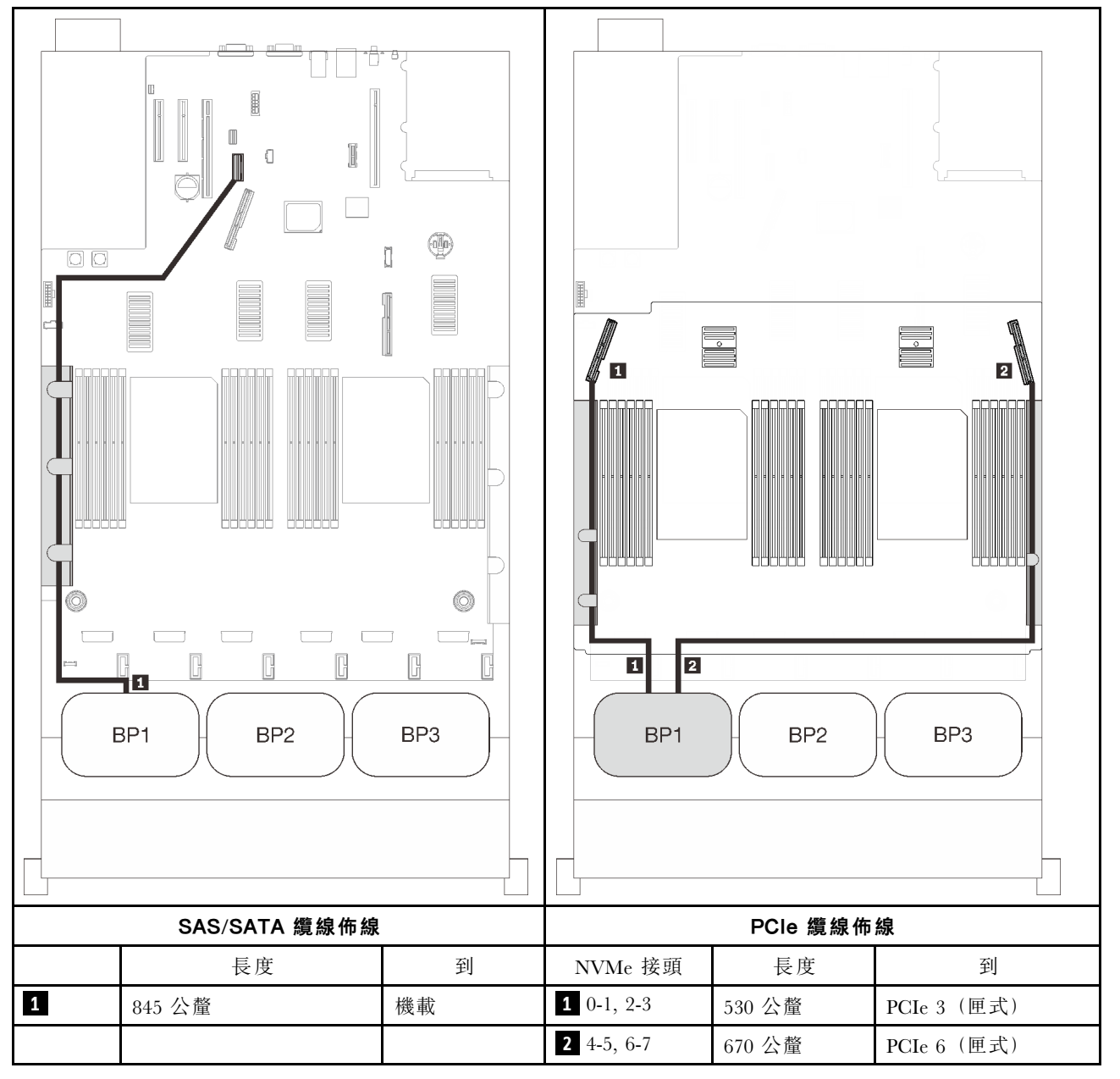

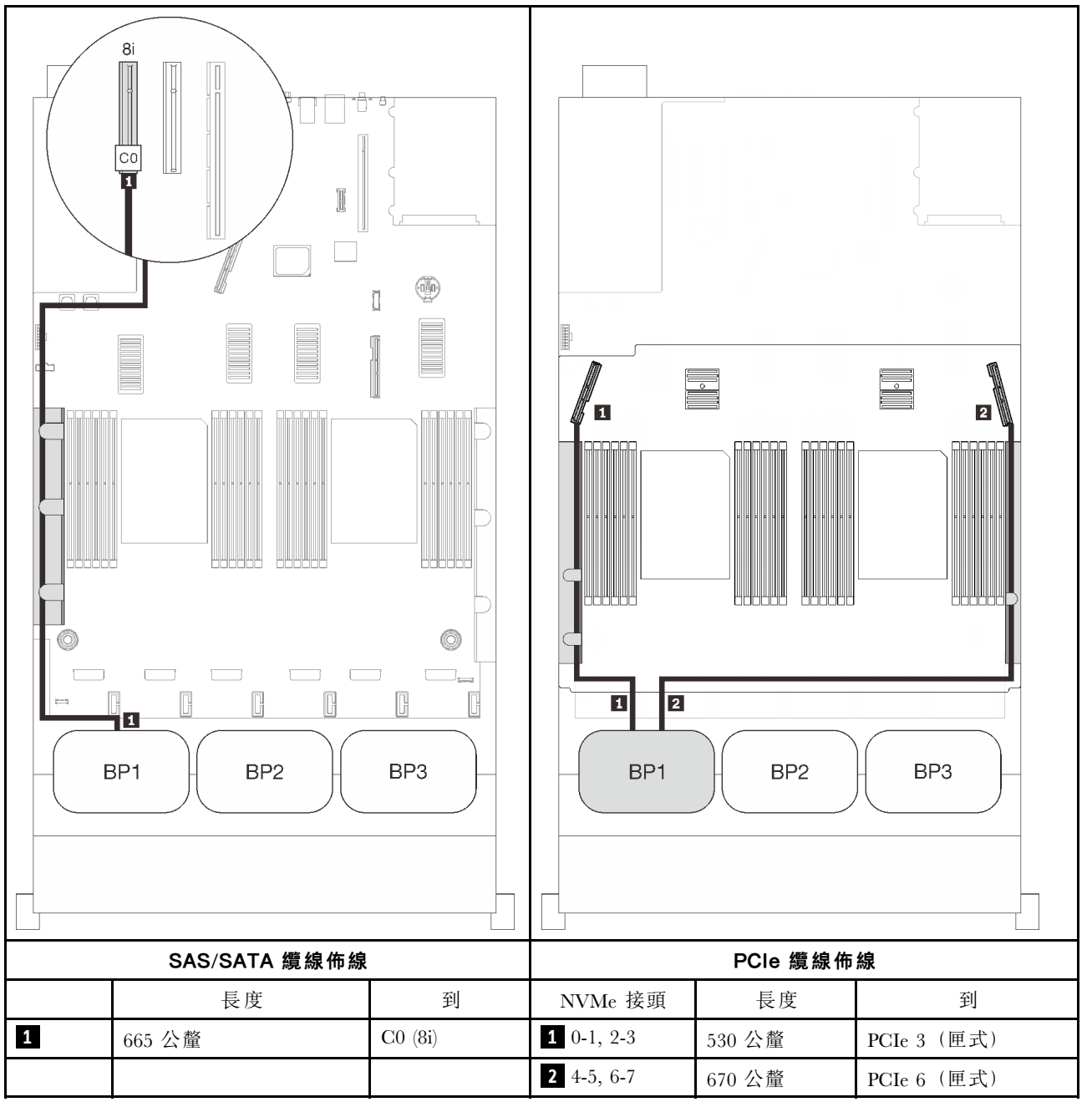

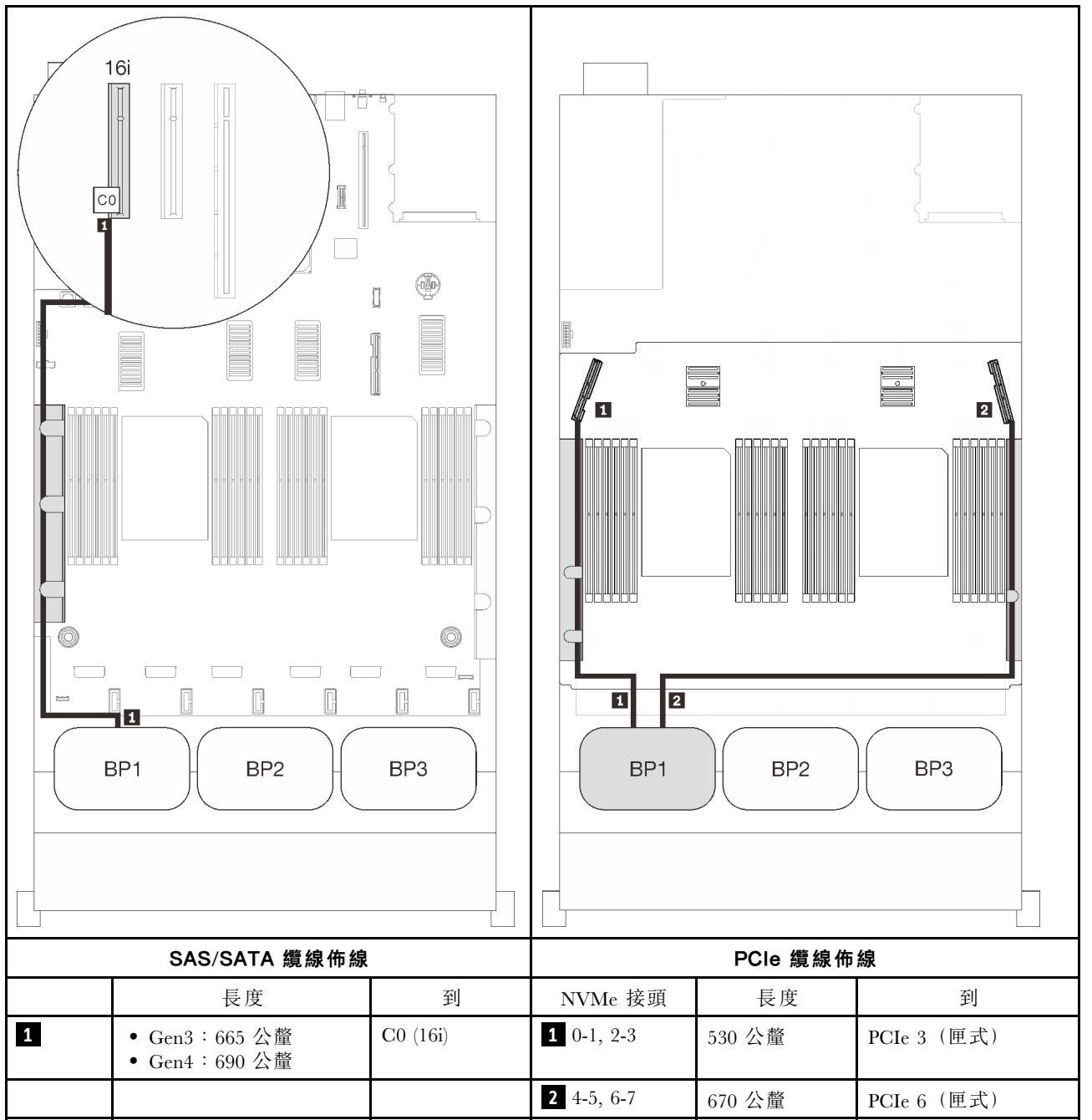

## <span id="page-84-0"></span>兩個背板

一個 AnyBay 和一個 SAS/SATA 背板

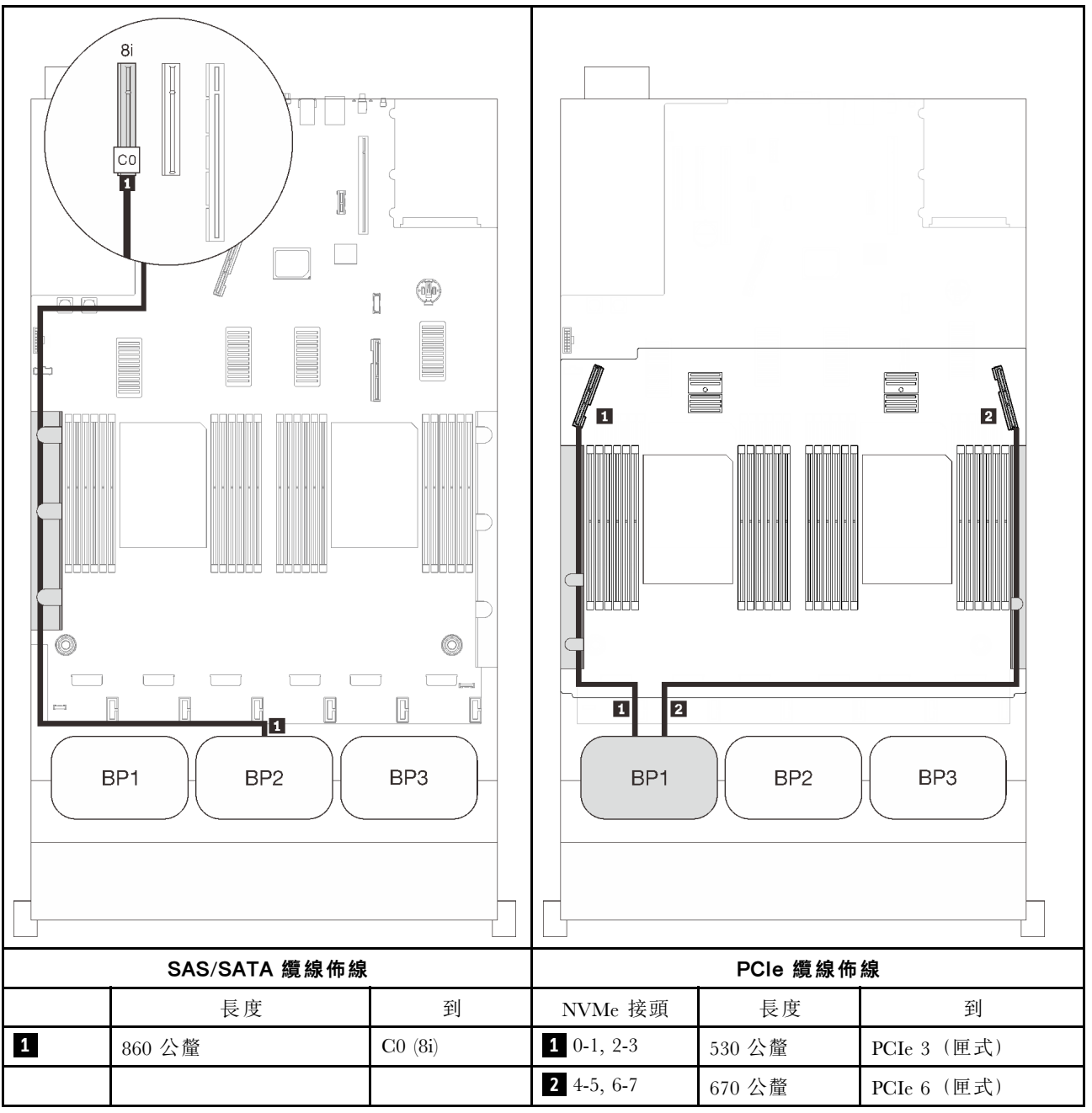

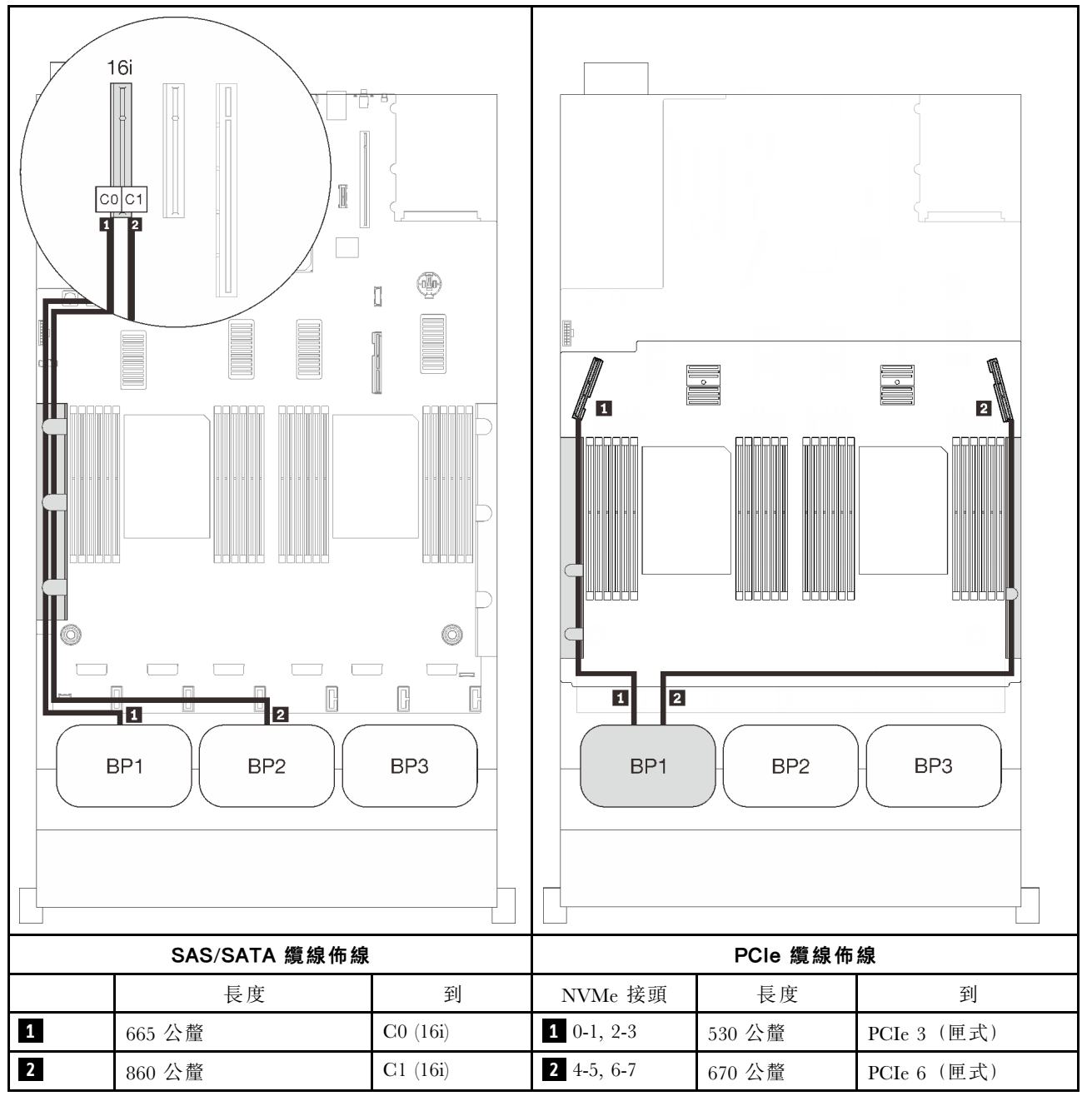

## <span id="page-86-0"></span>三個背板

一個 AnyBay 和兩個 SAS/SATA 背板

#### 機載接頭 + 16i RAID 配接卡

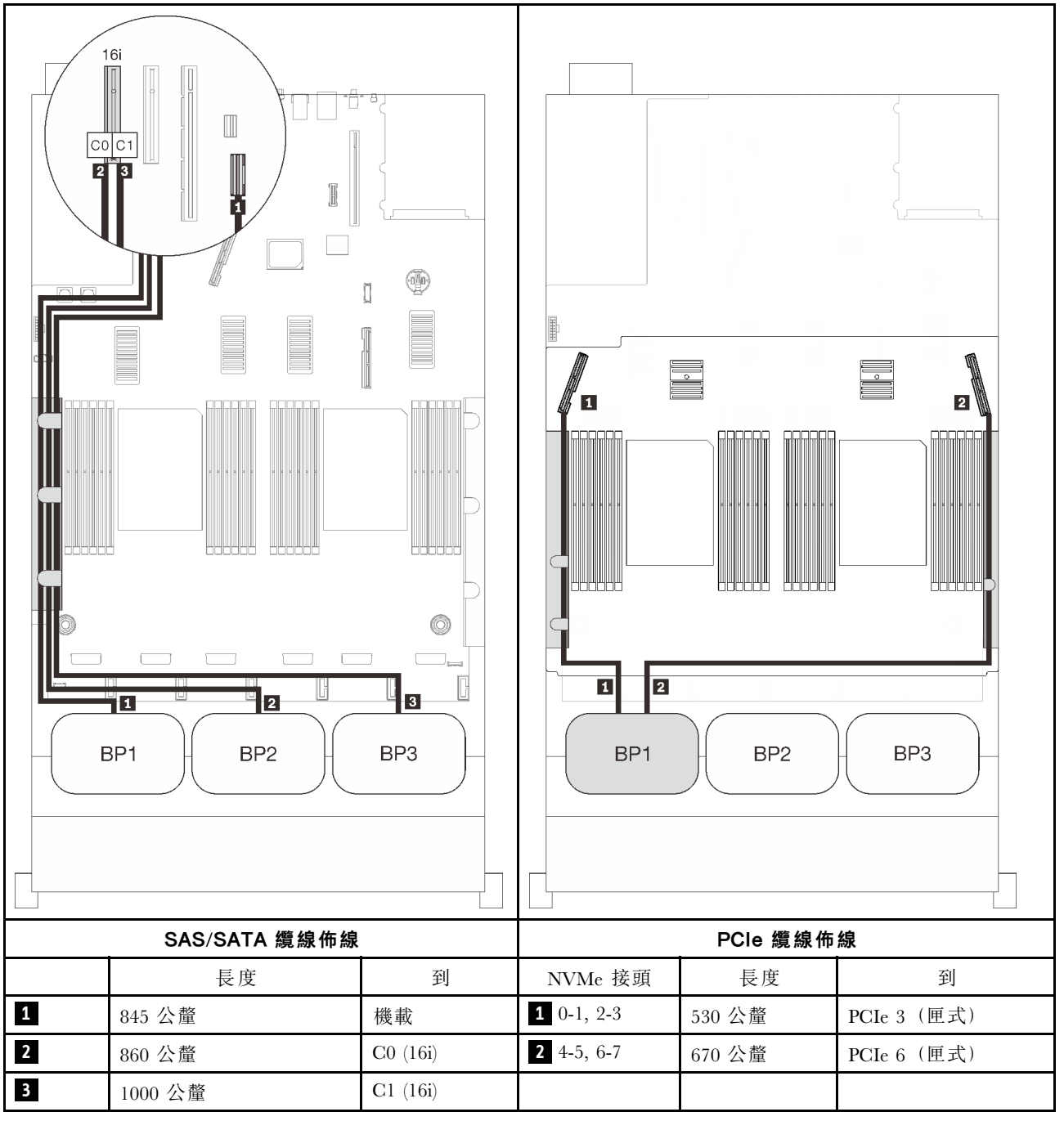

#### 8i + 16i RAID 配接卡

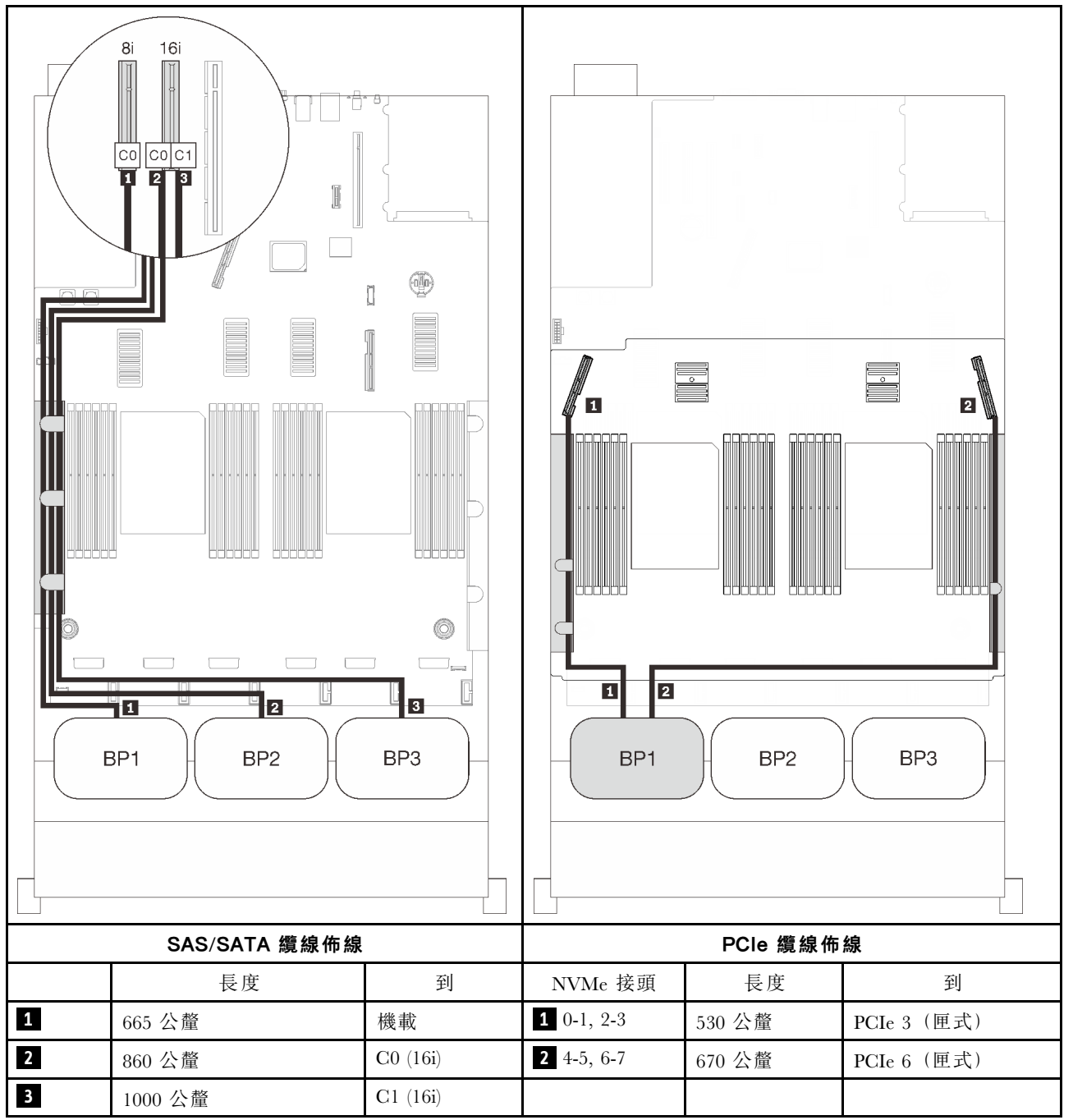

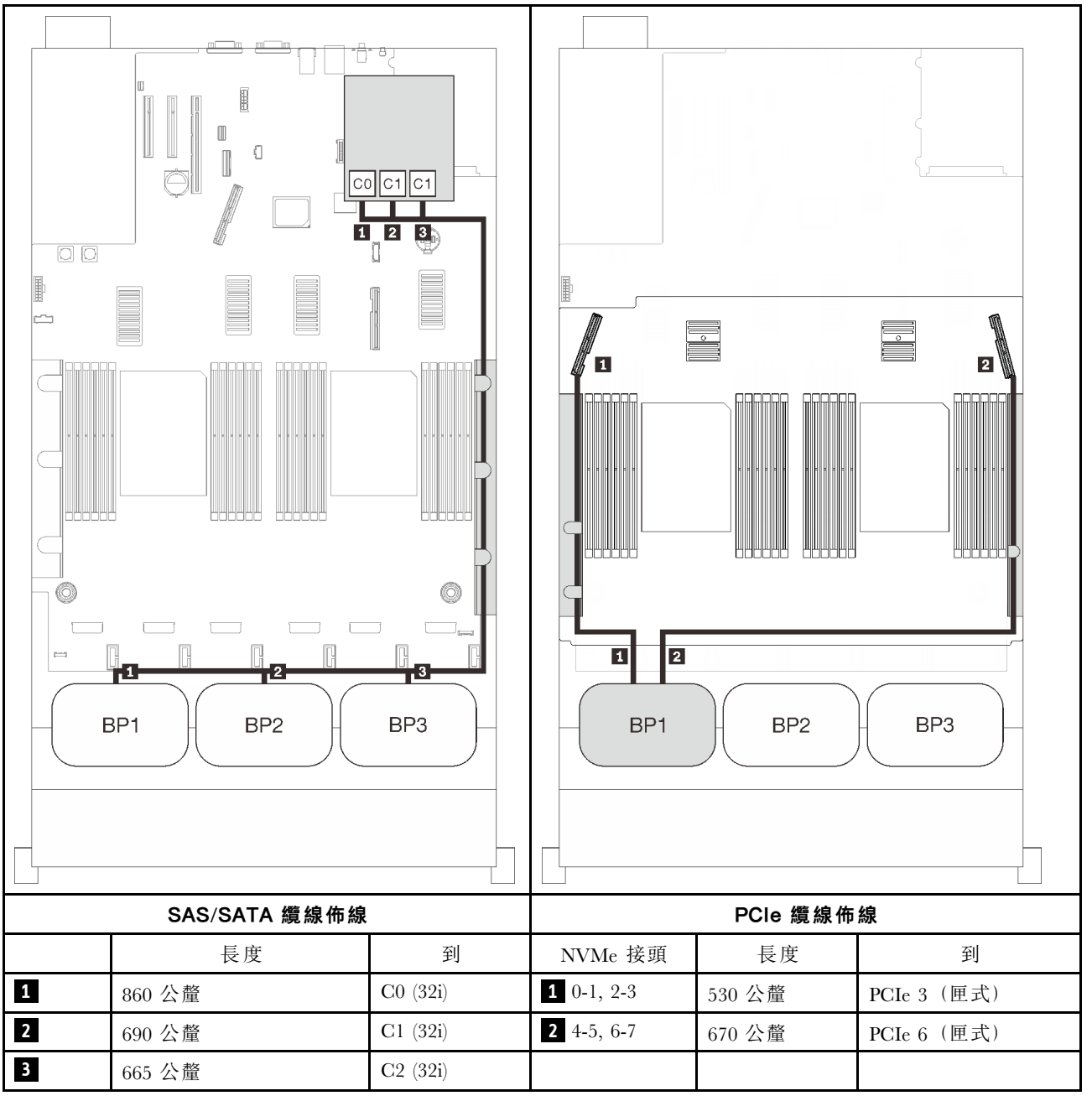

#### 16i + 8i RAID 配接卡

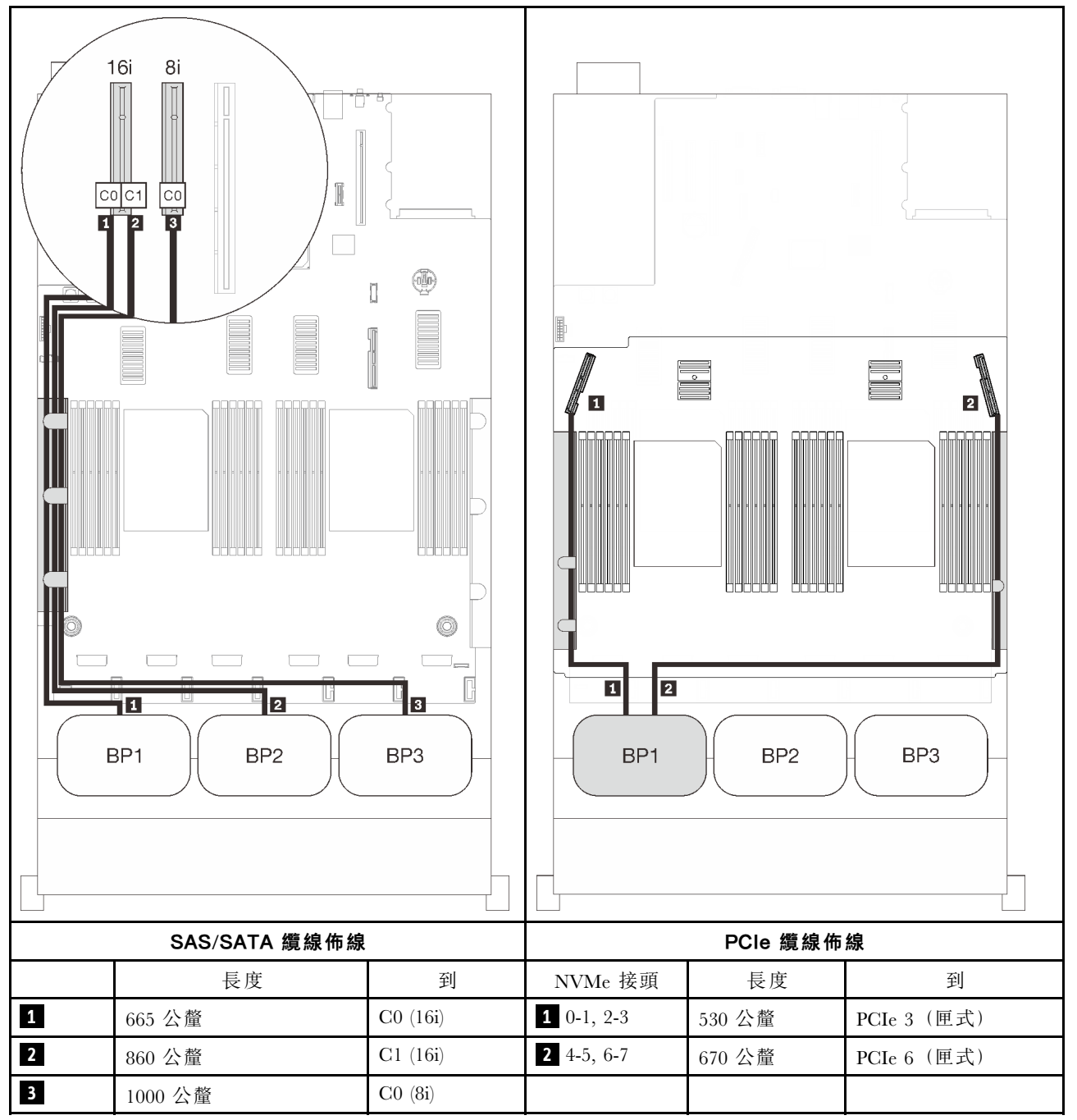

# 兩個 AnyBay 背板組合

請依照本節中的說明,以瞭解如何對兩個 AnyBay 背板的組合進行纜線佈線。

附註:這些組合需要安裝四個處理器。

有關兩個 AnyBay 硬碟背板的纜線佈線組合,請參閱以下各節。

- 第 83 頁 「不含 PCIe 交換器卡」
	- 第 83 頁 「兩個背板」
	- [第 85](#page-92-0) 頁 「[三個背板](#page-92-0)」
- [第 89](#page-96-0) 頁 「[配備 PCIe 交換器卡](#page-96-0)」
	- [第 90](#page-97-0) 頁 「[兩個背板](#page-97-0)」
	- [第 91](#page-98-0) 頁 「[三個背板](#page-98-0)」

#### 不含 PCIe 交換器卡

請依照本節中的說明,以瞭解如何對兩個 AnyBay 背板和不含 PCIe 交換器卡的組合進行纜線佈線。

附註:請參閱[第 44](#page-51-0) 頁 「[將纜線連接到處理器和記憶體擴充匣](#page-51-0)」,在將 PCIe 纜線連接到處理器和記憶 體擴充匣時正確執行程序。

## 兩個背板

兩個 AnyBay 背板

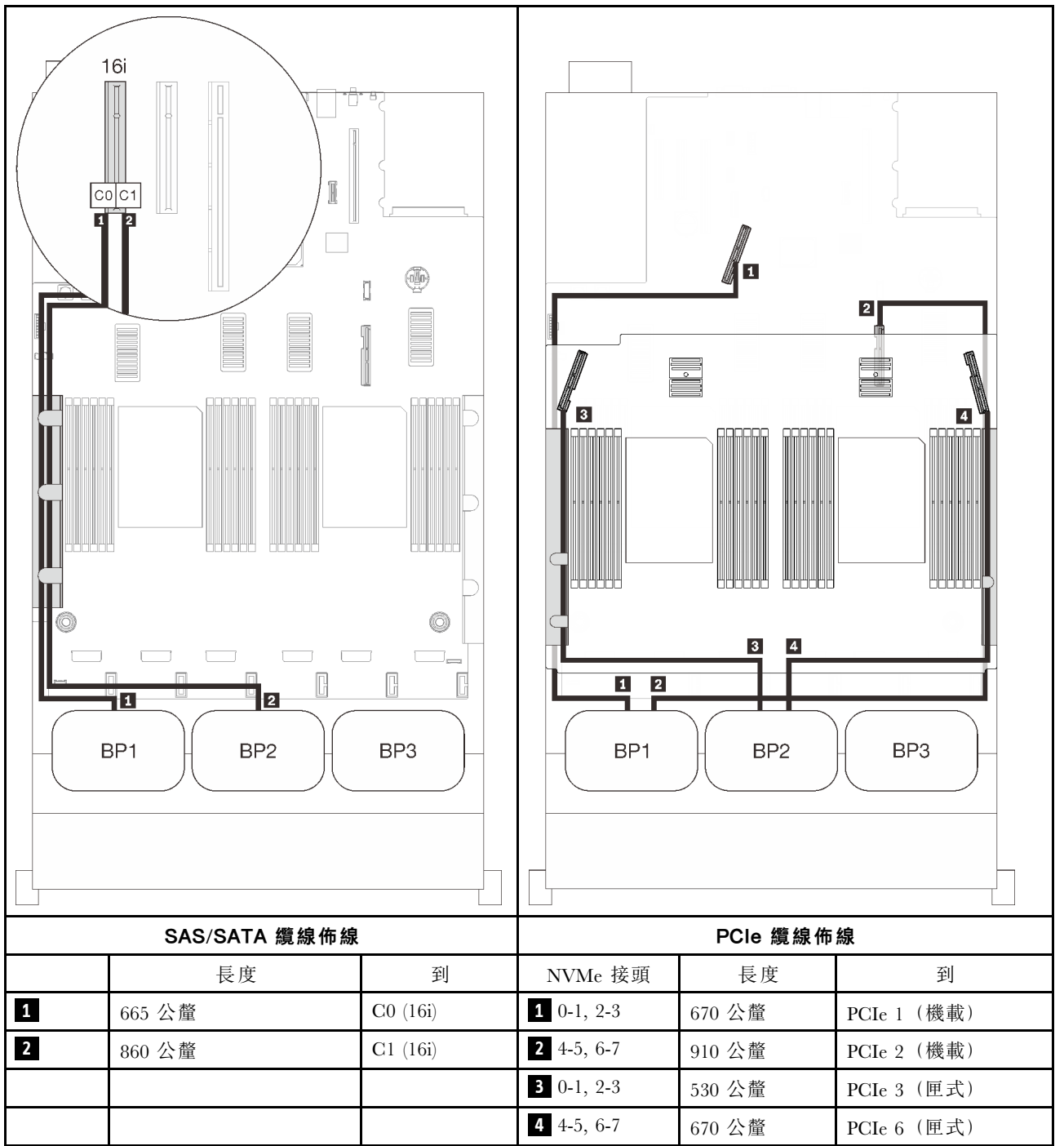

## <span id="page-92-0"></span>三個背板

兩個 AnyBay 和一個 SAS/SATA 背板

#### 機載接頭 + 16i RAID 配接卡

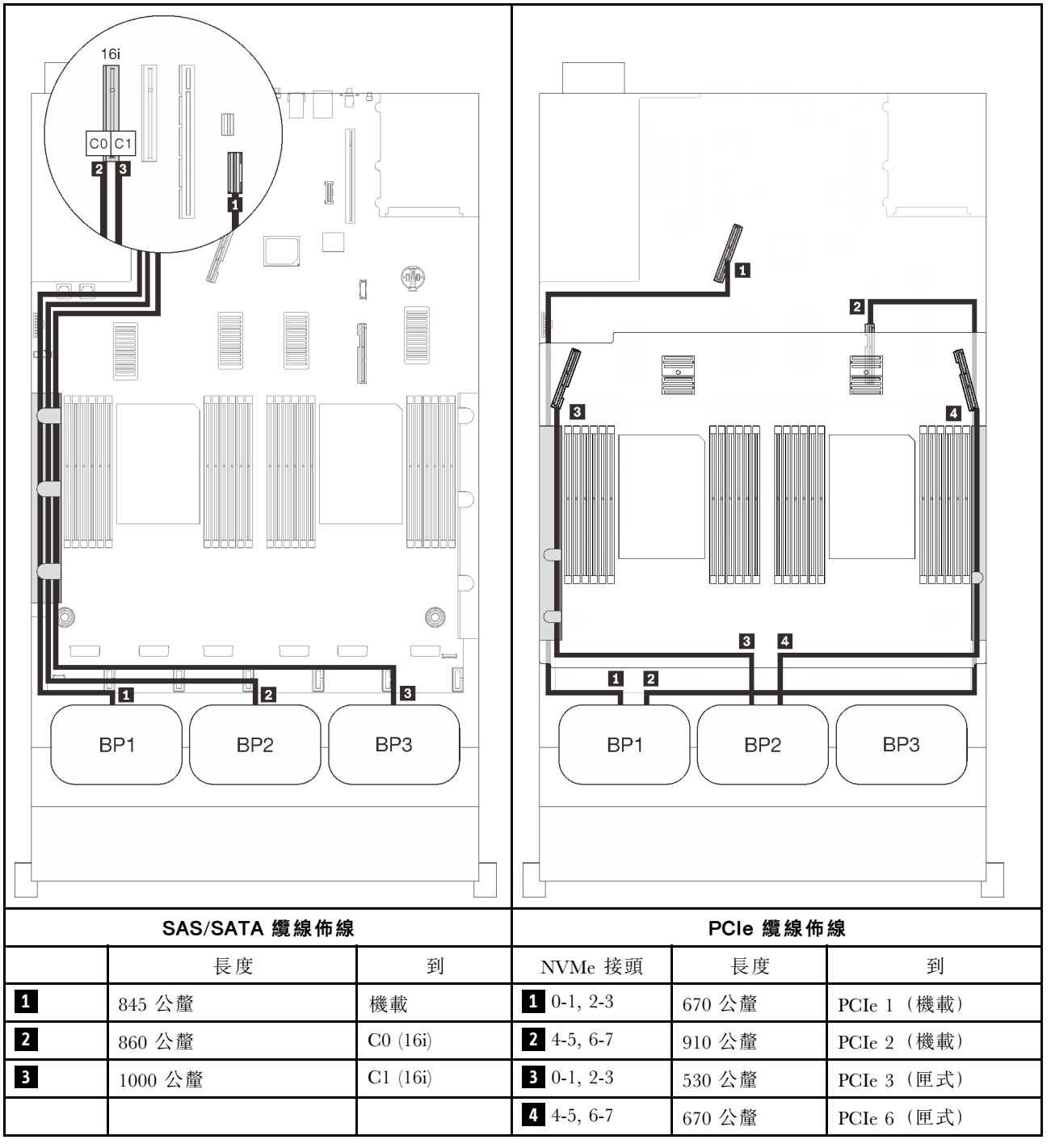

#### 8i + 16i RAID 配接卡

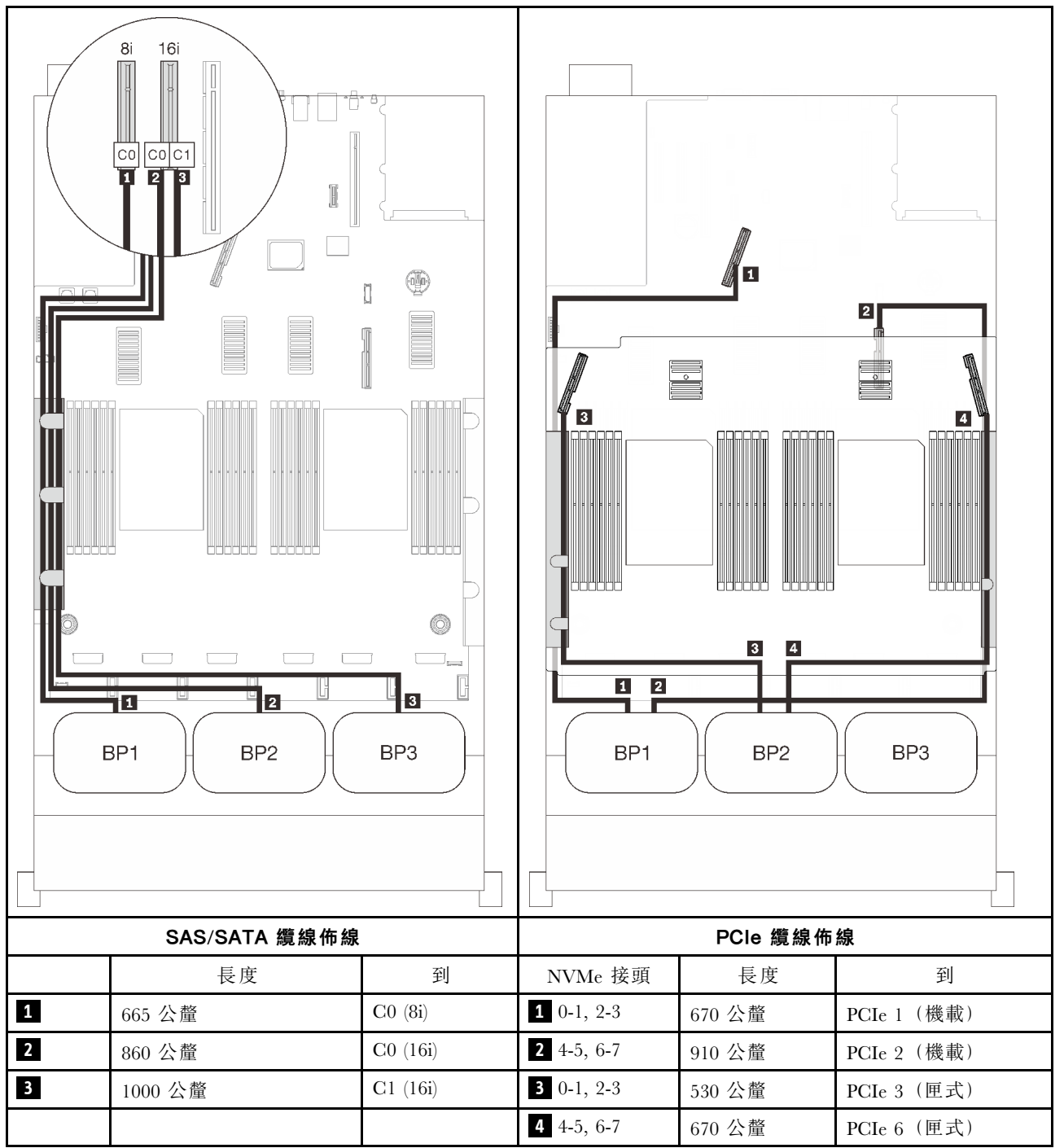

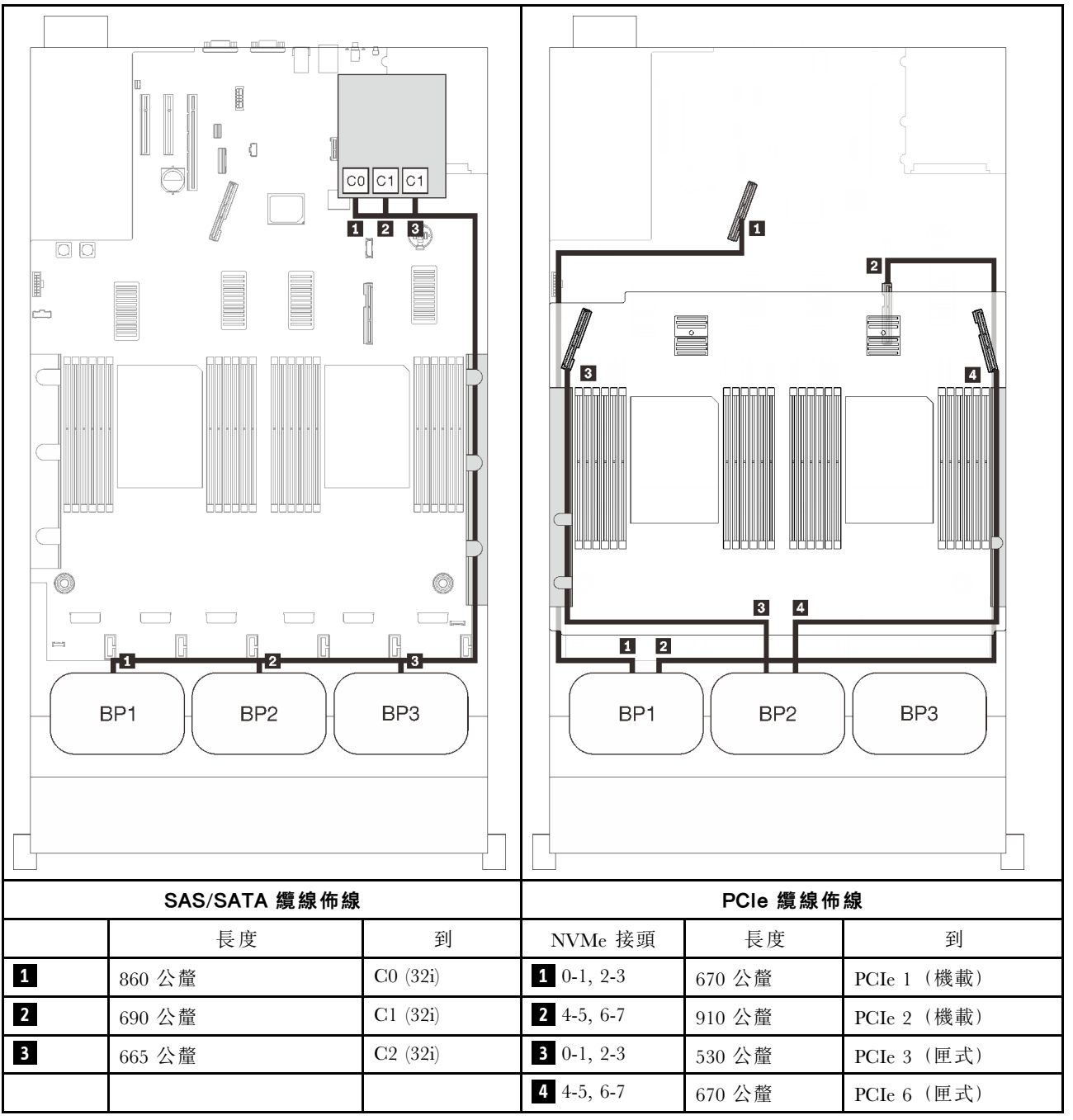

#### 16i + 8i RAID 配接卡

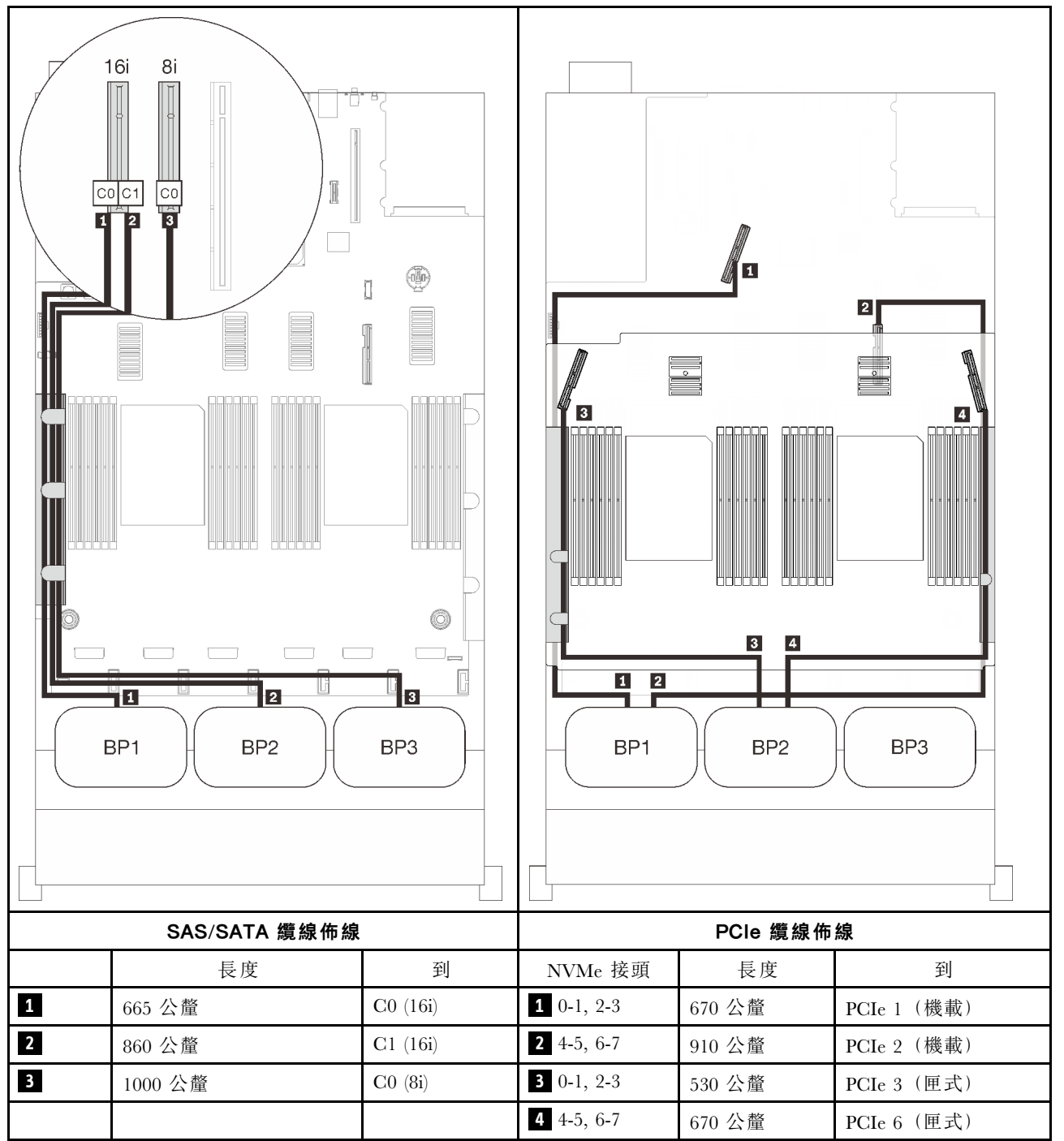

# <span id="page-96-0"></span>配備 PCIe 交換器卡

安裝了一個 PCIe 交換器卡後,又多了一個適用於 NVMe 纜線連接的選配產品。請依照本節中的説明,以瞭 解如何對兩個 AnyBay 背板和 PCIe 交換器卡的組合進行纜線佈線。

### 附註:

- 請參閱[第 44](#page-51-0) 頁 「[將纜線連接到處理器和記憶體擴充匣](#page-51-0)」,在將 PCIe 纜線連接到處理器和記憶體擴充 匣時正確執行程序。
- 請參閱[第 46](#page-53-0) 頁 「[連接纜線到 NVMe 交換器卡](#page-53-0)」,在將 PCIe 纜線連接到 PCIe 交換器卡時正確執行程序。

## <span id="page-97-0"></span>兩個背板

兩個 AnyBay 背板

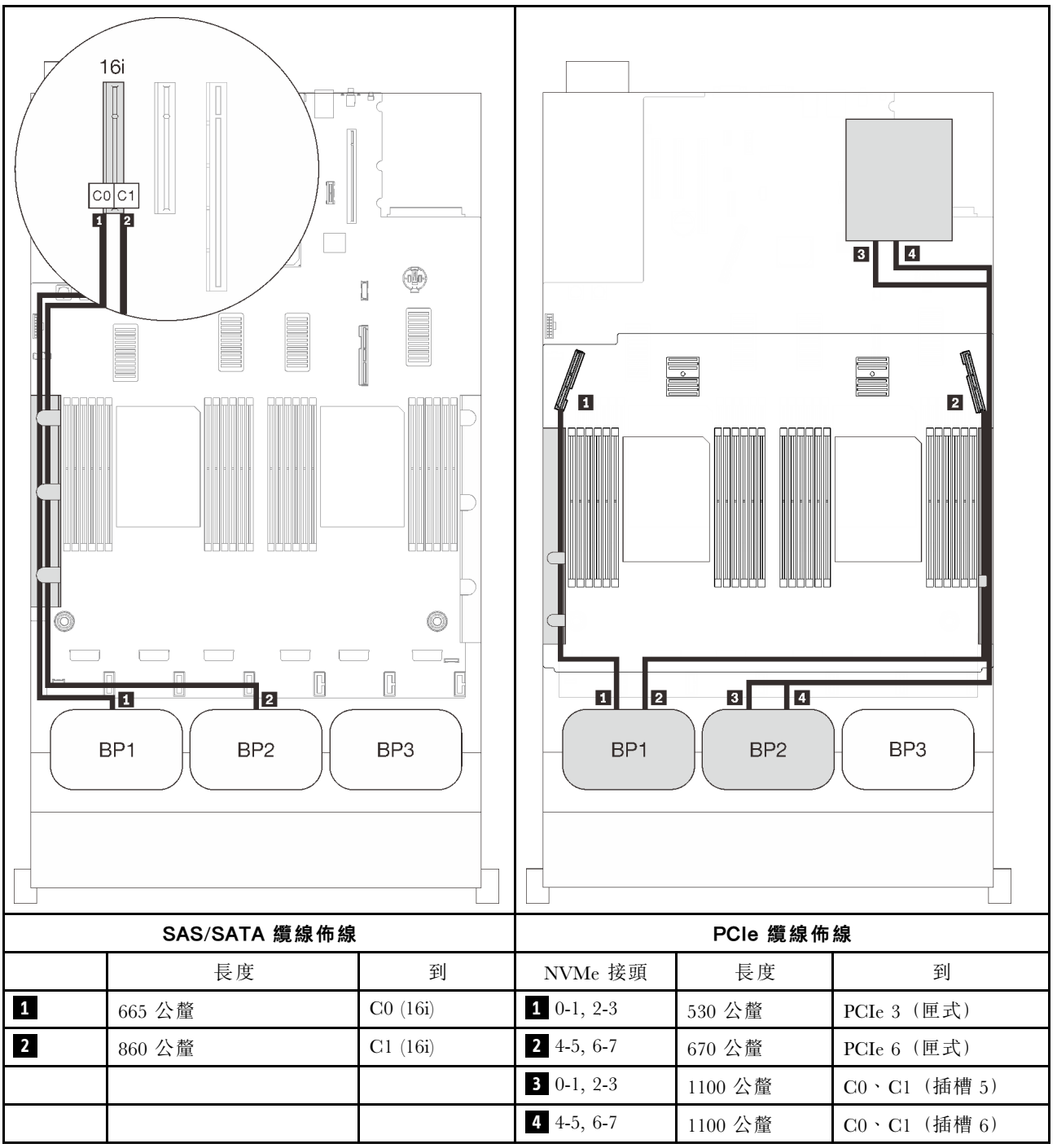

## <span id="page-98-0"></span>三個背板

兩個 AnyBay 和一個 SAS/SATA 背板

#### 機載接頭 + 16i RAID 配接卡

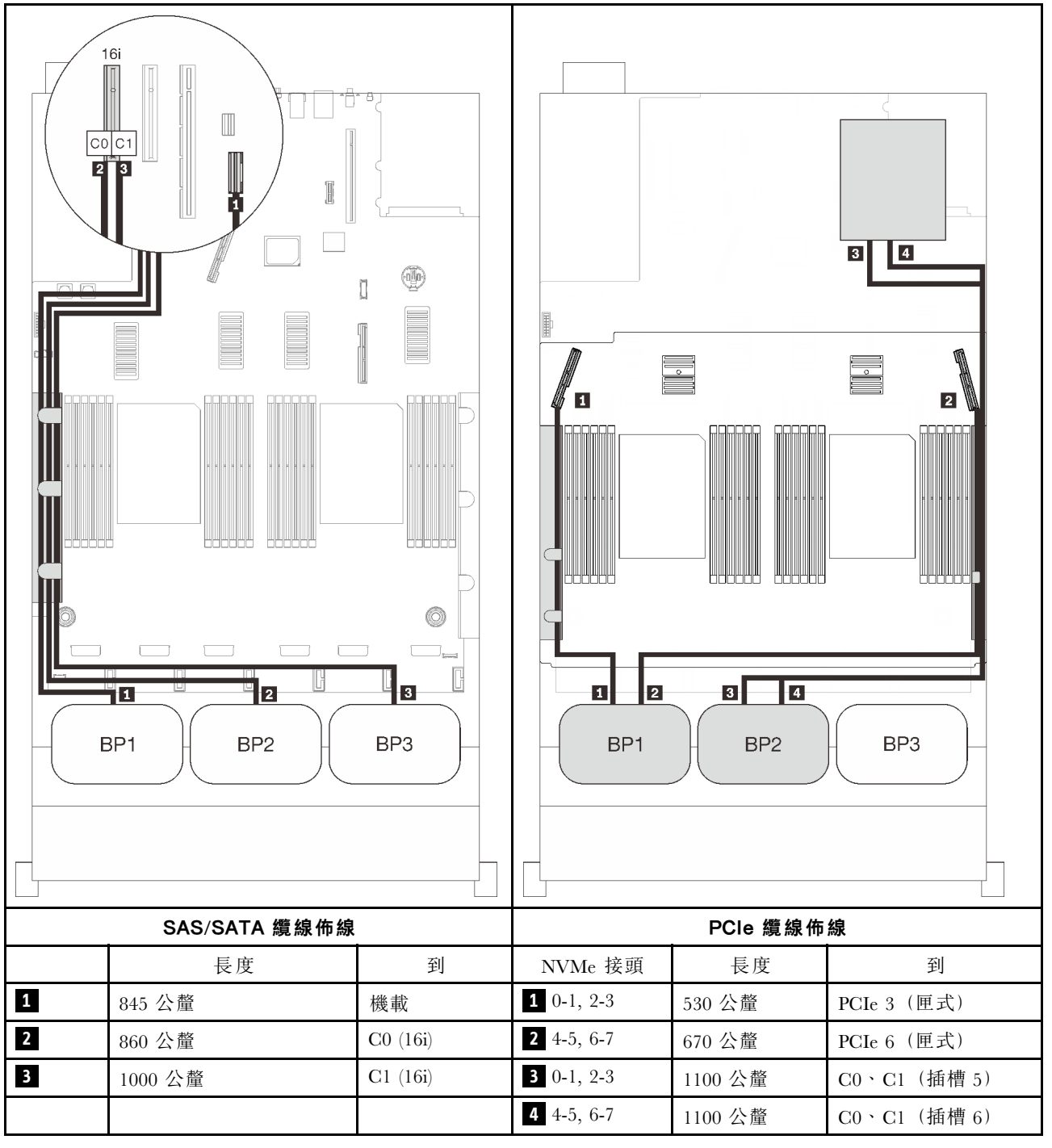

#### 8i + 16i RAID 配接卡

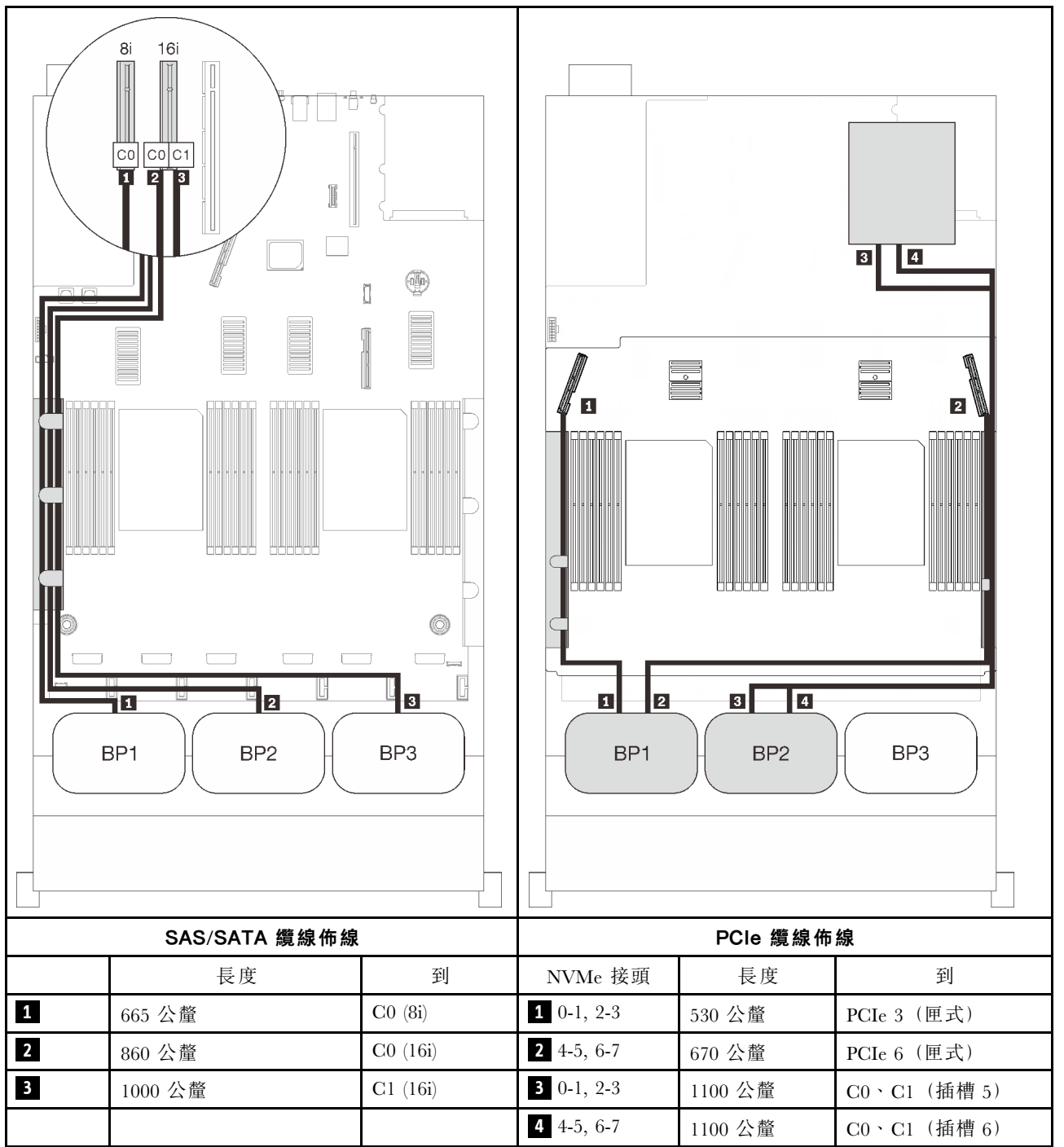

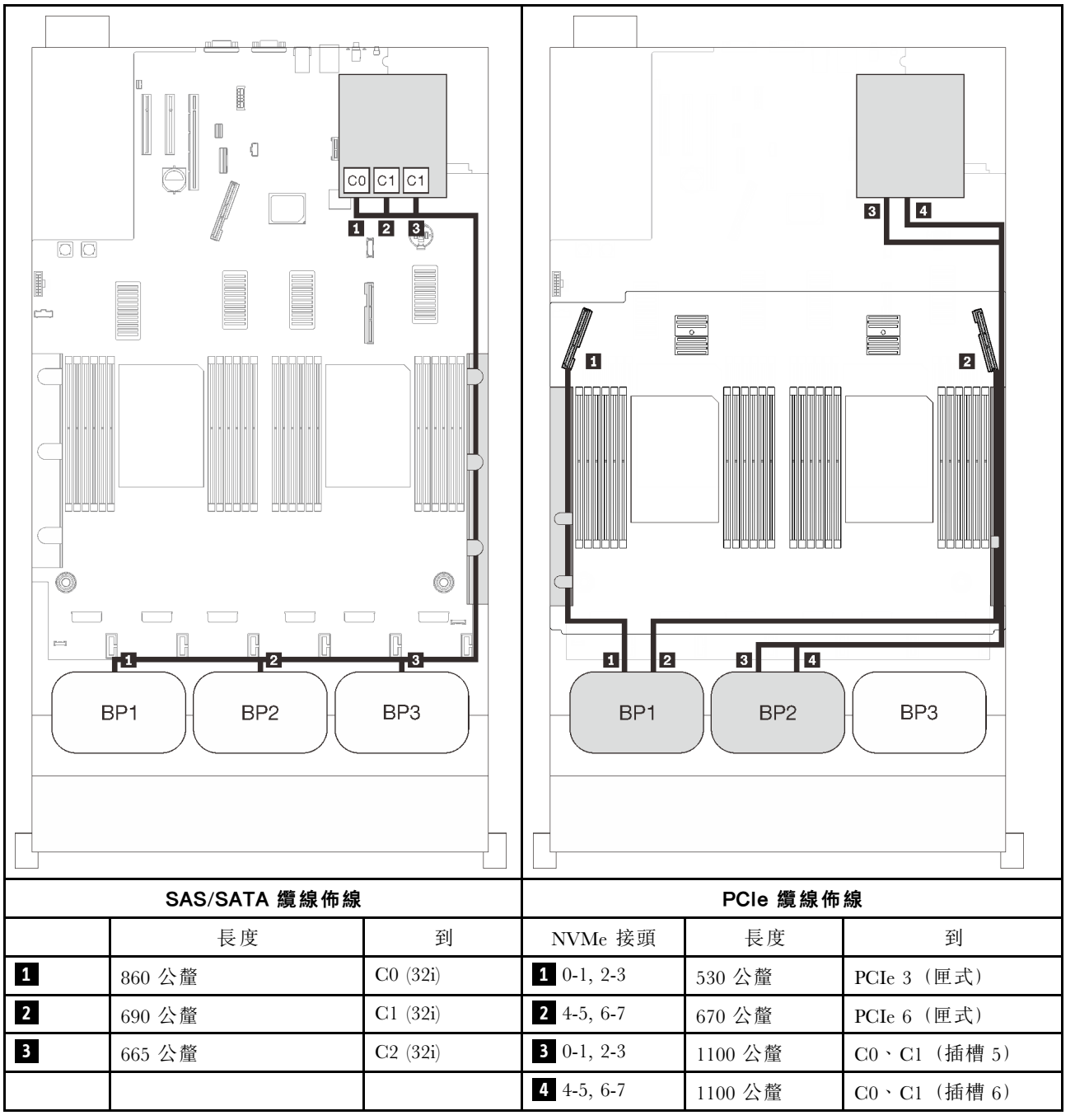

#### 16i + 8i RAID 配接卡

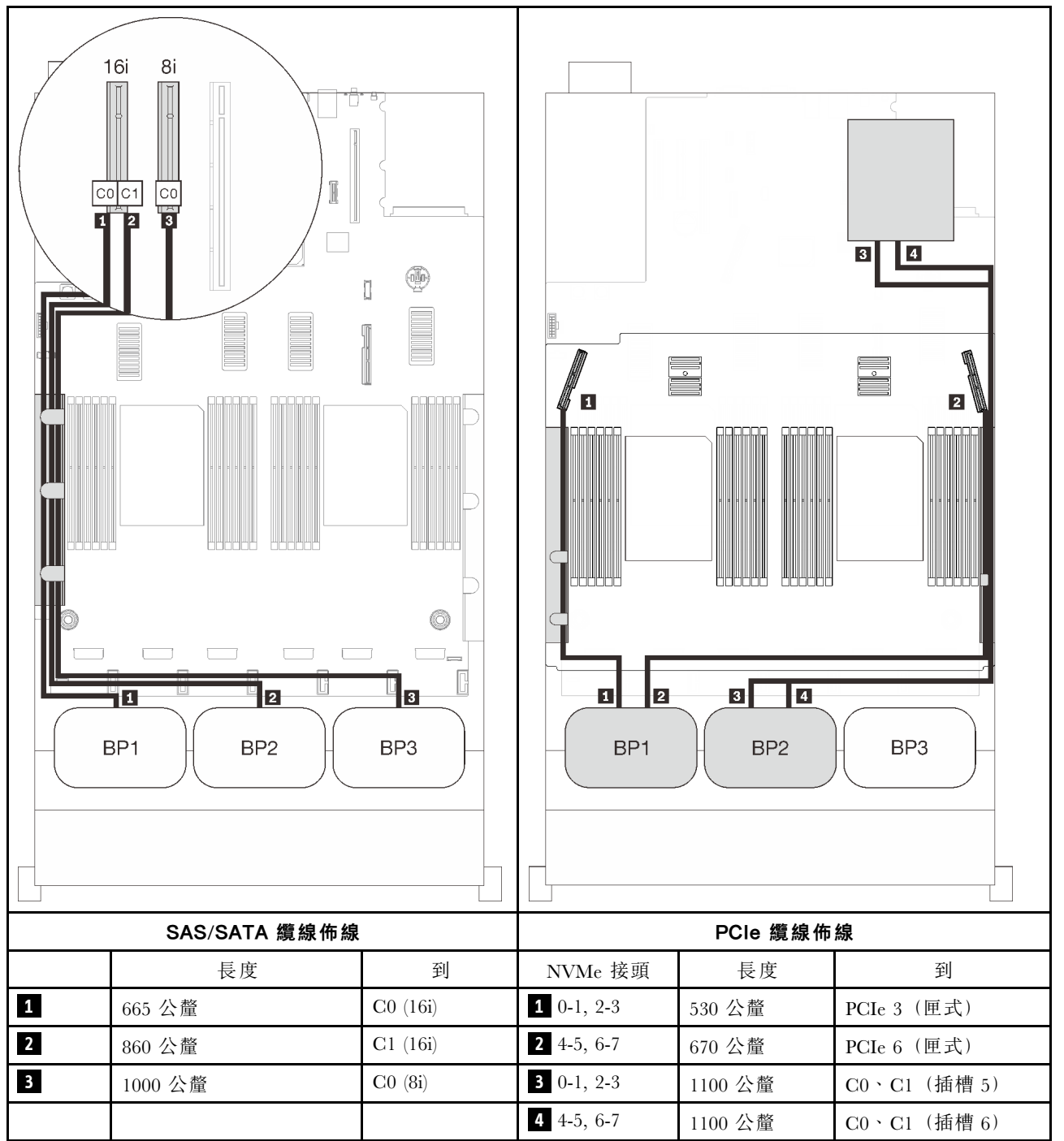

# 三個 AnyBay 背板組合

請依照本節中的說明,以瞭解如何對三個 AnyBay 背板的組合進行纜線佈線。

#### 附註:

- 這些組合需要安裝四個處理器。
- 請參閱[第 44](#page-51-0) 頁 「[將纜線連接到處理器和記憶體擴充匣](#page-51-0)」,在將 PCIe 纜線連接到處理器和記憶體擴充 匣時正確執行程序。
- 請參閱[第 46](#page-53-0) 頁 「[連接纜線到 NVMe 交換器卡](#page-53-0)」,在將 PCIe 纜線連接到 PCIe 交換器卡時正確執行程序。

有關三個 AnyBay 硬碟背板的纜線佈線組合,請參閱以下各節。

## 三個背板

三個 AnyBay 背板

#### 機載接頭 + 16i RAID 配接卡

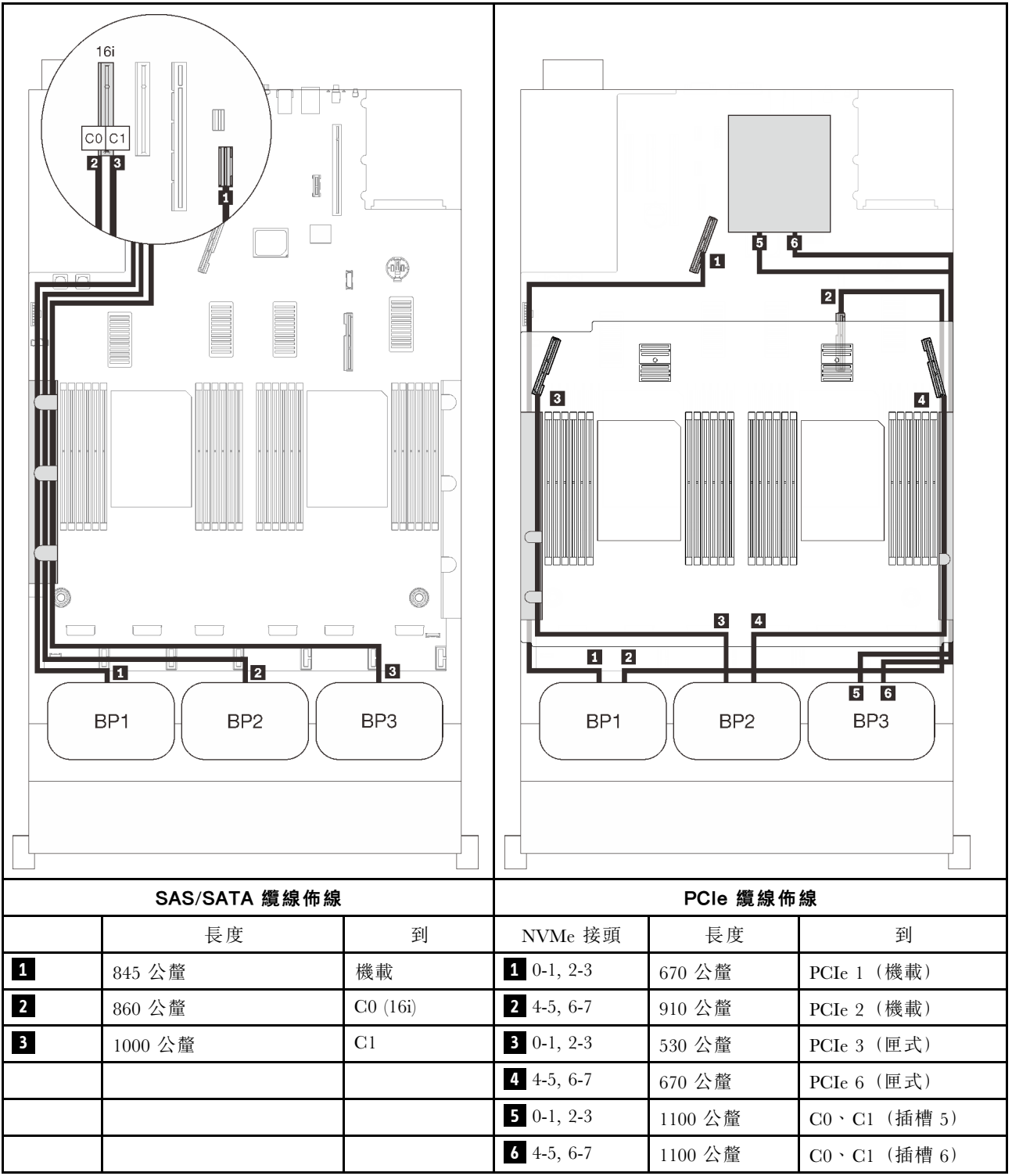

#### 8i + 16i RAID 配接卡

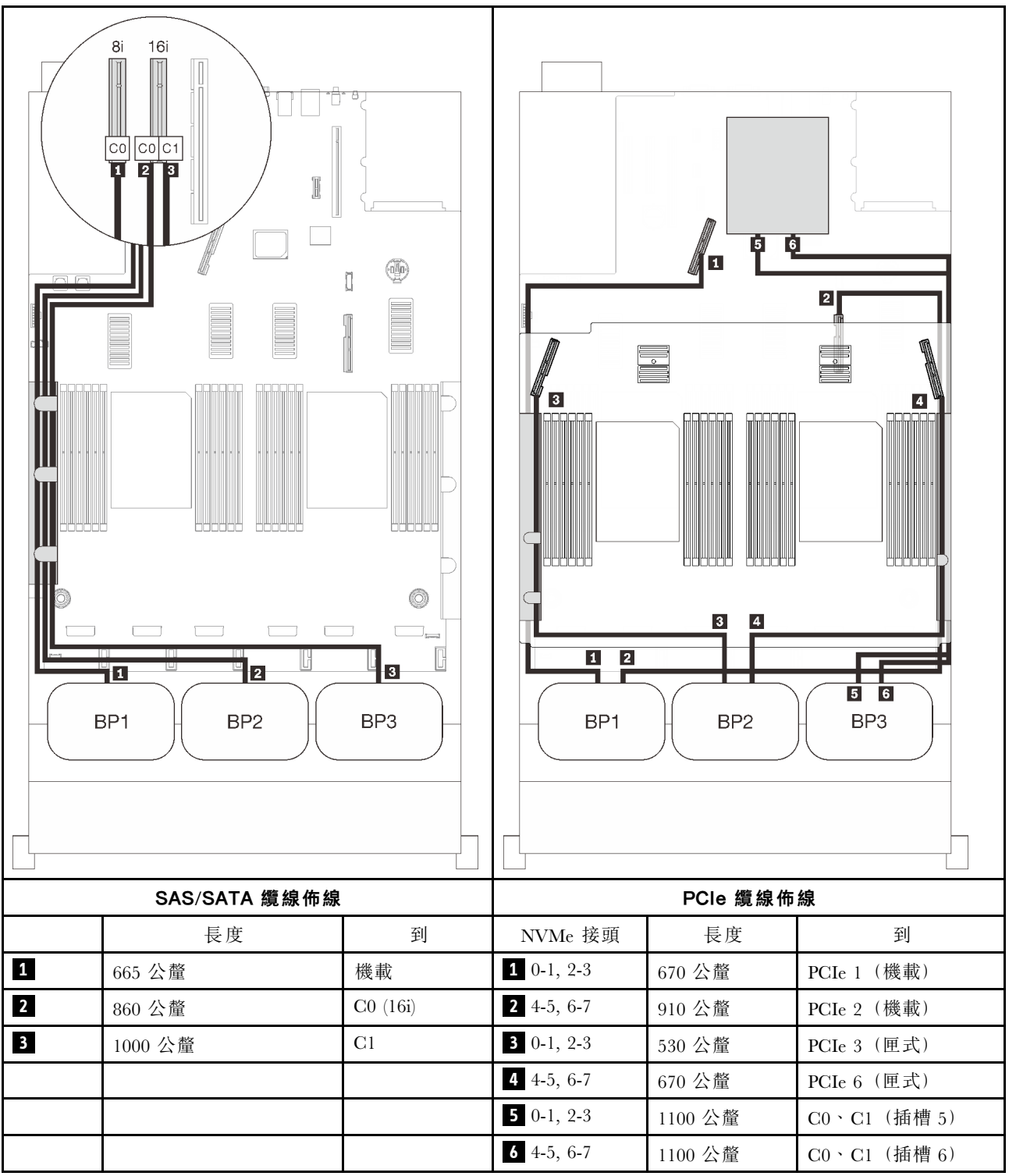

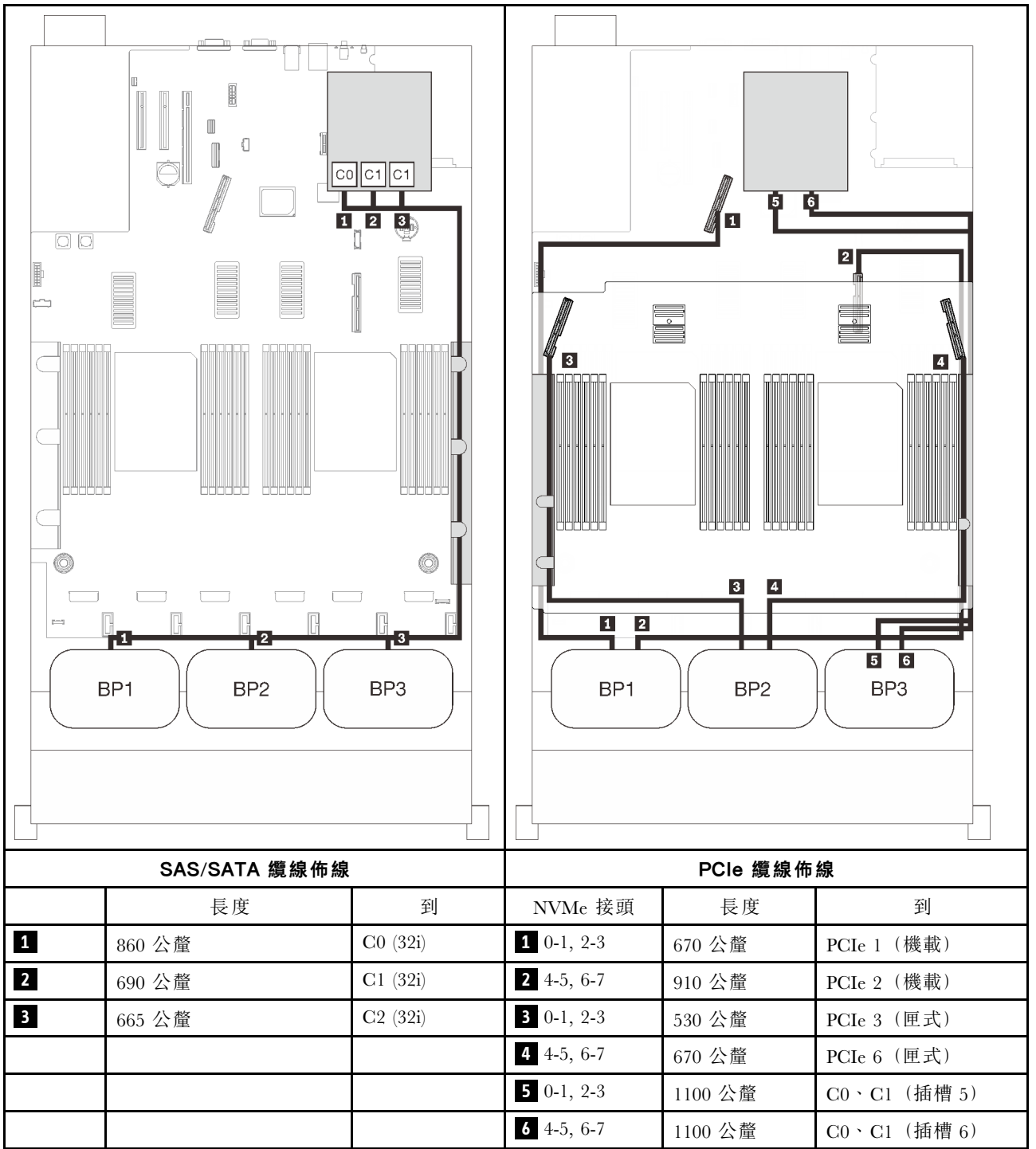

#### 16i + 8i RAID 配接卡

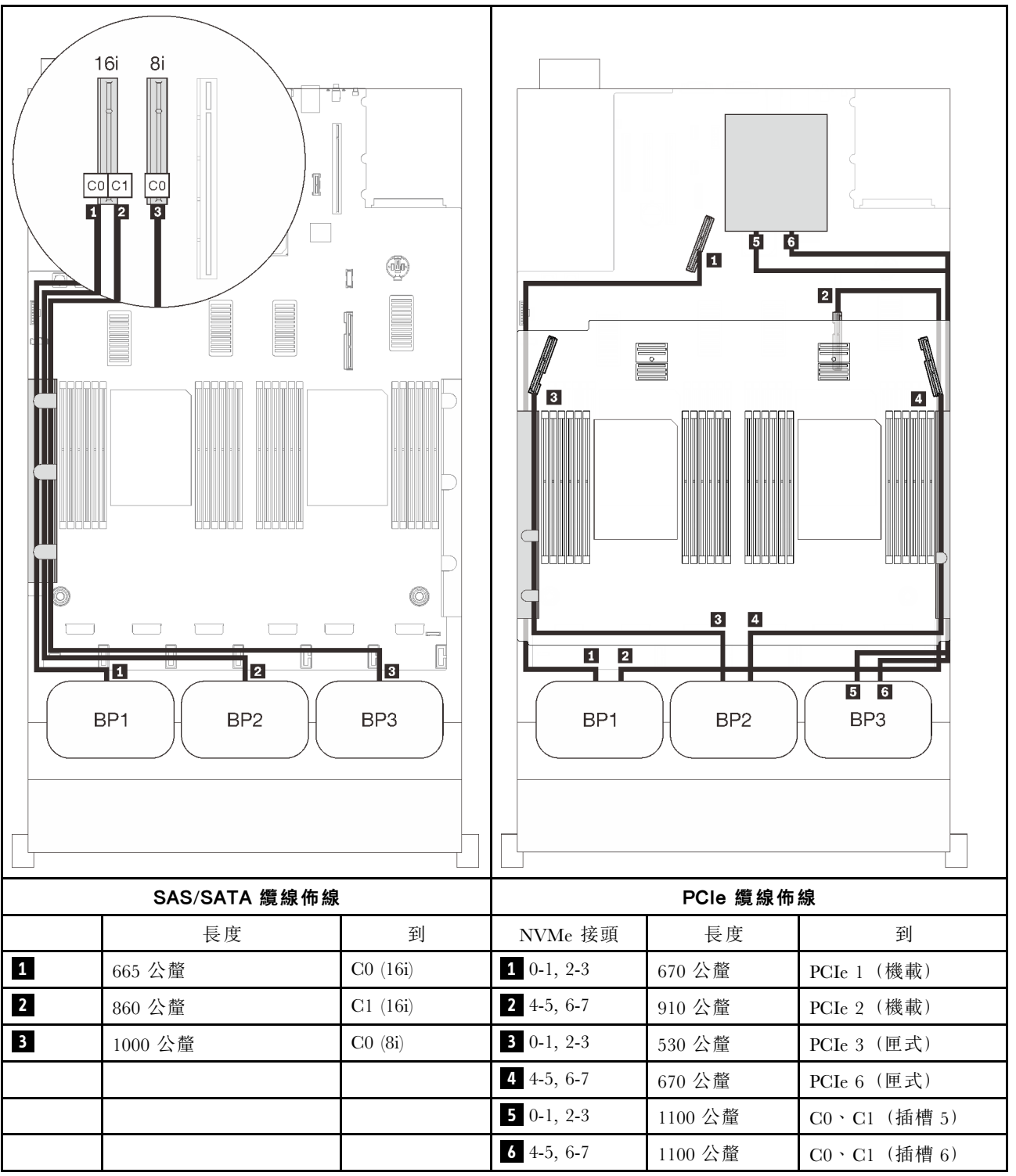
# <span id="page-108-0"></span>第 4 章 伺服器選配產品

本節包含與伺服器相容的每個選配元件的資訊。

# 2.5 吋硬碟背板套件

請參閱本節,以識別 2.5 吋背板套件中隨附的零件。

伺服器最多支援三個硬碟背板以及下列對應的機槽號碼。

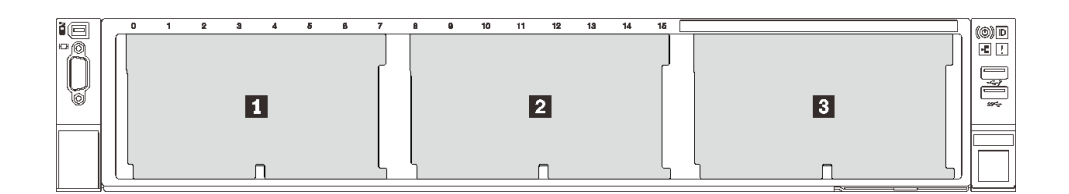

圖例 26. 硬碟背板編號

表格 15. 硬碟背板和對應的機槽

| 硬碟背板          | 機槽                                 | 支援的硬碟背板                                                           | 支援的硬碟                                  |
|---------------|------------------------------------|-------------------------------------------------------------------|----------------------------------------|
|               | $0 \nvert \widehat{\mathcal{F}}$ . | • 2.5 吋 SAS/SATA 8 機槽硬碟背<br>板<br>• 2.5 吋 AnyBay/NVMe 8 機槽硬<br>碟背板 | • 2.5 吋 SAS/SATA 硬碟<br>● 2.5 吋 NVMe 硬碟 |
|               | 8至15                               |                                                                   |                                        |
| $\mathcal{Q}$ | 16至23                              |                                                                   |                                        |

附註:當系統中安裝了以下元件時,機槽 16 至 23 為已停用,最多支援的硬碟數量是 16。

• PMEM

• 256 GB 3DS DRIMM

# 2.5 吋 SAS/SATA 8 機槽硬碟背板套件

請參閱本節,以識別 2.5 吋 SAS/SATA 8 機槽硬碟背板套件中隨附的零件。

此選配產品套件隨附下列元件。

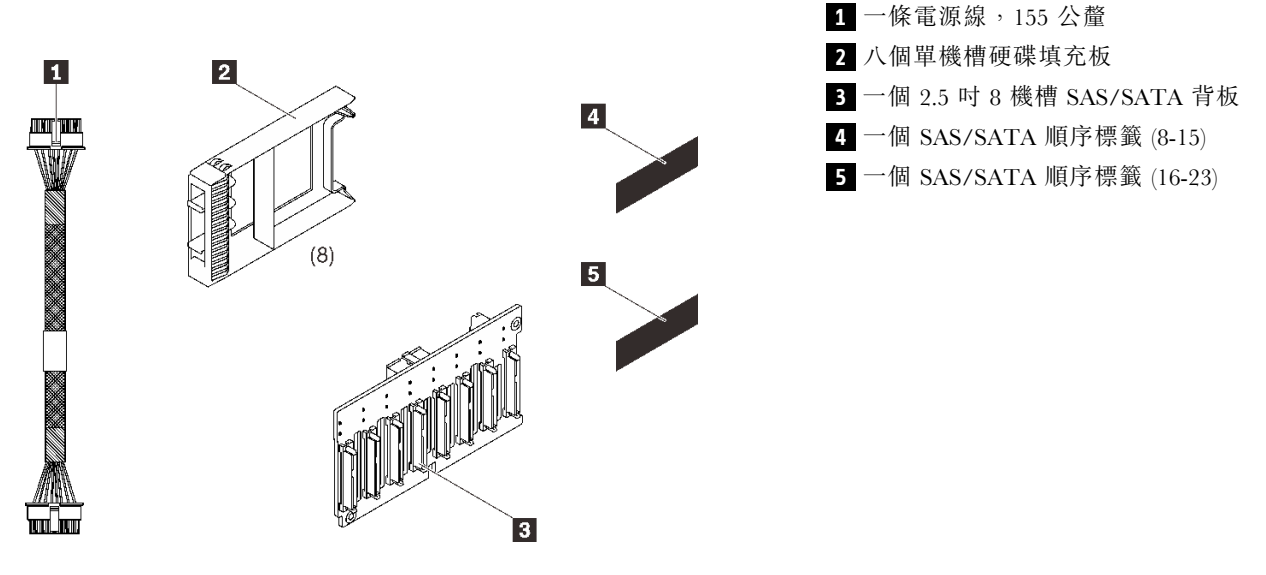

圖例 27. 2.5 吋 <sup>8</sup> 機槽 SAS/SATA 背板套件

請參閱以下內容,識別硬碟背板上的接頭。

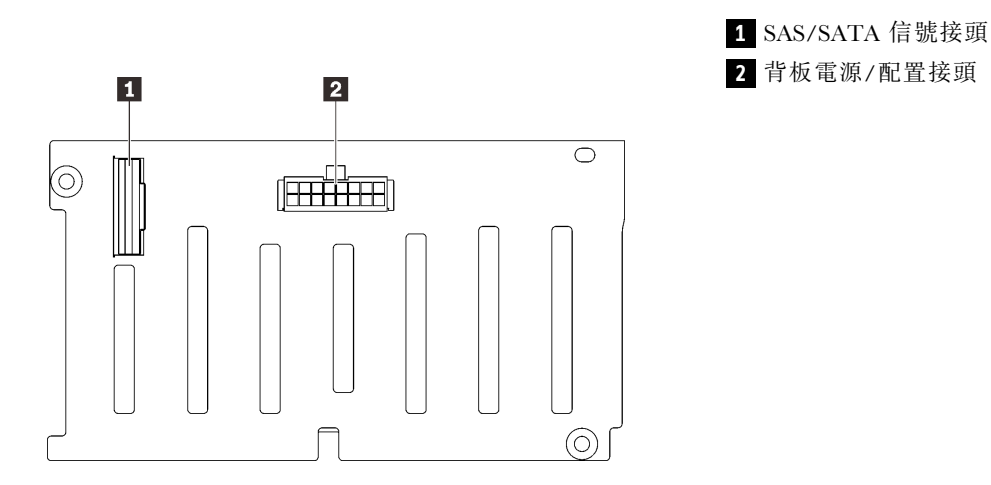

圖例 28. SAS/SATA 硬碟背板接頭

請依照 設定手冊中的「安裝伺服器硬體選配產品」的説[明第 133](#page-140-0) 頁 「[安裝硬碟背板](#page-140-0)」, 安裝選配產品套件。

# 2.5 吋 AnyBay/NVMe 8 機槽硬碟背板套件

請參閱本節,以識別 2.5 吋 AnyBay/NVMe 8 機槽硬碟背板套件中隨附的零件。

此選配產品套件隨附下列元件。

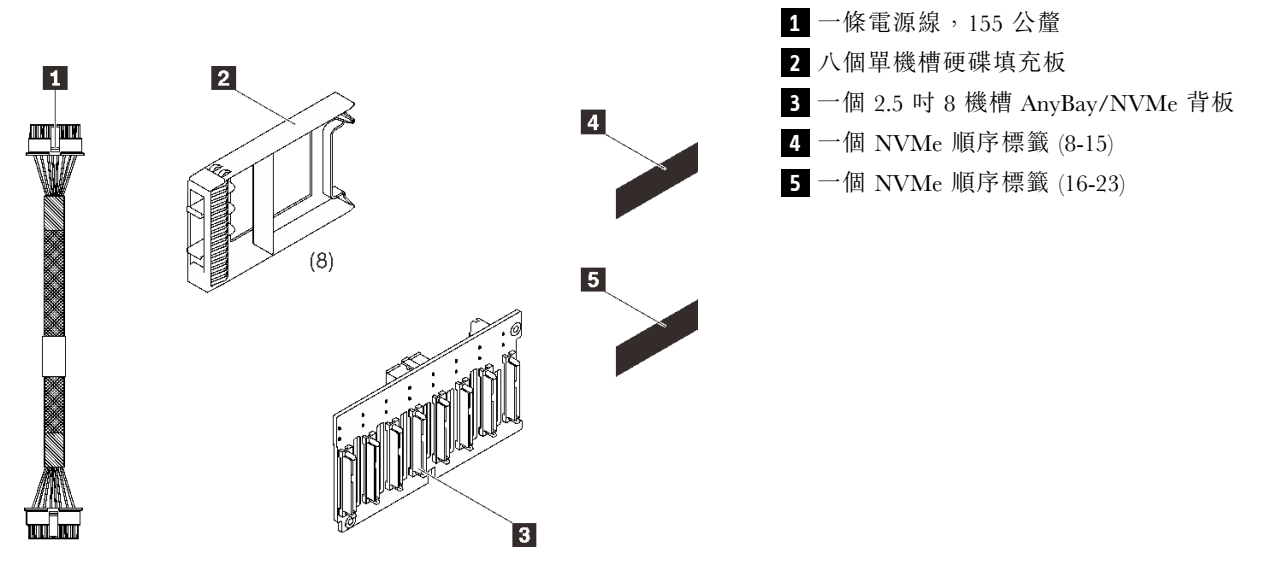

圖例 29. 2.5 吋 <sup>8</sup> 機槽 SAS/SATA 背板套件

請參閱以下內容,識別硬碟背板上的接頭。

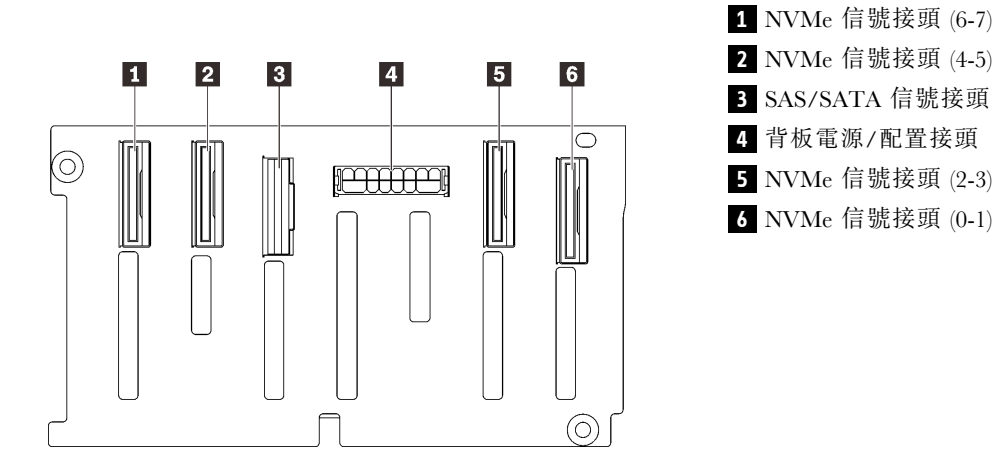

圖例 30. AnyBay/NVMe 硬碟背板接頭

請依照 設定手冊中的「安裝伺服器硬體選配產品」的説[明第 133](#page-140-0) 頁 「[安裝硬碟背板](#page-140-0)」, 安裝選配產品套件。

# 2.5 吋硬碟 SAS/SATA 纜線套件

請參閱本節,以識別 SAS/SATA 纜線套件中隨附的零件。

此選配產品套件隨附下列元件。

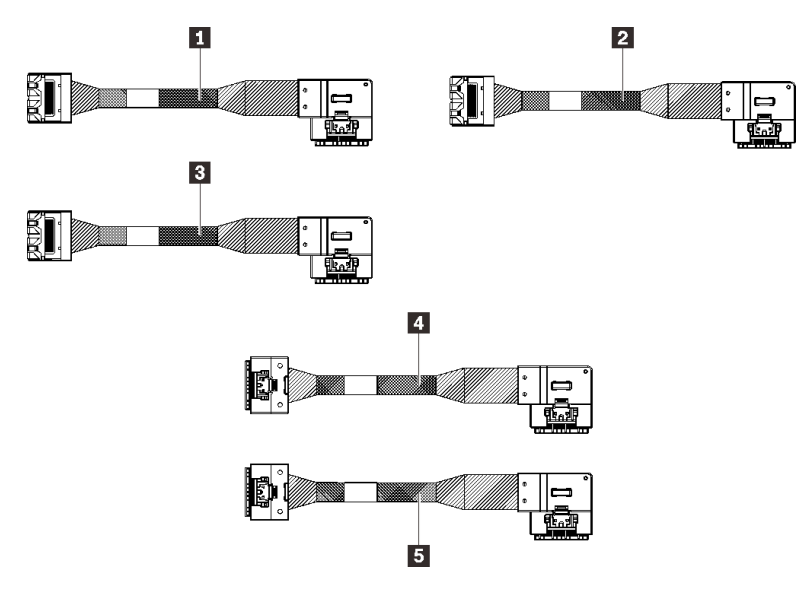

圖例 31. SAS/SATA 纜線套件

1 一條 Mini SAS/Slimline 纜線,665 公釐

2 一條 Mini SAS/Slimline 纜線,860 公釐

**3** 一條 Mini SAS/Slimline 纜線,1000 公釐

4 一條 Slimline 纜線,860 公釐

**5** 一條 Slimline 纜線,1000 公釐

附註: Mini SAS/Slimline 纜線適用於 Gen3 RAID 配接卡, 而 Slimline 纜線適用於 Gen4 RAID 配接卡。

請依照 設定手冊中的「2.5 吋硬碟的纜線佈線」[第 41](#page-48-0) 頁 「[2.5 吋硬碟的纜線佈線](#page-48-0)」的説明, 以瞭解如 何安裝選配產品套件。

# 快閃記憶體電源模組匣套件

請參閱本節,以識別快閃記憶體電源模組匣套件中隨附的零件。

此選配產品套件隨附下列元件。

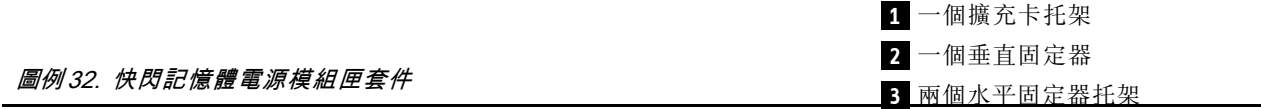

**4** 兩條電源線  $\mathbf{1}$  $\overline{4}$  $|2|$ an 'w  $\bullet$ lЗ. Á  $\Box$  $(2)$ m Dra

請依[照第 140](#page-147-0) 頁 「[安裝快閃記憶體電源模組和匣](#page-147-0)」中的說明,以瞭解如何安裝選配產品套件。

# 入侵開關纜線套件

請參閱本節,以識別入侵開關纜線套件中隨附的零件。

此選配產品套件隨附下列元件。

**1** 入侵開關纜線

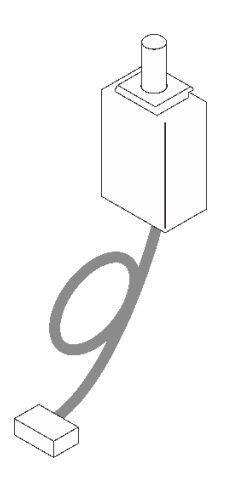

圖例 33. 入侵開關纜線套件

請依[照第 134](#page-141-0) 頁 「[安裝入侵開關](#page-141-0)」中的說明,以瞭解如何安裝選配產品套件。

# 7 公釐框架套件

請參閱本節,以識別 7 公釐框架套件中隨附的零件。

此選配產品套件隨附下列元件。

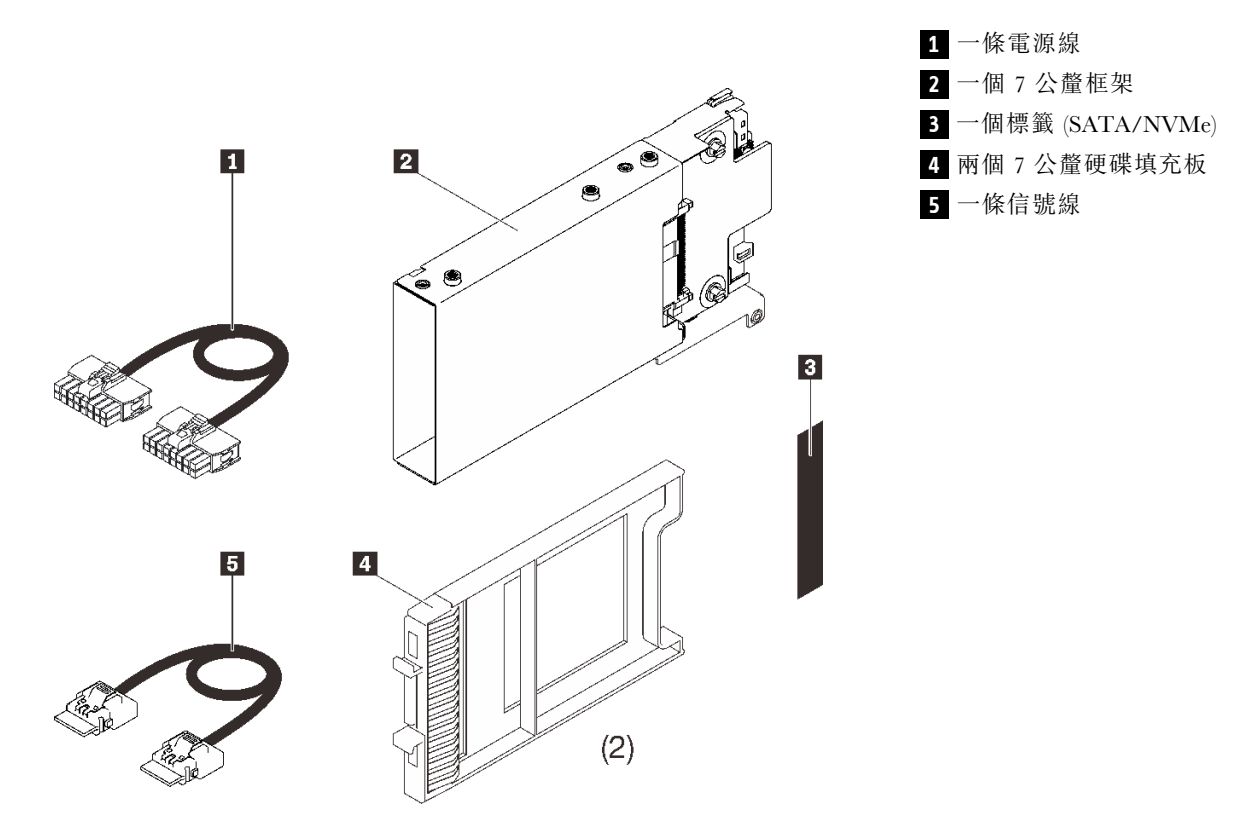

圖例 34. <sup>7</sup> 公釐框架套件

請依照[第 156](#page-163-0) 頁 「[安裝 7 公釐框架](#page-163-0)」中的說明,以瞭解如何安裝選配產品套件。

# PCIe 擴充卡

請參閱本節,以識別 PCIe 擴充卡套件中隨附的零件。

提供兩個區域給 PCIe 擴充卡。對應的擴充請參閱以下內容:

- 區域 1(PCIe 插槽 1 至 3)可用於:
	- 第 107 頁 「x16/x16(x8 通道)FH/HL PCIe 擴充卡套件」
	- [第 109](#page-116-0) 頁 「[x16/x16/x16 PCIe 擴充卡套件](#page-116-0)」
- 區域 2 (PCIe 插槽 5 至 6) 可用於[第 110](#page-117-0) 頁 「[x16/x16 FH/HL PCIe 擴充卡套件](#page-117-0)」。

## x16/x16(x8 通道)FH/HL PCIe 擴充卡套件

請參閱本節,以識別 x16/x16(x8 通道)FH/HL PCIe 擴充卡套件中隨附的零件。

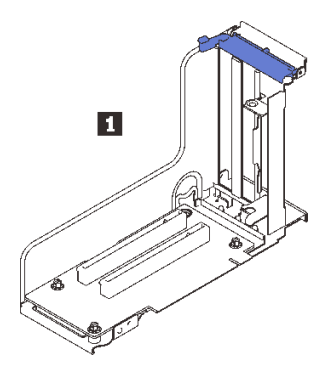

圖例 35. x16/x16(x8 通道)FH/HL PCIe 擴充卡套件

**1** x16/x16(x8 通道)FH/HL PCIe 擴充卡

請參閱以下內容,以識別擴充卡上的接頭。

附註:此卡同時適用於 第 107 頁 「x16/x16 (x8 通道) FH/HL PCIe 擴充卡」和[第 108](#page-115-0) 頁 「[配備 7 公釐框架](#page-115-0) [托架的 x16/x16 \(x8 通道\) FH/HL PCIe 擴充卡。](#page-115-0)」

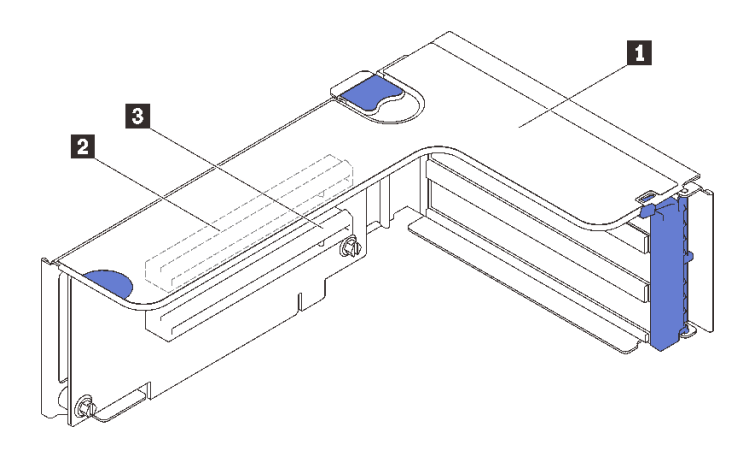

圖例 36. x16/x16(x8 通道)PCIe 擴充卡接頭

<span id="page-115-0"></span>表格 16. x16/x16(x8 通道)PCIe 擴充卡接頭

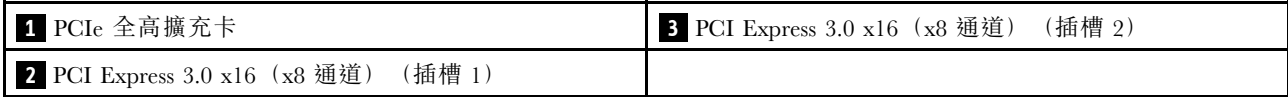

請依照[第 144](#page-151-0) 頁 「[安裝 PCIe 擴充卡組件](#page-151-0)」中的説明,以瞭解如何安裝選配產品套件。

# x16/x16(x8 通道)FH/HL PCIe 擴充卡套件,配備 7 公釐框架托架

請參閱本節,以識別 x16/x16(x8 通道)FH/HL PCIe 擴充卡中隨附的零件。

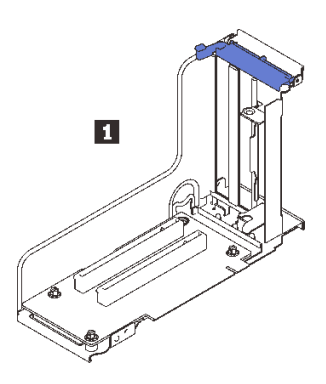

圖例 37. x16/x16(x8 通道)FH/HL PCIe 擴充卡

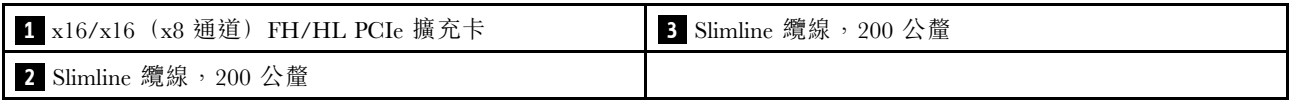

請參閱以下內容,以識別擴充卡上的接頭。

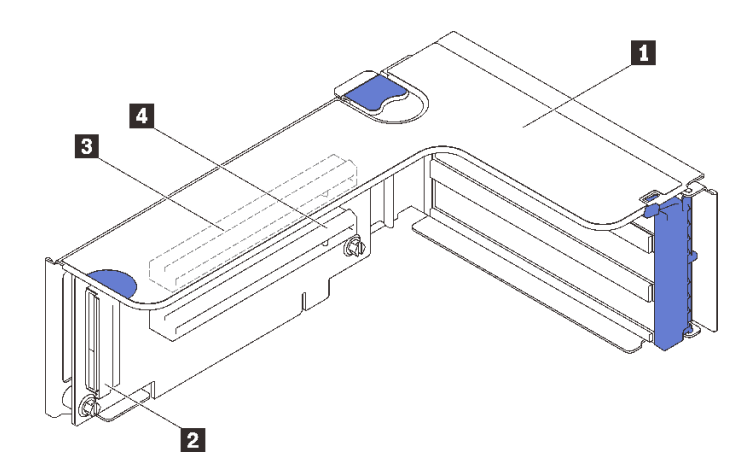

圖例 38. x16/x16 PCIe 擴充卡接頭

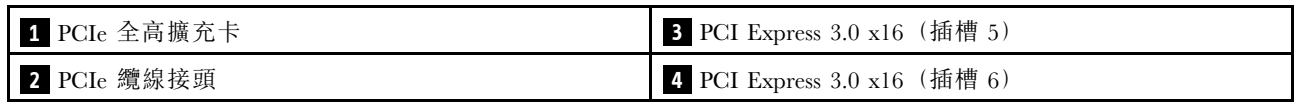

請依照[第 144](#page-151-0) 頁 「[安裝 PCIe 擴充卡組件](#page-151-0)」中的説明,以瞭解如何安裝選配產品套件。

# <span id="page-116-0"></span>x16/x16/x16 PCIe 擴充卡套件

請參閱本節,以識別 x16/x16/x16 PCIe 擴充卡中隨附的零件。

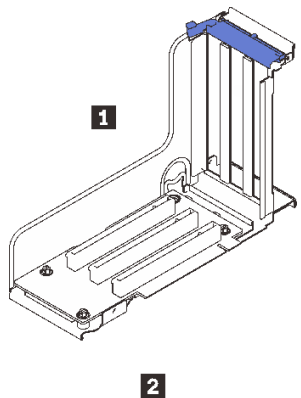

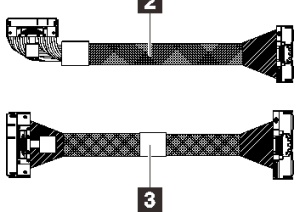

圖例 39. x16/x16/x16 PCIe 擴充卡

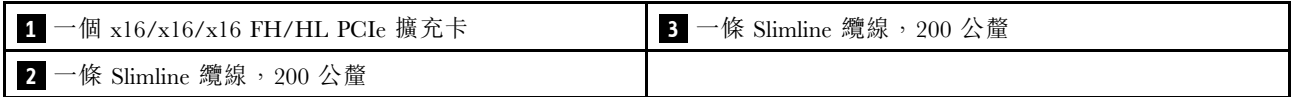

請參閱以下內容,以識別擴充卡上的接頭。

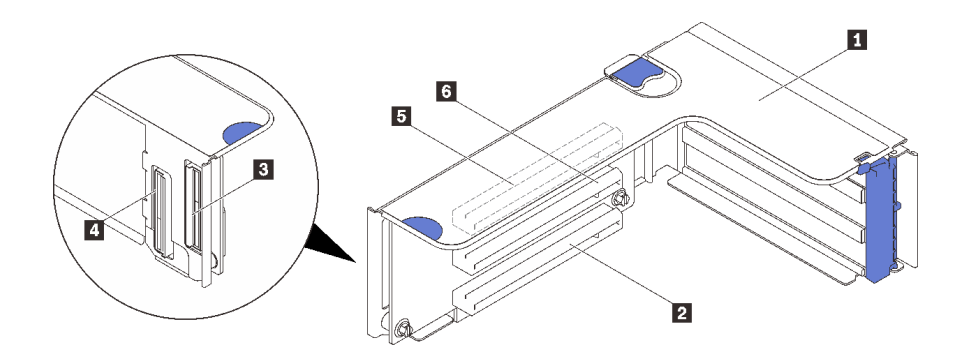

#### 圖例 40. x16/x16/x16 PCIe 擴充卡接頭

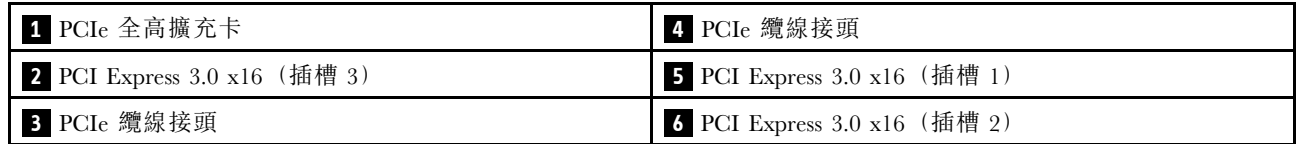

請依[照第 144](#page-151-0) 頁 「[安裝 PCIe 擴充卡組件](#page-151-0)」中的說明,以瞭解如何安裝選配產品套件。

# <span id="page-117-0"></span>x16/x16 FH/HL PCIe 擴充卡套件

請參閱本節,以識別 x16/x16 FH/HL PCIe 擴充卡套件中隨附的零件。

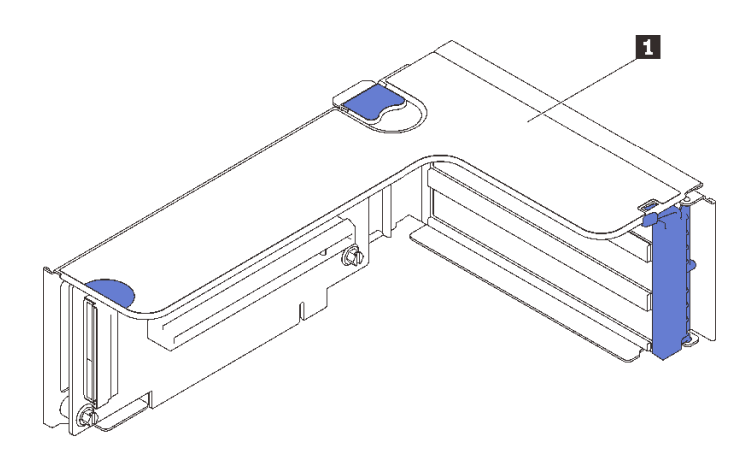

#### 圖例 41. x16/x16 FH/HL PCIe 擴充卡套件

**1** x16/x16 FH/HL PCIe 擴充卡

請參閱以下內容,以識別擴充卡上的接頭。

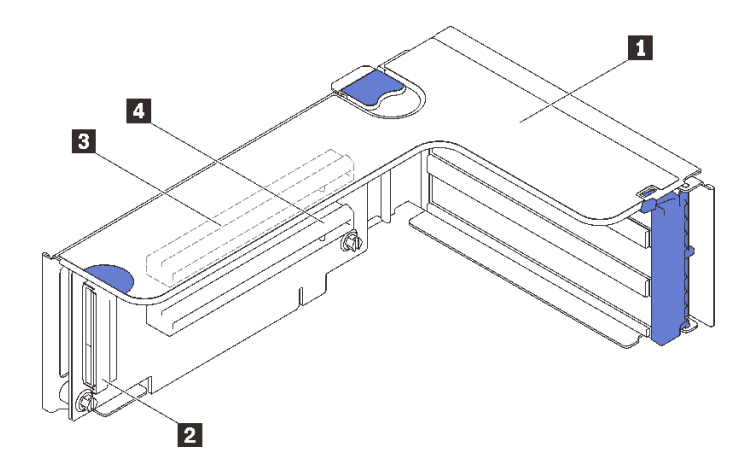

圖例 42. x16/x16 PCIe 擴充卡接頭

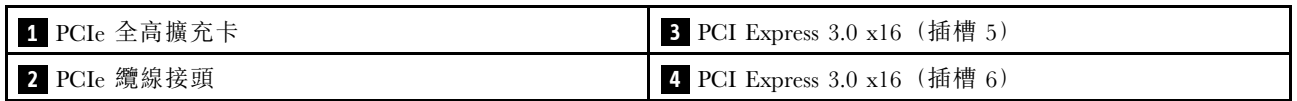

請依照[第 144](#page-151-0) 頁 「[安裝 PCIe 擴充卡組件](#page-151-0)」中的説明,以瞭解如何安裝選配產品套件。

# 處理器和記憶體擴充匣套件

請參閱本節,以識別處理器和記憶體擴充匣套件中隨附的零件。

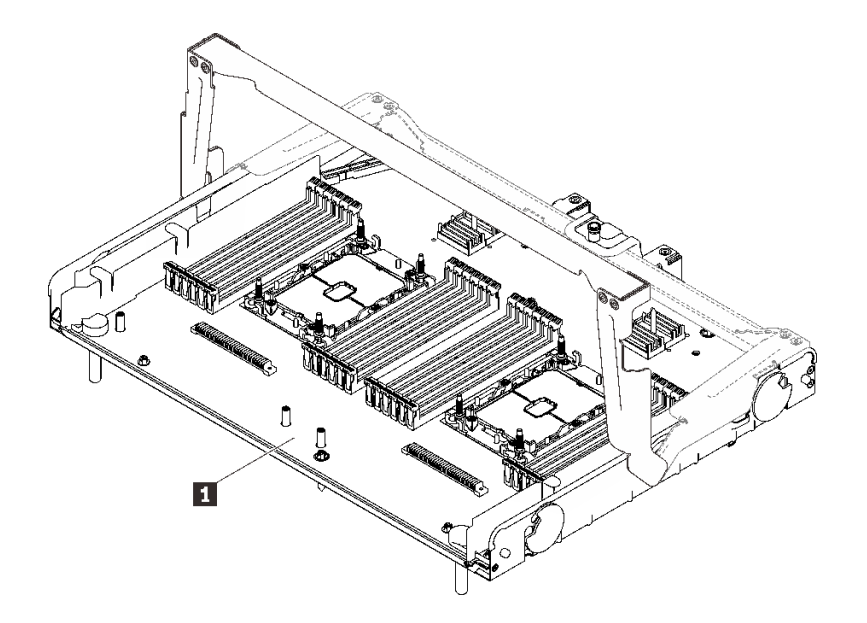

#### 圖例 43. 處理器和記憶體擴充匣

#### 表格 17. 處理器和記憶體擴充匣

**1** 處理器和記憶體擴充匣

請參閱下列內容,以識別處理器和記憶體擴充匣上的接頭。

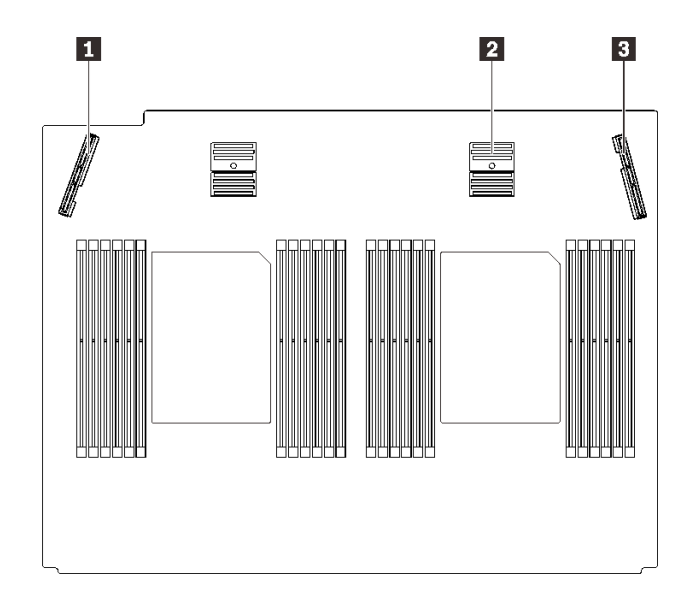

## 圖例 44. 處理器和記憶體擴充匣接頭

#### 表格 18. 處理器和記憶體擴充匣接頭

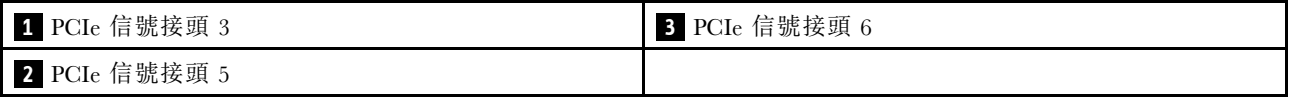

請依[照第 157](#page-164-0) 頁 「[安裝處理器和記憶體擴充匣](#page-164-0)」中的指示安裝選配產品套件。

# <span id="page-120-0"></span>第 5 章 伺服器硬體設定

設定伺服器、安裝任何選配產品、為伺服器佈線、配置和更新韌體,以及安裝作業系統。

## 伺服器設定核對清單

使用伺服器設定核對清單,可確定您已執行伺服器設定需要的所有作業。

伺服器設定程序會依伺服器出廠時的配置而有所不同。在某些情況下,伺服器已完整配置,您只需要將伺 服器連接至網路和 AC 電源,即可啟動伺服器。在其他情況下,伺服器需要安裝硬體選配產品、進行硬 體和韌體配置,以及安裝作業系統。

下列步驟說明一般的伺服器設定程序:

- 1. 打開伺服器的包裝。請參[閱第](#page-8-0) [2](#page-9-0) 頁 「[伺服器套件內容](#page-8-0)」。
- 2. 設定伺服器硬體。
	- a. 安裝任何必要的硬體或伺服器選配產品。
	- b. 如有需要,可使用伺服器隨附的滑軌套件,將伺服器安裝在標準機櫃中。請參閱選配滑軌套件隨 附的機架安裝指示。
	- c. 將乙太網路纜線和電源線連接到伺服器。若要尋找接頭位置,請參閱[第 22](#page-29-0) 頁 「[背面圖](#page-29-0)」。如需佈 線最佳作法,請參[閱第 164](#page-171-0) 頁 「[連接伺服器纜線](#page-171-0)」。
	- d. 開啟伺服器電源。請參閱[第 164](#page-171-0) 頁 「[開啟伺服器電源](#page-171-0)」。

**附註:**您可以存取管理處理器介面來配置系統,不需要開啟伺服器電源。只要伺服器連接電源,就 能使用管理處理器介面。如需存取管理伺服器處理器的相關詳細資料,請參閱:

與您伺服器相容的 XCC 文件版本中的「開啟並使用 XClarity Controller Web 介面」一節,網址為 <https://pubs.lenovo.com/lxcc-overview/>。

- e. 驗證伺服器硬體已設定成功。請參[閱第 164](#page-171-0) 頁 「[驗證伺服器設定](#page-171-0)」。
- 3. 配置系統。
	- a. 將 Lenovo XClarity Controller 連接至管理網路。請參閱[第 167](#page-174-0) 頁 「[設定 Lenovo XClarity Controller](#page-174-0) [的網路連線](#page-174-0)」。
	- b. 如有需要,可更新伺服器韌體。請參閱[第 168](#page-175-0) 頁 「[更新韌體](#page-175-0)」。
	- c. 配置伺服器的韌體。請參[閱第 171](#page-178-0) 頁 「[配置韌體](#page-178-0)」。 可使用下列資訊進行 RAID 配置:
		- <https://lenovopress.com/lp0578-lenovo-raid-introduction>
		- <https://lenovopress.com/lp0579-lenovo-raid-management-tools-and-resources>
	- d. 安裝作業系統。請參[閱第 173](#page-180-0) 頁 「[部署作業系統](#page-180-0)」。
	- e. 備份伺服器配置。請參閱[第](#page-180-0) [174](#page-181-0) 頁 「[備份伺服器配置](#page-180-0)」。
	- f. 安裝適用於伺服器的應用程式和程式。

## 安裝準則

使用安裝準則,在您的伺服器中安裝元件。

在安裝選配裝置之前,請仔細閱讀下列聲明:

注意:將靜電敏感元件保存在防靜電保護袋中,直到安裝時才取出,且處理這些裝置時配戴靜電放電腕帶或 使用其他接地系統,以避免暴露於靜電之中,否則可能導致系統停止運轉和資料遺失。

- 閱讀安全資訊和準則,確保工作時安全無虞:
	- 以下提供所有產品的完整安全資訊清單:

[https://pubs.lenovo.com/safety\\_documentation/](https://pubs.lenovo.com/safety_documentation/)

- 也提供以下適用的準則:[第 116](#page-123-0) 頁 「[處理靜電敏感裝置](#page-123-0)」 和 [第 116](#page-123-0) 頁 「[在電源開啟時進行伺服](#page-123-0) [器內部操作](#page-123-0)」。
- 確定您的伺服器支援您要安裝的元件。如需伺服器支援的選配元件清單,請參閱 <https://serverproven.lenovo.com/>。
- 安裝新的伺服器時,請下載及套用最新的韌體。這樣將有助於確保所有已知問題都得到解決,並且伺服器可 以發揮最佳效能。請前往<http://datacentersupport.lenovo.com/products/servers/thinksystem/sr850v2/downloads>, 以下載伺服器的韌體更新。

重要事項:部分叢集解決方案需要特定的程式碼版本或協同撰寫的程式碼更新項目。若元件是叢集解決方 案的一部分,請確認叢集解決方案支援最新版程式碼,才能更新程式碼。

- 在安裝選配元件之前,最好先確定伺服器運作正常。
- 工作區保持清潔,並將卸下的元件放置在不會搖晃或傾斜的光滑平面上。
- 對您而言過重的物體,請勿嘗試將它抬起。若必須抬起重物,請仔細閱讀以下預防措施:
	- 確定您可以站穩,不會滑倒。
	- 將物體重量平均分配在雙腳上。
	- 抬起時慢慢用力。切勿在提起重物時突然移動或扭轉身體。
	- 為了避免拉傷背部肌肉,應利用腿部肌肉力量站起或向上推動以抬起物體。
- 確定為伺服器、監視器和其他裝置提供足夠數量的正確接地電源插座。
- 在對硬碟進行變更之前,請備份所有重要資料。
- 備妥小型平頭螺絲起子、小型十字型螺絲起子,以及 T8 TORX 星形螺絲起子。
- 如果要檢視主機板和內部元件上的錯誤 LED,請保持通電狀態。
- 您不必關閉伺服器,就可以卸下或安裝熱抽換電源供應器、熱抽換風扇或熱插拔 USB 裝置。不過,在執 行牽涉到卸下或安裝配接卡纜線的任何步驟之前,您必須先關閉伺服器,而且在執行任何涉及卸下或安裝 擴充卡的步驟之前,必須先切斷伺服器的電源。
- 元件上的藍色部位表示觸摸點,您可以握住此處,將元件從伺服器卸下或者安裝到伺服器中、打開 或合上閂鎖等。
- 元件上的赤褐色部位或元件上/附近的赤褐色標籤表示它是熱抽換元件,若伺服器和作業系統支援熱 抽換功能,就表示您可以在伺服器仍執行時卸下或安裝該元件。(赤褐色部位也可以表示熱抽換元件 上的觸摸點)。請參閱有關卸下或安裝特定熱抽換元件的指示,瞭解在卸下或安裝該元件之前可能 必須執行的任何其他程序。
- 硬碟上與鬆開閂鎖相鄰的紅色區域表示如果伺服器及作業系統支援熱抽換功能,則可以熱抽換硬碟。也就 是説,您可以在伺服器仍在執行時,卸下或安裝硬碟。

附註:請參閱有關卸下或安裝熱抽換硬碟的系統專屬指示,瞭解在卸下或安裝硬碟之前可能必須執 行的任何其他程序。

• 結束伺服器的作業之後,務必裝回所有安全罩、防護裝置、標籤和接地電線。

## 安全檢驗核對清單

使用本節中的資訊,識別伺服器潛在的不安全狀況。每個機型在設計與製造時,皆已安裝必要的安全 項目,以保護使用者及維修技術人員免受傷害。

#### 附註:

1. 根據工作場所法規 §2 規定,本產品不適合在視覺顯示工作區使用。

2. 伺服器的安裝僅在伺服器機房中進行。

#### 警告:

此設備須由訓練有素的人員安裝或維修,訓練有素的人員定義於 NEC、IEC 62368−1 & IEC 60950−1, 其為音訊/視訊、資訊技術和通訊技術領域內的電子設備安全標準。Lenovo 假定您符合設備維修的資格 且訓練有素,能識別產品中的危險能階。設備的存取是使用工具、鎖鑰或其他安全方法進行,而且受到 該位置的負責單位所控制。

重要事項: 伺服器的電源接地是保障操作員安全與系統正確運作所需。電源插座的適當接地可以由合格 的電氣技術人員驗證。

請使用下列核對清單來驗證沒有潛在的不安全狀況:

- 1. 確認電源已關閉,並且已拔下電源線。
- 2. 檢查電源線。
	- 確定第三線的接地接頭狀況良好。使用計量器測量外部接地插腳與機架接地之間的第三線接地阻 抗,是否為 0.1 歐姆或以下。
	- 確認電源線是正確的類型。

若要檢視可供伺服器使用的電源線:

a. 前往:

<http://dcsc.lenovo.com/#/>

- b. 按一下 Preconfigured Model(預先配置的型號)或 Configure to order(接單組裝)。
- c. 輸入伺服器的機型和型號,以顯示配置頁面。
- d. 按一下 Power (電源) ➙ Power Cables (電源線)以查看所有電源線。
- 確定絕緣體未破損或磨損。
- 3. 檢查是否有任何明顯的非 Lenovo 變更項目。請謹慎判斷任何非 Lenovo 變更項目的安全性。
- 4. 檢查伺服器內部是否有任何明顯的危險狀況,例如金屬屑、污染物、水漬或其他液體,或是起火 或冒煙所造成的損壞癥狀。
- 5. 檢查是否有磨損、破損或受擠壓的纜線。
- 6. 確定未卸下或竄改電源供應器蓋板固定器(螺絲或鉚釘)。

#### 系統可靠性準則

查看系統可靠性準則,以確保系統能夠獲得適當的冷卻且穩定運轉。

確定符合下列需求:

- 若伺服器隨附備用電源,則每一個電源供應器機槽中都必須安裝電源供應器。
- 伺服器周圍須留有足夠的空間,使伺服器冷卻系統能正常運作。在伺服器前後保留約 50 公釐(2.0 吋)的開放空間。請勿在風扇前放置任何物體。
- 為了保持正常散熱及通風,請在伺服器開機之前先將伺服器蓋板裝回。在卸下伺服器蓋板的情況下,切勿 操作伺服器超過 30 分鐘,否則可能會損壞伺服器元件。
- 務必遵循選配元件隨附的纜線安裝指示。
- 風扇發生故障時,必須在 48 小時內更換。
- 卸下熱抽換風扇後,必須在 30 秒內裝回。
- 卸下熱抽換硬碟後,必須在兩分鐘內裝回。
- <span id="page-123-0"></span>• 卸下熱抽換電源供應器後,必須在兩分鐘內裝回。
- 伺服器啟動時,伺服器隨附的每個空氣擋板都須裝妥(某些伺服器可能隨附多個空氣擋板)。若在未安裝 空氣擋板的情況下操作伺服器,可能會損壞處理器。
- 所有處理器插座都必須要有一個插座蓋,或一顆附有散熱槽的處理器。
- 安裝多個處理器時,必須嚴格遵循每一部伺服器的風扇安裝規則。

## 在電源開啟時進行伺服器內部操作

在電源開啟時進行伺服器內部操作的準則。

注意:伺服器內部元件暴露於靜電時,可能造成伺服器停止運轉和資料遺失。如果要避免出現此潛在問題, 在開機狀態下進行伺服器內部操作時,請一律使用靜電放電腕帶或其他接地系統。

- 避免穿著寬鬆的衣物,尤其是袖口位置。進行伺服器內部操作前,請先扣上釦子或捲起長袖。
- 避免領帶、圍巾、識別證吊繩或頭髮卡入伺服器。
- 摘下所有首飾,如手鐲、項鏈、戒指、袖扣和腕錶。
- 取出襯衫口袋中的物品,如鋼筆和鉛筆,以免您在伺服器上方俯身時,這些物品掉入伺服器中。
- 避免將任何金屬物品(如迴紋針、髮夾和螺絲)掉入伺服器中。

## 處理靜電敏感裝置

請參閱本節以處理靜電敏感裝置。

注意:將靜電敏感元件保存在防靜電保護袋中,直到安裝時才取出,且處理這些裝置時配戴靜電放電腕帶或 使用其他接地系統,以避免暴露於靜電之中,否則可能導致系統停止運轉和資料遺失。

- 盡量限縮動作範圍,避免您身邊的靜電累積。
- 天氣寒冷時處理裝置應格外小心,因為暖氣會降低室內濕度並使靜電增加。
- 尤其是在通電的伺服器內部進行操作時,請一律使用靜電放電腕帶或其他接地系統。
- 當裝置仍然在靜電保護袋中時,讓它與伺服器外部未上漆的金屬表面接觸至少兩秒。這樣可以釋放防靜 電保護袋和您身上的靜電。
- 將裝置從保護袋中取出,並直接安裝到伺服器中,過程中不要將它放下。若必須放下裝置,請將它放回防 靜電保護袋中。絕不可將裝置放在伺服器上或任何金屬表面上。
- 處理裝置時,請小心握住裝置的邊緣或框架。
- 請勿碰觸焊點、插腳或外露電路。
- 避免其他人接觸裝置,以免可能造成損壞。

## 記憶體模組安裝順序

記憶體模組必須根據您在伺服器實作的記憶體配置特定順序進行安裝。

下列為可用的記憶體配置:

- [第 117](#page-124-0) 頁 「[DRAM DIMM 安裝順序](#page-124-0)」 – [第 117](#page-124-0) 頁 「[獨立記憶體模式安裝順序](#page-124-0)」
- [第 119](#page-126-0) 頁 「[記憶體鏡映模式安裝順序](#page-126-0)」
- [第](#page-126-0) [120](#page-127-0) 頁 「[PMEM 和 DRAM DIMM 安裝順序](#page-126-0)」 – [第 124](#page-131-0) 頁 「[應用直連模式](#page-131-0)」

如需記憶體模式的相關資訊,請參[閱第 172](#page-179-0) 頁 「[記憶體配置](#page-179-0)」

# <span id="page-124-0"></span>DRAM DIMM 安裝順序

本節包含如何正確安裝 DRAM DIMM 的相關資訊。

#### 獨立記憶體模式安裝順序

在獨立記憶體模式中,可依任何順序在記憶體通道中插入 DIMM, 而且您可以在沒有符合需求的情況下, 依 任何順序插入每一個處理器的所有通道。獨立記憶體模式提供最高等級的記憶體效能,但缺少故障遷移保 護。獨立記憶體模式的 DIMM 安裝順序取決於伺服器中安裝的處理器和記憶體模組的數目。

獨立記憶體模式準則:

- 個別記憶體通道可以不同的 DIMM 計時來執行,但所有通道皆必須以相同的介面頻率執行。
- 先插入記憶體通道 0。
- 記憶體通道 1 是空的,或與記憶體通道 0 的插入相同。
- 記憶體通道 2 是空的,或與記憶體通道 1 的插入相同。
- 在每個記憶體通道中,先插入插槽 0。
- 如果記憶體通道有兩個 DIMM,在插槽 0 中插入排數較高的 DIMM。

#### 配備兩個處理器

下表顯示安裝兩個處理器時,獨立記憶體模式適用的 DIMM 插入順序。

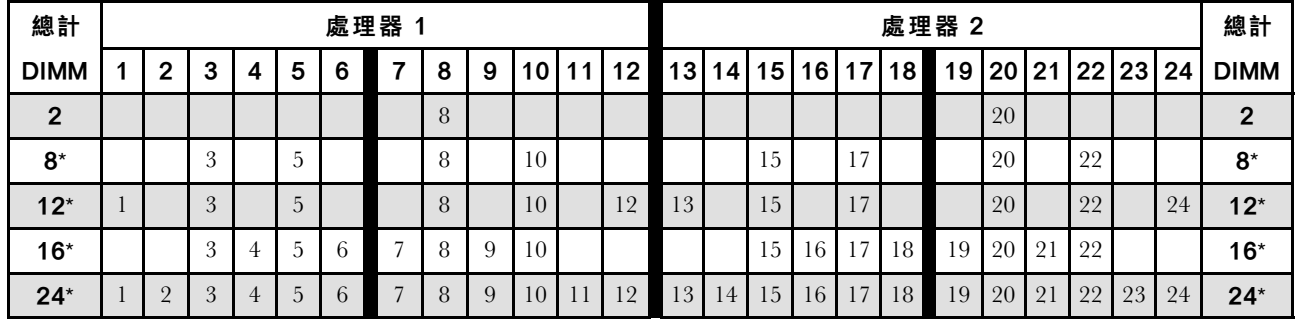

#### 表格 19. 包含兩個處理器的獨立模式

附註:表中所列帶星號 (\*) 的 DIMM 配置支援 Sub NUMA 叢集 (SNC) 功能, 可透過 UEFI 啟用該功能。如 果 DIMM 插入順序未遵循上表指示的順序,則不支援 SNC。

#### 配備四個處理器

下表顯示安裝四個處理器時,獨立記憶體模式適用的 DIMM 插入順序。

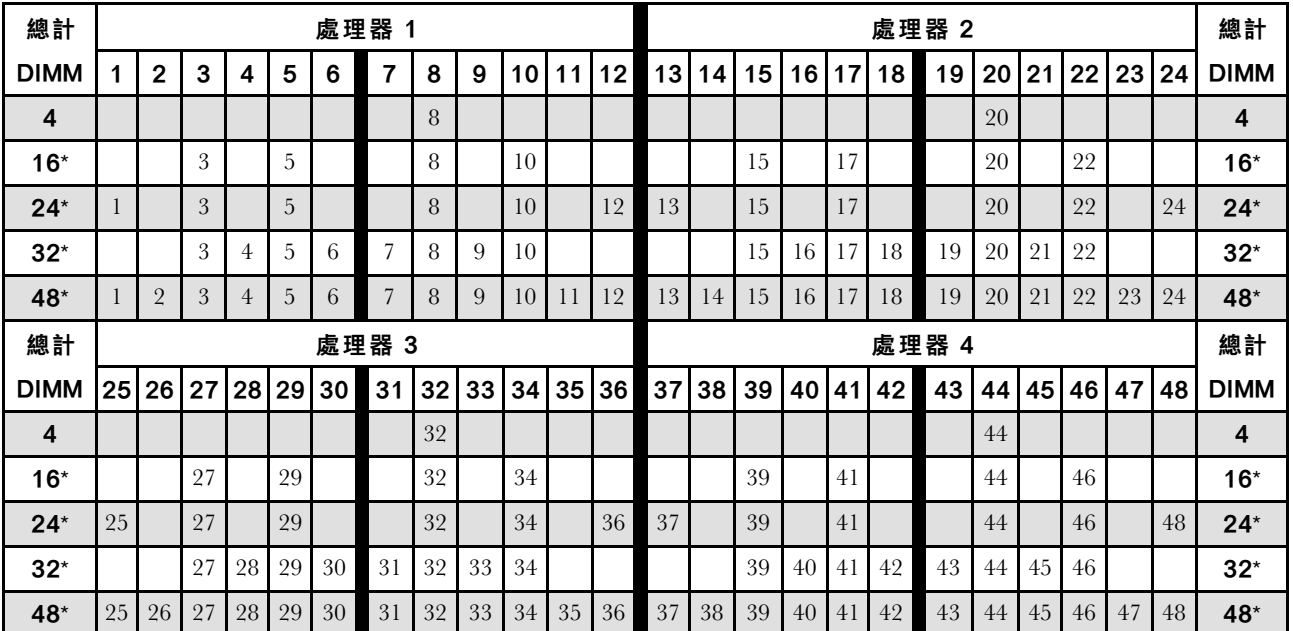

#### 表格 20. 包含四個處理器的獨立模式

附註:表中所列帶星號 (\*) 的 DIMM 配置支援 Sub NUMA 叢集 (SNC) 功能,可透過 UEFI 啟用該功能。如 果 DIMM 插入順序未遵循上表指示的順序,則不支援 SNC。

## <span id="page-126-0"></span>記憶體鏡映模式安裝順序

記憶體鏡映模式提供完整的記憶體備援,但會使系統總記憶體容量減半。記憶體通道會依配對分組,其中每 個通道都會接收相同的資料。如果發生故障,記憶體控制器會從主要通道上的 DIMM 切換至備用通道上的 DIMM。記憶體鏡映的 DIMM 安裝順序取決於伺服器中安裝的處理器和 DIMM 的數目。

記憶體鏡映準則:

- 記憶體鏡映會將可用記憶體上限縮減為已安裝記憶體的一半。例如,如果伺服器中已安裝 64 GB 記憶 體,則在啟用記憶體鏡映時,只有 32 GB 可定址記憶體可供使用。
- 每個 DIMM 的大小及架構皆必須相同。
- 每個記憶體通道上的 DIMM 都必須具有相同密度。
- 如果兩個記憶體通道都有 DIMM,就會在兩個 DIMM 之間發生鏡映(通道 0/1 將同時包含主要/ 次要記憶體快取)。
- 如果三個記憶體通道都有 DIMM,就會在這三個 DIMM 之間發生鏡映 (通道 0/1、通道 1/2 和通道 2/0 均將包含主要/次要記憶體快取)。

#### 配備兩個處理器

下表顯示安裝兩個處理器時,記憶體鏡映適用的 DIMM 插入順序。

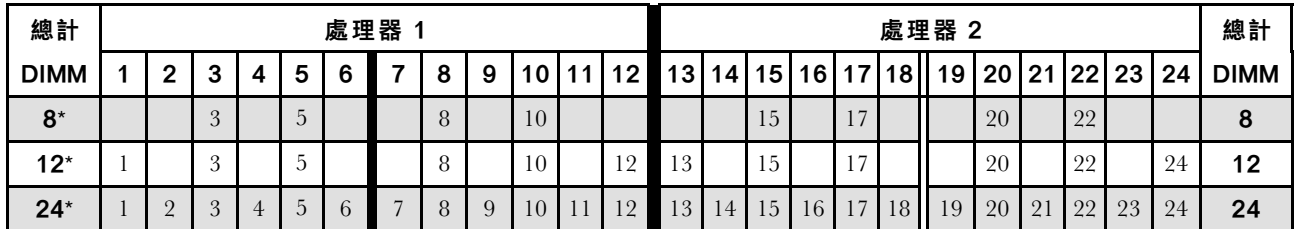

#### 表格 21. 包含兩個處理器的記憶體鏡映

附註:表中所列帶星號 (\*) 的 DIMM 配置支援 Sub NUMA 叢集 (SNC) 功能, 可透過 UEFI 啟用該功能。如 果 DIMM 插入順序未遵循上表指示的順序,則不支援 SNC。

#### 配備四個處理器

下表顯示安裝四個處理器時,記憶體鏡映模式適用的 DIMM 插入順序。

#### 表格 22. 包含四個處理器的記憶體鏡映

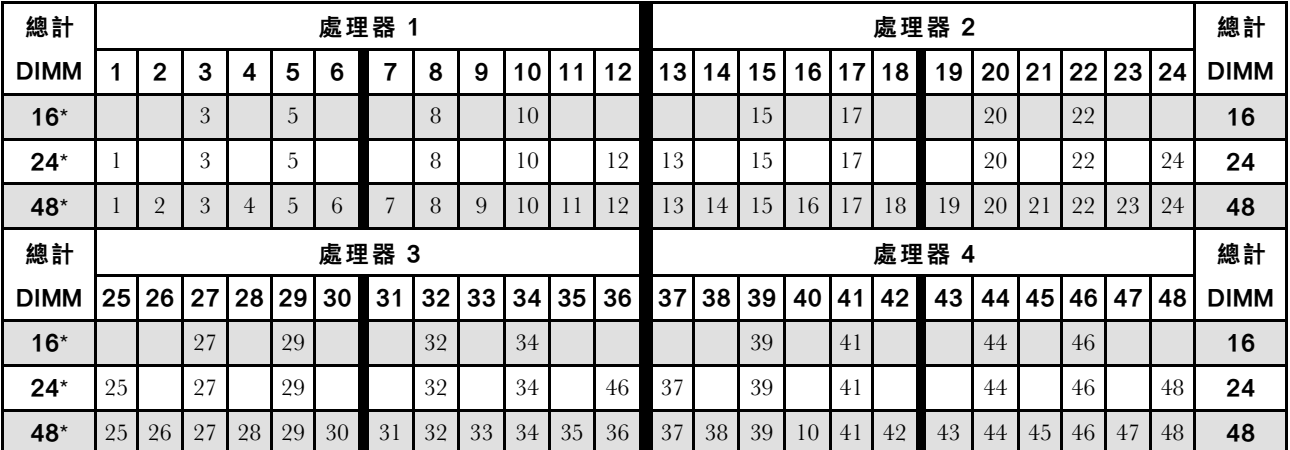

附註:表中所列帶星號 (\*) 的 DIMM 配置支援 Sub NUMA 叢集 (SNC) 功能, 可透過 UEFI 啟用該功能。如 果 DIMM 插入順序未遵循上表指示的順序,則不支援 SNC。

## <span id="page-127-0"></span>PMEM 和 DRAM DIMM 安裝順序

本節包含如何正確安裝 PMEM 和 DRAM DIMM 的相關資訊。

當 PMEM 和 DRAM DIMM 在系統中混合使用時,支援下列模式:

• [第 124](#page-131-0) 頁 「[應用直連模式](#page-131-0)」

附註:僅支援應用直連模式。不支援記憶體模式和混合模式。

請參閱下列主題以瞭解如何設定和配置 PMEM。

- 第 120 頁 「PMEM 規則」
- 第 120 頁 「首次為 PMEM 設定系統」
- 第 120 頁 「PMEM 管理選項」
- [第 123](#page-130-0) 頁 「[在應用直連模式下新增或更換 PMEM](#page-130-0)」

#### PMEM 規則

在系統中套用 PMEM 時,請確保滿足以下要求。

- 安裝的所有 PMEM 必須是相同的零件編號。
- 所有安裝的 DRAM DIMM 類型、排數和容量都必須相同,且最小容量為 16 GB。建議使用零件編號相同 的 Lenovo DRAM DIMM。
- 支援的 DRAM DIMM 類型和容量隨處理器而異:
	- 處理器型號名稱結尾為 H:
		- $-$ DRAM: 32/64 GB RDIMM
		- $-$  PMEM : 128 GB
	- 處理器型號名稱結尾為 HL:
		- DRAM:128 GB 3DS RDIMM
		- PMEM:  $128 \cdot 256$  或 512 GB

#### 首次為 PMEM 設定系統

如果是第一次將 PMEM 安裝到系統,請完成下列步驟。

- 1. 參考第 120 頁 「PMEM 規則」,並購買符合需求的 PMEM 和 DRAM DIMM。
- 2. 卸下所有目前已安裝的記憶體模組 (請參閱*維護手冊*中的「卸下記憶體模組」) 。
- 3. 遵循採用的組合來安裝所有的 PMEM 和 DRAM DIMM(請參閲[第 154](#page-161-0) 頁 「[安裝記憶體模組](#page-161-0)」)。
- 4. 停用所有已安裝 PMEM 的安全性 (請參閲第 120 頁 「PMEM 管理選項」) 。
- 5. 確定 PMEM 韌體是最新版本。若否,則更新為最新版本(請參閱 [https://sysmgt.lenovofiles.com/help/topic/](https://sysmgt.lenovofiles.com/help/topic/com.lenovo.lxca.doc/update_fw.html) [com.lenovo.lxca.doc/update\\_fw.html](https://sysmgt.lenovofiles.com/help/topic/com.lenovo.lxca.doc/update_fw.html))。
- 6. 配置 PMEM 使容量可供使用 (請參閲第 120 頁 「PMEM 管理選項」) 。

#### PMEM 管理選項

可以使用下列工具管理 PMEM:

• Lenovo XClarity Provisioning Manager (LXPM)

如果要開啟 LXPM,請開啟系統電源,然後在標誌畫面出現時盡快按下 F1。如果已設定密碼,請輸 入密碼以解除鎖定 LXPM。

#### 移至 UEFI 設定 → 系統設定 → Intel Optane PMEM, 以配置和管理 PMEM。

如需詳細資料,請參閱與您伺服器相容的 LXPM 文件中的「UEFI 設定」一節,網址為 [Lenovo XClarity](https://sysmgt.lenovofiles.com/help/topic/lxpm_frontend/lxpm_product_page.html) [Provisioning Manager 入口網站頁面](https://sysmgt.lenovofiles.com/help/topic/lxpm_frontend/lxpm_product_page.html)。

附註:如果開啟的是 Setup Utility 的文字型介面而不是 LXPM,請移至**系統設定 → <F1> Start Control**, 然後選取工具套件。接著重新啟動系統,然後在標誌畫面出現時盡快按下 F1 以開啟 LXPM。

• Setup Utility

如果要進入 Setup Utility:

- 1. 開啟系統電源,然後按下 F1 以開啟 LXPM。
- 2. 移至 UEFI 設定 → 系統設定,按一下畫面右上角的下拉功能表,然後選取文字設定。
- 3. 重新啟動系統,然後在標誌畫面出現時盡快按下 F1。

移至系統配置和開機管理→系統設定→Intel Optane PMEM, 以配置和管理 PMEM。

#### • Lenovo XClarity Essentials OneCLI

某些管理選項是以指令型式提供,這些指令是在作業系統中的 Lenovo XClarity Essentials OneCLI 路徑 中執行。請參閱 [https://pubs.lenovo.com/lxce-onecli/download\\_use\\_onecli](https://pubs.lenovo.com/lxce-onecli/download_use_onecli) 以瞭解如何下載和使用 Lenovo XClarity Essentials OneCLI。

下列為可用的管理選項:

#### • Intel Optane PMEM 詳細資料

選取此選項可檢視每個已安裝之 PMEM 的以下相關詳細資料:

– 偵測到的 Intel Optane PMEM 數量

- 總原始容量
- 總記憶體容量
- 總應用直連容量
- 總未配置的容量
- 總無法存取的容量
- 總保留的容量

或者,您也可以在 OneCLI 中使用下列指令檢視 PMEM 詳細資料:

OneCli.exe config show IntelOptanePMEM --bmc XCC\_Account:XCC\_Password@XCC\_IP

#### 附註:

- USERID 代表 XCC 使用者 ID。
- PASSW0RD 代表 XCC 使用者密碼。
- 10.104.195.86 代表 IP 位址。

#### • 區域

設定記憶體百分比並重新啟動系統之後,將自動產生應用直連容量的區域。選取此選項可檢視每個處理 器的應用直連區域。

#### • 命名空間

完成下列步驟後,PMEM 的應用直連容量才能真正供應用程式使用:

- 1. 必須為區域容量配置建立命名空間。
- 2. 必須為作業系統中的命名空間建立並格式化檔案系統。

每個應用直連區域可以配置到一個命名空間中。在下列作業系統中建立命名空間:

– Windows:使用 powershell 指令。若要建立命名空間,請使用 Windows Server 2019 或更新版本。

– Linux:使用 ndctl 指令。

– VMware:重新啟動系統,VMware 將自動建立命名空間。

為應用直連容量配置建立命名空間之後,務必在作業系統中建立並格式化檔案系統,以便應用直連容量 可供應用程式存取。

#### • 安全性

– 啟用安全性

注意:依預設,PMEM 安全性已停用。先確定與資料加密和交易合規相關的所有國家或當地需求後, 再啟用安全性。如有違規,將會導致法律問題。

可以使用通行詞組保護 PMEM。有兩種類型的通行詞組保護範圍適用於 PMEM:

- 平台:選擇此選項可一次對所有已安裝的 PMEM 裝置執行安全性作業。平台通行詞組會在儲存後自 動套用, 以在作業系統開始執行前解除鎖定 PMEM, 但執行安全清除時仍必須手動停用通行詞組。 或者,您也可以在 OneCLI 中使用下列指令啟用/停用平台層級安全性:
	- 啟用安全性:
		- 1. 啟用安全性。

```
onecli.exe config set IntelOptanePMEM.SecurityOperation "Enable Security" --imm
USERID:PASSW0RD@10.104.195.86
```
- 2. 設定安全性通行詞組。 onecli.exe config set IntelOptanePMEM.SecurityPassphrase "123456" --imm USERID:PASSW0RD@10.104.195.86 --imm USERID:PASSW0RD@10.104.195.86 其中 123456 代表通行詞組。
- 3. 重新啟動系統。
- 停用安全性:
	- 1. 停用安全性。

onecli.exe config set IntelOptanePMEM.SecurityOperation "Disable Security" --imm USERID:PASSW0RD@10.104.195.86

- 2. 輸入通行詞組。 onecli.exe config set IntelOptanePMEM.SecurityPassphrase "123456" --imm USERID:PASSW0RD@10.104.195.86
- 3. 重新啟動系統。

**— 單一 PMEM:**選擇此選項可在一個或多個選取的裝置上執行安全性作業。

附註:

- 單一 PMEM 通行詞組不儲存在系統中,需要停用鎖定裝置的安全性,然後裝置才可供存取或進 行安全清除。
- 請務必記錄鎖定的 PMEM 插槽號碼和對應的通行詞組。在遺失或忘記通行詞組的情況下,無法 備份或還原儲存的資料,但您可以聯絡 Lenovo 服務中心以執行管理安全清除。
- 嘗試解除鎖定失敗三次之後,對應的 PMEM 會進入「已超過」狀態並出現系統警告訊息,只有 在系統重新啟動之後才能解除鎖定 PMEM 裝置。

如果要啟用通行詞組,請移至安全性→按下可啟用安全性。

#### – 安全清除

#### 附註:

– 啟用安全性後,需要密碼才能執行安全清除。

– 執行安全清除前,請確保在所有 PMEM 或選取的特定 PMEM 上完成 ARS(位址範圍清除)。否 則,無法在所有 PMEM 或選取的特定 PMEM 上啟動安全清除,而且將彈出下列文字訊息:

The passphrase is incorrect for single or multiple or all Intel Optane PMEMs selected, or maybe there is namespace on the selected PMEMs. Secure erase operation is not done on all Intel Optane PMEMs selected.

<span id="page-130-0"></span>安全清除會清除儲存在 PMEM 裝置中的所有資料,包括加密的資料。在送回或棄置故障裝置之前或 變更 PMEM 模式之前,建議使用此種資料刪除法。如果要執行安全清除,請移至**安全性 → 按** 下可安全清除。

或者,您也可以在 OneCLI 中使用下列指令執行平台層級安全清除:

OneCli.exe config set IntelOptanePMEM.SecurityOperation "Secure Erase Without Passphrase" --bmc USERID:PASSW0RD@10.104.195.86

#### • PMEM 配置

PMEM 含有備用內部單元可取代故障的單元。當備用單元消耗至 0% 時,將出現一則錯誤訊息,並建議 您備份資料、收集服務日誌,以及聯絡 Lenovo 支援中心。

當百分比達到 1% 和可選取的百分比(預設為 10%)時,也會出現一則警告訊息。出現此訊息時,建 議您備份資料,並執行 PMEM 診斷(請參閱與您伺服器相容的 LXPM 文件中的「診斷」一節,網址 為 <https://pubs.lenovo.com/lxpm-overview/>) 。如果要調整警告訊息所需要的可選取百分比,請移至 Intel Optane PMEM → PMEM 配置, 然後輸入百分比。

或者,您也可以在 OneCLI 中使用下列指令變更可選取的百分比:

onecli.exe config set IntelOptanePMEM.PercentageRemainingThresholds 20 --imm USERID:PASSW0RD@10.104.195.86 其中 20 是可選取的百分比。

#### 在應用直連模式下新增或更換 PMEM

在應用直連模式下新增或更換 PMEM 之前,請完成以下步驟。

- 1. 備份 PMEM 命名空間中已儲存的資料。
- 2. 使用下列其中一個選項停用 PMEM 安全性:
	- LXPM

前往 UEFI 設定 → 系統設定 → Intel Optane PMEM → 安全性 → 按下可停用安全性,然後輸 入通行詞組以停用安全性。

• Setup Utility

前往系統配置和開機管理 → 系統設定 → Intel Optane PMEM → 安全性 → 按下可停用安全性 → 然後輸入通行詞組以停用安全性。

3. 使用與已安裝的作業系統對應的指令刪除命名空間:

• Linux 指令: ndctl destroy-namespace all -f ndctl destroy-namespace all -f

- Windows Powershell 指令 Get-PmemDisk | Remove-PmemDisk
- 4. 使用以下 ipmctl 指令 (Linux 和 Windows) 清除 Platform Configuration Data (PCD) 和 Namespace Label Storage Area (LSA)。 ipmctl delete -pcd

附註:請參閱以下連結,以瞭解如何下載和在不同作業系統中使用 impctl:

- Windows: https://datacentersupport.lenovo.com/us/en/videos/YTV101407
- Linux: <https://datacentersupport.lenovo.com/us/en/solutions/HT508642>
- 5. 重新啟動系統。

## <span id="page-131-0"></span>應用直連模式

在此模式中,PMEM 做為特定應用程式可直接存取的獨立和持續性記憶體資源,DRAM DIMM 則做 為系統記憶體。

## 配備兩個處理器

#### 表格 23. 包含兩個處理器時應用直連模式下的記憶體插入

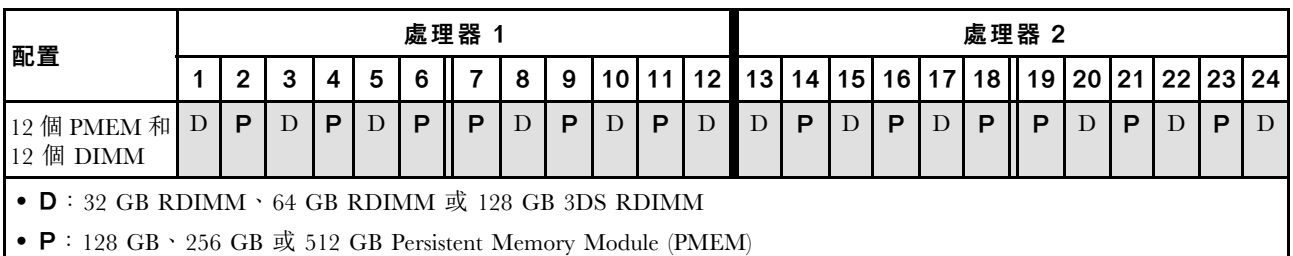

## 配備四個處理器

表格 24. 包含四個處理器的應用直連模式中的記憶體插入

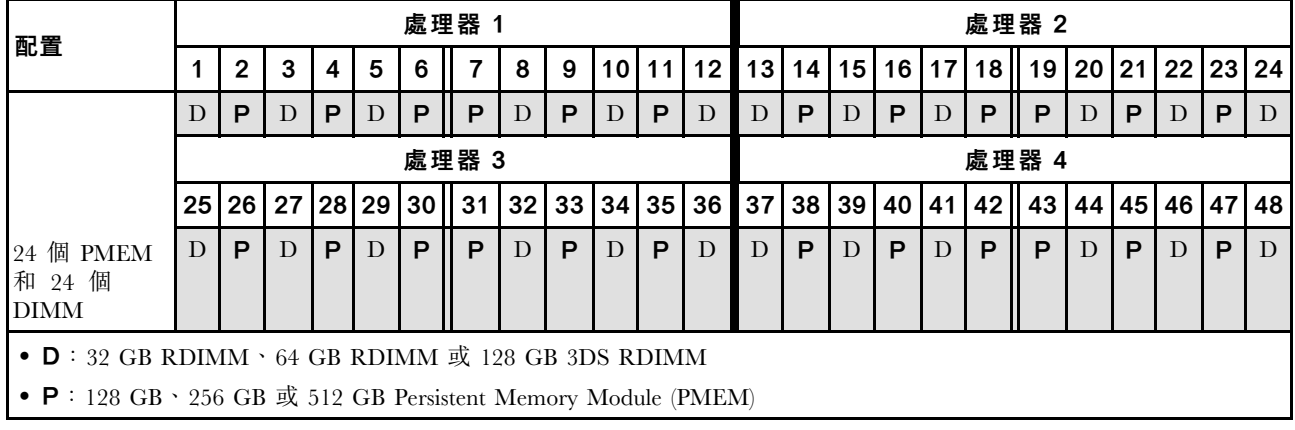

# 安裝熱抽換伺服器硬體選配產品

請依照本節中的指示安裝熱抽換伺服器硬體選配產品。

# 安裝 7 公釐硬碟

請依照本節中的指示安裝 7 公釐硬碟。

## 關於此作業

## 程序

步驟 1. 如果插槽中已安裝硬碟填充板,請將其卸下。

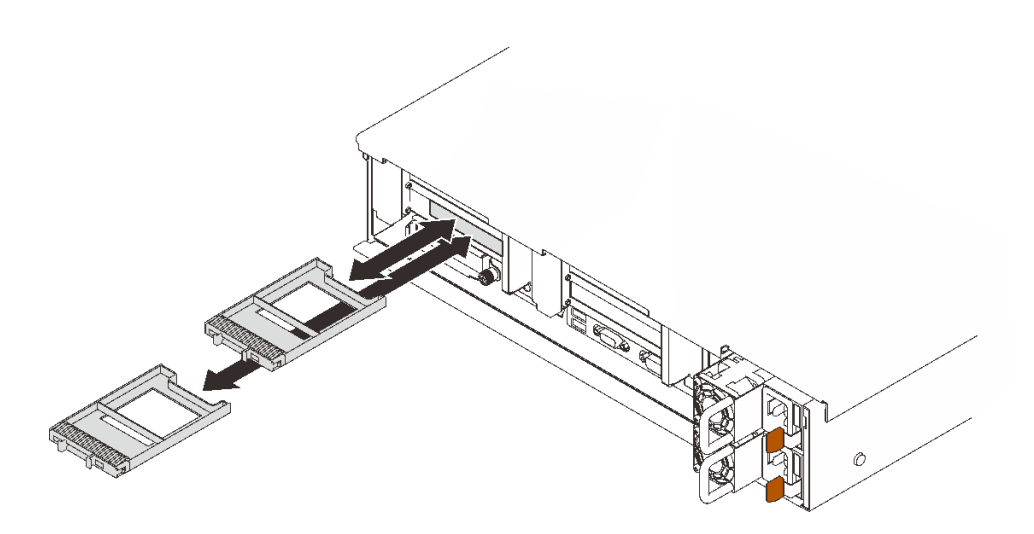

圖例 45. 卸下 <sup>7</sup> 公釐硬碟填充板

步驟 2. 輕輕轉開鬆開閂鎖,以解除鎖定硬碟把手。

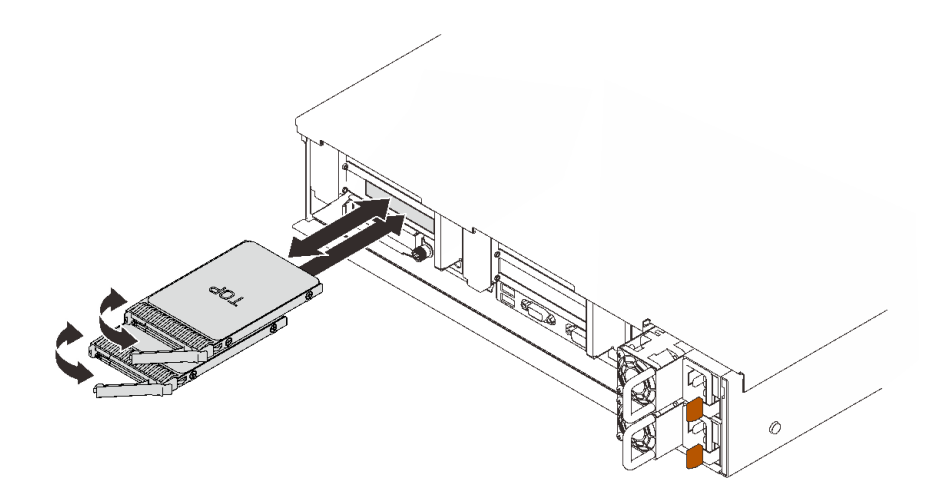

圖例 46. 安裝 <sup>7</sup> 公釐硬碟

步驟 3. 將硬碟滑入機槽,並推動直到停住。 步驟 4. 將把手轉回鎖定位置。

## 示範影片

[觀看 YouTube 上的程序](https://www.youtube.com/watch?v=CoFOI-WNQcc)

## 安裝 2.5 吋熱抽換硬碟

請依照本節中的指示安裝 2.5 吋熱抽換硬碟。

## 關於此作業

附註:伺服器最多支援三個硬碟背板以及下列對應的機槽號碼。

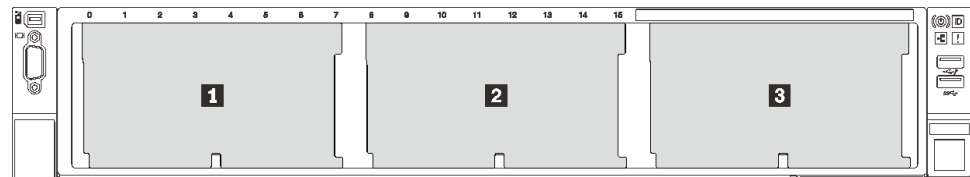

圖例 47. 硬碟背板編號

#### 表格 25. 硬碟背板和對應的機槽

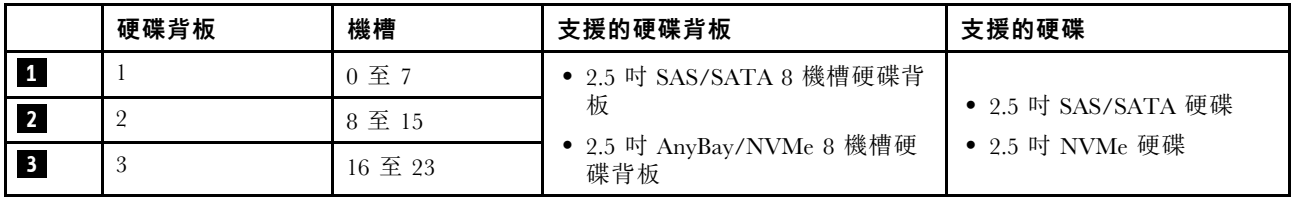

附註:當系統中安裝了以下元件時,機槽 16 至 23 為已停用,最多支援的硬碟數量是 16。

- PMEM
- 256 GB 3DS DRIMM

如需取得此伺服器支援的選配裝置完整清單,請參閱 <https://serverproven.lenovo.com/>。

## 程序

步驟 1. 如果插槽中已安裝硬碟填充板,請將其卸下。

步驟 2. 輕輕轉開鬆開閂鎖,以解除鎖定硬碟把手。

步驟 3. 將硬碟滑入機槽,並推動直到停住。

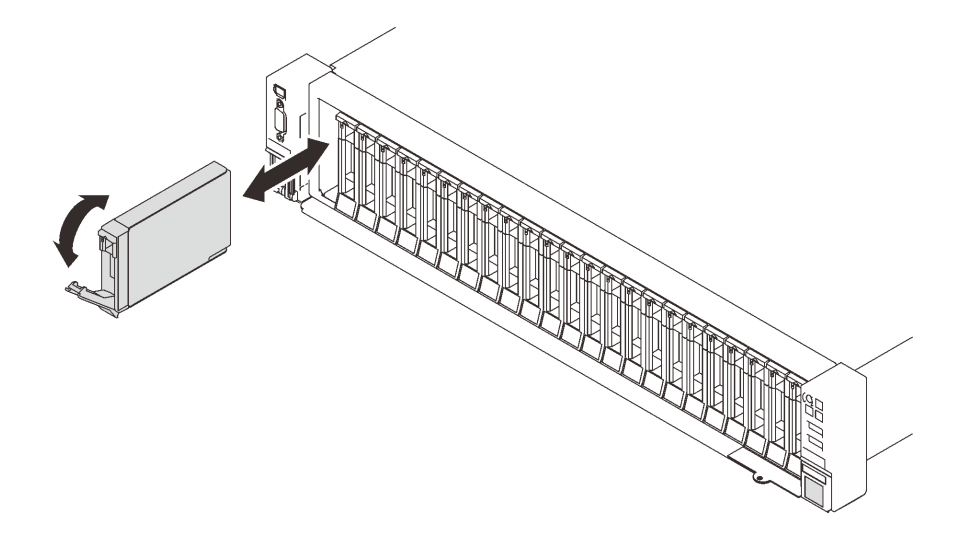

圖例 48. 安裝 2.5 吋硬碟

步驟 4. 將把手轉回鎖定位置。

# 示範影片

[觀看 YouTube 上的程序](https://www.youtube.com/watch?v=G4GZko5r3wU)

# 安裝熱抽換電源供應器

請依照本節中的指示安裝熱抽換電源供應器。

## 關於此作業

S002

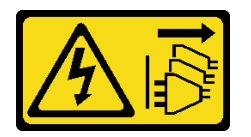

警告:

装置上的電源控制按鈕和電源供應別開關,並不會切斷供應給裝置的電流。此外,裝置也可能有一 條以上的電源線。若要切斷裝置的所有電源,必須從電源拔掉所有電源線。

S029

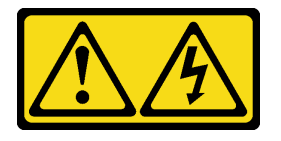

# 危險

對於 -48V DC 電源供應器而言,電源線的電流具有危險性。 若要避免電擊的危害,請執行下列動作:

#### ● 如果要在需要卸下/更換 -48V DC 電源線時連接或拔除該電源線,請安裝備援的電源供應器。

#### 連接時: 拔掉時:

- 1. 關閉連接至本產品的附屬 DC 電源及設備。
- 2. 將電源供應器裝入系統外殼中。
- 3. 將 DC 電源線連接到產品。
	- 確定 -48 V DC 連線的極性正確:RTN 是 +,而 -48 V DC 是 -。接地應妥善連接。
- 4. 將 DC 電源線連接到附屬電源。

- 1. 在卸下電源供應器之前,拔除或關閉附屬 DC 電源 (在斷路器面板上)。
- 2. 卸下附屬 DC 電源線,並確保電源線的電線終端已 絕緣。
- 3. 從系統外殼拔除附屬電源供應器。

#### S035

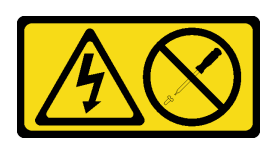

5. 開啟所有電源。

#### 警告:

切勿卸下電源供應器的外蓋或貼有此標籤的任何零件。貼有此標籤的任何元件內部都有危險等級的電壓、電 流及電能。這些元件內部沒有可維修的零件。如果您懷疑某個零件有問題,請聯絡維修技術人員。

以下是與此伺服器相容的電源供應器類型,以及安裝注意事項。這些電源供應器依設計是用於平行作業。 如果電源供應器故障,備用電源供應器可繼續對系統供電。伺服器最多支援兩個具有 N+1 備援支援 的電源供應器。

- 750 瓦特鈦金牌認證,輸入功率 230 Vac / 240 VDC
- 1100 瓦特白金牌認證,輸入功率 115 Vac / 230 Vac / 240 VDC
- 1100 瓦特鈦金牌認證,輸入功率 230 Vac / 240 VDC
- 1800 瓦特白金牌認證,輸入功率 230 Vac / 240 VDC
- 1800 瓦特鈦金牌認證,輸入功率 230 Vac / 240 VDC
- 2400 瓦特白金牌認證,輸入功率 230 Vac / 240 VDC
- 2600 瓦特鈦金牌認證,輸入功率 230 Vac / 240 VDC

警告:

- 只有中國大陸才支援 240 V dc 輸入(輸入範圍:180—300 V dc) 。
- 240 V DC 輸入的電源供應器無法支援熱插拔電源線功能。卸下 DC 輸入電源供應器之前,請先關閉伺服 器、斷開斷路器面板上的 DC 電源, 或關閉電源。然後拔掉電源線。

## 程序

步驟 1. 為此作業做準備。

- a. 確保要安裝的電源供應器的瓦特數與已安裝的相同。否則,請完成下列步驟:
	- 1. 關閉伺服器和週邊裝置。
	- 2. 拔掉電源線及所有外部纜線。
	- 3. 卸下所有安裝的電源供應器。
	- 4. 確保要安裝的所有電源供應器的瓦特數相同。請勿在同一部伺服器中混用不同瓦特數的 電源供應器。
- b. 如果已安裝 CMA,請執行下列動作:

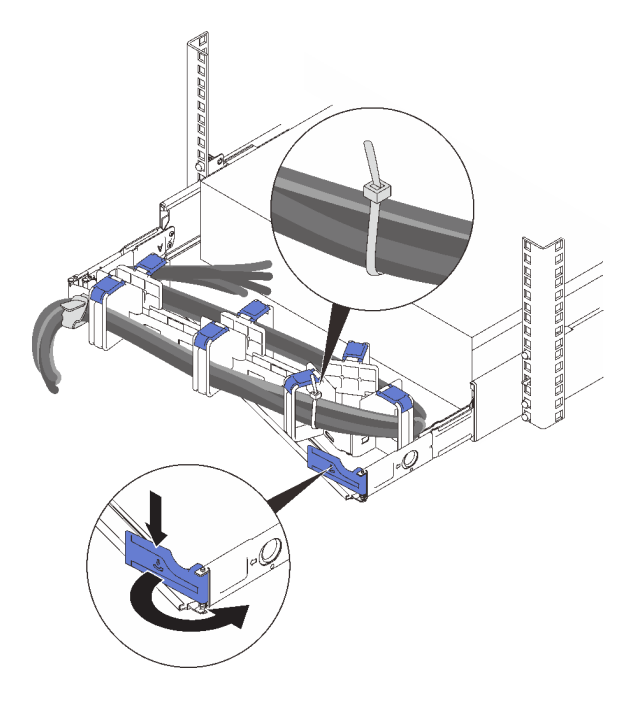

#### 圖例 49. 調整 CMA

1. 將固定支架下壓,並將其旋轉至打開的位置。

2. 將 CMA 旋轉出來以存取電源供應器機槽。

附註:確保使用纜線帶將纜線固定到 CMA。

c. 如果是要將電源供應器安裝到空的機槽中,請取出電源供應器機槽中的電源供應器填充板。

d. 如果要安裝一個以上的裝置,請從最低可用的電源供應器機槽開始。

步驟 2. 抓住電源供應器背面的把手,將電源供應器滑入電源供應器機槽中,直到卡入定位。

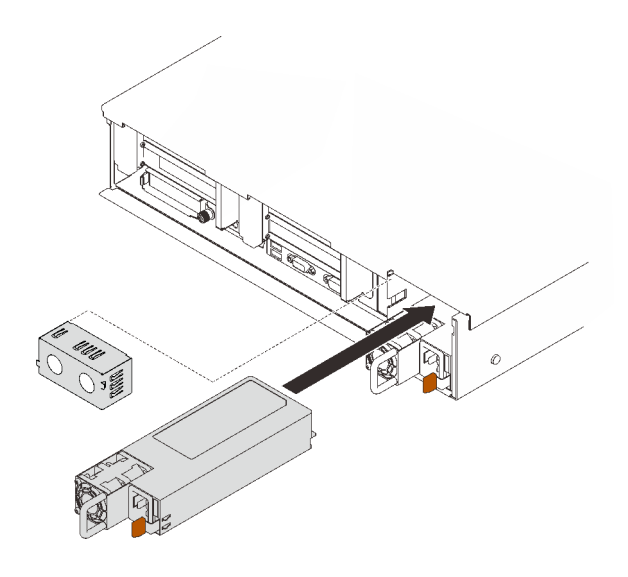

圖例 50. 安裝電源供應器

示範影片

[觀看 YouTube 上的程序](https://www.youtube.com/watch?v=YaZVot7tNXQ)

# 卸下上蓋

請依照本節中的指示卸下上蓋。

# 關於此作業

S014

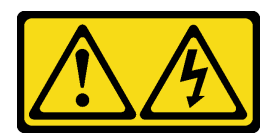

警告:

可能存在危險等級的電壓、電流及電能。只有合格的維修技術人員才獲得授權,能夠卸下貼有標籤的蓋板。

S033

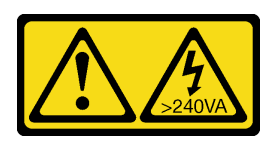

警告:

含有高壓電。高壓電流在遇到金屬短路時可能會產生熱能,導致金屬液化、燃燒或兩者同時發生。

程序

步驟 1. 如果上蓋已鎖定,請用螺絲起子將其解鎖(方向 **1** )。

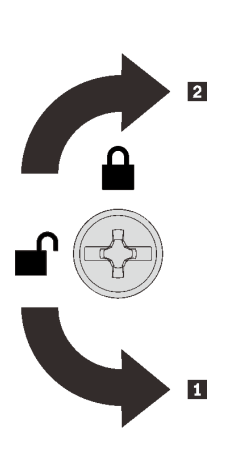

**1** 解鎖方向 **2** 鎖定方向

圖例 51. 上蓋鎖定/解鎖方向

步驟 2. 從伺服器卸下上蓋。

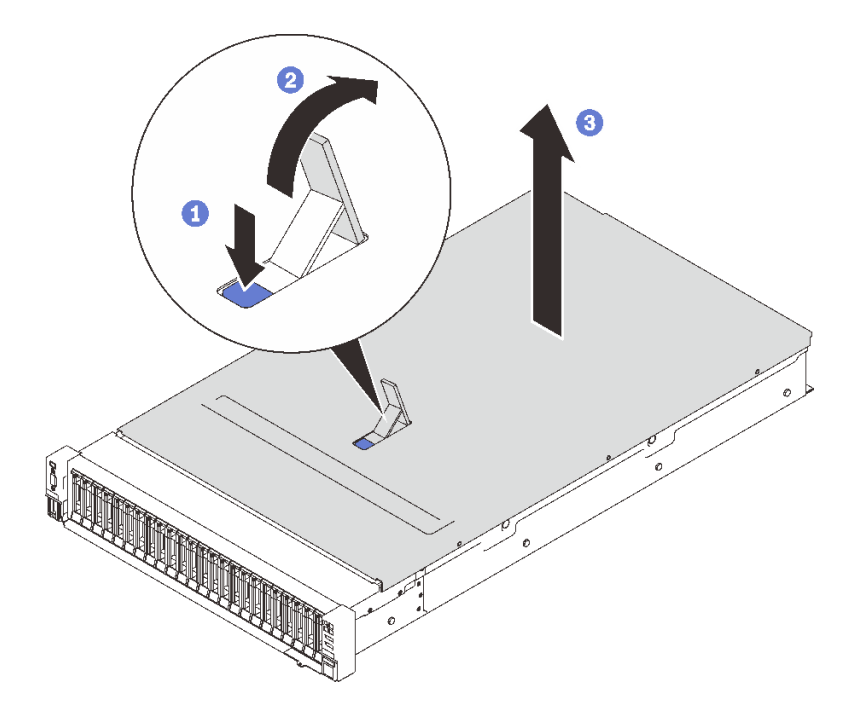

## 圖例 52. 卸下上蓋

- 1 按下藍色蓋板鬆開閂鎖。
- 2 將閂鎖轉到底,直到卡入垂直位置為止。
- 提起上蓋以將其卸下。

## 示範影片

[觀看 YouTube 上的程序](https://www.youtube.com/watch?v=tC7yQ3CAgPU)

# 卸下 7 公釐硬碟

請依照本節中的指示卸下 7 公釐硬碟。

## 關於此作業

# 程序

步驟 1. 輕輕轉開鬆開閂鎖,以解除鎖定硬碟把手。

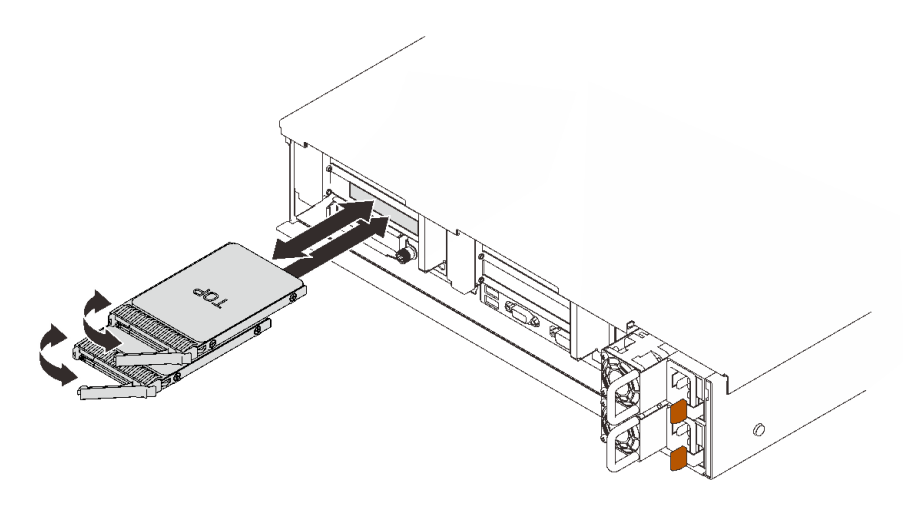

#### 圖例 53. 卸下 <sup>7</sup> 公釐硬碟

步驟 2. 握住並拉動把手,從機槽中卸下硬碟。

## 示範影片

[觀看 YouTube 上的程序](https://www.youtube.com/watch?v=nDH-yV5Hm8E)

# 將伺服器硬體選配產品安裝到伺服器中

請依照本節中的指示將伺服器硬體選配產品安裝到伺服器中。

# 卸下風扇機盒組件

請依照本節中的指示卸下風扇機盒組件。

## 關於此作業

S002

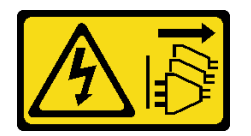

警告:

装置上的電源控制按鈕和電源供應器上的電源開關,並不會切斷供應給裝置的電流。此外,裝置也可能有一 條以上的電源線。若要切斷裝置的所有電源,必須從電源拔掉所有電源線。

S017

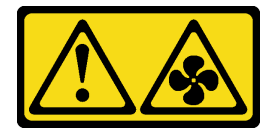

警告:

附近有危險的活動風扇葉片。手指和身體其他部位應保持距離。

## <span id="page-140-0"></span>程序

步驟 1. 提起並旋轉風扇機盒鬆開閂鎖,使風扇機盒組件與伺服器分離。

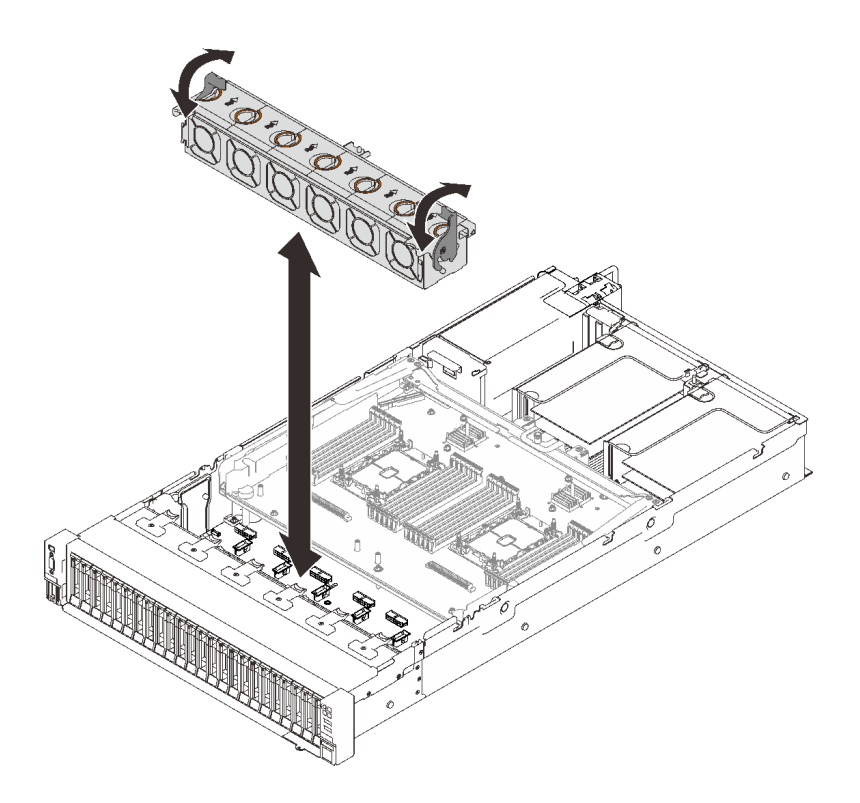

#### 圖例 54. 卸下風扇機盒組件

步驟 2. 抬起風扇機盒組件以將其卸下。

## 示範影片

[觀看 YouTube 上的程序](https://www.youtube.com/watch?v=GaUQPOCJl7k)

## 安裝硬碟背板

請依照本節中的指示安裝硬碟背板。

## 關於此作業

## 程序

步驟 1. 安裝硬碟背板。

<span id="page-141-0"></span>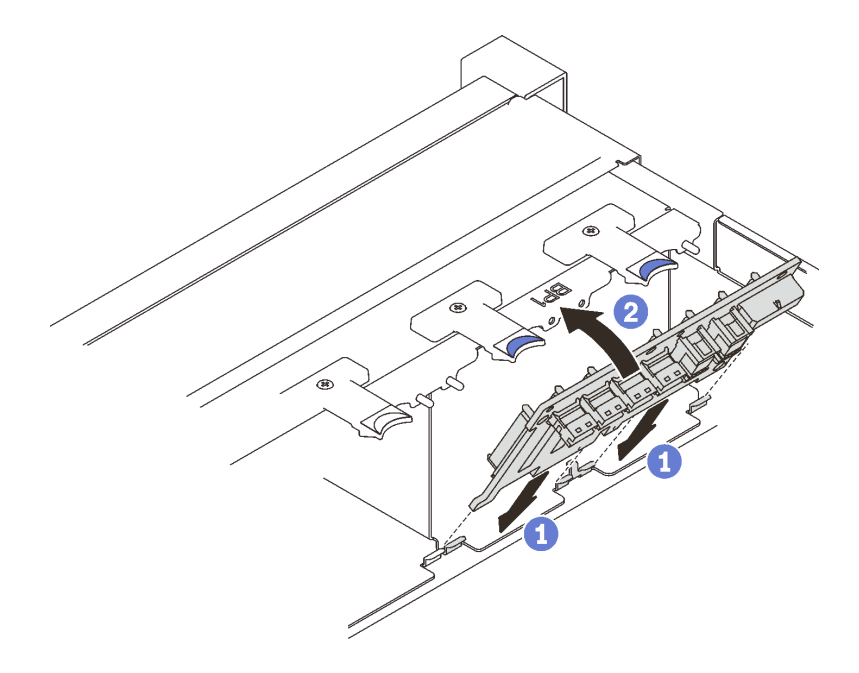

## 圖例 55. 安裝硬碟背板

將硬碟背板底部的卡榫對齊主機板上的插槽,然後將它們插入插槽中。 2 將硬碟背板的頂端向前推,直到卡入定位。

## 示範影片

[觀看 YouTube 上的程序](https://www.youtube.com/watch?v=MhbG0Fp2gik)

# 安裝入侵開關

請依照本節中的指示安裝入侵開關。

## 關於此作業

## 程序

## 程序

步驟 1. 將入侵開關對齊兩個擴充卡區域間的插槽,然後將其推入。

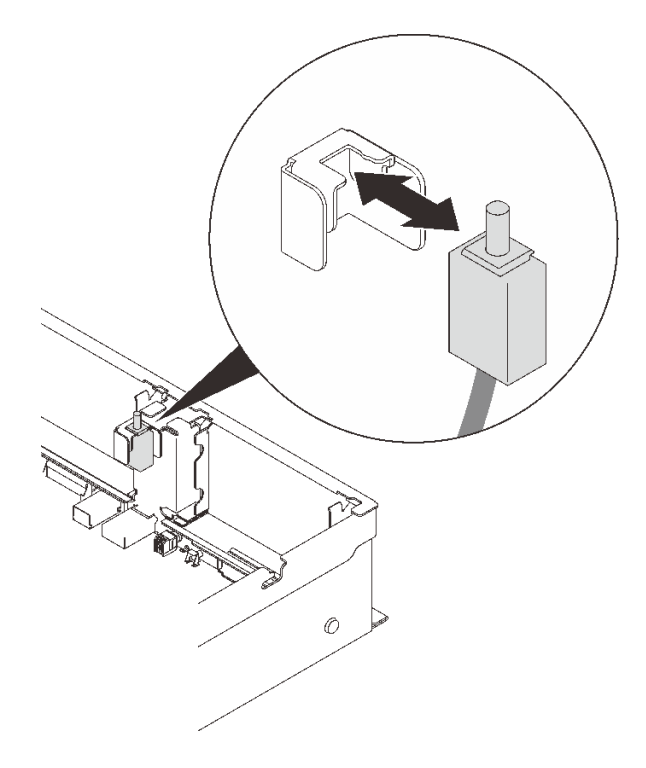

#### 圖例 56. 安裝入侵開關

步驟 2. 將纜線連接至主機板。若要找到主機板上的接頭,請參閱[第](#page-33-0) [27](#page-34-0) 頁 「[主機板接頭](#page-33-0)」。

## 示範影片

[觀看 YouTube 上的程序](https://www.youtube.com/watch?v=Uk7hquZKhw4)

## 卸下 PCIe 擴充卡組件

請依照本節中的指示卸下 PCIe 擴充卡組件。

## 關於此作業

PCIe 擴充卡組件可以安裝兩個區域。請根據擴充卡的位置參閱以下說明:

- 區域 1 (PCIe 插槽 1 至 3): 第 135 頁 「從區域 1 卸下 PCIe 擴充卡組件」
- 區域 2 (PCIe 插槽 5 至 6) : [第 136](#page-143-0) 頁 「[從區域 2 卸下 PCIe 擴充卡組件](#page-143-0)」

# 從區域 1 卸下 PCIe 擴充卡組件

## 程序

步驟 1. 抓住並將 PCIe 擴充卡組件向上提起,將其從主機板取出。

<span id="page-143-0"></span>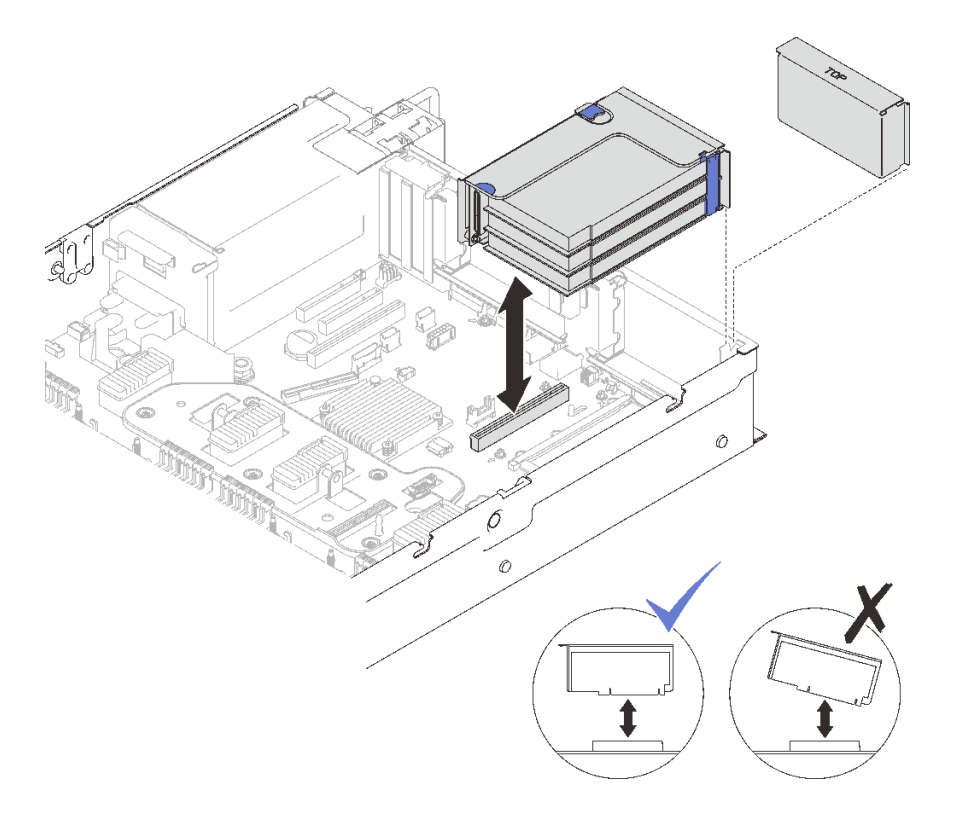

圖例 57. 從區域 <sup>1</sup> 卸下 PCIe 擴充卡組件

# 示範影片

[觀看 YouTube 上的程序](https://www.youtube.com/watch?v=u3m7ID4n7qA)

# 從區域 2 卸下 PCIe 擴充卡組件

# 程序

步驟 1. 卸下 PCIe 擴充卡組件。
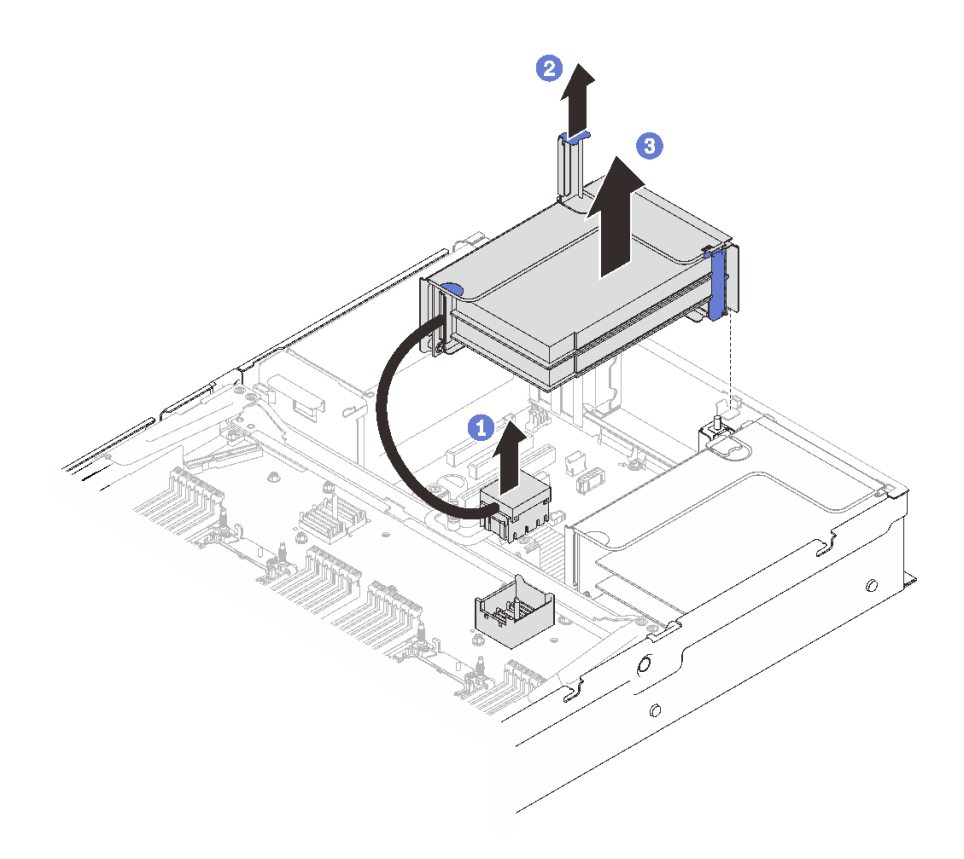

圖例 58. 從區域 <sup>2</sup> 卸下 PCIe 擴充卡組件

**1** 抓住 PCIe 接頭,然後輕輕且平穩地提起接頭將其從處理器和記憶體擴充匣卸下。

2 向上拉起擴充卡把手。

提起並卸下 PCIe 擴充卡組件。

## 示範影片

[觀看 YouTube 上的程序](https://www.youtube.com/watch?v=u3m7ID4n7qA)

## 安裝配接卡

請依照本節中的指示安裝配接卡。

### 關於此作業

附註:以下配接卡必須安裝在 PCIe 擴充卡匣中。

- ThinkSystem Broadcom 57454 10/25GbE SFP28 4 埠 PCIe 乙太網路配接卡
- ThinkSystem Broadcom 57454 10/25GbE SFP28 4 埠 PCIe 乙太網路配接卡 V2

### 將配接卡安裝在主機板上 程序

步驟 1. 打開固定閂鎖。

步驟 2. 如果填充板已安裝在 PCIe 插槽中,請將固定用的螺絲卸下,然後卸下填充板。

步驟 3. 將配接卡與主機板上的接頭對齊,並將其推入。

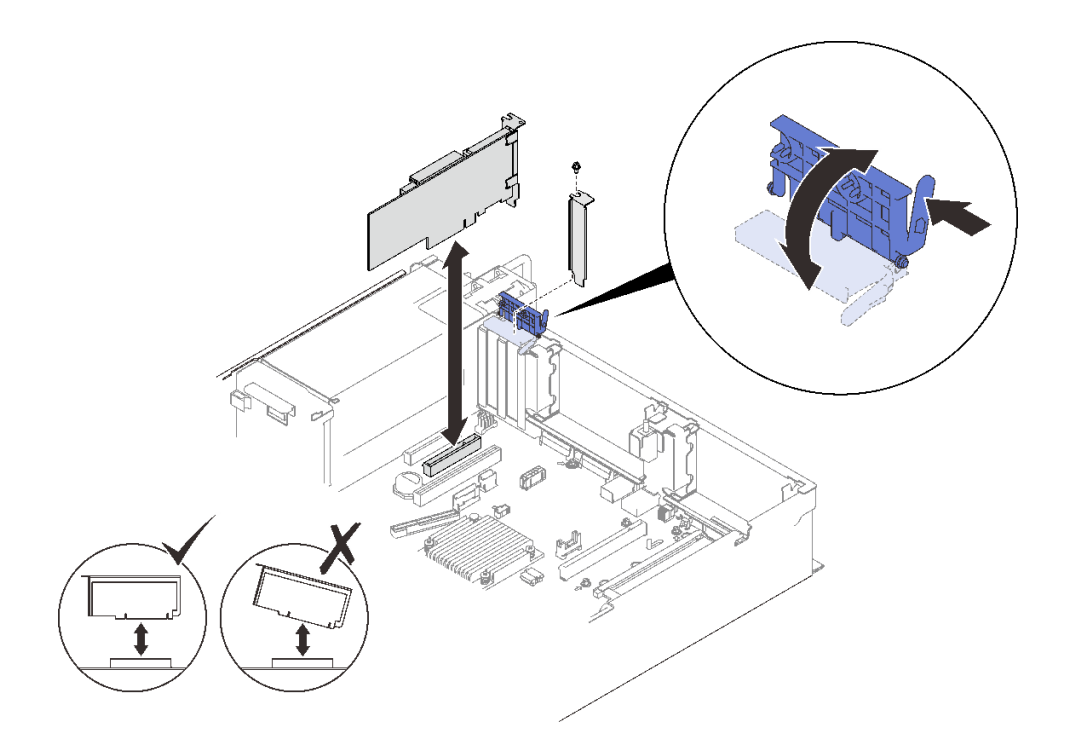

#### 圖例 59. 將配接卡安裝到主機板

步驟 4. 用螺絲固定配接卡。

步驟 5. 合上固定閂鎖。

## 在 PCIe 擴充卡組件中安裝配接卡 附註:

- 安裝以下配接卡時:
	- Nvidia T4
	- Mellanox ConnectX-6 HDR 100/100GbE QSFP56 1 埠 PCIe VPI 配接卡
	- Mellanox ConnectX-6 HDR 100/100GbE QSFP56 2 埠 PCIe VPI 配接卡
	- Mellanox ConnectX-6 HDR/200GbE QSFP56 1 埠 PCIe 4 VPI 配接卡

確保採用以下擴充卡和 PCIe 插槽,並且不要將任何其他配接卡安裝到擴充卡:

- 區域 1:插槽 1 在 x16/x16/x16(x8 通道)擴充卡
- 區域 2:插槽 5 在 x16/x16 擴充卡中
- 當安裝兩個 Nvidia T4 時,請確保滿足以下系統需求。
	- 每個記憶體模組的最大容量為 64 GB。
	- 最大數量取決於處理器的瓦數:
		- 少於 165 瓦:48
		- $-$  165 至 250 瓦:24
	- 最大數量的 2.5 吋硬碟為 16。
- NVMe PCIe 4.0 x8 Flash Adapter 必須安裝在插槽 1、5、7 或 8 中。
- 安裝 Nvidia T4 時:
	- 如果在插槽 4 中安裝了 OCP 乙太網路配接卡,則插槽 7 為停用。

– 如果在插槽 7 中安裝了配接卡,則插槽 4 為停用。

## 程序

步驟 1. 打開 PCIe擴充卡組件上的支撐托架。

步驟 2. 如果填充板已安裝在擴充卡的插槽中,請將固定用的螺絲卸下,然後卸下填充板。

步驟 3. 將配接卡與 PCIe 擴充卡組件上的接頭對齊,然後將其推入。

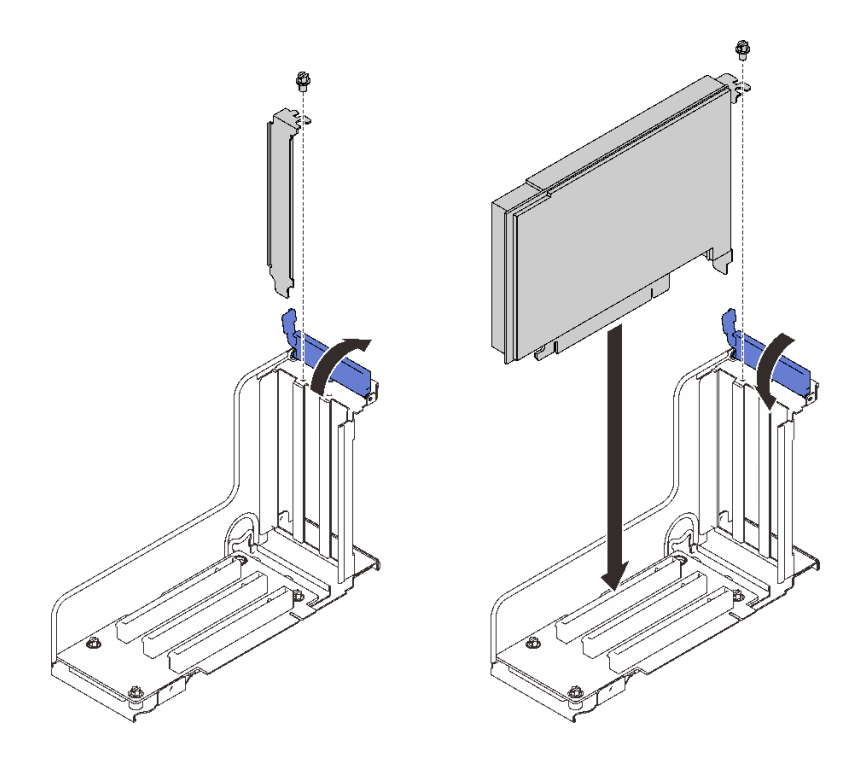

圖例 60. 將配接卡安裝到 PCIe 擴充卡組件中

步驟 4. 用螺絲固定配接卡。

步驟 5. 合上固定閂鎖。

#### 完成此作業後

- 如果已安裝以下其中一種配接卡,並且系統中僅安裝了一個配接卡或者未安裝快閃記憶體電源模組,則請 安裝快閃記憶體電源模組 (請參[閱第 140](#page-147-0) 頁 「[安裝快閃記憶體電源模組和匣](#page-147-0)」)。
	- ThinkSystem RAID 930-8i 2GB 快閃記憶體 PCIe 12Gb 配接卡
	- ThinkSystem RAID 930-16i 4GB 快閃記憶體 PCIe 12Gb 配接卡
	- ThinkSystem RAID 930-8e 4GB 快閃記憶體 PCIe 12Gb 配接卡
	- ThinkSystem RAID 940-8i 4GB 快閃記憶體 PCIe Gen4 12Gb 配接卡
	- ThinkSystem RAID 940-8i 8GB 快閃記憶體 PCIe Gen4 12Gb 配接卡
	- ThinkSystem RAID 940-16i 8GB 快閃記憶體 PCIe 12Gb 配接卡
	- ThinkSystem RAID 940-32i 8GB 快閃記憶體 PCIe 12Gb 配接卡

## 示範影片

[觀看 YouTube 上的程序](https://www.youtube.com/watch?v=sMYnFEUjZ8w)

# <span id="page-147-0"></span>安裝快閃記憶體電源模組和匣

請依照本節中的指示安裝快閃記憶體電源模組和匣。

### 關於此作業

快閃記憶體電源模組匣套件隨附以下 RAID 配接卡:

- ThinkSystem RAID 930-8i 2GB 快閃記憶體 PCIe 12Gb 配接卡
- ThinkSystem RAID 930-16i 4GB 快閃記憶體 PCIe 12Gb 配接卡
- ThinkSystem RAID 930-8e 4GB 快閃記憶體 PCIe 12Gb 配接卡
- ThinkSystem RAID 940-8i 4GB 快閃記憶體 PCIe Gen4 12Gb 配接卡
- ThinkSystem RAID 940-8i 8GB 快閃記憶體 PCIe Gen4 12Gb 配接卡
- ThinkSystem RAID 940-16i 8GB 快閃記憶體 PCIe 12Gb 配接卡
- ThinkSystem RAID 940-32i 8GB 快閃記憶體 PCIe 12Gb 配接卡

請考量以下規則,以確定將安裝之匣的類型:

- 此伺服器最多支援兩個快閃記憶體電源模組。
- 在選配產品套件中,包括兩種類型的匣:

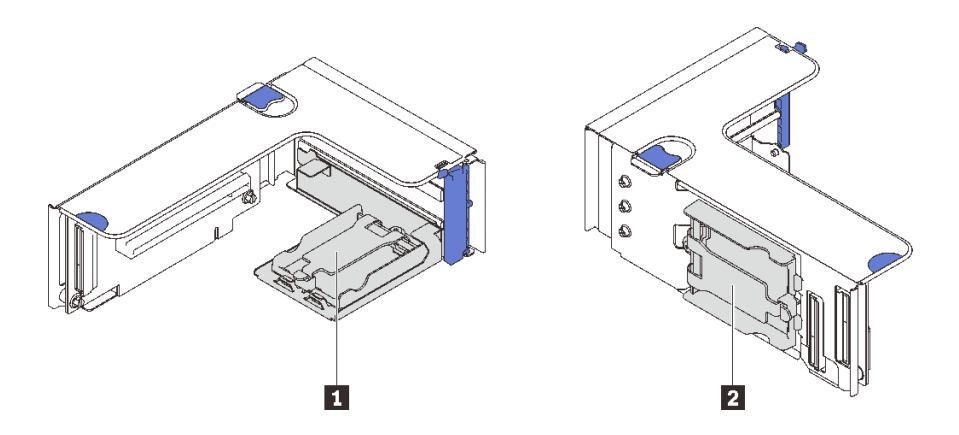

#### 圖例 61. 快閃記憶體電源模組匣

1 可以在區域 1 或 2 擴充卡上安裝的水平匣, 但為避免阻塞擴充卡組件中的 PCIe 接頭, 建議:

– 將一個水平匣安裝到擴充卡中時,只能採用以下擴充卡:

– 區域 1:[第 107](#page-114-0) 頁 「[x16/x16\(x8 通道\)FH/HL PCIe 擴充卡](#page-114-0)」

– 區域 2:[第 110](#page-117-0) 頁 「[x16/x16 FH/HL PCIe 擴充卡](#page-117-0)」

– 將兩個水平匣安裝到擴充卡中時,只能採用[第 104](#page-111-0) 頁 「[快閃記憶體電源模組匣套件](#page-111-0)」中隨附的擴充卡托架。

**2** 垂直匣必須安裝到以下其中一個區域 1 擴充卡:

- [第 107](#page-114-0) 頁 「[x16/x16\(x8 通道\)FH/HL PCIe 擴充卡](#page-114-0)」
- [第 108](#page-115-0) 頁 「[x16/x16\(x8 通道\)FH/HL PCIe 擴充卡,配備 7 公釐框架托架](#page-115-0)」
- [第 109](#page-116-0) 頁 「[x16/x16/x16 PCIe 擴充卡](#page-116-0)」

#### 安裝快閃記憶體電源模組和垂直匣 程序

步驟 1. 將快閃記憶體電源模組匣安裝到擴充卡。

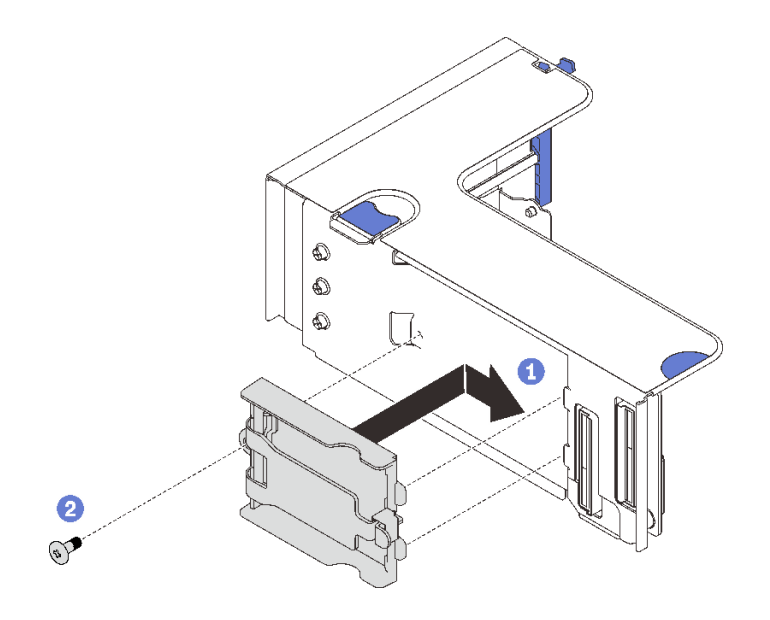

#### 圖例 62. 安裝垂直匣

● 將匣與擴充卡上的插槽對齊,然後將其稍微向後滑動。

2 使用螺絲將匣固定到擴充卡的側邊。

步驟 2. 安裝快閃記憶體電源模組。

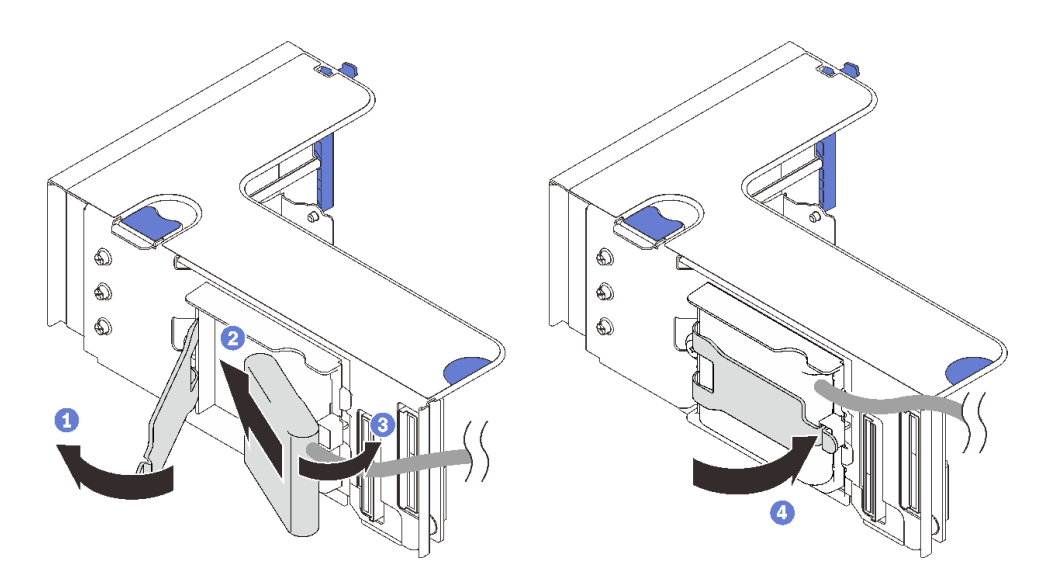

## 圖例 63. 安裝快閃記憶體電源模組

- 1 按住然後鬆開固定閂鎖。
- 2 將快閃記憶體電源模組與固定器鉸鏈對齊。
- 6 向內旋轉模組的其他末端,直到將其固定到固定器中。
- 4 合上固定閂鎖。

# 示範影片

### [觀看 YouTube 上的程序](https://www.youtube.com/watch?v=9OnSbgmbKT0)

## 安裝快閃記憶體電源模組和水平匣 程序

步驟 1. 從擴充卡的底部插槽開始。將匣托架滑入擴充卡,並用螺絲將其固定住。

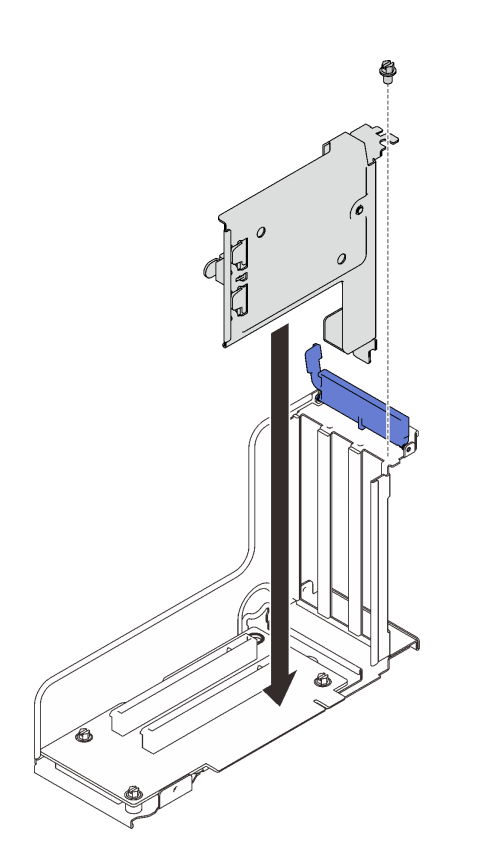

圖例 64. 將快閃記憶體電源模組托架安裝到擴充卡中

步驟 2. 安裝快閃記憶體電源模組。

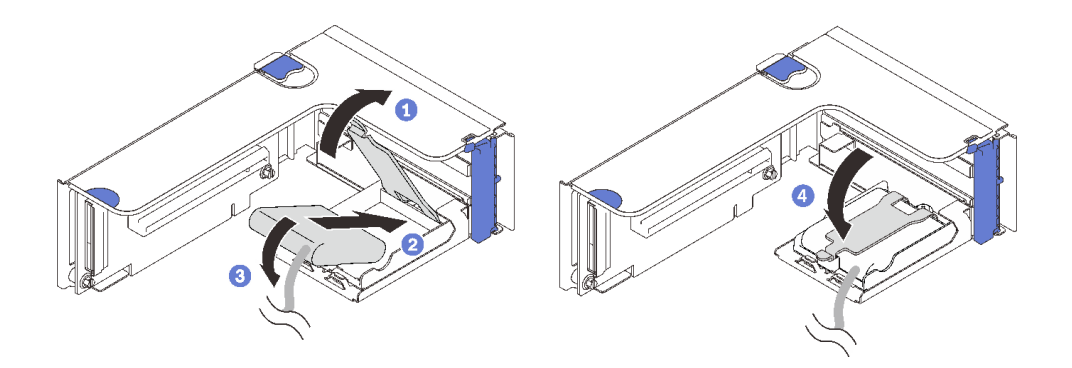

#### 圖例 65. 安裝快閃記憶體電源模組

- 1 按住然後鬆開固定閂鎖。
- 2 將快閃記憶體電源模組與固定器鉸鏈對齊。
- 3 向內旋轉模組的其他末端,直到將其固定到固定器中。

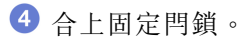

## 示範影片

[觀看 YouTube 上的程序](https://www.youtube.com/watch?v=9OnSbgmbKT0)

# 安裝 OCP 乙太網路配接卡

請依照本節中的指示安裝 OCP 乙太網路配接卡。

### 關於此作業

## 程序

步驟 1. 安裝 OCP 乙太網路配接卡空氣擋板。

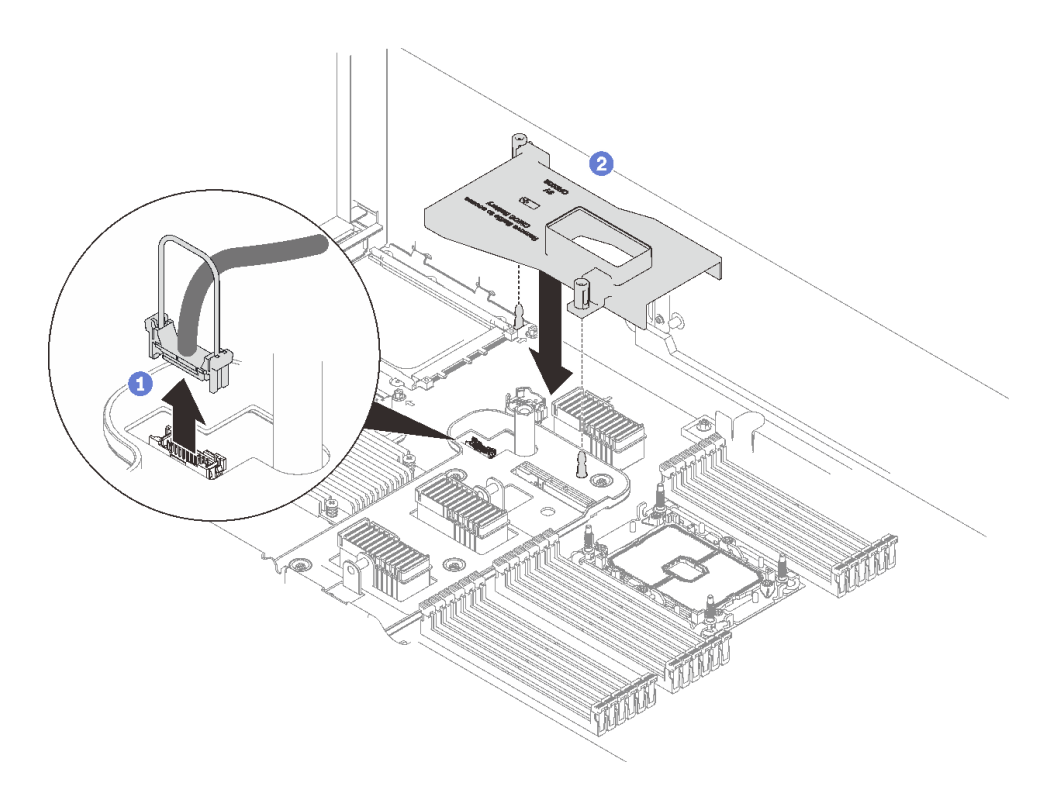

圖例 66. 安裝 OCP 配接卡空氣擋板

抓住並提起把手,然後從主機板拔掉 USB 纜線。

<sup>2</sup> 將 OCP 配接卡空氣擋板與導件插腳對齊,然後將空氣擋板安裝到主機板。

步驟 2. 安裝 OCP 乙太網路配接卡。

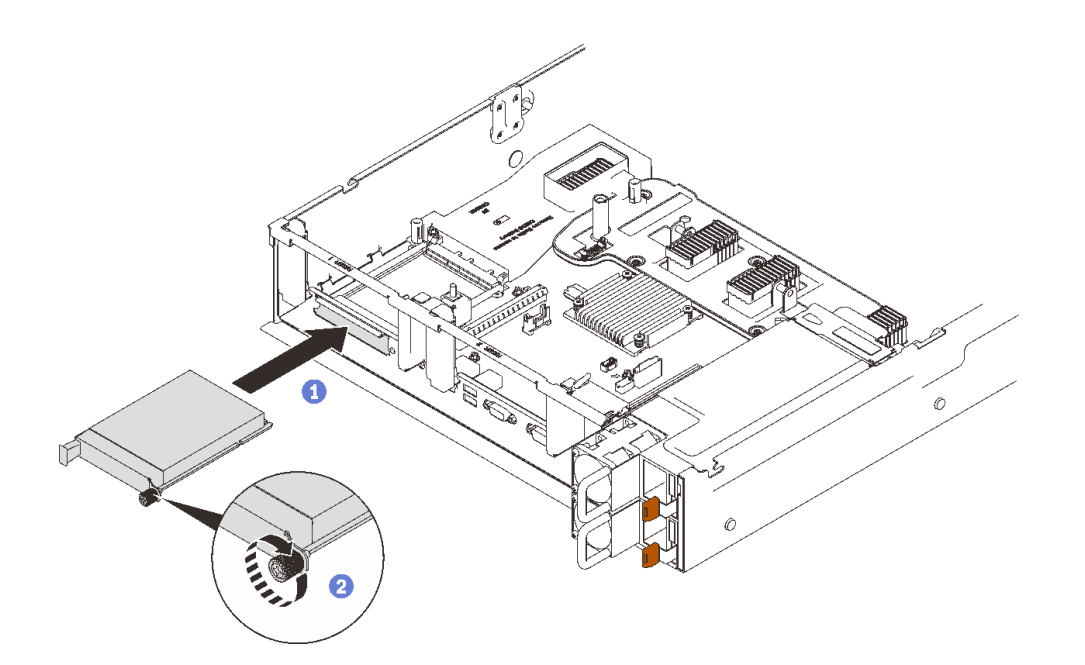

#### 圖例 67. 安裝 OCP 乙太網路配接卡

將配接卡滑入 PCIe 插槽。

2 鎖緊緊固螺絲以固定配接卡。

步驟 3. 重新連接正面 USB 纜線。

### 示範影片

[觀看 YouTube 上的程序](https://www.youtube.com/watch?v=pKyofbIS-fI)

### 安裝 PCIe 擴充卡組件

請依照本節中的指示安裝 PCIe 擴充卡組件。

### 關於此作業

PCIe 擴充卡組件可以安裝兩個區域。請參閱以下說明,以瞭解支援的擴充卡和安裝程序。

- 區域 1 (PCIe 插槽 1 至 3):
	- 此區域支援以下類型的擴充卡組件:
		- [第 109](#page-116-0) 頁 「[x16/x16/x16 PCIe 擴充卡](#page-116-0)」
		- [第 107](#page-114-0) 頁 「[x16/x16\(x8 通道\)FH/HL PCIe 擴充卡](#page-114-0)」
		- [第 108](#page-115-0) 頁 「[x16/x16\(x8 通道\)FH/HL PCIe 擴充卡,配備 7 公釐框架托架](#page-115-0)」
	- 請依照第 144 頁 「將 PCIe 擴充卡組件安裝到區域 1」中的指示安裝擴充卡組件。
- 區域 2 (PCIe 插槽 5 至 6):
	- 此區域支援 [第 110](#page-117-0) 頁 「[x16/x16 FH/HL PCIe 擴充卡](#page-117-0)」。

– 請依照[第 146](#page-153-0) 頁 「[將 PCIe 擴充卡組件安裝到區域 2](#page-153-0)」中的指示安裝擴充卡組件。

### 將 PCIe 擴充卡組件安裝到區域 1 程序

步驟 1. 將 PCIe 擴充卡組件與主機板上接頭對齊,然後將其推入。

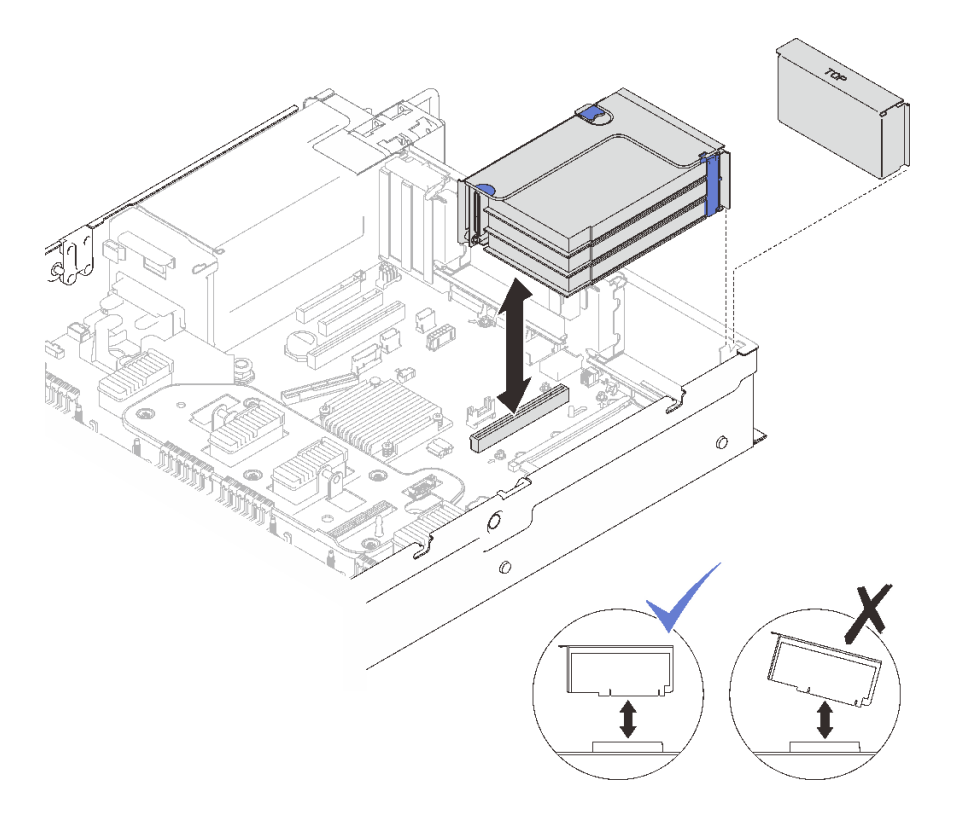

圖例 68. 將 PCIe 擴充卡組件安裝到區域 <sup>1</sup>

步驟 2. 如果要安裝 x16/x16/x16 擴充卡組件,請將兩條 PCIe 纜線連接到主機板。

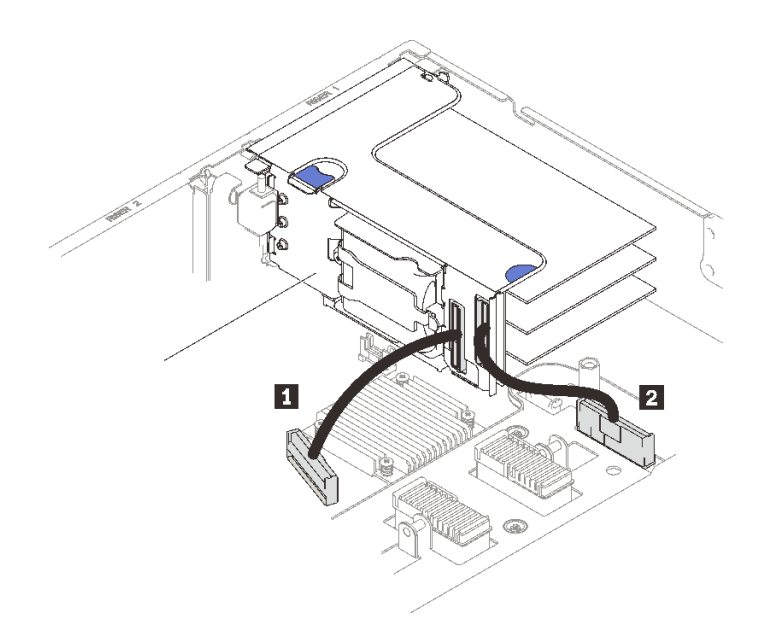

圖例 69. 將 PCIe 纜線從 x16/x16/x16 擴充卡連接到主機板

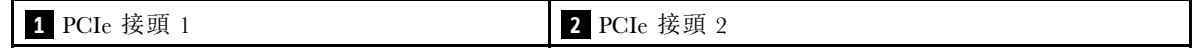

# <span id="page-153-0"></span>示範影片

[觀看 YouTube 上的程序](https://www.youtube.com/watch?v=sMYnFEUjZ8w)

## 將 PCIe 擴充卡組件安裝到區域 2 程序

步驟 1. 將 PCIe 擴充卡組件安裝到區域 2。

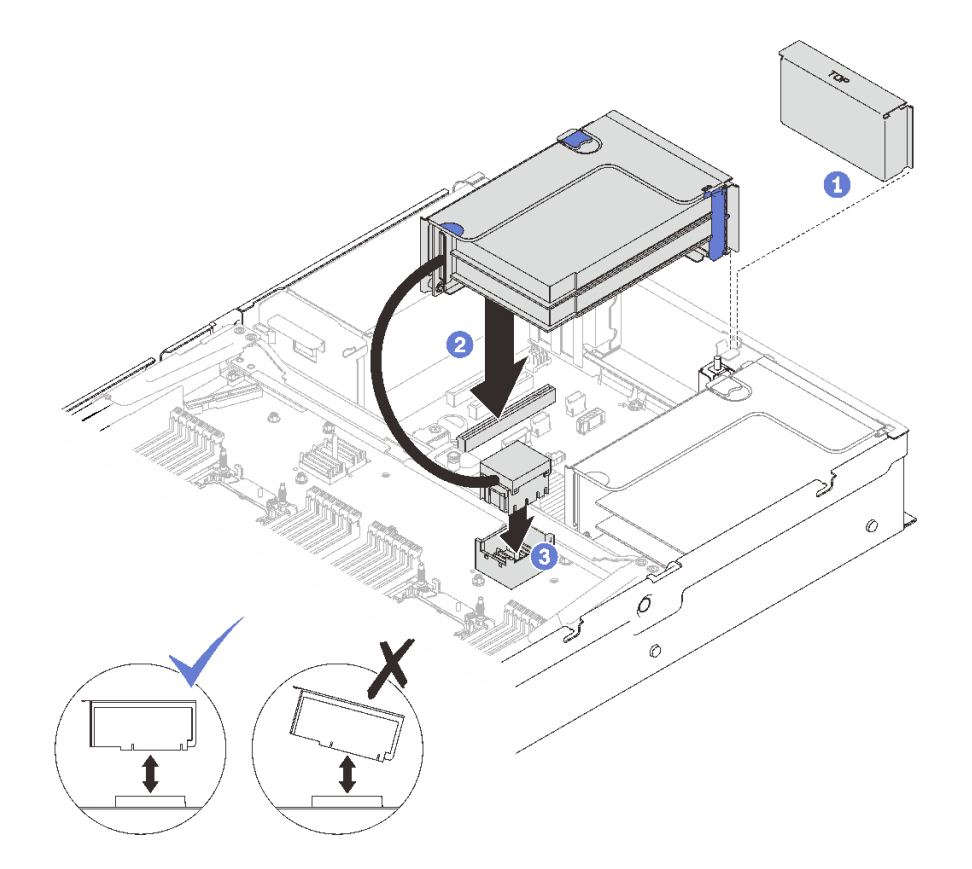

圖例 70. 將 PCIe 擴充卡組件安裝到區域 <sup>2</sup>

1 如果已安裝填充板,則將其卸下。

- 將 PCIe 擴充卡組件與主機板上接頭對齊,然後將其推入。
- 將 PCIe 纜線連接到處理器和記憶體擴充匣上的 PCIe 接頭 5。

# 完成此作業後

1. 重新連接所有必要的纜線。

## 示範影片

#### [觀看 YouTube 上的程序](https://www.youtube.com/watch?v=sMYnFEUjZ8w)

# 卸下主機板空氣擋板

請依照本節中的指示卸下主機板空氣擋板。

## 關於此作業

## <span id="page-154-0"></span>程序

步驟 1. 提起系統空氣擋板,將其從伺服器卸下。

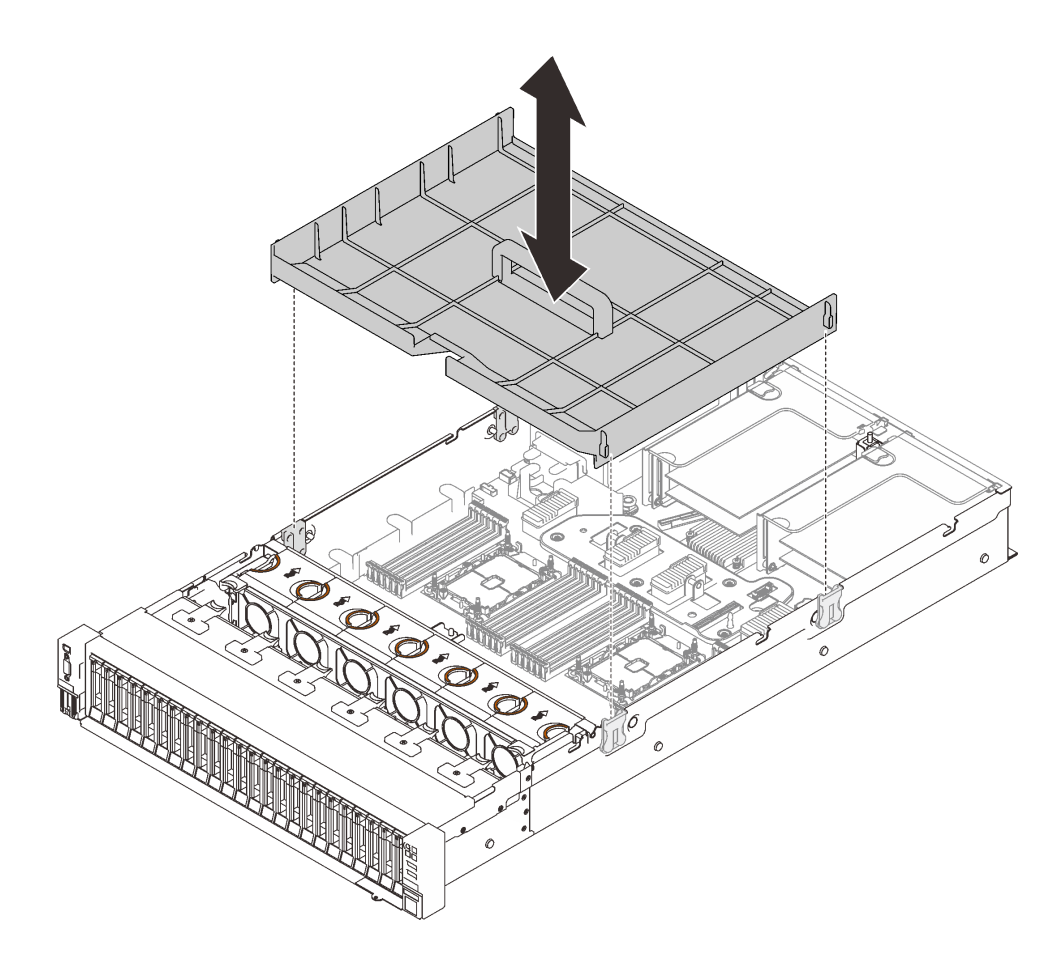

圖例 71. 卸下主機板空氣擋板

# 示範影片

[觀看 YouTube 上的程序](https://www.youtube.com/watch?v=QcJwPdtXVck)

# 卸下處理器和記憶體擴充匣

請先依照本節中的指示卸下處理器和記憶體擴充匣。

# 關於此作業

### 程序

步驟 1. 鬆開處理器和記憶體擴充匣。

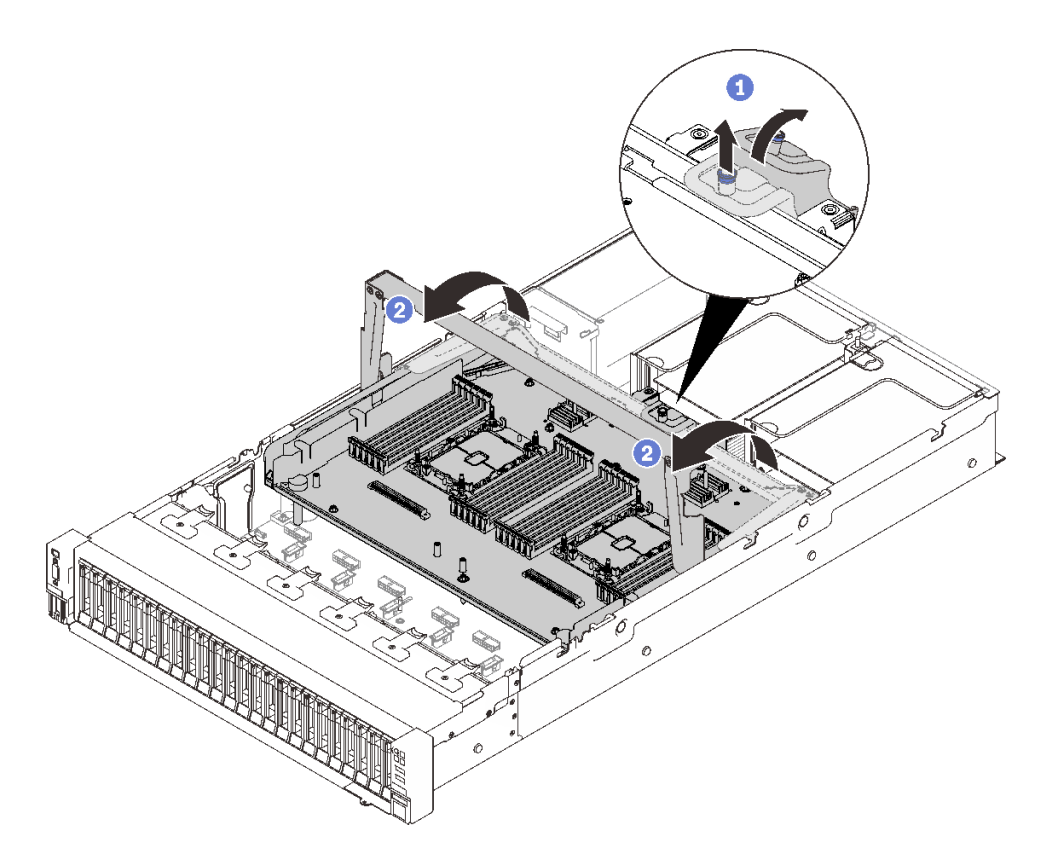

## 圖例 72. 鬆開處理器和記憶體擴充匣

抓住並向上拉緊固螺絲;然後向前推動以鬆開把手。 2 將把手向上轉到底,直到卡入垂直位置為止。

步驟 2. 如果連接了兩條 PCIe 纜線,請中斷它們的連接。

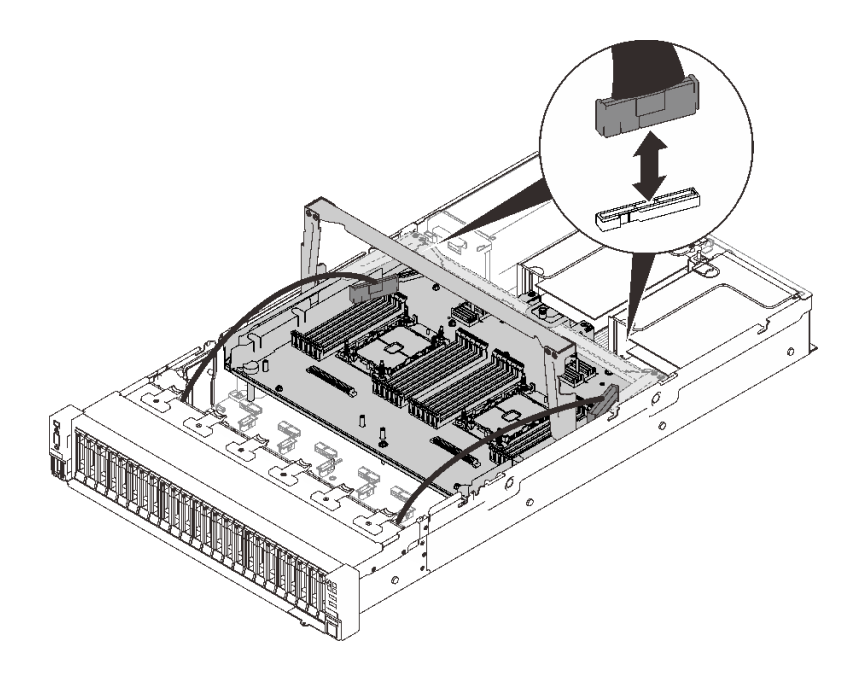

### 圖例 73. 拔掉 PCIe 纜線

步驟 3. 將擴充匣提起並卸下。

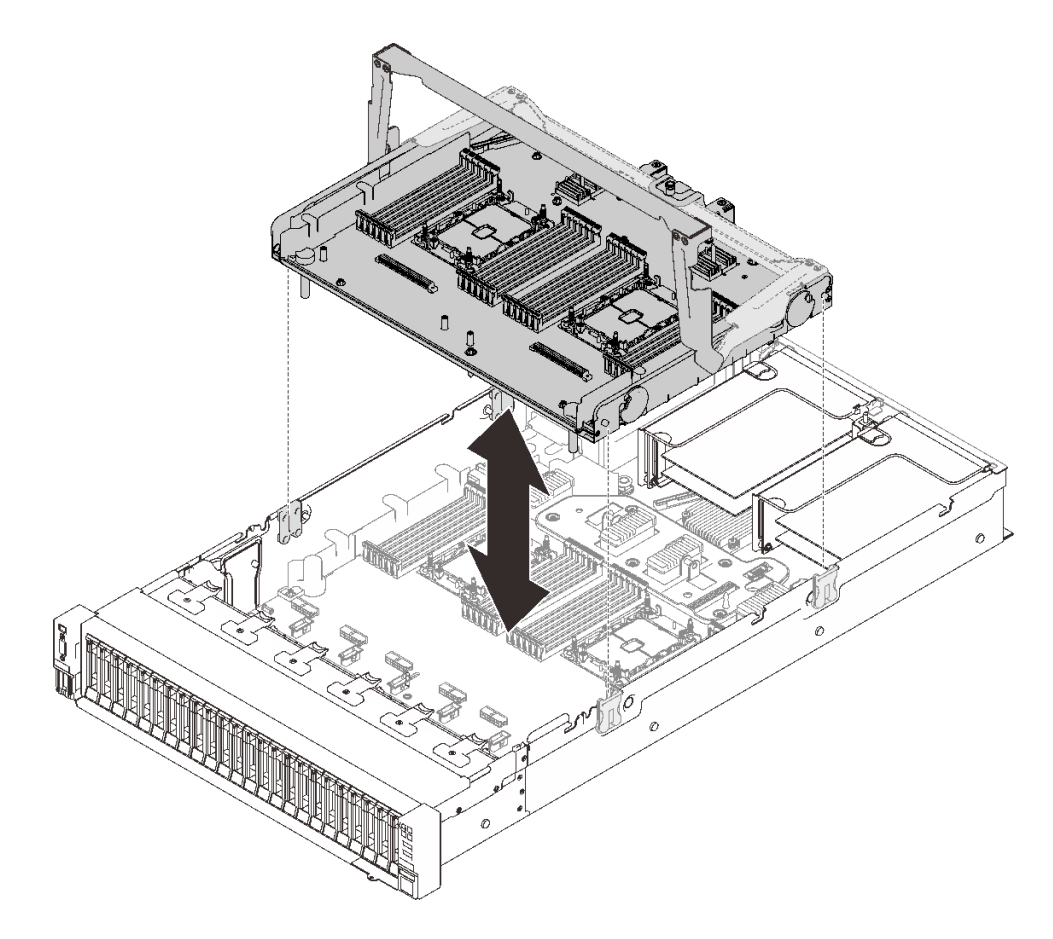

圖例 74. 卸下處理器和記憶體擴充匣

## 拆卸處理器和記憶體擴充匣以進行回收

請先依照本節中的指示拆卸處理器和記憶體擴充匣,然後再回收。

### 關於此作業

# 程序

- 步驟 1. 為此作業做準備。
	- a. 從伺服器卸下處理器和記憶體擴充匣(請參閱[第 147](#page-154-0) 頁「[卸下處理器和記憶體擴充匣](#page-154-0)」)。
	- b. 請參閱當地環境、廢棄物或處置規章,以確保符合規定。
- 步驟 2. 如圖所示,卸下以下元件:
	- 九顆一字螺絲
	- 兩個支座(含 12 公釐扳手)

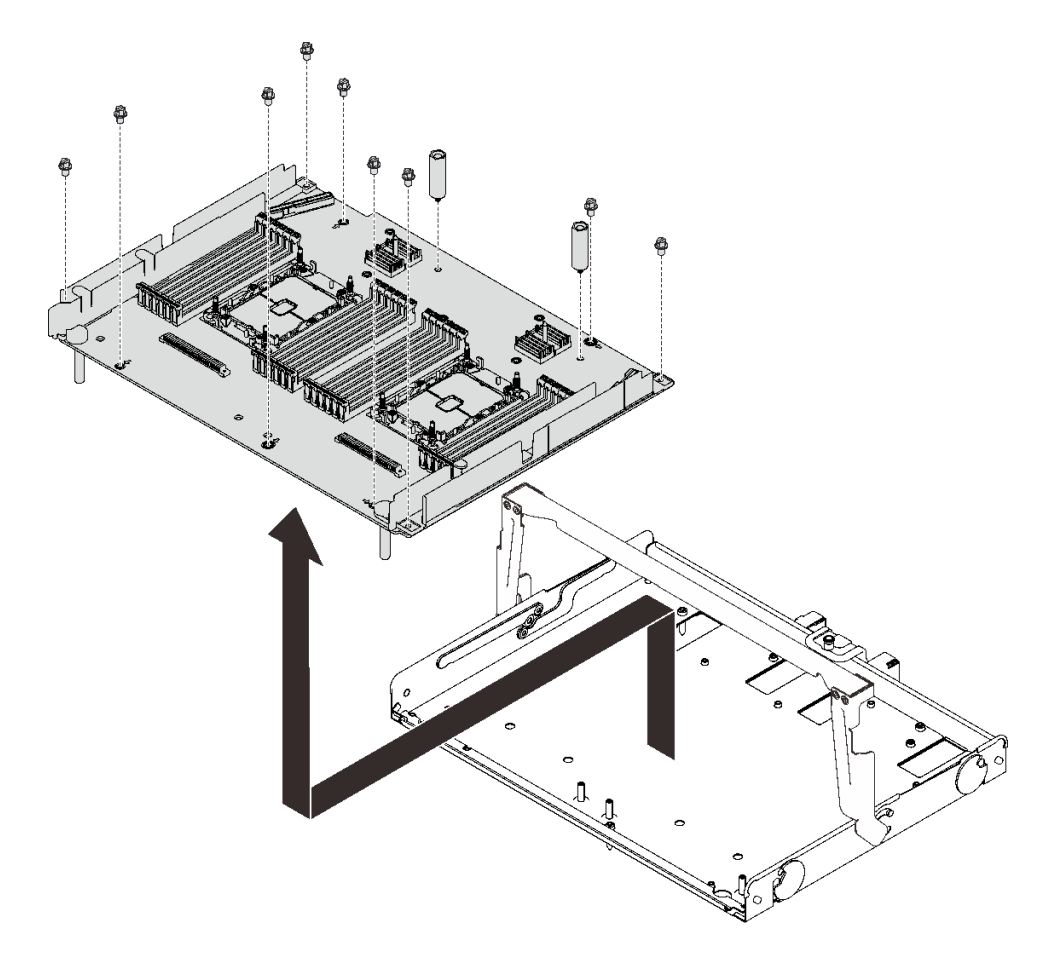

#### 圖例 75. 拆卸擴充匣

步驟 3. 將擴充板與支撐匣分開。

## 完成此作業後

遵守當地法規進行回收。

## <span id="page-158-0"></span>安裝處理器散熱槽模組

一併卸下視為處理器散熱槽模組 (PHM) 部分組件的處理器和散熱槽。安裝 PHM 需要 Torx T30 螺絲起子。

### 關於此作業

注意:

- 將裝有元件的防靜電保護袋與伺服器上任何未上漆的金屬表面接觸;然後,從保護袋中取出元件,將它 放在防靜電表面上。
- 關閉伺服器電源並拔掉所有電源線,以進行此作業。
- 將靜電敏感元件保存在防靜電保護袋中,直到安裝時才取出,且處理這些裝置時配戴靜電放電腕帶或使用 其他接地系統,以避免暴露於靜電之中,否則可能導致系統停止運轉和資料遺失。
- 每個處理器插座都必須始終裝有防塵蓋或 PHM。卸下或安裝 PHM 時,請使用防塵蓋保護空的處 理器插座。
- 請勿觸摸處理器插座或處理器接點。處理器插座接點非常脆弱,十分容易損壞。處理器接點上的雜質(如 皮膚上的油脂)可能導致連接失敗。
- 請勿讓處理器或散熱槽上的散熱膏接觸到任何東西。接觸任何表面都會導致散熱膏受到不良影響,使其效 力減弱。散熱膏可能會損壞元件,例如處理器插座中的電源接頭。
- 一次只卸下及安裝一個 PHM。如果主機板支援多個處理器,請從第一個處理器插座開始安裝 PHM。

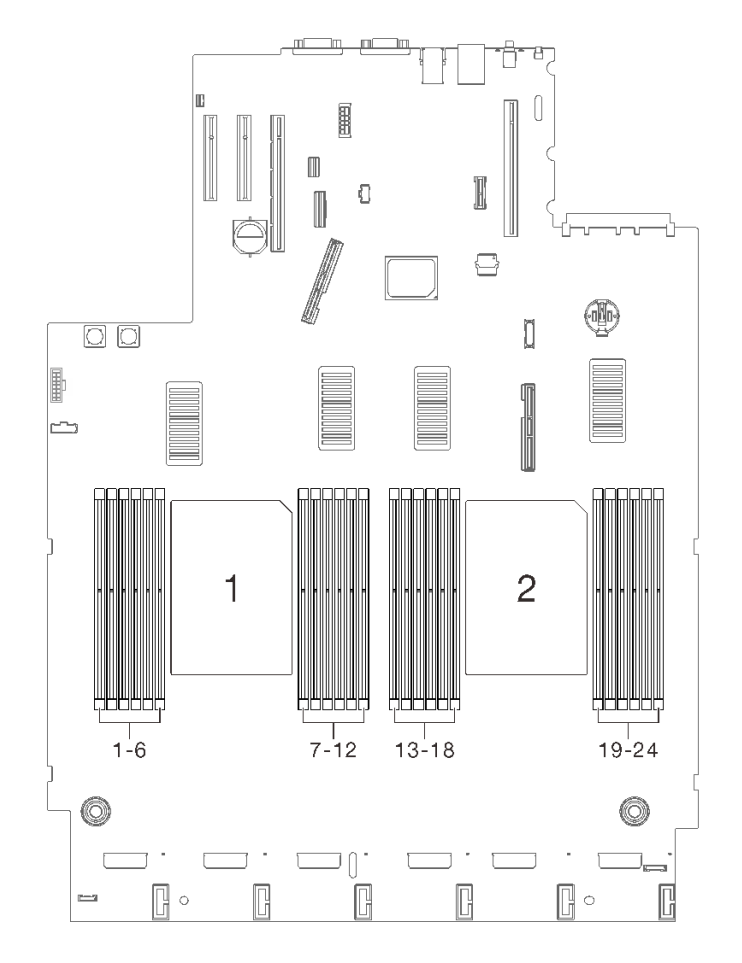

圖例 76. 主機板上的處理器 <sup>1</sup> 和 <sup>2</sup> 位置

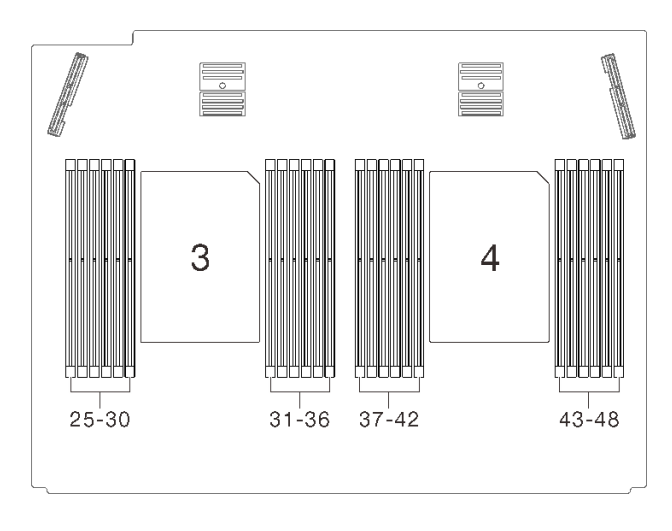

圖例 77. 處理器和記憶體擴充匣上的處理器 <sup>3</sup> 和 <sup>4</sup> 位置

附註:

- 系統的散熱槽、處理器和處理器支架可能與圖中所示不同。
- PHM 帶有楔形缺口,可用於指示安裝位置及插座中的方向。
- 如需伺服器支援的處理器清單,請參閱 <https://serverproven.lenovo.com/>。主機板上的所有處理器都必 須有相同的速度、核心數目及頻率。
- 安裝新的 PHM 或替換處理器之前,請將系統韌體更新為最新版本。請參閱[第 168](#page-175-0) 頁 「[更新韌體](#page-175-0)」。
- 安裝另一個 PHM 可能會變更系統的記憶體需求。如需處理器與記憶體關係的清單,請參[閱第 154 頁](#page-161-0) 「[安裝記憶體模組](#page-161-0)」。

下圖顯示 PHM 的元件。

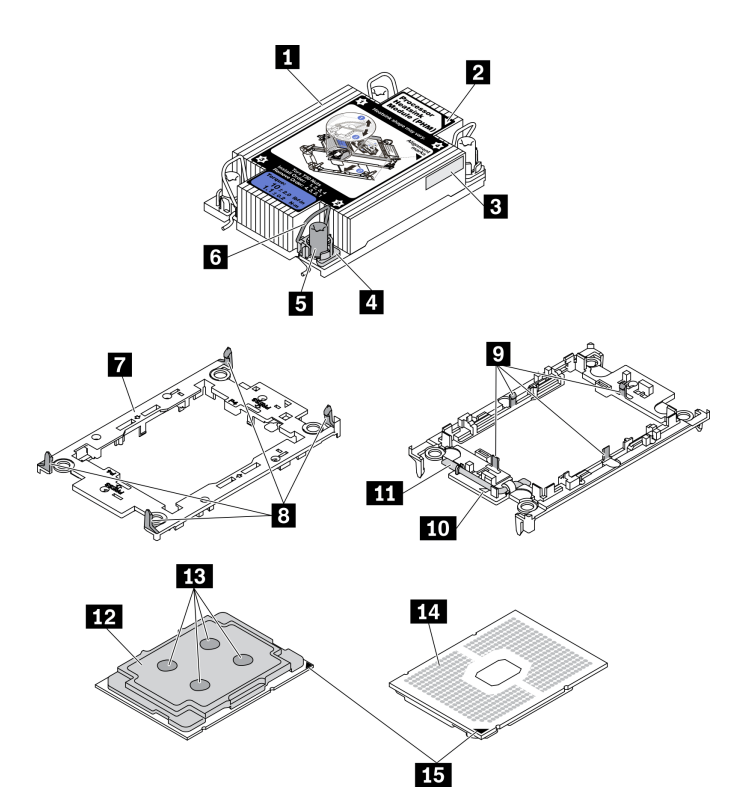

圖例 78. PHM 元件

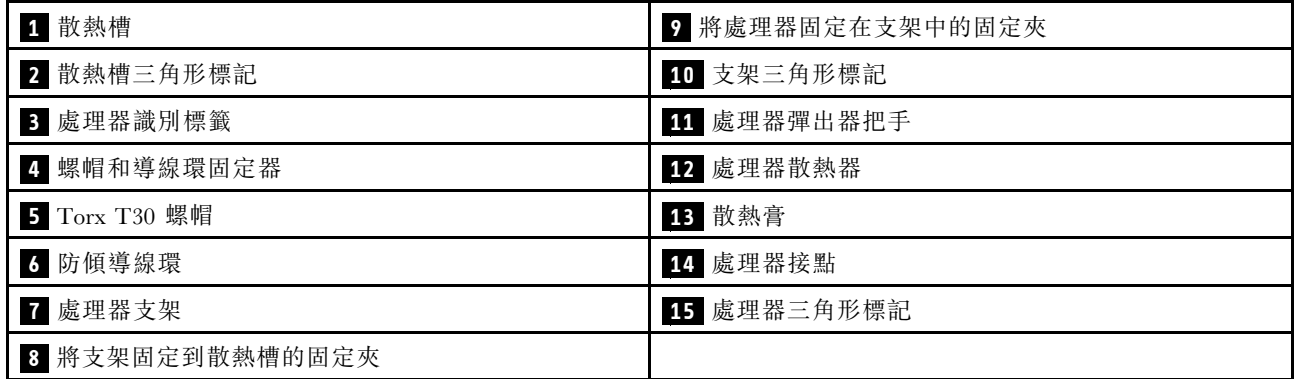

# 程序

步驟 1. 如果處理器插座上裝有處理器插座蓋,請將手指放在插座蓋兩端的半圓形中,並將插座蓋從主 機板中拿起以將其卸下。

步驟 2. 將處理器散熱槽模組安裝到主機板插座。

<span id="page-161-0"></span>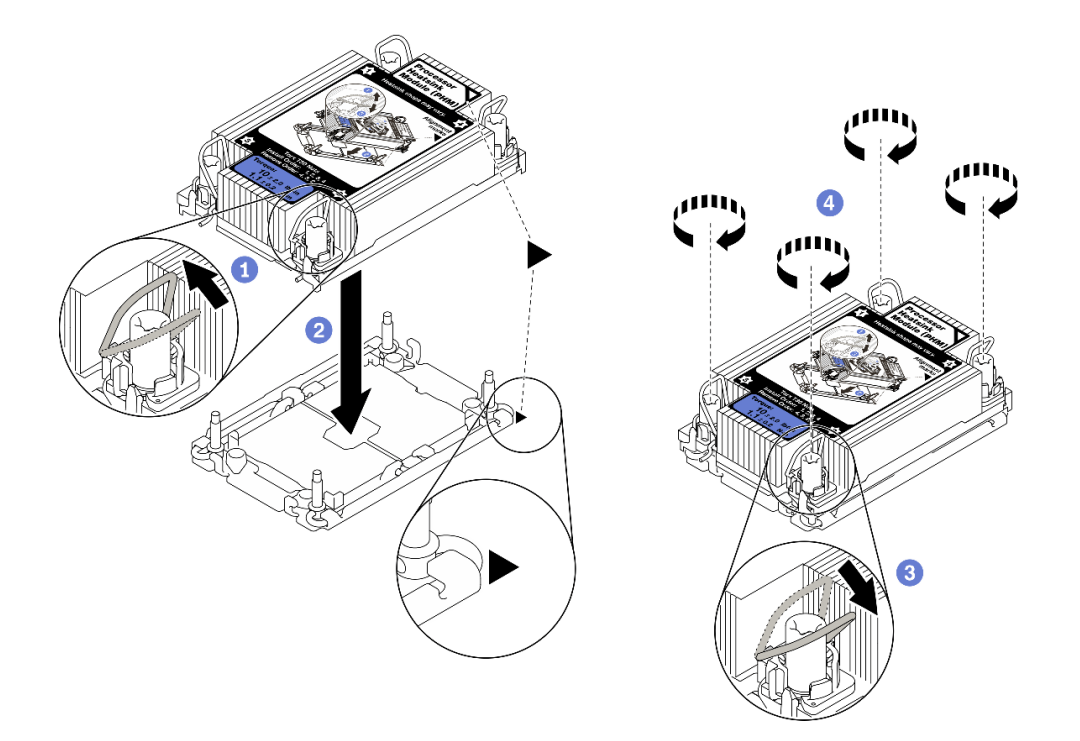

圖例 79. 安裝 PHM

1 向內旋轉防傾導線環。

2 將 PHM 上的三角形標記和四個 Torx T30 螺帽對齊處理器插座的三角形標記和螺紋式支柱; 然後、將 PHM 插入處理器插座。

6 向外旋轉防傾導線環,直到它們與插座中的掛鉤嚙合。

4 依照散熱槽標籤上*顯示的安裝順序*,完全鎖緊 Torx T30 螺帽。鎖緊螺絲直到停住;然後目 視檢查,確定散熱槽下方的螺絲軸肩和處理器插座之間沒有空隙(將固定器完全鎖緊所需的扭 矩為 1.1 牛頓米、10 英吋磅,供您參考)。

### 示範影片

[觀看 YouTube 上的程序](https://www.youtube.com/watch?v=Y3p0VZ6399U)

## 安裝記憶體模組

請依照本節中的指示安裝記憶體模組。

### 關於此作業

如需記憶體配置和設定的詳細資訊,請參閱[第 116](#page-123-0) 頁 「[記憶體模組安裝順序](#page-123-0)」。

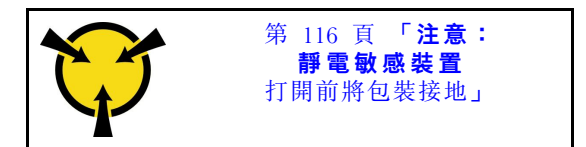

注意:記憶體模組對靜電很敏感,需要特殊處理。除了第116頁「[處理靜電敏感裝置](#page-123-0)」的一般準則,也請 遵循下列指示:

- 卸下或安裝記憶體模組時,一律佩戴靜電放電腕帶。也可以使用靜電放電手套。
- 絕不要同時拿兩個以上的記憶體模組而造成互相碰觸。在儲存期間,請勿將記憶體模組直接彼此堆疊。
- 絕不要碰觸記憶體模組接頭的金色接點,或是讓這些接點與記憶體模組接頭外罩外部碰觸。
- 小心處理記憶體模組:絕不要使記憶體模組彎折、扭轉或掉落。
- 請勿使用任何金屬工具(例如模具或夾具)來處理記憶體模組,因為剛性金屬可能會損壞模組。
- 請勿在拿著包裝或被動元件時插入記憶體模組,這可能會由於插入時的大量力道而造成包裝破裂或 被動元件分離。
- 確保採[用第 116](#page-123-0) 頁 「[記憶體模組安裝順序](#page-123-0)」中所列支援的配置之一。
- 如果是第一次安裝 PMEM,請仔細閱[讀第](#page-126-0) [120](#page-127-0) 頁 「[PMEM 和 DRAM DIMM 安裝順序](#page-126-0)」中的規則和指 示,並確保採用支援的配置。

#### 重要事項:

- 如果您要在處理器和記憶體擴充匣上安裝記憶體模組,**請勿**卸下擴充匣。擴充匣安裝在機箱中時安裝模 組,以避免意外損壞元件。
- 確保已遵守[第 116](#page-123-0) 頁 「[記憶體模組安裝順序](#page-123-0)」的安裝規則和順序。

### 程序

步驟 1. 如果要安裝的任何模組是 PMEM,請在物理安裝模組之前確保完成以下程序:

- 1. 備份 PMEM 命名空間中已儲存的資料。
- 2. 使用下列其中一個選項停用 PMEM 安全性:
	- LXPM

前往 UEFI 設定 → 系統設定 → Intel Optane PMEM → 安全性 → 按下可停用安全性,然 後輸入通行詞組以停用安全性。

• Setup Utility

前往系統配置和開機管理 ➙ 系統設定 ➙ Intel Optane PMEM ➙ 安全性 ➙ 按下可停⽤安 全性,然後輸入通行詞組以停用安全性。

- 3. 使用與已安裝的作業系統對應的指令刪除命名空間:
	- Linux 指令: ndctl destroy-namespace all -f ndctl destroy-namespace all -f
	- Windows Powershell 指令 Get-PmemDisk | Remove-PmemDisk
- 4. 使用以下 ipmctl 指令(Linux 和 Windows)清除 Platform Configuration Data (PCD) 和 Namespace Label Storage Area (LSA)。 ipmctl delete -pcd

附註:請參閱以下連結,以瞭解如何下載和在不同作業系統中使用 impctl:

- Windows: https://datacentersupport.lenovo.com/us/en/videos/YTV101407
- Linux: https://datacentersupport.lenovo.com/us/en/solutions/HT508642
- 5. 重新啟動系統。

```
步驟 2. 將記憶體模組安裝在插槽中。
```
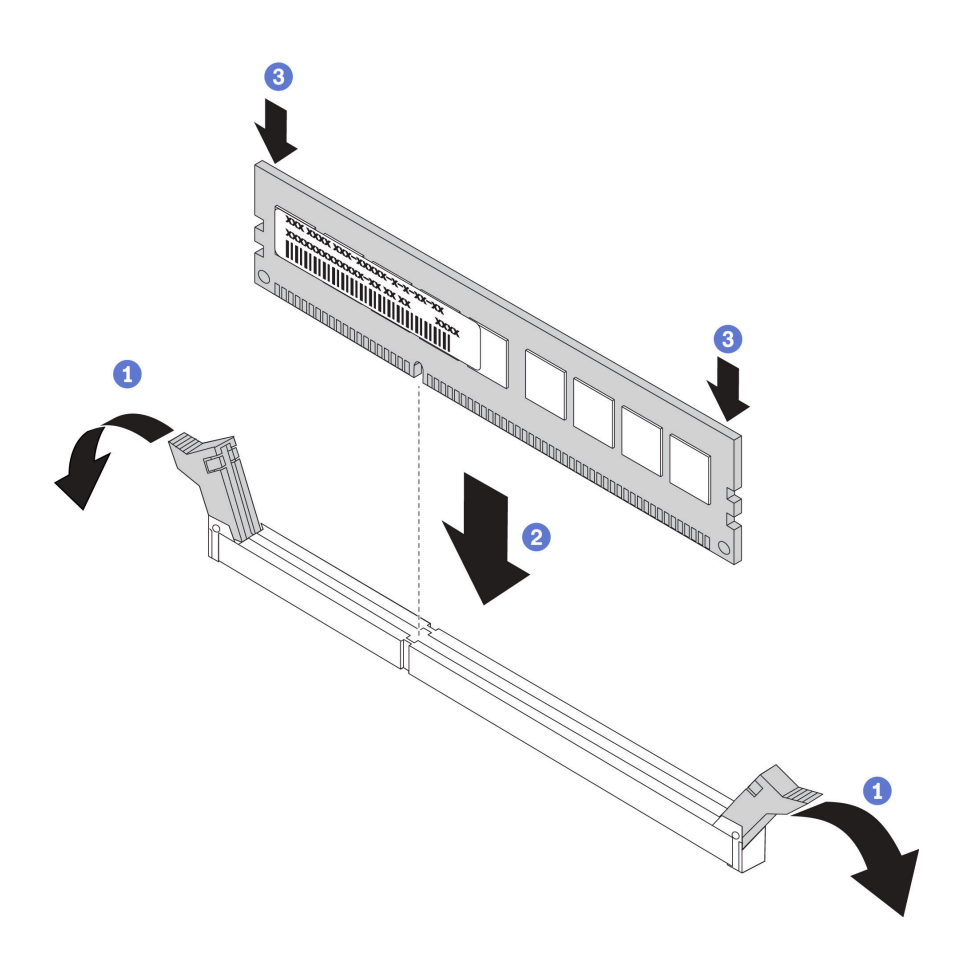

#### 圖例 80. 安裝記憶體模組

- 1 輕輕地打開記憶體模組插槽兩端的固定夾。
- 2 將記憶體模組對齊插槽,然後輕輕將記憶體模組放在插槽上。
- 6 用力將記憶體模組的兩端垂直下壓,直到固定夾卡入鎖定位置為止。

附註:如果記憶體模組與固定夾之間留有空隙,表示記憶體模組沒有正確插入。在此情況下,請打 開固定夾、卸下記憶體模組,然後將其重新插入。

# 示範影片

[觀看 YouTube 上的程序](https://www.youtube.com/watch?v=DBqwh8pgE3w)

# 安裝 7 公釐框架

請依照本節中的指示安裝 7 公釐框架。

### 關於此作業

# 程序

步驟 1. 為此作業做準備。

a. 如有必要,請使用三顆螺絲將兩個硬碟背板固定到框架。

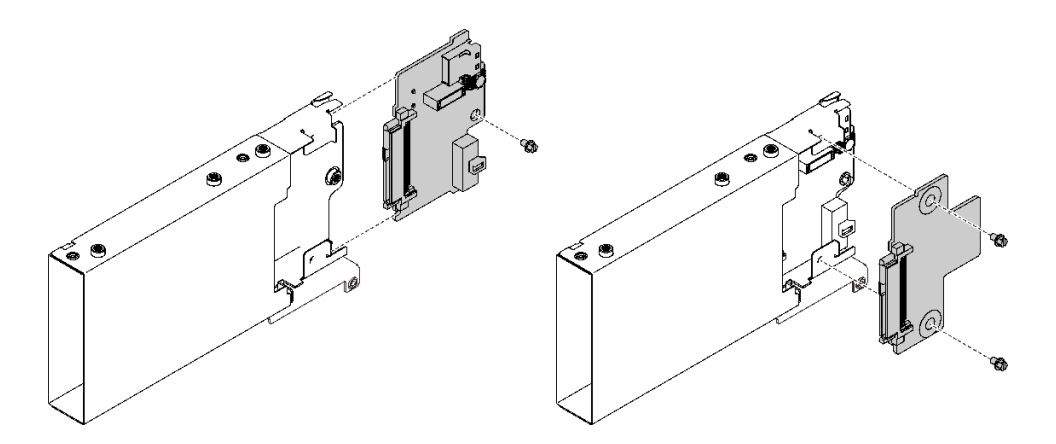

圖例 81. 安裝 <sup>7</sup> 公釐硬碟背板

b. 將 7 公釐框架安裝到具有 7 公釐框架托架的 x16/x16(x8 通道)PCIe 擴充卡。

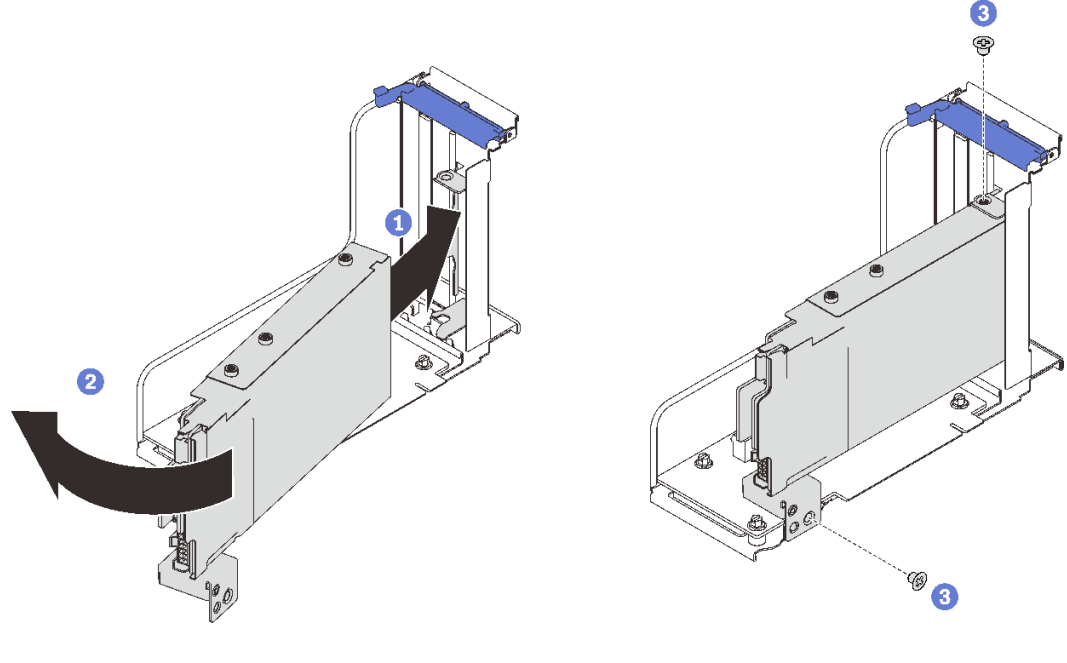

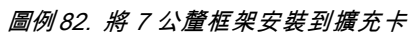

- 將硬碟框架對齊擴充卡上的插槽。
- 2 向內旋轉機架的另一端。
- 6 使用兩顆螺絲將框架固定到擴充卡。

# 示範影片

[觀看 YouTube 上的程序](https://www.youtube.com/watch?v=1SnNNRqzxnU)

# 安裝處理器和記憶體擴充匣

請先依照本節中的指示安裝處理器和記憶體擴充匣。

## 關於此作業

重要事項:為避免組件損壞,請勿在從伺服器中取出匣後,卸下或安裝記憶體模組或 PHM。

## 程序

步驟 1. 確保在主機板上安裝擴充匣空氣擋板。如果沒有,請安裝它。

注意:空氣擋板的作用是保持空氣流動,以維持適當散熱。務必確實安裝系統配置的適當空氣 擋板,再開啟電源。

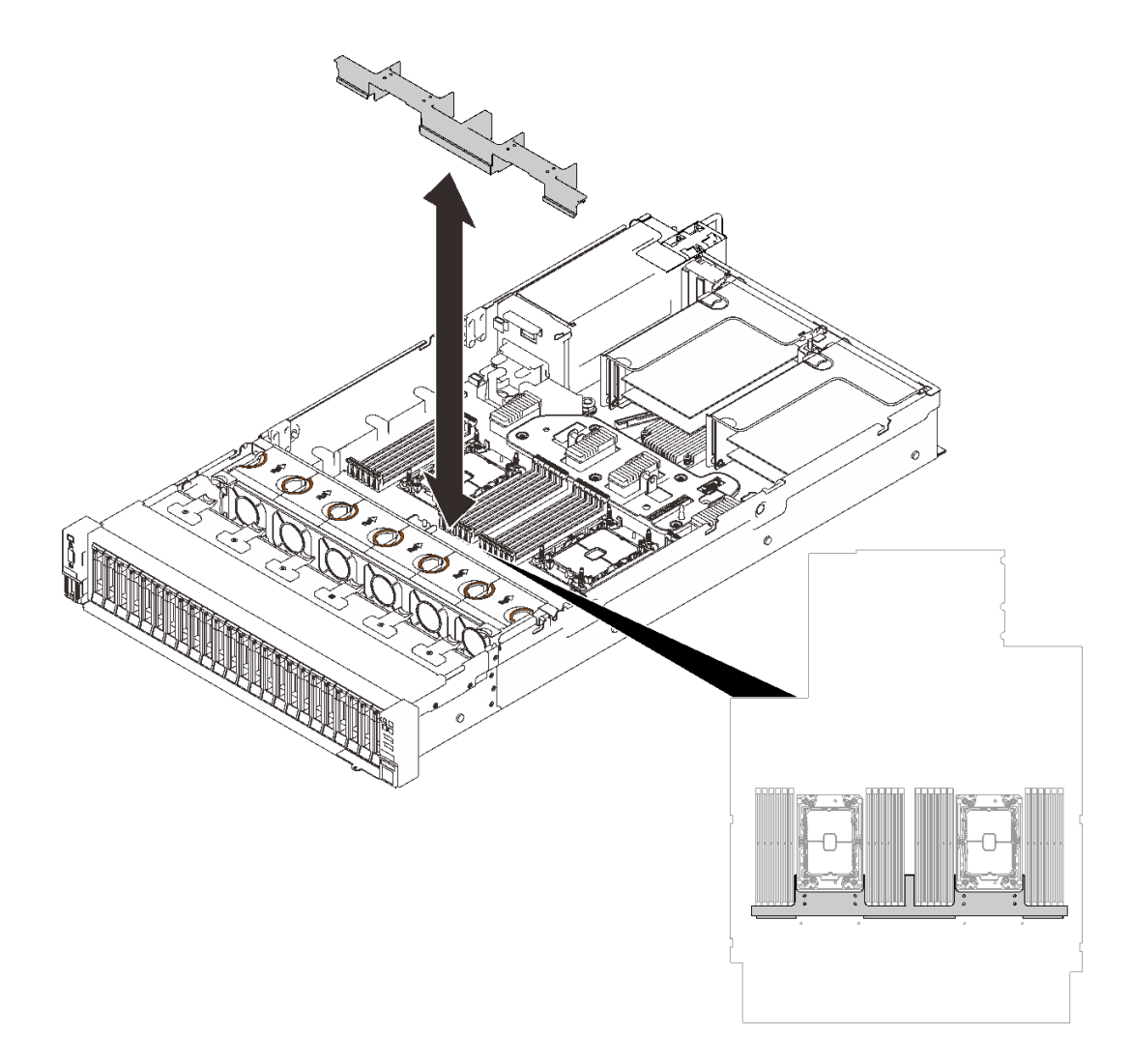

### 圖例 83. 安裝擴充匣空氣擋板

步驟 2. 將處理器和記憶體擴充匣與側邊的兩對導件對齊,然後將其降低到機箱中。

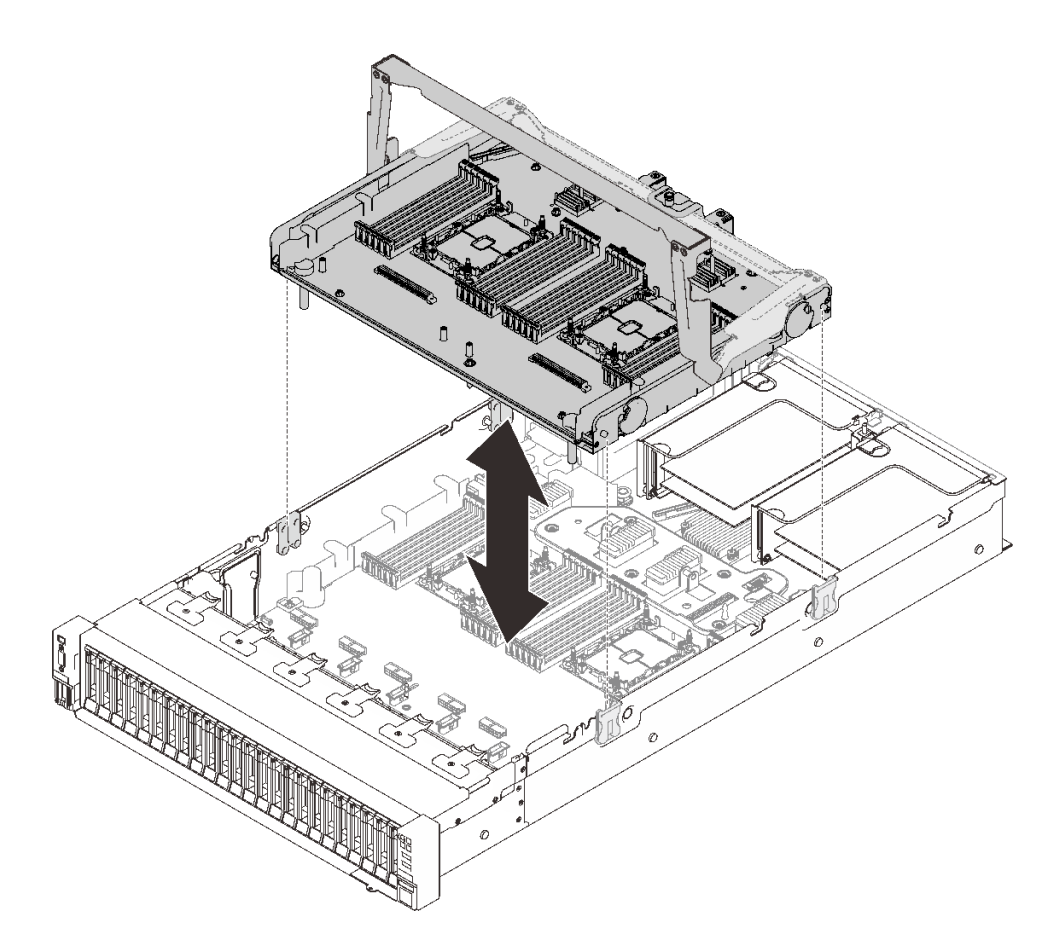

圖例 84. 安裝處理器和記憶體擴充匣

- 步驟 3.如果您計劃安裝記憶體模組和 PHM,請立即進行操作 (請參閲[第 154](#page-161-0) 頁 「[安裝記憶體模組](#page-161-0)」 和[第 151](#page-158-0) 頁 「[安裝處理器散熱槽模組](#page-158-0)」)。
- 步驟 4. 如果適用的話,將兩條 PCIe 纜線穿過側邊纜線導件,並將它們連接到擴充匣。

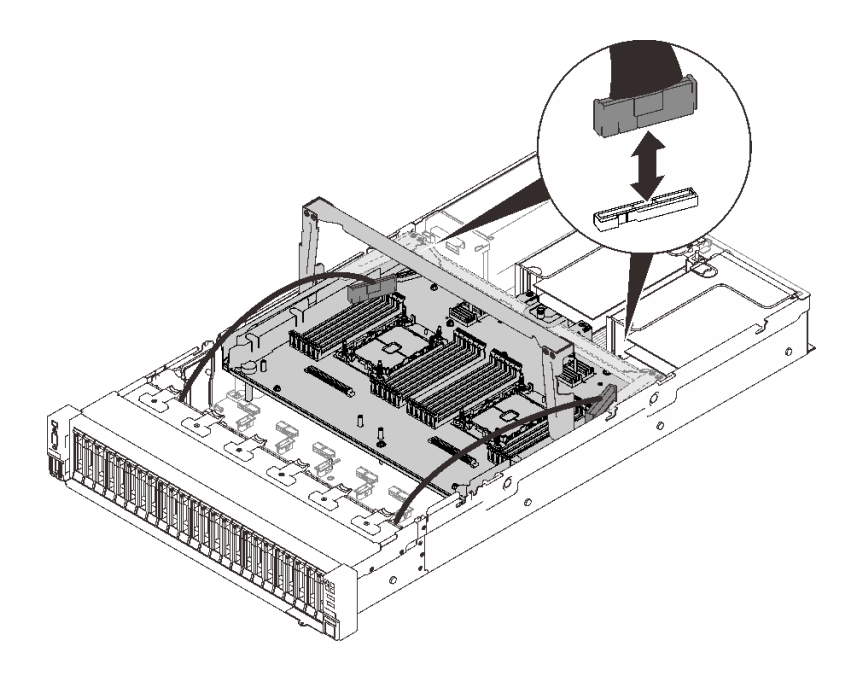

#### 圖例 85. 將纜線連接到擴充匣

步驟 5. 固定處理器和記憶體擴充匣。

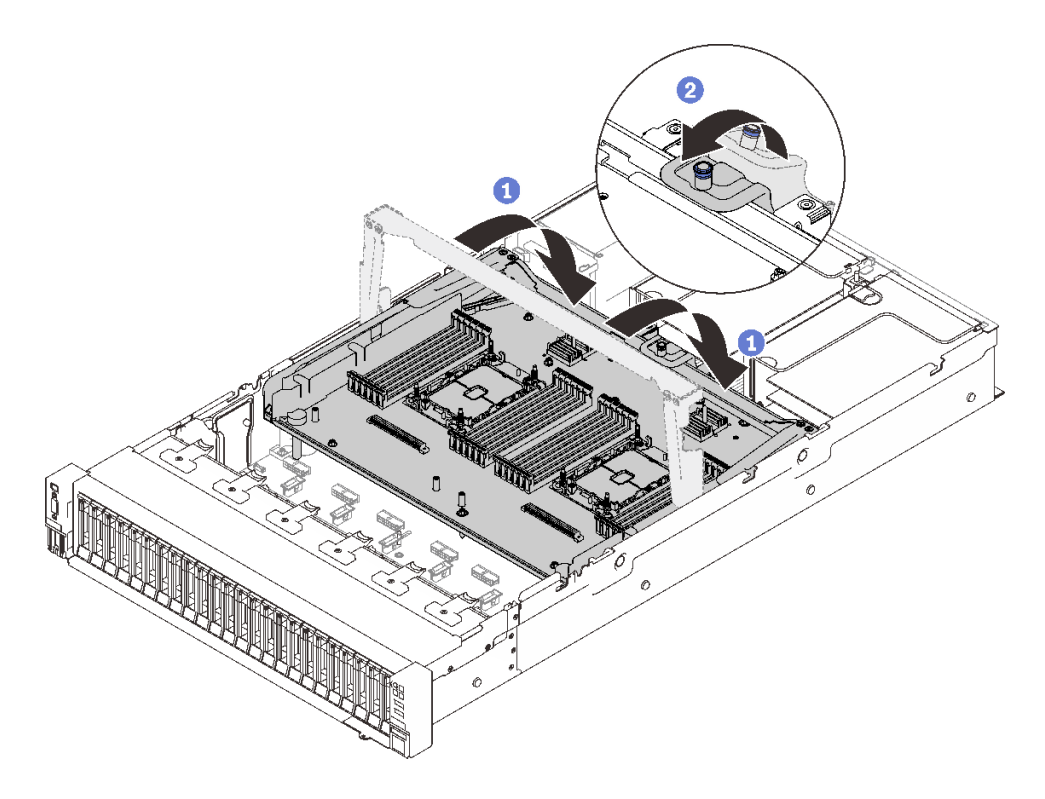

圖例 86. 固定處理器和記憶體擴充匣

將把手向下旋轉到底。這樣就會將擴充匣連接並固定至主機板。 將固定卡榫向後拉動以固定把手。

# 示範影片

[觀看 YouTube 上的程序](https://www.youtube.com/watch?v=fZnAc8Mp7Xg)

# 安裝風扇機盒組件

請依照本節中的指示安裝風扇機盒組件。

### 關於此作業

S002

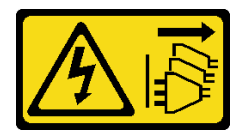

警告:

装置上的電源控制按鈕和電源供應器上的電源開關,並不會切斷供應給裝置的電流。此外,裝置也可能有一 條以上的電源線。若要切斷裝置的所有電源,必須從電源拔掉所有電源線。

S017

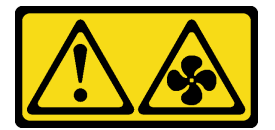

警告:

附近有危險的活動風扇葉片。手指和身體其他部位應保持距離。

### 程序

步驟 1. 將風扇機盒組件與伺服器兩側的導件對齊,然後將它向下放入伺服器中。

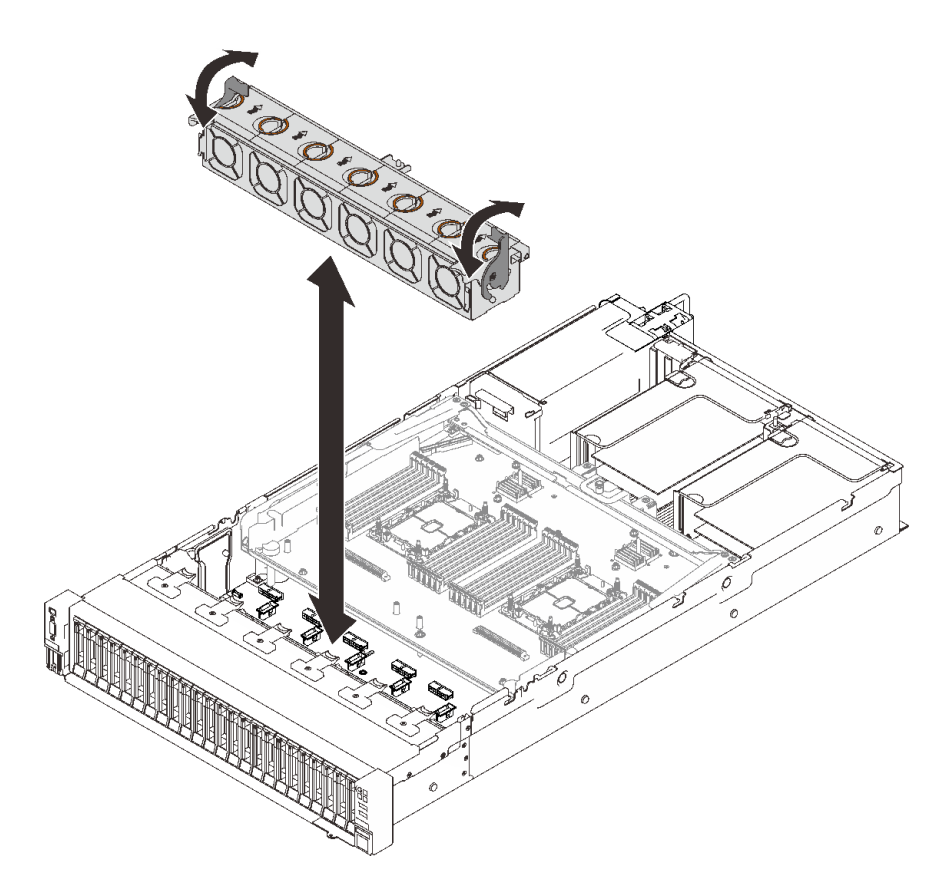

#### 圖例 87. 安裝風扇機盒組件

步驟 2. 向下旋轉風扇機盒鬆開閂鎖,直到其停止。

### 示範影片

[觀看 YouTube 上的程序](https://www.youtube.com/watch?v=yr0Q3LMYaGc)

# 安裝上蓋

請依照本節中的指示安裝伺服器上蓋。

# 關於此作業

#### S014

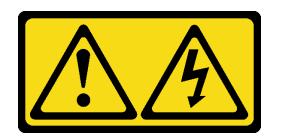

警告:

可能存在危險等級的電壓、電流及電能。只有合格的維修技術人員才獲得授權,能夠卸下貼有標籤的蓋板。

S033

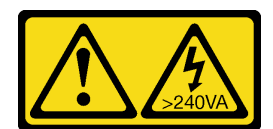

警告:

含有高壓電。高壓電流在遇到金屬短路時可能會產生熱能,導致金屬液化、燃燒或兩者同時發生。

# 程序

步驟 1. 安裝上蓋。

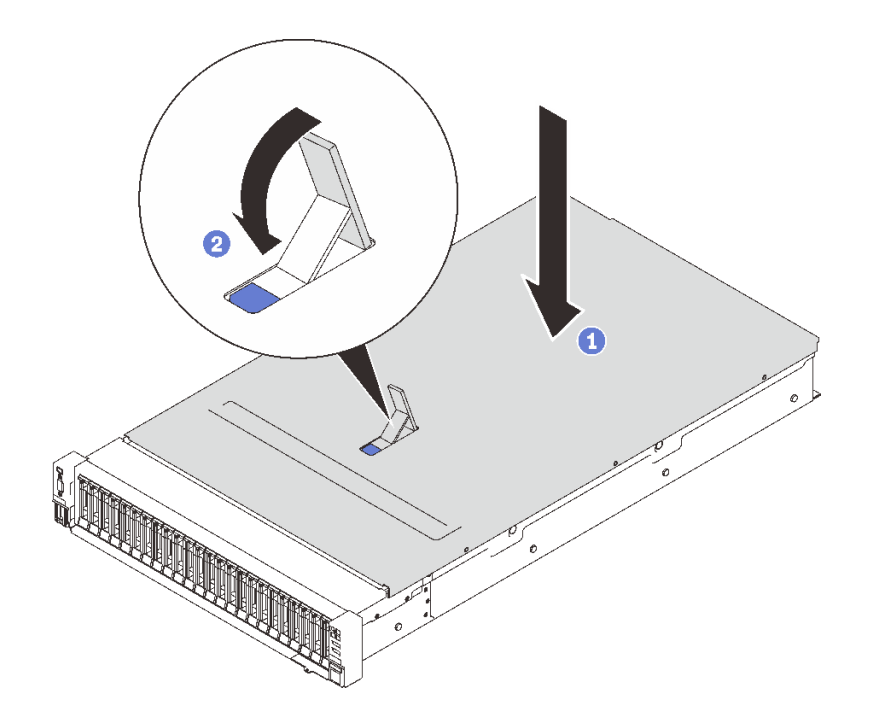

#### 圖例 88. 安裝上蓋

將上蓋放到伺服器上方,並對齊兩端。

2 向下旋轉閂鎖,直到其停止。

步驟 2. (選用)用螺絲起子將上蓋鎖定(方向 **2** )。

<span id="page-171-0"></span>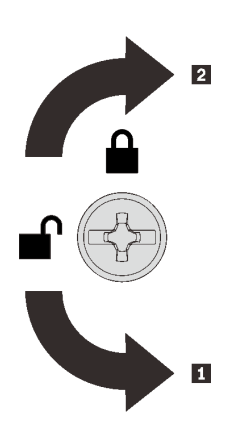

**1** 解鎖方向 **2** 鎖定方向

圖例 89. 上蓋鎖定/解鎖方向

### 示範影片

[觀看 YouTube 上的程序](https://www.youtube.com/watch?v=o8iCp8m0J54)

## 連接伺服器纜線

將所有外部纜線連接至伺服器。通常,您需要將伺服器連接至電源、資料網路和儲存體。此外,您需要 將伺服器連接至管理網路。

#### 接上電源

將伺服器接上電源。

#### 連接至網路

將伺服器連接至網路。

#### 連接至儲存體

將伺服器連接至任何儲存裝置。

# 開啟伺服器電源

伺服器接上輸入電源時會執行短暫自我測試(電源狀態 LED 快速閃動), 接著就會進入待命狀態(電源 狀態 LED 每秒閃動一次)。

您可以用下列任何一種方式開啟伺服器(電源 LED 亮起):

- 您可以按下電源按鈕。
- 伺服器可以在斷電後自動重新開機。
- 伺服器可回應傳送至 Lenovo XClarity Controller 的遠端開機要求。

如需關閉伺服器電源的相關資訊,請參閱第 [165](#page-172-0) 頁 「關閉伺服器電源」。

## 驗證伺服器設定

啟動伺服器之後,請確定 LED 亮起,且皆為綠色。

# <span id="page-172-0"></span>關閉伺服器電源

伺服器連接到電源時會保持待命狀態,讓 Lenovo XClarity Controller 能夠回應遠端開機要求。若要切斷伺服 器的所有電源(電源狀態 LED 熄滅),您必須拔掉所有電源線。

若要讓伺服器進入待命狀態(電源狀態 LED 每秒閃動一次):

**附註:** Lenovo XClarity Controller 可以讓伺服器進入待命狀態,以對嚴重的系統故障自動做出回應。

- 使用作業系統進行循序關機(如果作業系統支援此功能)。
- 按下電源按鈕進行循序關機(如果作業系統支援此功能)。
- 按住電源按鈕 4 秒以上,以強制關機。

處於待命狀態時,伺服器可回應傳送至 Lenovo XClarity Controller 的遠端電源開啟要求。如需開啟伺服器電 源的相關資訊,請參[閱第 164](#page-171-0) 頁 「[開啟伺服器電源](#page-171-0)」。

# <span id="page-174-0"></span>第 6 章 系統配置

完成下列程序以配置您的系統。

## 設定 Lenovo XClarity Controller 的網路連線

您必須先指定 Lenovo XClarity Controller 如何連接至網路,才能透過網路存取 Lenovo XClarity Controller。依 據網路連線的實作方式,您可能也需要指定靜態 IP 位址。

如果不使用 DHCP,下列方法可用於設定 Lenovo XClarity Controller 的網路連線:

- 如果有監視器連接至伺服器,您可以使用 Lenovo XClarity Provisioning Manager 來設定網路連線。
	- 請完成下列步驟,以使用 Lenovo XClarity Controller 將 Lenovo XClarity Provisioning Manager 連接至網路。
	- 1. 啟動伺服器。
	- 2. 按下畫面上指示的按鍵以顯示 Lenovo XClarity Provisioning Manager 介面。(如需相關資訊,請參閱與 您伺服器相容的 LXPM 文件中的「啟動」一節,網址為 <https://pubs.lenovo.com/lxpm-overview/>。)
	- 3. 移至 LXPM → UEFI 設定 → BMC 設定, 以指定 Lenovo XClarity Controller 連線至網路的方式。

– 如果您選擇靜態 IP 連線,請確定網路上有您指定的 IPv4 或 IPv6 位址。

– 如果您選擇 DHCP 連線,請確定伺服器的 MAC 位址已配置在 DHCP 伺服器中。

- 4. 按一下確定以套用設定並等待兩到三分鐘。
- 5. 使用 IPv4 或 IPv6 位址連接 Lenovo XClarity Controller。

重要事項:Lenovo XClarity Controller 最初設定的使用者名稱和密碼分別為 USERID 和 PASSW0RD (當中所含的是數字 0,不是字母 O)。此預設使用者設定具有監督者存取權。在起始配置期間務必 變更此使用者名稱和密碼,以加強安全性。

• 如果沒有監視器連接至伺服器,您可以透過 Lenovo XClarity Controller 介面來設定網路連線。將乙太網 路纜線從筆記型電腦連接至伺服器後方的 Lenovo XClarity Controller 接頭。如需瞭解 Lenovo XClarity Controller 接頭的位置,請參[閱第 22](#page-29-0) 頁 「[背面圖](#page-29-0)」。

附註:確定您已修改筆記型電腦上的 IP 設定,使其位在與伺服器預設值相同的網路中。

貼在拉出式資訊標籤上的 Lenovo XClarity Controller 網路存取標籤提供預設的 IPv4 位址和 IPv6 鏈結本 端位址 (LLA)。

● 如果您要使用行動裝置中的 Lenovo XClarity Administrator 行動應用程式,可以透過伺服器正面的 Lenovo XClarity Controller USB 接頭連接至 Lenovo XClarity Controller。如需瞭解 Lenovo XClarity Controller USB 接頭的位置,請參[閱第](#page-21-0) [15](#page-22-0) 頁 「[正面圖](#page-21-0)」。

附註: Lenovo XClarity Controller USB 接頭模式必須設為管理 Lenovo XClarity Controller(而非正常 USB 模式)。若要從正常模式切換為 Lenovo XClarity Controller 管理模式,請按住前方面板上的藍色 ID 按鈕 至少 3 秒,直到其 LED 緩慢閃爍(每隔數秒一次)。

如果要使用 Lenovo XClarity Administrator 行動應用程式連接:

- 1. 將行動裝置的 USB 纜線連接至前方面板的 Lenovo XClarity Administrator USB 接頭。
- 2. 在行動裝置上,啟用 USB 網際網路共用功能。
- 3. 在行動裝置上,啟動 Lenovo XClarity Administrator 行動應用程式。
- 4. 如果自動探索已停用,請按一下 USB 探索頁面上的**探索**以連接到 Lenovo XClarity Controller。

如需使用 Lenovo XClarity Administrator 行動應用程式的相關資訊,請參閱:

[http://sysmgt.lenovofiles.com/help/topic/com.lenovo.lxca.doc/lxca\\_usemobileapp.html](http://sysmgt.lenovofiles.com/help/topic/com.lenovo.lxca.doc/lxca_usemobileapp.html)

# <span id="page-175-0"></span>為 Lenovo XClarity Controller 連線設定正面 USB 埠

您必須先配置 USB 埠用於 Lenovo XClarity Controller 連線,才能透過正面 USB 埠存取 Lenovo XClarity Controller。

#### 伺服器支援

若要查看您的伺服器是否支援透過正面 USB 埠存取 Lenovo XClarity Controller,請檢查下列其中一項:

- 請參閱[第 13](#page-20-0) 頁第 2 章 「[伺服器元件](#page-20-0)」。
- 如果您伺服器的 USB 埠上有扳手圖示,您可以將 USB 埠設定為連接到 Lenovo XClarity Controller。

#### 為 Lenovo XClarity Controller 連線設定 USB 埠

您可以執行下列其中一個步驟,將 USB 埠在一般和 Lenovo XClarity Controller 管理作業之間切換。

- 按住 ID 按鈕至少 3 秒,直到其 LED 緩慢閃爍(每隔數秒一次)。如需瞭解 ID 按鈕的位置,請參 [閱第 13](#page-20-0) 頁第 2 章 「[伺服器元件](#page-20-0)」。
- 在 Lenovo XClarity Controller 管理控制器 CLI 中,執行 usbfp 指令。如需使用 Lenovo XClarity Controller CLI 的相關資訊,請參閱與您伺服器相容的 XCC 文件中的「指令行介面」一節,網址為 <https://pubs.lenovo.com/lxcc-overview/>。
- 在 Lenovo XClarity Controller 管理控制器 Web 介面中,按一下 BMC 配置 → 網路 → 前方面板 USB 埠管 理員。如需 Lenovo XClarity Controller Web 介面功能的相關資訊,請參閱與您伺服器相容的 XCC 文件中 的「XClarity Controller Web 介面功能的説明」一節,網址為 <https://pubs.lenovo.com/lxcc-overview/>。

#### 檢查 USB 埠⽬前設定

您也可以使用 Lenovo XClarity Controller 管理控制器 CLI (usbfp 指令) 或 Lenovo XClarity Controller 管 理控制器 Web 介面(BMC配置 → 網路 → 前方面板 USB 埠管理員) 來檢查 USB 埠的目前設定。請參 閱與您伺服器相容的 XCC 文件中的「指令行介面」和「XClarity Controller Web 介面功能的說明」兩 節,網址為 <https://pubs.lenovo.com/lxcc-overview/>。

## 更新韌體

有數個選項可更新伺服器的韌體。

您可以使用此處列出的工具,為您的伺服器及安裝在伺服器中的裝置更新為最新版的韌體。

• 您可以在下列網站找到更新韌體相關的最佳做法:

– <http://lenovopress.com/LP0656>

• 最新的韌體可以在下列網站找到:

– <http://datacentersupport.lenovo.com/products/servers/thinksystem/sr850v2/downloads>

• 您可以訂閱產品通知以隨時掌握韌體更新情況:

– <https://datacentersupport.lenovo.com/tw/en/solutions/ht509500>

#### UpdateXpress System Packs (UXSPs)

Lenovo 通常以稱為 UpdateXpress System Packs (UXSPs) 的組合發佈韌體。為確保所有韌體更新相容,您 應該同時更新所有韌體。如果 Lenovo XClarity Controller 和 UEFI 的韌體都要更新,請先更新 Lenovo XClarity Controller 的韌體。

更新方法術語

- 頻內更新。使用在伺服器核心 CPU 上執行的作業系統內的工具或應用程式,來執行安裝或更新。
- 頻外更新。由收集更新,然後將更新引導至目標子系統或裝置的 Lenovo XClarity Controller 來執行安 装或更新。頻外更新與在核心 CPU 上執行的作業系統沒有相依性。不過,大部分頻外作業都要求伺 服器處於 S0(運作中)電源狀態。
- 正中目標更新。從在伺服器作業系統上執行的作業系統起始的安裝或更新。
- 偏離目標更新。從與伺服器的 Lenovo XClarity Controller 直接互動的計算裝置起始的安裝或更新。
- UpdateXpress System Packs (UXSPs)。UXSP 是經過設計和測試的配套更新,可提供相互依存的功 能、效能和相容性。UXSP 因伺服器機型而各異,是專為支援特定 Windows Server、Red Hat Enterprise Linux (RHEL) 和 SUSE Linux Enterprise Server (SLES) 作業系統發行套件所建置(提供韌體和裝置驅動程式 更新)。另有僅含機型特有韌體的 UXSP 供使用。

#### 韌體更新工具

請參閱下表判斷可用於安裝及設定韌體的最佳 Lenovo 工具:

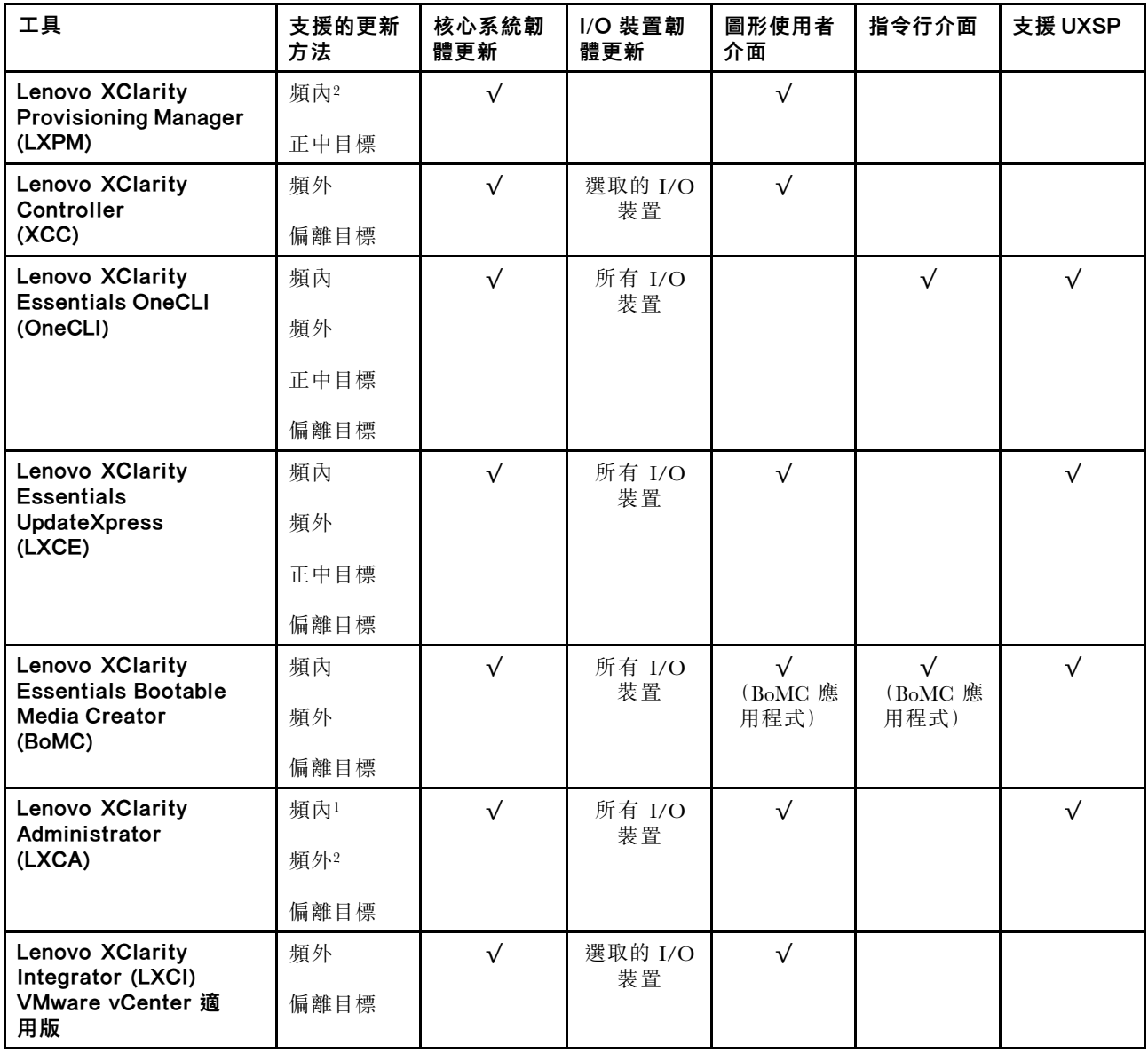

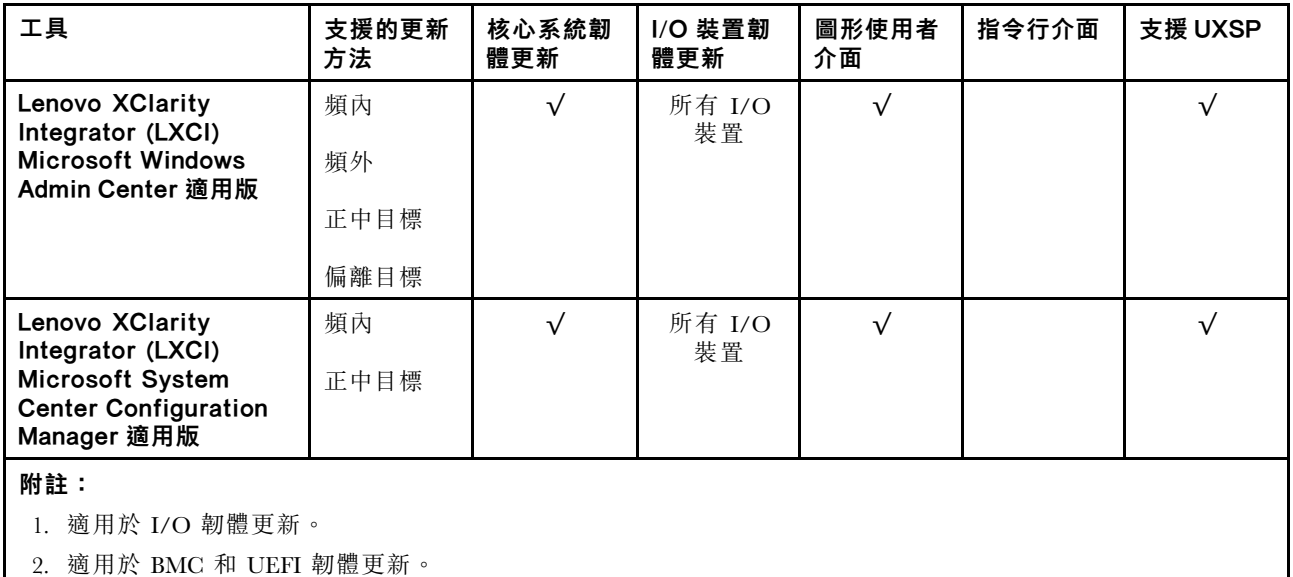

#### • Lenovo XClarity Provisioning Manager

您可以從 Lenovo XClarity Provisioning Manager 更新 Lenovo XClarity Controller 韌體、UEFI 韌體及 Lenovo XClarity Provisioning Manager 軟體。

**附註:**依預設,Lenovo XClarity Provisioning Manager 圖形使用者介面會在您啟動伺服器並按下畫面上指 示的按鍵時顯示。如果您已經將該預設值變更為文字型系統設定,則您可以從文字型系統設定介面開 啟圖形使用者介面。

如需有關使用 Lenovo XClarity Provisioning Manager 更新韌體的其他資訊,請參閱:

與您伺服器相容的 LXPM 文件中的「韌體更新」一節,網址為 <https://pubs.lenovo.com/lxpm-overview/>

#### • Lenovo XClarity Controller

如果您需要安裝特定更新項目,可以針對特定伺服器使用 Lenovo XClarity Controller 介面。

#### 附註:

– 若要透過 Windows 或 Linux 執行頻內更新,必須安裝作業系統驅動程式,而且必須啟用 Ethernet-over-USB(有時稱為 LAN over USB)介面。

如需配置 Ethernet over USB 的其他資訊,請參閱:

與您伺服器相容的 XCC 文件版本中的「配置 Ethernet over USB」一節,網址為 <https://pubs.lenovo.com/lxcc-overview/>

– 如果您要透過 Lenovo XClarity Controller 來更新韌體,請確定您已下載並安裝適用於伺服器作業 系統的最新裝置驅動程式。

如需有關使用 Lenovo XClarity Controller 更新韌體的其他資訊,請參閱:

與您伺服器相容的 XCC 文件中的「更新伺服器韌體」一節, 網址為 <https://pubs.lenovo.com/lxcc-overview/>

#### • Lenovo XClarity Essentials OneCLI

Lenovo XClarity Essentials OneCLI 是一套指令行應用程式集合,可用於管理 Lenovo 伺服器。其更新 應用程式可用於更新伺服器的韌體和裝置驅動程式。更新可在伺服器的主機作業系統內(頻內)執 行或透過伺服器的 BMC(頻外)從遠端執行。

如需有關使用 Lenovo XClarity Essentials OneCLI 更新韌體的其他資訊,請參閱:

[https://pubs.lenovo.com/lxce-onecli/onecli\\_c\\_update](https://pubs.lenovo.com/lxce-onecli/onecli_c_update)

#### • Lenovo XClarity Essentials UpdateXpress

Lenovo XClarity Essentials UpdateXpress 透過圖形使用者介面 (GUI) 提供大多數的 OneCLI 更新功能。可用 於獲得和部署 UpdateXpress System Pack (UXSP) 更新套件和個別更新項目。UpdateXpress System Packs 包 含 Microsoft Windows 和 Linux 適用的韌體和裝置驅動程式更新。

您可以從下列位置取得 Lenovo XClarity Essentials UpdateXpress:

<https://datacentersupport.lenovo.com/solutions/lnvo-xpress>

#### • Lenovo XClarity Essentials Bootable Media Creator

您可以使用 Lenovo XClarity Essentials Bootable Media Creator 來建立適合在受支援伺服器上執行韌體 更新、VPD 更新、庫存和 FFDC 收集、進階系統配置、FoD 金鑰管理、安全清除、RAID 配置和 診斷的可開機媒體。

您可以從下列位置取得 Lenovo XClarity Essentials BoMC:

<https://datacentersupport.lenovo.com/solutions/lnvo-bomc>

#### • Lenovo XClarity Administrator

如果您要使用 Lenovo XClarity Administrator 管理多部伺服器,可以透過該介面更新所有受管理伺服器的 韌體。透過為受管理端點指派韌體相容性原則來簡化韌體管理。當您建立相容性原則並指派給受管理端點 時, Lenovo XClarity Administrator 會監視這些端點的庫存變更,並標示出不相容的端點。

如需有關使用 Lenovo XClarity Administrator 更新韌體的其他資訊,請參閱:

[http://sysmgt.lenovofiles.com/help/topic/com.lenovo.lxca.doc/update\\_fw.html](http://sysmgt.lenovofiles.com/help/topic/com.lenovo.lxca.doc/update_fw.html)

#### • Lenovo XClarity Integrator 供應項⽬

Lenovo XClarity Integrator 供應項目可以將 Lenovo XClarity Administrator 及伺服器的管理功能,與特 定部署基礎架構(例如 VMware vCenter、Microsoft 系統管理中心或 Microsoft System Center)中使 用的軟體整合。

如需有關使用 Lenovo XClarity Integrator 更新韌體的其他資訊,請參閱:

<https://pubs.lenovo.com/lxci-overview/>

# 配置韌體

有數個選項可用來安裝和設定伺服器的韌體。

重要事項:除非 Lenovo 支援中心指示您要配置 Option ROM 以設定為傳統, 否則請勿配置。此設定會 阻止載入插槽裝置的 UEFI 驅動程式,因而為 Lenovo 軟體造成負面的副作用,例如 Lenovo XClarity Administrator 和 Lenovo XClarity Essentials OneCLI,對 Lenovo XClarity Controller 亦然。副作用包括無法判 斷配接卡詳細資料,例如型號名稱和韌體版本。當配接卡資訊無法使用時,型號名稱的一般資訊(例如「配 接卡 06:00:00」)會取代實際型號名稱(例如「ThinkSystem RAID 930-16i 4GB 快閃記憶體」)。在某 些情況下,UEFI 開機處理程序也可能會當機。

#### • Lenovo XClarity Provisioning Manager

您可以從 Lenovo XClarity Provisioning Manager 配置伺服器的 UEFI 設定。

附註:Lenovo XClarity Provisioning Manager 提供了圖形使用者介面來配置伺服器。也可以使用文字型介 面的系統配置 (Setup Utility)。您可以在 Lenovo XClarity Provisioning Manager 選擇重新啟動伺服器,並存 取文字型介面。此外,您可以將文字型介面選定為啟動 LXPM 時的預設顯示介面。若要這麼做,請移至 Lenovo XClarity Provisioning Manager ➙ UEFI 設定 ➙ 系統設定 ➙ <F1> Start Control ➙ ⽂字設 定。若要使用圖形使用者介面啟動伺服器,請選取自動或工具套件。

如需相關資訊,請參閱下列文件:

– Lenovo XClarity Provisioning Manager 使用手冊

– 搜尋與您伺服器相容的 LXPM 文件版本,網址為 <https://pubs.lenovo.com/lxpm-overview/>

– UEFI 使用手冊

– <https://pubs.lenovo.com/uefi-overview/>

#### • Lenovo XClarity Essentials OneCLI

您可以使用配置應用程式和指令來檢視現行系統的配置設定,以及變更 Lenovo XClarity Controller 與 UEFI。儲存的配置資訊可用於複製或還原其他系統。

如需使用 Lenovo XClarity Essentials OneCLI 配置伺服器的相關資訊,請參閱:

[https://pubs.lenovo.com/lxce-onecli/onecli\\_c\\_settings\\_info\\_commands](https://pubs.lenovo.com/lxce-onecli/onecli_c_settings_info_commands)

#### • Lenovo XClarity Administrator

您可以使用一致的配置,為所有伺服器快速進行佈建和預先佈建。您可以將配置設定(例如本端儲存體、 I/O 配接卡、開機設定、韌體、埠、Lenovo XClarity Controller 和 UEFI 設定)儲存為 Server Pattern,方 便套用到一部或多部受管理伺服器。當 Server Pattern 更新時,變更內容會自動部署至套用的伺服器。

如需使用 Lenovo XClarity Administrator 更新韌體的特定詳細資料,請參閱:

[http://sysmgt.lenovofiles.com/help/topic/com.lenovo.lxca.doc/server\\_configuring.html](http://sysmgt.lenovofiles.com/help/topic/com.lenovo.lxca.doc/server_configuring.html)

#### • Lenovo XClarity Controller

您可以透過 Lenovo XClarity Controller Web 介面或透過指令行介面,配置伺服器的管理處理器。 如需使用 Lenovo XClarity Controller 配置伺服器的相關資訊,請參閱:

與您伺服器相容的 XCC 文件中的「配置伺服器」一節, 網址為 <https://pubs.lenovo.com/lxcc-overview/>

# 記憶體配置

記憶體效能取決於幾種變數,例如記憶體模式、記憶體速度、記憶體排、記憶體安裝和處理器。

如需最佳化記憶體效能及配置記憶體的詳細資訊,請至 Lenovo Press 網站:

<https://lenovopress.com/servers/options/memory>

此外,您可以善用以下網站提供的記憶體配置程式:

[http://1config.lenovo.com/#/memory\\_configuration](http://1config.lenovo.com/#/memory_configuration)

# RAID 配置

使用獨立磁碟備用陣列 (RAID) 來儲存資料仍是增加伺服器儲存效能、可用性和容量最普遍又符合成本效 益的一種方法。

RAID 允許多個硬碟同時處理 I/O 要求, 以提高效能。RAID 還可以使用其餘硬碟中的資料重組(或重建) 故障硬碟中的遺失資料,以免硬碟故障時遺失資料。

RAID 陣列(也稱為 RAID 硬碟群組)是多個實體硬碟的群組,運用某種常用方法分配硬碟之間的資料。虛 擬硬碟(也稱為虛擬磁碟或邏輯硬碟)是硬碟群組中的分割區,硬碟群組是由硬碟上的連續資料區段所組 成。虛擬硬碟是以實體磁碟的形式呈現給主機作業系統,而且可供分割以建立 OS 邏輯硬碟或磁區。

您可以在下列 Lenovo Press 網站上找到 RAID 簡介:

<https://lenovopress.com/lp0578-lenovo-raid-introduction>

您可以在下列 Lenovo Press 網站上找到 RAID 管理工具和資源的詳細資訊:

<https://lenovopress.com/lp0579-lenovo-raid-management-tools-and-resources>

附註:
- 在為 NVMe 硬碟設定 RAID 之前,請遵循以下步驟啟用 VROC:
	- 1. 重新啟動系統。在作業系統啟動之前,按下F1 鍵以進入 Setup Utility。
	- 2. 移至系統設定 → 裝置與 I/O 埠 → Intel VMD, 然後啟用該選項。
	- 3. 儲存變更,然後重新啟動系統。
- VROC Intel-SSD-Only 支援使用 Intel NVMe 硬碟的 RAID 層級 0、1、5 和 10。
- VROC Premium 需要啟動金鑰,並支援使用非 Intel NVMe 硬碟的 RAID 層級 0、1、5 和 10。如需取 得和安裝啟動金鑰的相關資訊,請參閱 <https://fod.lenovo.com/lkms>

### 部署作業系統

有數個選項可用來在伺服器上部署作業系統。

### 可用的作業系統

- Microsoft Windows Server
- VMware ESXi
- Red Hat Enterprise Linux
- SUSE Linux Enterprise Server

可用作業系統的完整清單:<https://lenovopress.lenovo.com/osig>。

### 使用工具進行的部署

• 多伺服器

可用的工具:

- Lenovo XClarity Administrator [http://sysmgt.lenovofiles.com/help/topic/com.lenovo.lxca.doc/compute\\_node\\_image\\_deployment.html](http://sysmgt.lenovofiles.com/help/topic/com.lenovo.lxca.doc/compute_node_image_deployment.html)
- Lenovo XClarity Essentials OneCLI

[https://pubs.lenovo.com/lxce-onecli/onecli\\_r\\_uxspi\\_proxy\\_tool](https://pubs.lenovo.com/lxce-onecli/onecli_r_uxspi_proxy_tool)

– Lenovo XClarity Integrator SCCM 部署套件(僅適用於 Windows 作業系統)

[https://pubs.lenovo.com/lxci-deploypack-sccm/dpsccm\\_c\\_endtoend\\_deploy\\_scenario](https://pubs.lenovo.com/lxci-deploypack-sccm/dpsccm_c_endtoend_deploy_scenario)

### • 單伺服器

可用的工具:

- Lenovo XClarity Provisioning Manager 與您伺服器相容的 LXPM 文件中的「OS 安裝」一節,網址為 <https://pubs.lenovo.com/lxpm-overview/>
- Lenovo XClarity Essentials OneCLI

[https://pubs.lenovo.com/lxce-onecli/onecli\\_r\\_uxspi\\_proxy\\_tool](https://pubs.lenovo.com/lxce-onecli/onecli_r_uxspi_proxy_tool)

– Lenovo XClarity Integrator SCCM 部署套件(僅適用於 Windows 作業系統)

[https://pubs.lenovo.com/lxci-deploypack-sccm/dpsccm\\_c\\_endtoend\\_deploy\\_scenario](https://pubs.lenovo.com/lxci-deploypack-sccm/dpsccm_c_endtoend_deploy_scenario)

### 手動部署

如果您無法存取上述工具,請遵循以下指示下載對應的 OS 安裝手冊,然後參考該手冊手動部署作業系統。

- 1. 前往 <https://datacentersupport.lenovo.com/solutions/server-os>。
- 2. 從導航窗格選取作業系統,並按一下 Resources (資源)。
- 3. 找出「OS Install Guides (OS 安裝指南區域)」, 並按一下安裝指示。然後,遵循指示完成作業 系統部署作業。

## <span id="page-181-0"></span>備份伺服器配置

設定伺服器或對配置進行變更後,最好先完整備份伺服器配置。

請確定為下列伺服器元件建立備份:

### • 管理處理器

您可以透過 Lenovo XClarity Controller 介面來備份管理處理器配置。如需備份管理處理器配置的相關 詳細資料,請參閱:

與您伺服器相容的 XCC 文件中的「備份 BMC 配置」一節,網址為 <https://pubs.lenovo.com/lxcc-overview/>。

或者,您可以使用 Lenovo XClarity Essentials OneCLI 中的 save 指令建立所有配置設定的備份。如 需 save 指令的相關資訊,請參閱:

[https://pubs.lenovo.com/lxce-onecli/onecli\\_r\\_save\\_command](https://pubs.lenovo.com/lxce-onecli/onecli_r_save_command)

### • 作業系統

使用您的備份方法來備份伺服器的作業系統和使用者資料。

### 更新重要產品資料 (VPD)

完成系統的起始設定後,您可以更新一些重要產品資料 (VPD),例如資產標籤和通用唯一 ID (UUID)。

## 更新通用唯一 ID (UUID)

您可以選擇更新通用唯一 ID (UUID)。

有兩種方法可以更新 UUID:

• 從 Lenovo XClarity Provisioning Manager

若要從 Lenovo XClarity Provisioning Manager 更新 UUID:

- 1. 啟動伺服器,然後根據畫面上的指示按下指定按鍵。(如需相關資訊,請參閱與您伺服器相容的 LXPM 文件中的「啟動」一節,網址為 <https://pubs.lenovo.com/lxpm-overview/>。)依預設,Lenovo XClarity Provisioning Manager 介面隨即顯示。
- 2. 如果需要開機管理者密碼,請輸入密碼。
- 3. 在「系統摘要」頁面中, 按一下更新 VPD。
- 4. 更新 UUID。
- 從 Lenovo XClarity Essentials OneCLI

Lenovo XClarity Essentials OneCLI 在 Lenovo XClarity Controller 中設定 UUID。請選取下列其中一種方 法,存取 Lenovo XClarity Controller 並設定 UUID:

– 從目標系統進行操作,例如透過 LAN 或鍵盤主控台 (KCS) 存取

- 從遠端存取目標系統(透過 TCP/IP)
- 若要從 Lenovo XClarity Essentials OneCLI 更新 UUID:
- 1. 下載並安裝 Lenovo XClarity Essentials OneCLI。

若要下載 Lenovo XClarity Essentials OneCLI, 請前往下列網站:

<https://datacentersupport.lenovo.com/solutions/HT116433>

- 2. 將包含其他必要檔案的 OneCLI 套件複製到伺服器,然後解壓縮。確定將 OneCLI 與必要檔案解 壓縮到相同的目錄。
- 3. 安裝 Lenovo XClarity Essentials OneCLI 之後,請輸入下列指令以設定 UUID: onecli config createuuid SYSTEM PROD DATA.SysInfoUUID [access method]

其中:

### *<u>faccess</u>* method<sup>1</sup>

從下列方式中,選取您要使用的存取方式:

– 線上鑑別 LAN 存取,請輸入下列指令: [--bmc-username <xcc\_user\_id> --bmc-password <xcc\_password>] 其中:

#### xcc\_user\_id

- BMC/IMM/XCC 帳戶名稱(12 個帳戶之一)。預設值為 USERID。
- xcc\_password

BMC/IMM/XCC 帳戶密碼 (12 個帳戶之一)。

範例指令如下:

onecli config createuuid SYSTEM\_PROD\_DATA.SysInfoUUID --bmc-username <xcc\_user\_id> --bmc-password <xcc\_password>

– 線上 KCS 存取(未經鑑別並會限定使用者):

使用此存取方法無須指定 access method 的值。

範例指令如下:

onecli config createuuid SYSTEM\_PROD\_DATA.SysInfoUUID

附註:KCS 存取方法使用 IPMI/KCS 介面,必須安裝 IPMI 驅動程式。

– 遠端 LAN 存取,請輸入下列指令:

```
[bmc <xcc_user_id>:<xcc_password>@<xcc_external_ip>]
其中:
```
#### xcc external ip

BMC/IMM/XCC 外部 IP 位址。無預設值。此為必要參數。

### xcc\_user\_id

BMC/IMM/XCC 帳戶名稱(12 個帳戶之一)。預設值為 USERID。

### xcc\_password

BMC/IMM/XCC 帳戶密碼(12 個帳戶之一)。

附註:BMC、IMM 或 XCC 外部 IP 位址、帳戶名稱和密碼對此指令都有效。

範例指令如下:

onecli config createuuid SYSTEM\_PROD\_DATA.SysInfoUUID --bmc <xcc\_user\_id>:<xcc\_password>@<xcc external\_ip>

- 4. 重新啟動 Lenovo XClarity Controller。
- 5. 重新啟動伺服器。

### 更新資產標籤

(選用)您可以更新資產標籤。

有兩種方法可以更新資產標籤:

• 從 Lenovo XClarity Provisioning Manager

若要從 Lenovo XClarity Provisioning Manager 更新資產標籤:

- 1. 啟動伺服器,然後按下畫面上指示的按鍵以顯示 Lenovo XClarity Provisioning Manager 介面。
- 2. 如果需要開機管理者密碼,請輸入密碼。
- 3. 在「系統摘要」頁面中, 按一下更新 VPD。
- 4. 更新資產標籤資訊。
- 從 Lenovo XClarity Essentials OneCLI

Lenovo XClarity Essentials OneCLI 會在 Lenovo XClarity Controller 中設定資產標籤。請選取下列其中一種 方法,存取 Lenovo XClarity Controller 並設定資產標籤:

– 從目標系統進行操作,例如透過 LAN 或鍵盤主控台 (KCS) 存取

– 從遠端存取目標系統(透過 TCP/IP)

若要從 Lenovo XClarity Essentials OneCLI 更新資產標籤:

1. 下載並安裝 Lenovo XClarity Essentials OneCLI。

若要下載 Lenovo XClarity Essentials OneCLI, 請前往下列網站:

<https://datacentersupport.lenovo.com/solutions/HT116433>

- 2. 將包含其他必要檔案的 OneCLI 套件複製到伺服器,然後解壓縮。確定將 OneCLI 與必要檔案解 壓縮到相同的目錄。
- 3. 安裝 Lenovo XClarity Essentials OneCLI 之後,請輸入下列指令以設定 DMI: onecli config set SYSTEM\_PROD\_DATA.SysEncloseAssetTag <asset\_tag> [access\_method] 其中:

### <asset\_tag>

伺服器資產標籤號碼。請輸入 aaaaaaaaaaaaaaaaaaaaaaaaaaaaaaaaa,其中 aaaaaaaaaaaaaaaaaaaaaaaaaaaaaaaaa 為資產標籤號碼。

### [access\_method]

從下列方式中,選取您要使用的存取方式:

– 線上鑑別 LAN 存取,請輸入下列指令: [--bmc-username <xcc\_user\_id> --bmc-password <xcc\_password>] 其中:

#### xcc\_user\_id

BMC/IMM/XCC 帳戶名稱(12 個帳戶之一)。預設值為 USERID。

### xcc\_password

BMC/IMM/XCC 帳戶密碼 (12 個帳戶之一)。 範例指令如下:

onecli config set SYSTEM\_PROD\_DATA.SysEncloseAssetTag <asset\_tag> --bmc-username <xcc\_user\_id> --bmc-password <xcc\_password>

– 線上 KCS 存取(未經鑑別並會限定使用者): 使用此存取方法無須指定 access method 的值。

範例指令如下:

onecli config set SYSTEM\_PROD\_DATA.SysEncloseAssetTag <asset\_tag>

附註: KCS 存取方法使用 IPMI/KCS 介面, 必須安裝 IPMI 驅動程式。

– 遠端 LAN 存取,請輸入下列指令: [--bmc <xcc user id>:<xcc password>@<xcc external ip>] 其中:

### xcc\_external\_ip

BMC/IMM/XCC IP 位址。無預設值。此為必要參數。

### xcc\_user\_id

BMC/IMM/XCC 帳戶(12個帳戶之一)。預設值為 USERID。

### xcc\_password

BMC/IMM/XCC 帳戶密碼 (12 個帳戶之一)。

附註:BMC、IMM 或 XCC 內部 LAN/USB IP 位址、帳戶名稱和密碼對此指令都有效。 範例指令如下:

onecli config set SYSTEM\_PROD\_DATA.SysEncloseAssetTag <asset\_tag> --bmc <xcc\_user\_id>:<xcc\_ password>@<xcc\_external\_ip>

4. 將 Lenovo XClarity Controller 重設為原廠預設值。請參閱與您伺服器相容的 XCC 文件中的「將 BMC 重設為原廠預設值」一節,網址為 <https://pubs.lenovo.com/lxcc-overview/>。

## <span id="page-186-0"></span>第 7 章 解決安裝問題

使用本節中的資訊來診斷和解決在初始安裝和設定伺服器期間可能遇到的問題。

- 第 179 頁 「無法開啟伺服器電源」
- [第 180](#page-187-0) 頁 「[啟動伺服器時,伺服器立即顯示 POST 事件檢視器](#page-187-0)」
- [第 180](#page-187-0) 頁 「[Embedded Hypervisor 不在開機清單中](#page-187-0)」
- [第 180](#page-187-0) 頁 「[伺服器無法辨識硬碟](#page-187-0)」
- [第 181](#page-188-0) 頁 「[顯示的系統記憶體小於已安裝的實體記憶體](#page-188-0)」
- [第 183](#page-190-0) 頁 「[剛才安裝的 Lenovo 選配裝置無法運作。](#page-190-0)」
- [第 183](#page-190-0) 頁 「[事件日誌中顯示電壓介面板故障](#page-190-0)」

### 無法開啟伺服器電源

請完成下列步驟,直到解決問題為止:

附註:伺服器在連接到電源後,必須等待大約 5 至 10 秒,電源控制按鈕才會作用。

- 1. 確認電源控制按鈕運作正常:
	- a. 拔下伺服器電源線。
	- b. 重新接回電源線。
	- c. (僅限經過培訓的維修技術人員)重新安裝操作資訊面板纜線,然後重複步驟 1a 及 1b。
		- (僅限經過培訓的維修技術人員) 若伺服器已啟動,請重新安裝操作資訊面板。若問題仍然存 在,請更換操作資訊面板。
		- 若伺服器未啟動,請略過電源控制按鈕,而直接使用強制電源開啟跳線若伺服器已啟動,請重新 安裝操作資訊面板。若問題仍然存在,請更換操作資訊面板。
- 2. 請確定重設按鈕可以正常運作:
	- a. 拔下伺服器電源線。
	- b. 重新接回電源線。
	- c. (僅限經過培訓的維修技術人員)重新安裝操作資訊面板纜線,然後重複步驟 2a 及 2b。
		- (僅限經過培訓的維修技術人員) 若伺服器已啟動,請更換操作資訊面板。
		- 如果伺服器無法啟動,請轉至步驟 3。
- 3. 確定伺服器中安裝的兩個電源供應器屬於相同類型。伺服器中混用不同電源供應器會造成系統錯誤(正 面面板的系統錯誤 LED 會亮起)。
- 4. 請確認:
	- 電源線已正確連接至伺服器以及可用的電器插座。
	- 安裝的記憶體類型正確。
	- DIMM 已完全固定。
	- 電源供應器上的 LED 未指出問題。
	- 已依正確順序安裝處理器。
- 5. 重新安裝下列元件:
	- a. 操作員資訊面板接頭
	- b. 電源供應器
- 6. 更換下列元件。每次更換後都要重新啟動伺服器:
	- a. 操作員資訊面板接頭

<span id="page-187-0"></span>b. 電源供應器

- 7. 若剛安裝了選配裝置,請將它卸下,然後重新啟動伺服器。如果伺服器這時可以啟動,表示您安裝的裝 置數超過電源供應器所支援的數量。
- 8. 請參閲 ThinkSystem SR850 V2 維護手冊中的「電源供應器 LED」。

#### 啟動伺服器時,伺服器立即顯示 POST 事件檢視器

請完成下列步驟,直到解決問題為止。

- 1. 更正 Lightpath 診斷 LED 所指出的任何錯誤。
- 2. 確定伺服器支援所有處理器,且處理器的速度和快取大小相符。 您可以從系統設定檢視處理器詳細資料。 若要判斷伺服器是否支援處理器,請參閱 <https://serverproven.lenovo.com/>。
- 3. (僅限經過培訓的維修技術人員)確定已正確安裝處理器 1
- 4. (僅限經過培訓的維修技術人員)卸下處理器 2 並重新啟動伺服器。
- 5. 依顯示的順序更換下列元件(一次一個),每次都重新啟動伺服器:
	- a. (僅限經過培訓的維修技術人員)處理器
	- b. (僅限經過培訓的維修技術人員)主機板

### Embedded Hypervisor 不在開機清單中

請完成下列步驟,直到解決問題為止:

- 1. 請確定啟動時, 在 Boot Manager 上已選取選配 Embedded Hypervisor 快閃記憶體裝置 (<F12> Select Boot Device)。
- 2. 請確定 Embedded Hypervisor 快閃記憶體裝置已正確安置在接頭中。
- 3. 請參閱選配 Embedded Hypervisor 快閃記憶體裝置隨附的文件,驗證已正確配置裝置。
- 4. 確定其他軟體可以在伺服器上運作。

### 伺服器無法辨識硬碟

請完成下列步驟,直到解決問題為止。

- 1. 請觀察相關聯的黃色硬碟狀態 LED。如果此 LED 亮起,表示該硬碟發生故障。
- 2. 如果狀態 LED 亮起,請從機槽中取出硬碟並等候 45 秒,然後重新插入硬碟,並確定硬碟組件連 接至硬碟背板。
- 3. 觀察相關的綠色硬碟活動 LED 和黃色狀態 LED,並在不同情況下執行對應的操作:
	- 如果綠色的活動 LED 在閃爍,且黃色的狀態 LED 未亮起,表示控制器已經辨識出硬碟,且硬碟運 作正常。針對硬碟執行診斷測試。當您啟動伺服器,然後根據畫面上的指示按下指定按鍵時,預 設會顯示 LXPM 介面。(如需相關資訊,請參閱與您伺服器相容的 LXPM 文件中的「啟動」一 節,網址為 <https://pubs.lenovo.com/lxpm-overview/>。)您可以從此介面執行硬碟診斷。從「診斷」頁 面按一下執⾏診斷 ➙ HDD test/硬碟測試。\*
	- 如果綠色的活動 LED 在閃爍,且黃色的狀態 LED 緩慢閃爍,表示控制器已經辨識出硬碟,且 硬碟正在重建。
	- 如果兩個 LED 皆未亮起或閃爍,請檢查是否已正確安裝硬碟背板。如需詳細資料,請移至步驟 4。
	- 如果綠色的活動 LED 在閃爍,且黃色的狀態 LED 也亮起,請更換硬碟。如果 LED 的活動保持相 同,請移至「硬碟問題」步驟。如果 LED 的活動產生變化,請回到步驟 1。
- 4. 確定硬碟背板的安裝正確。如果已正確安置,硬碟組件會正確地連接至背板,不會使背板翹曲或 導致背板移動。
- 5. 重新安裝背板電源線,然後重複步驟 1 至 3。
- 6. 重新安裝背板信號線,然後重複步驟 1 至 3。
- <span id="page-188-0"></span>7. 若背板信號線或背板疑似有問題:
	- 更換受影響的背板信號線。
	- 更換受影響的背板。
- 8. 針對硬碟執行診斷測試。當您啟動伺服器,然後根據畫面上的指示按下指定按鍵時,預設會顯示 LXPM 介面。(如需相關資訊,請參閱與您伺服器相容的 LXPM 文件中的「啟動」一節,網址 為 <https://pubs.lenovo.com/lxpm-overview/>。)您可以從此介面執行硬碟診斷。從「診斷」頁面按一下 執⾏診斷 ➙ HDD test/硬碟測試。\*

根據這些測試:

- 如果背板通過測試,但是無法辨識硬碟,請更換背板信號線,然後重新執行測試。
- 更換背板。
- 如果配接卡未通過測試,請拔掉配接卡的背板信號線,然後重新執行測試。
- 如果配接卡未通過測試,請更換配接卡。

### 顯示的系統記憶體小於已安裝的實體記憶體

請完成下列程序以解決問題。

- 附註:每次安裝或卸下記憶體模組時,您必須中斷伺服器與電源的連接,然後等待 10 秒再重新啟動伺服器。 1. 請確認:
	- 操作員資訊面板上沒有錯誤 LED 亮燈。
	- 主機板上沒有記憶體模組錯誤 LED 亮燈。
	- 記憶體鏡映通道不是導致此不相符狀況的原因。
	- 已正確安裝記憶體模組。
	- 您已安裝正確類型的記憶體模組(若要瞭解需求,請參閱[第 120](#page-127-0) 頁 「[PMEM 規則](#page-127-0)」)。
	- 在變更或更換記憶體模組後,記憶體配置也會相應地在 Setup Utility 中更新。
	- 已啟用所有記憶體儲存庫。伺服器可能在偵測到問題時已自動停用記憶體儲存庫,或您可能已手動 停用記憶體儲存庫。
	- 當伺服器使用基本記憶體配置時,沒有記憶體不符的狀況。
	- 安裝了 PMEM 時:
		- a. 如果記憶體是在應用直連模式中設定的,則所有儲存的資料皆已備份,並且在更換或新增任 何 PMEM 之前已刪除所建立的命名空間。
		- b. 請參閱[第 120](#page-127-0) 頁 「[PMEM 規則](#page-127-0)」,並查看顯示的記憶體是否符合模式説明。
		- c. 如果 PMEM 是最近在記憶體模式中設定的,請將其改回應用直連模式,並檢查是否有尚未刪除 的命名空間。
		- d. 請移至 Setup Utility,選取**系統配置和開機管理 → Intel Optane PMEM → 安全性**,並確定所有的 PMEM 裝置的安全性都已停用。
- 2. 重新安裝記憶體模組,然後重新啟動伺服器。
- 3. 查看 POST 錯誤日誌:
	- 如果記憶體模組是由系統管理岔斷 (SMI) 所停用,請更換記憶體模組。
	- 如果記憶體模組是由使用者或由 POST 所停用,請重新安裝記憶體模組,然後執行 Setup Utility 並 啟用該記憶體模組。
- 4. 執行記憶體診斷。當您啟動解決方案並按下 F1 鍵時,預設會顯示 LXPM 介面。您可以使用此介面執行 記憶體診斷。從「診斷」頁面移至執行診斷→記憶體測試或 PMEM 測試。

附註: 安裝了 PMEM 時,請根據目前設定的模式來執行診斷:

- 應用直連模式:
	- 針對 DRAM 記憶體模組執行記憶體測試。
	- 對 PMEM 執行 PMEM 測試。
- 記憶體模式:

針對 PMEM 同時執行記憶體測試和 PMEM 測試。

5. 將(相同處理器之)通道間的模組互換,然後重新啟動伺服器。若問題與記憶體模組相關,請更換 故障的記憶體模組。

附註:安裝了 PMEM 時,只能在記憶體模式中採用此方法。

- 6. 使用 Setup Utility 重新啟用所有記憶體模組,然後重新啟動伺服器。
- 7. (僅限經過培訓的維修技術人員)將故障的記憶體模組安裝到處理器 2 (如有安裝)的記憶體模組接 頭,以確認問題不在處理器或記憶體模組接頭上。
- 8. (僅限經過培訓的維修技術人員)更換主機板。

### 不支援遷移的 PMEM

Intel Optane PMEM 交錯集 (DIMM X) 是從另一個系統(平台 ID:0x00) 遷移而來,此系統不支援也不保固這些 遷移的 PMEM。

如果出現此警告訊息,請完成以下步驟:

- 1. 使用與以前完全相同的配置將模組遷移回原始系統。
- 2. 備份 PMEM 命名空間中已儲存的資料。
- 3. 使用下列其中一個選項停用 PMEM 安全性:
	- LXPM

前往 UEFI 設定 → 系統設定 → Intel Optane PMEM → 安全性 → 按下可停用安全性, 然後輸 入通行詞組以停用安全性。

• Setup Utility

前往系統配置和開機管理 → 系統設定 → Intel Optane PMEM → 安全性 → 按下可停用安全性, 然後輸入通行詞組以停用安全性。

- 4. 使用與已安裝的作業系統對應的指令刪除命名空間:
	- Linux 指令: ndctl destroy-namespace all -f ndctl destroy-namespace all -f
	- Windows Powershell 指令 Get-PmemDisk | Remove-PmemDisk
- 5. 使用以下 ipmctl 指令(Linux 和 Windows)清除 Platform Configuration Data (PCD) 和 Namespace Label Storage Area (LSA)。 ipmctl delete -pcd

附註:請參閲以下連結,以瞭解如何下載和在不同作業系統中使用 impctl:

- Windows: https://datacentersupport.lenovo.com/us/en/videos/YTV101407
- Linux: https://datacentersupport.lenovo.com/us/en/solutions/HT508642
- 6. 重新啟動系統,並按 F1 鍵進入 Setup Utility。

```
7. 關閉系統電源。
```
8. 卸下要針對新系統或配置重複使用的模組。

### <span id="page-190-0"></span>剛才安裝的 Lenovo 選配裝置無法運作。

- 1. 請確認:
	- 伺服器支援此裝置(請參閱 <https://serverproven.lenovo.com/>)。
	- 您已遵循裝置隨附的安裝指示進行安裝,且裝置也已正確地安裝。
	- 您未造成其他已經安裝的裝置或纜線鬆脫。
	- 您已在系統設定中更新配置資訊。啟動伺服器,然後根據畫面上的指示按下指定按鍵以顯示 Setup Utility。(如需相關資訊,請參閱與您伺服器相容的 LXPM 文件中的「啟動」一節,網址為 <https://pubs.lenovo.com/lxpm-overview/>。)每當記憶體或其他任何裝置有所變更時,都必須更新配置。
- 2. 重新安裝您剛新安裝的裝置。
- 3. 更換您剛新安裝的裝置。
- 4. 重新安置纜線連接,並檢查確認纜線沒有實體損壞。
- 5. 如果纜線有任何損壞,請更換纜線。

### 事件日誌中顯示電壓介面板故障

請完成下列步驟,直到解決問題為止。

- 1. 將伺服器回復至最低配置。如需處理器和 DIMM 的最低所需數目,請參[閱第 3](#page-10-0) 頁 「[規格](#page-10-0)」。
- 2. 重新啟動系統。
	- 如果系統重新啟動,請一次新增一個您所卸下的項目,每次新增後都重新啟動系統,直到發生錯 誤為止。更換發生此錯誤的項目。
	- 如果系統未重新啟動,問題有可能在於主機板。

## <span id="page-192-0"></span>附錄 A 取得說明和技術協助

若您需要說明、服務或技術協助,或想取得更多有關 Lenovo 產品的相關資訊,您可從 Lenovo 獲得許 多相關資源來協助您。

在「全球資訊網 (WWW)」上,提供了 Lenovo 系統、選配裝置、維修及支援的最新相關資訊:

### <http://datacentersupport.lenovo.com>

附註:本節包含 IBM 網站參考及相關資訊,協助您尋求支援服務。IBM 是 Lenovo 處理 ThinkSystem 所偏好的服務供應商。

## 致電之前

致電之前﹐您可以採取幾項步驟來嘗試自行解決問題。如果您確定需要致電尋求協助﹐請收集維修技 術人員需要的資訊,以便更快地解決您的問題。

### 嘗試自行解決問題

只要遵照 Lenovo 線上說明或產品文件內的疑難排解程序,您就可以自行解決許多問題,而不需要向外尋求 協助。Lenovo 產品文件也說明了您可執行的診斷測試。大部分的系統、作業系統和程式文件都提供了疑難 排解程序以及錯誤訊息和錯誤碼的説明。如果您懷疑軟體有問題,請參閱作業系統文件或程式的文件。

您可以在以下位置找到 ThinkSystem 產品的產品文件:

<http://thinksystem.lenovofiles.com/help/index.jsp>

您可以採取這些步驟來嘗試自行解決問題:

- 檢查所有的纜線,確定纜線已經連接。
- 檢查電源開關,確定系統及所有選配裝置都已開啟。
- 檢查是否有適用於 Lenovo 產品的更新軟體、韌體和作業系統裝置驅動程式。「Lenovo 保固」條款聲明, 作為 Lenovo 產品的擁有者, 您必須負責維護並更新產品的所有軟體及韌體(除非其他維護合約涵蓋此項 服務)。如果軟體升級中已記載問題的解決方案,維修技術人員將會要求您升級軟體及韌體。
- 如果您已在環境中安裝新的硬體或軟體,請查看<https://serverproven.lenovo.com/>,以確定您的產品支援 此硬體或軟體。
- 請造訪 <http://datacentersupport.lenovo.com>,並查看是否有資訊可協助您解決問題。
	- 請查閱 [https://forums.lenovo.com/t5/Datacenter-Systems/ct-p/sv\\_eg](https://forums.lenovo.com/t5/Datacenter-Systems/ct-p/sv_eg) 上的 Lenovo 論壇,瞭解是否有其他 人遇到類似的問題。

### 收集致電支援中心所需要的資訊

在您認為需要尋求 Lenovo 產品的保固服務時,若在電話詢問之前做好相應準備,維修技術人員將會更有 效地協助您解決問題。您也可以查看<http://datacentersupport.lenovo.com/warrantylookup>,以取得有關產品保 固的詳細資訊。

收集下列資訊,提供給維修技術人員。此資料將會協助維修技術人員快速提供問題的解決方案,確保您 能獲得所約定的服務等級。

- 軟硬體維護合約號碼(如其適用)
- 機型號碼(Lenovo 4 位數的機器 ID)
- 型號
- <span id="page-193-0"></span>• 序號
- 現行系統 UEFI 及韌體版本
- 其他相關資訊,例如錯誤訊息及日誌

如不致電 Lenovo 支援中心,您可以前往 <https://support.lenovo.com/servicerequest> 提交電子服務要求。提交 「電子服務要求」即會開始透過向維修技術人員提供相關資訊以決定問題解決方案的程序。一旦您已經完成 並提交「電子服務要求」,Lenovo 維修技術人員即可開始制定解決方案。

## 收集服務資料

若要明確識別伺服器問題的根本原因或回應 Lenovo 支援中心的要求,您可能需要收集能夠用於進一步分析 的服務資料。服務資料包含事件日誌和硬體庫存等資訊。

您可以透過下列工具收集服務資料:

### • Lenovo XClarity Provisioning Manager

使用 Lenovo XClarity Provisioning Manager 的「收集服務資料」功能收集系統服務資料。您可以收集現有 的系統日誌資料,或執行新診斷以收集新資料。

### • Lenovo XClarity Controller

您可以使用 Lenovo XClarity Controller Web 介面或 CLI 收集伺服器的服務資料。您可以儲存此檔 案,並將其傳送至 Lenovo 支援中心。

- 如需使用 Web 介面收集服務資料的相關資訊,請參閱與您伺服器相容的 XCC 文件版本中的「下載 服務資料」一節,網址為 <https://pubs.lenovo.com/lxcc-overview/>。
- 如需使用 CLI 收集服務資料的相關資訊,請參閱與您伺服器相容的 XCC 文件版本中的「ffdc 指令」一 節,網址為 <https://pubs.lenovo.com/lxcc-overview/>。

### • Lenovo XClarity Administrator

您可以將 Lenovo XClarity Administrator 設定為當 Lenovo XClarity Administrator 和受管理端點中發生某些 可服務事件時,自動收集並傳送診斷檔案至 Lenovo 支援中心。您可以選擇使用 Call Home 將診斷檔案 傳送給 Lenovo 支援中心,或使用 SFTP 傳送至其他服務供應商。也可以手動收集診斷檔案、提出問 題記錄並將診斷檔案傳送給 Lenovo 支援中心。

您可以在下列網址找到在 Lenovo XClarity Administrator 內設定自動問題通知的相關資訊: [http://sysmgt.lenovofiles.com/help/topic/com.lenovo.lxca.doc/admin\\_setupcallhome.html](http://sysmgt.lenovofiles.com/help/topic/com.lenovo.lxca.doc/admin_setupcallhome.html)。

### • Lenovo XClarity Essentials OneCLI

Lenovo XClarity Essentials OneCLI 有庫存應用程式可收集服務資料。它可以在頻內和頻外執行。在伺 服器的主機作業系統內頻內執行時,OneCLI 除了收集硬體服務資料外,還可收集有關作業系統的資 訊,例如作業系統事件日誌。

若要取得服務資料,您可以執行 getinfor 指令。如需執行 getinfor 的相關資訊,請參閱 [https://pubs.lenovo.com/lxce-onecli/onecli\\_r\\_getinfor\\_command](https://pubs.lenovo.com/lxce-onecli/onecli_r_getinfor_command) 。

### 聯絡支援中心

您可以聯絡支援中心,針對您的問題取得協助。

您可以透過 Lenovo 授權服務供應商來獲得硬體服務。如果要尋找 Lenovo 授權服務供應商提供保固服務,請 造訪 <https://datacentersupport.lenovo.com/serviceprovider>,並使用過濾器搜尋不同的國家/地區。對於 Lenovo 支 援電話號碼,請參閱 <https://datacentersupport.lenovo.com/supportphonelist> 以取得您的地區支援詳細資料。

# 索引

# l

[LCD](#page-24-0) [診斷面板 17](#page-24-0) [LCD 診斷手持裝置](#page-24-0) [外部 17](#page-24-0) [Lenovo Capacity Planner 8](#page-15-0) [Lenovo XClarity Essentials 8](#page-15-0) [Lenovo XClarity Provisioning Manager 8](#page-15-0)

## p

PCIe 擴充卡 接頭 [107](#page-114-0)-[110](#page-117-0)

## $\overline{\phantom{0}}$

[一般安裝問題 179](#page-186-0)

主機板內部接頭 [26](#page-33-0)[-27](#page-34-0), [30,](#page-37-0) [32](#page-39-0)

# ⼈

 $\blacktriangleright$ 

[伺服器, 正面圖 15](#page-22-0) [伺服器的正面圖 15](#page-22-0) [伺服器纜線佈線 41](#page-48-0) [備份伺服器配置 174](#page-181-0)

# $\lambda$

[入侵開關 105](#page-112-0) [內部, PCIe 擴充卡接頭 32](#page-39-0) 內部, 主機板接頭 [26](#page-33-0)-[27](#page-34-0) [內部, 處理器和記憶體擴充匣 29](#page-36-0) [內部, 電源背板接頭 30](#page-37-0)

# 力

[功能 2](#page-9-0)

## ⼗

[協助 185](#page-192-0)

# $\overline{\mathbf{X}}$

[取得說明 185](#page-192-0)

# 夕

[外部](#page-24-0) [LCD 診斷手持裝置 17](#page-24-0)

### ⼧

[安全 iii](#page-4-0) 安全檢驗核對清單 [iv](#page-5-0), [115](#page-122-0) [安裝](#page-120-0) [準則 113](#page-120-0) [安裝準則 113](#page-120-0)

## $rac{1}{2}$

[建立個人化支援網頁 185](#page-192-0)

## 心

[快閃記憶體電源模組套件 104](#page-111-0)

## ⼿

接頭 [26](#page-33-0), [30](#page-37-0), [32](#page-39-0) PCIe 擴充卡 [107](#page-114-0)[-110](#page-117-0) [接頭, 主機板內部 27](#page-34-0) [接頭, 處理器和記憶體擴充匣接頭 29](#page-36-0)

# 支

[支援網頁, 自訂 185](#page-192-0)

# 攴

[收集服務資料 186](#page-193-0)

## 曰

[更新](#page-181-0) [更新重要產品資料 \(VPD\) 174](#page-181-0) [更新韌體 168](#page-175-0)

## 月

[服務和支援](#page-193-0) [硬體 186](#page-193-0) [致電之前 185](#page-192-0) [軟體 186](#page-193-0) [服務資料 186](#page-193-0)

## 止

[正面圖](#page-22-0) [LED 位置 15](#page-22-0)

## 水

[準則](#page-122-0) [系統可靠性 115](#page-122-0) [選配產品安裝 113](#page-120-0)

# ⽯

硬碟 [103,](#page-110-0) [105](#page-112-0) 纜線佈線 [41](#page-48-0), [44,](#page-51-0) [46,](#page-53-0) [59,](#page-66-0) [65](#page-72-0)-[66,](#page-73-0) [74,](#page-81-0) [83,](#page-90-0) [89](#page-96-0), [95](#page-102-0) [硬碟背板 30](#page-37-0) [硬體服務及支援電話號碼 186](#page-193-0) [硬體選配產品](#page-139-0) [伺服器 132](#page-139-0) 安裝 [124,](#page-131-0) [132](#page-139-0) [熱抽換 124](#page-131-0)

# 竹

[管理供應項目 8](#page-15-0) [簡介 1](#page-8-0)

## 糸

[系統可靠性準則 115](#page-122-0) [系統配置 - ThinkSystem SR850 V2 167](#page-174-0) 纜線 [103](#page-110-0)[-105](#page-112-0) [連接及佈線至伺服器 41](#page-48-0) 纜線佈線 硬碟 [41,](#page-48-0) [44](#page-51-0), [46](#page-53-0), [59](#page-66-0), [65](#page-72-0) - 66, [74,](#page-81-0) [83](#page-90-0), [89](#page-96-0), [95](#page-102-0)

## 肉

[背板](#page-110-0) [AnyBay 103](#page-110-0) [NVMe 103](#page-110-0) [SAS 102](#page-109-0) [SATA 102](#page-109-0)

# ⾃

[自訂支援網頁 185](#page-192-0)

## 虍

[處理器和記憶體擴充匣接頭 29](#page-36-0) [處理靜電敏感裝置 116](#page-123-0)

## 衣

[裝置, 靜電敏感](#page-123-0)

[處理 116](#page-123-0)

# ⾔

[記憶體擴充匣 111](#page-118-0) [記憶體配置 172](#page-179-0) [診斷面板](#page-24-0) [LCD 17](#page-24-0)

## 車

[軟體服務及支援電話號碼 186](#page-193-0)

# 辵

[連接伺服器纜線 164](#page-171-0) [連接纜線](#page-48-0) [到伺服器 41](#page-48-0) [進行伺服器內部操作](#page-123-0) [電源開啟 116](#page-123-0) [選配產品 105](#page-112-0)

## 酉

[配置 - ThinkSystem SR850 V2 167](#page-174-0) [配置韌體 171](#page-178-0)

# 門

[開啟伺服器電源 164](#page-171-0) [關閉伺服器電源 165](#page-172-0)

## 雨

[零件清單 35](#page-42-0) [電源線 39](#page-46-0) [電話號碼 186](#page-193-0)

## 靑

[靜電敏感裝置](#page-123-0) [處理 116](#page-123-0)

## 馬

[驗證伺服器設定 164](#page-171-0)

# Lenovo